# かんたんスマホ 取扱説明書

#### はじめにお読みください

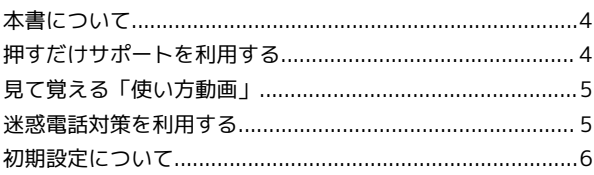

### ご利用にあたって

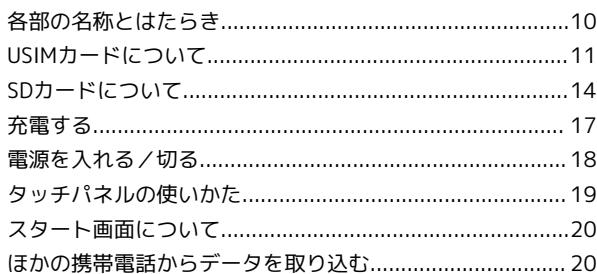

#### 基礎知識 / 基本操作

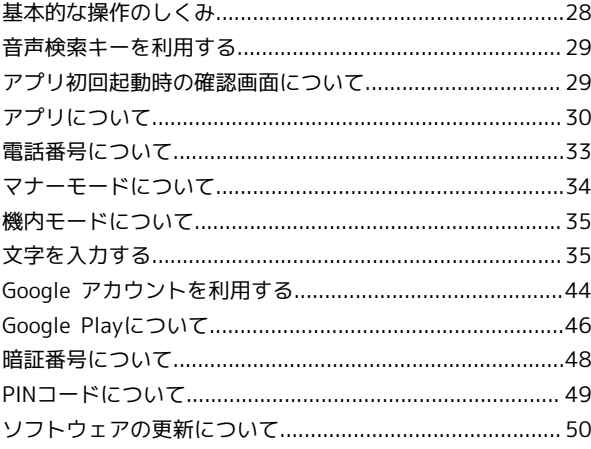

#### 画面の見かた

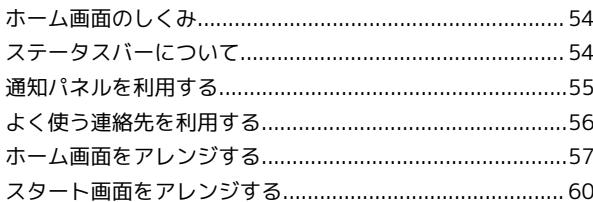

#### 電話/電話帳

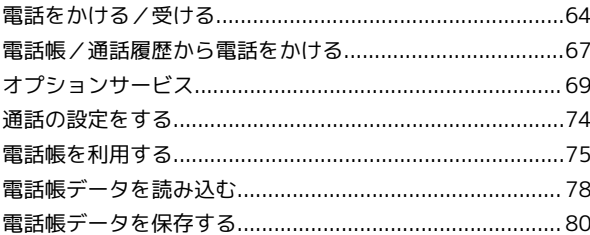

### メール/インターネット

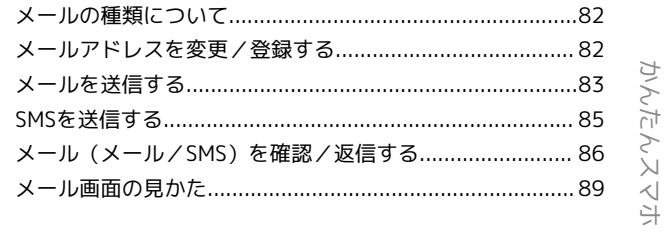

# かんたんスマホ 取扱説明書 目次

# $\overline{2}$

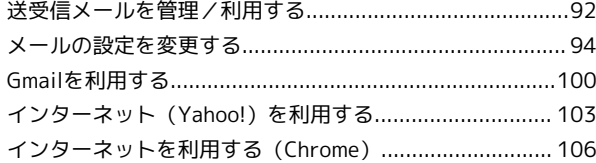

### カメラ

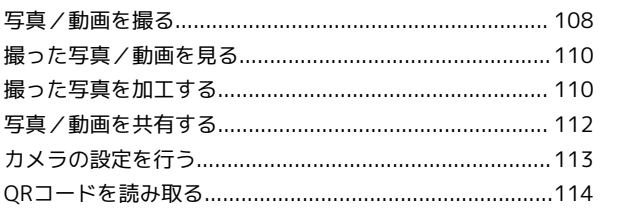

### テレビ

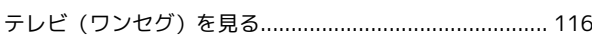

### 便利な機能

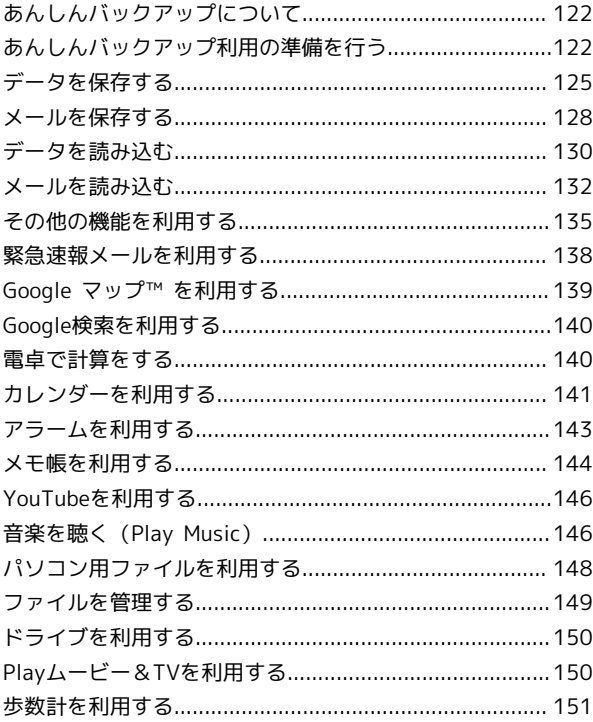

#### Wi-Fi/接続

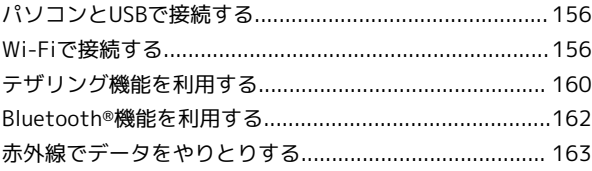

### 海外でのご利用

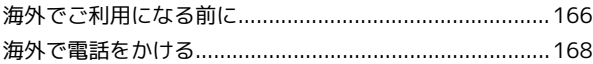

#### 端末設定

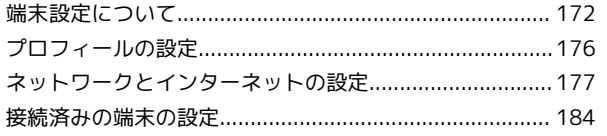

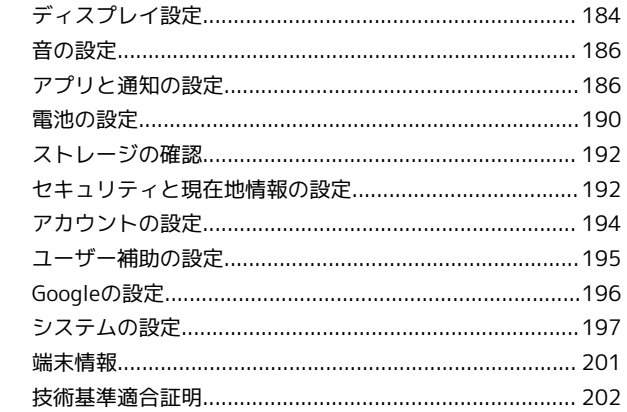

# 困ったときは

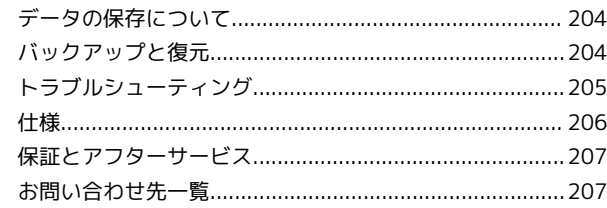

# はじめにお読みください

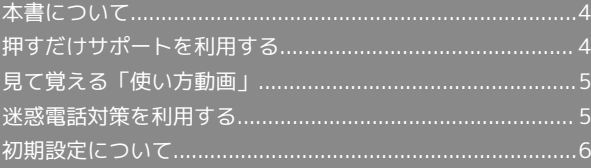

# <span id="page-5-0"></span>本書について

本製品をお買い上げいただき、まことにありがとうございます。

#### 本製品をお使いになる前に

「かんたんガイドブック」をご覧になり、正しくお取り扱いくださ い。

ご契約の内容により、ご利用になれるサービスが限定されます。

#### 記載内容について

本書では、基本的にお買い上げ時の状態での操作方法を説明してい ます。

また、特にことわりがない限りホーム画面からの操作を中心に説明 しています。操作説明は省略している場合があります。

#### ディスプレイ表示、キー表示について

本書で記載しているディスプレイ表示は、実際の表示と異なる場合 があります。本書で記載しているキー表示は、説明用に簡略化して いるため実際の表示とは異なります。

#### その他の表記について

本書では、本製品のことを「本機」と表記しています。 「microSD™/microSDHC™/microSDXC™カード」は「SDカー ド」と表記しています。 MMSは「メール」と表記しています。

# <span id="page-5-1"></span>押すだけサポートを利用する

「サポート」アプリをタップするだけで、本機の症状を確認してく れます。症状を改善できない場合は、アプリから直接「かんたんス マホ カスタマーセンター」に電話をかけることもできます。「かん たんスマホ カスタマーセンター」への通話は無料となります。

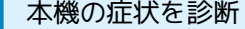

#### $\overline{\mathbf{1}}$

ホーム画面で ( (サポート)

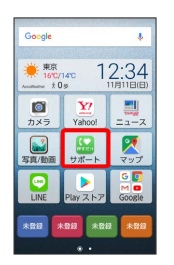

・確認画面が表示されたときは、画面の指示に従って操作してくだ さい。

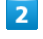

気になる症状をタップ

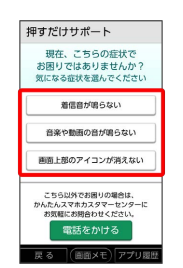

※3 画面の指示に従って操作してください。

・お悩みの内容に症状があてはまらない場合や、症状が解決できな い場合は「電話をかける」→ 発信 と操作すると、かんたんスマ ホ カスタマーセンターに電話をかけることができます。

# <span id="page-6-0"></span>見て覚える「使い方動画」

本機でできることや、基本操作、便利な活用方法などを動画で説明 します。

パソコンで使い方動画を見ながら、本機で操作の練習ができます。 パソコンから以下のURLにアクセスしてご利用ください。 <http://s.kyocera.co.jp/ks/>

### 使い方動画を見る

### $\overline{\mathbf{1}}$

本機でできることや、基本操作、便利な活用方法などを動画で確認 できます。

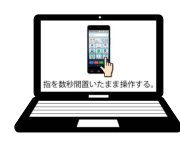

 $\overline{2}$ 

パソコンで見ながら本機の操作方法などを練習できます。

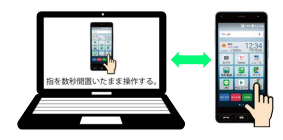

# <span id="page-6-1"></span>迷惑電話対策を利用する

振り込め詐欺やしつこいセールスなどの危険な電話や、架空請求詐 欺などの迷惑メール(SMS)を、警告表示でお知らせすることがで きます。利用料は無料です。

### ■ 詳しい操作方法を確認する

詳しい操作については、アプリ内のメニューからも確認できま す。

迷惑電話対策画面で 使い方

#### 通話履歴を表示する

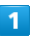

ホーム画面で (迷惑電話対策)

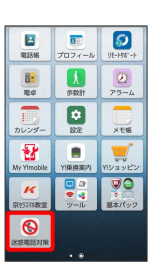

・確認画面が表示されたときは、画面の指示に従って操作してくだ さい。

#### $\overline{2}$

通話履歴の確認

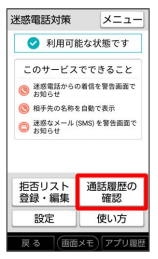

通話履歴

 $\blacksquare$ 

 $\overline{\mathbf{2}}$ 

 $\vert$  3

発信

迷惑電話

※ 通話履歴画面が表示されます。

通話履歴画面の見かた メニュー 溜信  $\bigotimes_{10/28}^{980 \cdot XXX1234}$  20:12 ●●レストラン<br>10/28 (金) 18:21 090-1234-XXXX<br>10/28 (金) 12:52 090-1234-XXXX<br>10/26 (水) 12:21 ■●レストラン<br>14:03 10/25 (火) 14:03  $\frac{0.1234 \cdot XXX}{\sqrt{10.06} \times 1}$ 2 拒否リスト 自動番号表示

かんたんスマホ

かんたんスマホ

### 迷惑電話対策を設定する

迷惑電話対策に関する設定ができます。設定できる項目は次のとお りです。

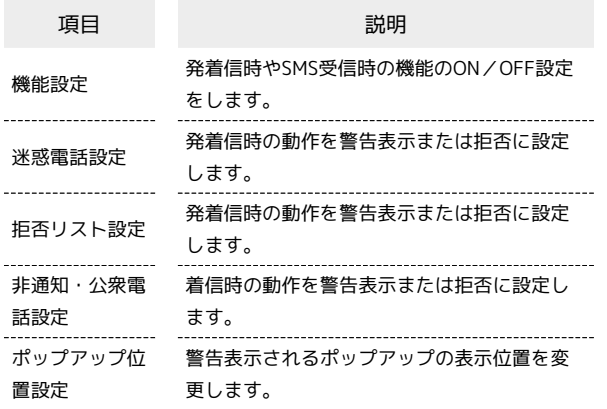

#### $\overline{1}$

ホーム画面で 6 (迷惑電話対策)

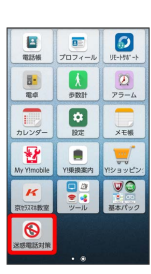

・確認画面が表示されたときは、画面の指示に従って操作してくだ さい。

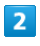

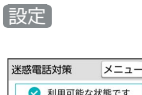

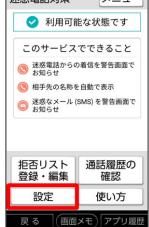

※ 設定画面が表示されます。

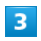

各項目をタップして設定

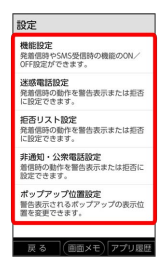

# <span id="page-7-0"></span>初期設定について

はじめて本機の電源を入れたときは、初期設定画面が表示され、Wi-Fi® やGoogle™ アカウントなどの設定を行うことができます。画面 の指示に従って、各項目を設定してください。

### <span id="page-7-1"></span>初期設定を行う

お使いの環境により、手順が異なる場合があります。 画面の指示に従って操作してください。

・すでに設定が行われている場合は、本操作は不要です。

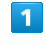

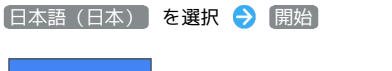

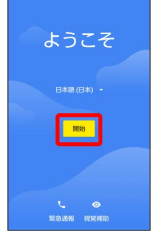

#### $\overline{2}$

接続するWi-Fiネットワークを選択

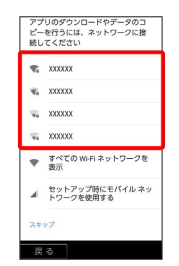

・Wi-Fi設定を省略するときは、 セットアップ時にモバイル ネット <mark>ワークを使用する / スキップ</mark> を選択します。以降は画面の指 示に従って操作してください。

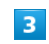

画面の指示に従ってWi-Fiを設定

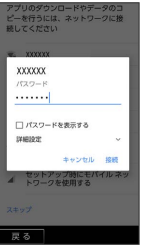

### $\overline{4}$

| アプリとデータのコピー                                           |                                      |  |                                                         |
|-------------------------------------------------------|--------------------------------------|--|---------------------------------------------------------|
| す。コピー対象は後で選択できま                                       |                                      |  |                                                         |
| データのコピー<br>Android 将鞋施夫や iPhone®, また<br>はクラウドからコピーします |                                      |  |                                                         |
| 新規としてセットアップ<br>てセットアップします                             |                                      |  |                                                         |
|                                                       |                                      |  |                                                         |
|                                                       |                                      |  | 存                                                       |
|                                                       |                                      |  |                                                         |
|                                                       | アプリ、写真、音楽などを転送しま<br>既存のデータを復元せずに新規とし |  | ・別の端末からのデータを引き継ぐ場合は、「データのコピー<br>タップし、画面の指示に従って操作してください。 |

画面の指示に従って、Google アカウントを設定

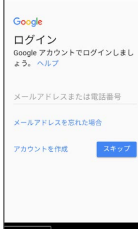

- ・Google アカウントについて詳しくは、[「Google アカウントを利](#page-45-0) [用する](#page-45-0)」を参照してください。
- ・Google アカウントを設定しないときは、 スキップ をタップし ます。

# $6\overline{6}$

画面の指示に従って、スタート画面のセキュリティを設定

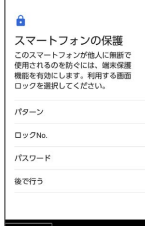

・スタート画面のセキュリティを設定しないときは、 後で行う → スキップ と操作します。

### $\overline{7}$

画面の指示に従って設定

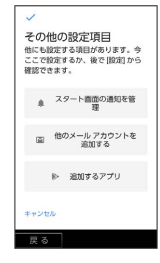

# $\overline{\mathbf{8}}$

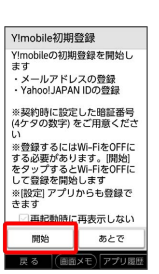

- 開始
- ・画面が表示されない場合は、ホーム画面で ☆ (設定) ◆ 14 mobile初期登録 と操作すると設定できます。

# $9$

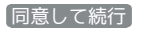

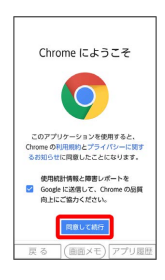

・表示されない場合は、次の手順に進んでください。

# $10$

スキップ

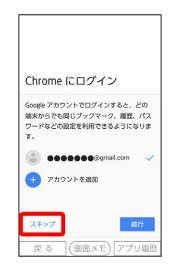

・表示されない場合は、次の手順に進んでください。

### $11$

暗証番号を入力

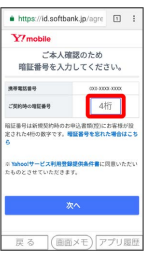

・暗証番号はご契約時に決めた4桁の数字です。

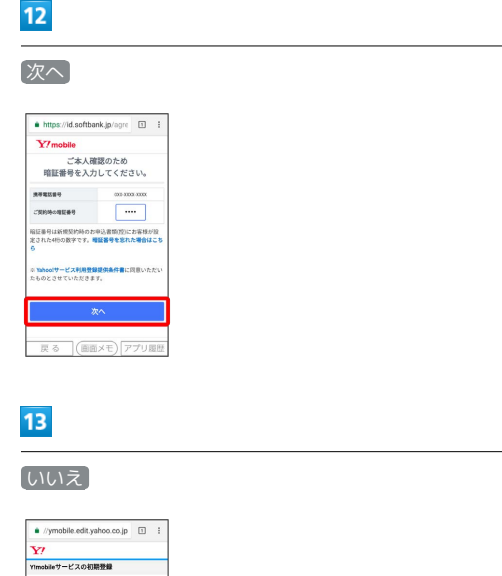

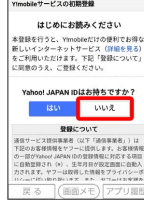

・Yahoo! JAPAN IDをお持ちの方は、 はい をタップし、画面の指 示に従って操作してください。

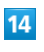

メールアドレスを変更する

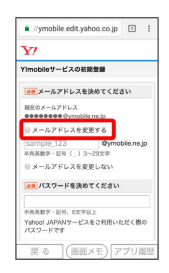

・変更しない場合は、 メールアドレスを変更しない をタップし、 Yahoo! JAPAN IDのパスワード入力を行う操作に進んでくださ い。

# $15$

お好みのメールアドレスを入力

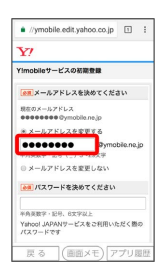

## $16$

お好みのパスワードを入力

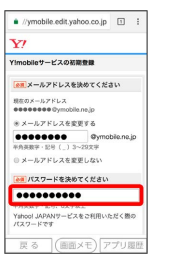

#### $17$

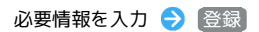

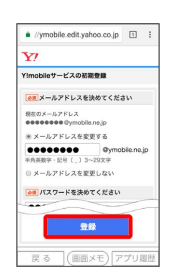

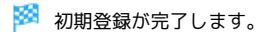

# ご利用にあたって

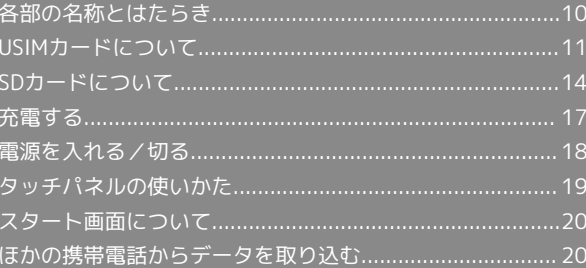

# <span id="page-11-0"></span>各部の名称とはたらき

本体正面について

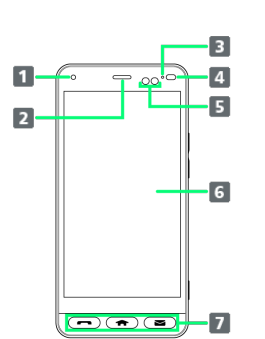

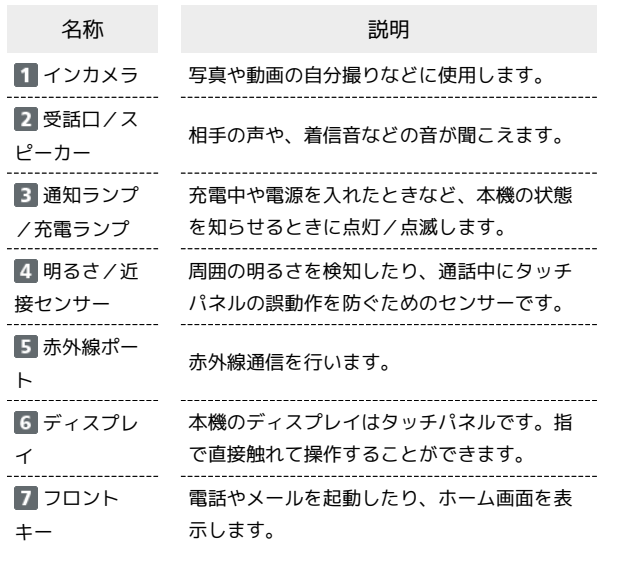

本体背面/側面について ı

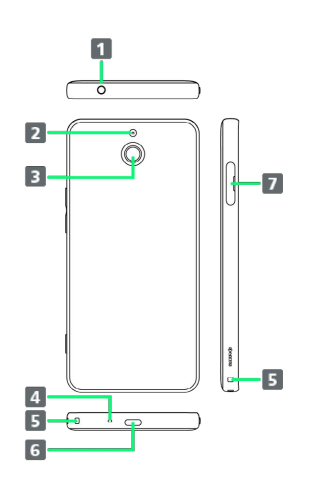

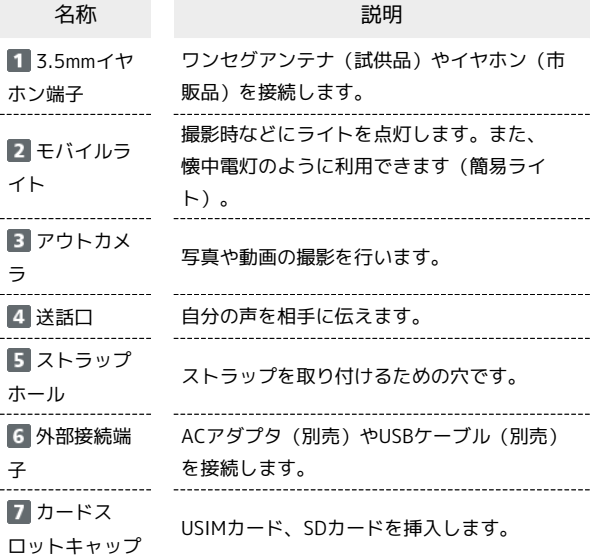

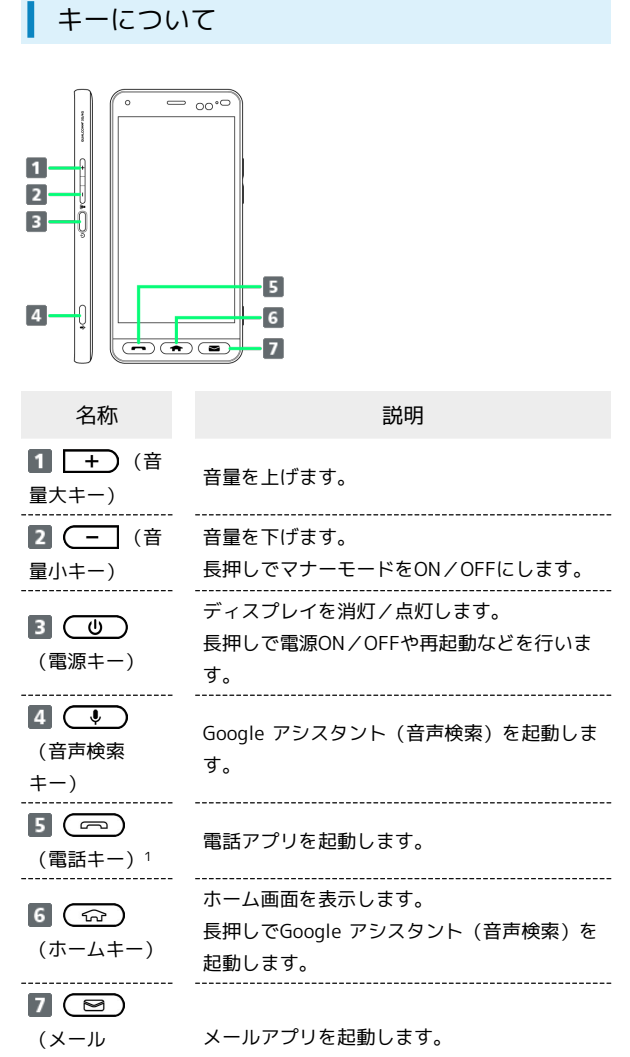

 $+ -$ )<sup>2</sup>

- 1 電話がかかってくると (一) (電話キー) が点滅し、点滅中 に (一) (電話キー)を押すと電話に出ることができます。 不在着信があると (一) (電話キー) が点滅し、点滅中 に(一) (電話キー)を押すと履歴を確認することができま す。
- 2 メールやSMSを受信したときは (Mg) (メールキー) が点滅 し、点滅中に (■) (メールキー)を押すと、受信メールを確 認できます。

# <span id="page-12-0"></span>USIMカードについて

USIMカードは、お客様の電話番号や情報などが記憶されたICカード です。

#### USIMカードのお取り扱い

- ・他社製品のICカードリーダーなどにUSIMカードを挿入し故障した 場合は、お客様ご自身の責任となり当社は責任を負いかねますの であらかじめご注意ください。
- ・IC部分はいつもきれいな状態でご使用ください。
- ・お手入れは乾いた柔らかい布などで拭いてください。
- ・USIMカードにラベルなどを貼り付けないでください。故障の原因 となります。
- ・USIMカードのお取り扱いについては、下記のワイモバイルのウェ ブサイトをご参照ください。

[https://www.ymobile.jp/support/product/usim/](https://www.ymobile.jp/support/product/usim)

- ・USIMカードの所有権は当社に帰属します。
- ・紛失・破損によるUSIMカードの再発行は有償となります。
- ・解約などの際は、当社にご返却ください。
- ・お客様からご返却いただいたUSIMカードは、環境保全のためリサ イクルされます。
- ・USIMカードの仕様、性能は予告なしに変更する可能性がありま す。ご了承ください。
- ・お客様ご自身でUSIMカードに登録された情報内容は、控えをとっ ておかれることをおすすめします。登録された情報内容が消失し た場合の損害につきましては、当社は責任を負いかねますのであ らかじめご了承ください。
- ・USIMカードや携帯電話(USIMカード挿入済み)を盗難・紛失さ れた場合は、必ず緊急利用停止の手続きを行ってください。詳し くは、[お問い合わせ先](#page-208-1)までご連絡ください。
- ・USIMカードの取り付け/取り外しは、必ず電源を切った状態で 行ってください。

- 0

IC部分

USIMカードを取り付ける

必ず電源を切った状態で行ってください。

#### $\sqrt{1}$

カードスロットキャップを引き出す

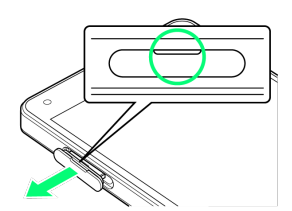

- ・ミゾに爪をかけて引き出してください。
- ・指や爪などを傷つけないようにご注意ください。

### $\vert$  2

本機からSD/USIMカードトレイを取り外す

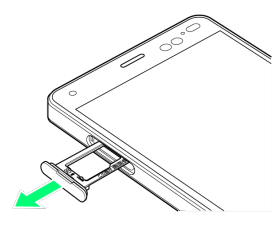

・矢印の方向に、ゆっくりと水平に引き出してください。

# $\overline{3}$

USIMカードをSD/USIMカードトレイに取り付ける

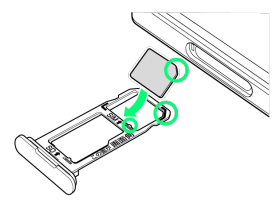

- ・USIMカードの向きに注意してください。切り欠きの位置に注意し て、IC(金属)部分が下になるように取り付けてください。誤っ た向きで取り付けた場合、USIMカードが落下したり、本機の破 損・故障の原因となることがあります。
- ・USIMカードがSD/USIMカードトレイから浮かないように、しっ かりと取り付けてください。
- ・SD/USIMカードトレイのツメ部分が破損しないように、USIM カードを矢印の方向に滑り込ませて取り付けてください。

### $\overline{A}$

本体にSD/USIMカードトレイを差し込む

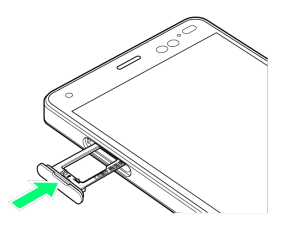

・矢印の方向に、ゆっくりと水平に差し込んでください。 ・SD/USIMカードトレイの向きに注意してください。誤った向きで 差し込んだ場合、USIMカード、SDカードが落下したり、本機の破 損・故障の原因となることがあります。

### $5<sub>5</sub>$

カードスロットキャップを取り付ける

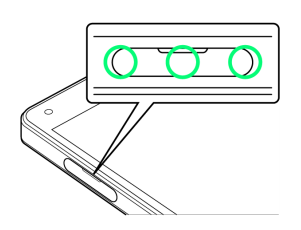

**※ USIMカードの取り付けが完了します。** 

・○の位置をしっかりと押し、カードスロットキャップが本体から 飛び出していないことを確認してください。

#### USIMカードを取り外す

必ず電源を切った状態で行ってください。

#### $\overline{1}$

カードスロットキャップを引き出す

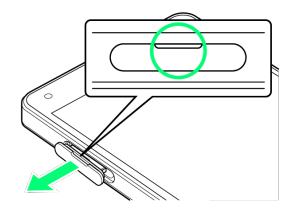

- ・ミゾに爪をかけて引き出してください。
- ・指や爪などを傷つけないようにご注意ください。

### $\overline{2}$

本機からSD/USIMカードトレイを取り外す

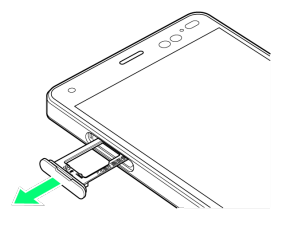

・矢印の方向に、ゆっくりと水平に引き出してください。

### $\overline{3}$

USIMカードをSD/USIMカードトレイから取り外す

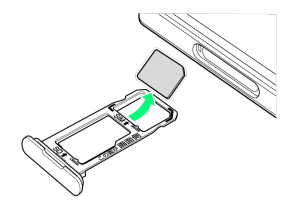

 $\overline{4}$ 

本体にSD/USIMカードトレイを差し込む

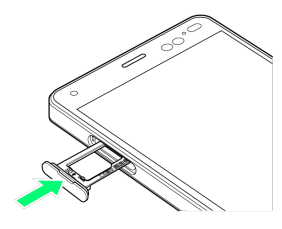

- ・矢印の方向に、ゆっくりと水平に差し込んでください。
- ・SD/USIMカードトレイの向きに注意してください。誤った向き で差し込んだ場合、本機の破損・故障の原因となることがありま す。

### $\overline{\mathbf{5}}$

カードスロットキャップを取り付ける

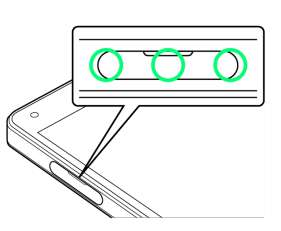

- **※** USIMカードの取り外しが完了します。
- ・○の位置をしっかりと押し、カードスロットキャップが本体から 飛び出していないことを確認してください。

#### SIMロック解除について

本機はSIMロック解除に対応しています。SIMロックを解除すると他 社のSIMカードを使用することができます。

- ・他社のSIMカードをご使用になる場合、ご利用になれるサービス、 機能などが制限される場合があります。当社では、一切の動作保 証はいたしませんので、あらかじめご了承ください。
- ・SIMロック解除に関する詳細については、ワイモバイルのウェブサ イトをご確認ください。

# <span id="page-15-0"></span>SDカードについて

本機は最大256GBまでのSDカードに対応しています。ただし、すべ てのSDカードの動作を保証するものではありません。

■ SDカード利用時のご注意

#### データについて

SDカードの登録内容は、事故や故障によって、消失または変化 してしまうことがあります。大切なデータは控えをとっておくこ とをおすすめします。なお、データが消失または変化した場合の 損害につきましては、当社では責任を負いかねますのであらかじ めご了承ください。

#### データの読み込み中/書き込み中について

データの読み込み中や書き込み中は、絶対に本機の電源を切らな いでください。 

#### 電池残量について

電池残量が少ないとデータの読み込みや書き込みができない場合 があります。

**SDカードの取り扱いについて** 

SDカードは、小さなお子様の手の届かない所で保管/使用して ください。誤って飲み込むと、窒息する恐れがあります。

#### SDカードを取り付ける

必ず電源を切った状態で行ってください。

#### $\overline{1}$

カードスロットキャップを引き出す

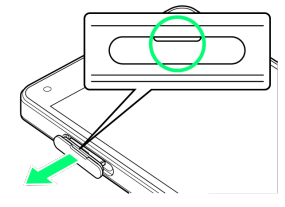

・ミゾに爪をかけて引き出してください。 ・指や爪などを傷つけないようにご注意ください。

### $\mathbf{2}$

本機からSD/USIMカードトレイを取り外す

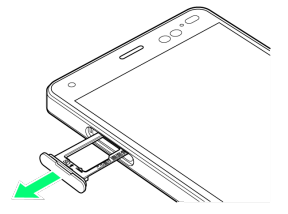

・矢印の方向に、ゆっくりと水平に引き出してください。

### $\vert$  3

#### SDカードをSD/USIMカードトレイに取り付ける

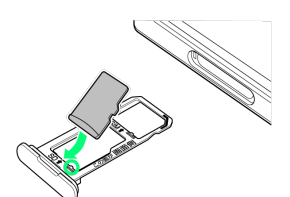

- ・SDカードの向きに注意して、端子面が下になるように取り付け てください。誤った向きで取り付けた場合、SDカードが落下した り、本機の破損・故障の原因となることがあります。
- ・SDカードがSD/USIMカードトレイから浮かないように、しっか りと取り付けてください。
- ・SD/USIMカードトレイのツメ部分が破損しないように、SDカー ドを矢印の方向に滑り込ませて取り付けてください。

#### $\overline{4}$

本体にSD/USIMカードトレイを差し込む

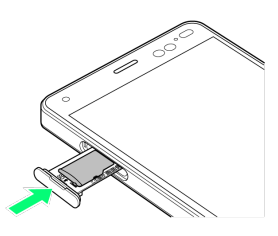

- ・矢印の方向に、ゆっくりと水平に差し込んでください。
- ・SD/USIMカードトレイの向きに注意してください。誤った向きで 差し込んだ場合、USIMカード、SDカードが落下したり、本機の破 損・故障の原因となることがあります。

#### $5<sup>5</sup>$

カードスロットキャップを取り付ける

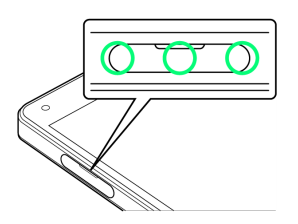

**※ SDカードの取り付けが完了します。** 

・○の位置をしっかりと押し、カードスロットキャップが本体から 飛び出していないことを確認してください。

### SDカードをフォーマットする

SDカードをはじめてお使いになるときは、必ず本機でフォーマット してください。

・フォーマットすると、SDカード内のデータがすべて消去されま す。ほかの機器で使用したSDカードをフォーマットするときは、 あらかじめよくご確認のうえ、操作してください。 ・フォーマットは、充電しながら行うか、十分に充電された状態で 行ってください。

### $\overline{\mathbf{1}}$

ホーム画面で 0 (設定)

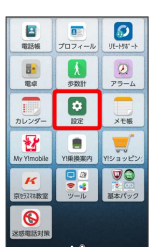

### $\overline{2}$

その他

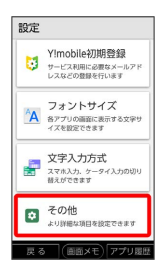

### $\overline{\mathbf{3}}$

ストレージ

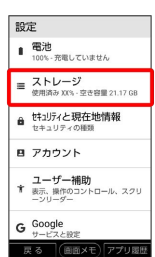

## $\overline{4}$

SDカード

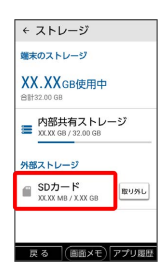

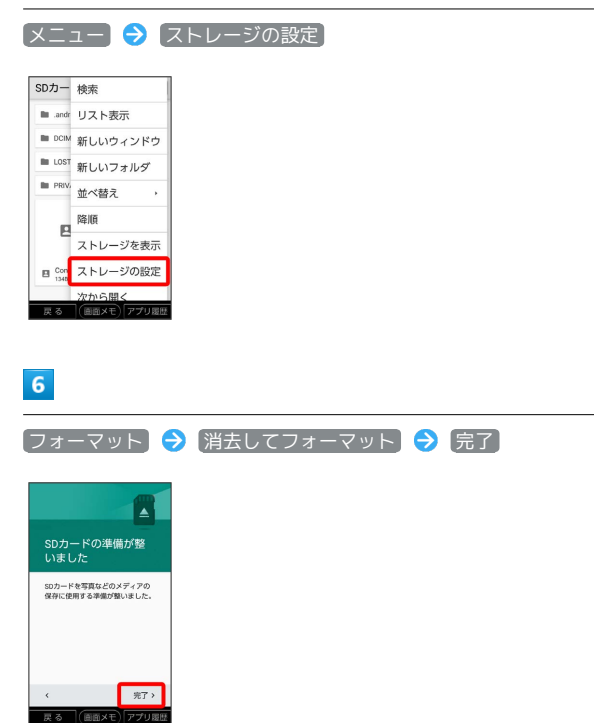

 $5\overline{5}$ 

**※ SDカード内のデータがすべて消去されます。** 

ご利用にあたって

ご利用にあたって

<span id="page-17-0"></span>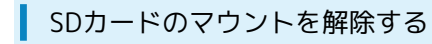

SDカードを取り外すときは、必ずマウントを解除してください。

#### $\boxed{1}$

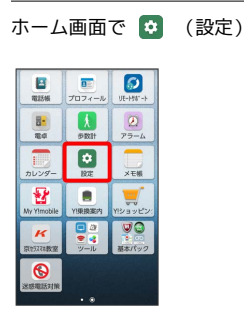

### $\overline{2}$

#### その他

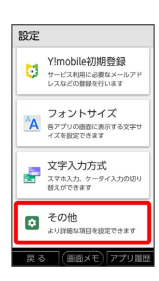

# $\overline{\mathbf{3}}$

ストレージ

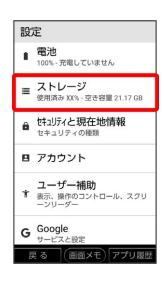

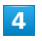

#### 取り外し

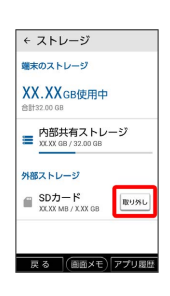

SDカードのマウントが解除されます。

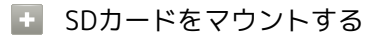

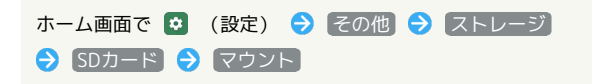

#### SDカードを取り外す

必ずSDカードのマウントを解除したあと、電源を切った状態で行っ てください。詳しくは、[「SDカードのマウントを解除する」](#page-17-0)を参照 してください。

#### $\blacksquare$

カードスロットキャップを引き出す

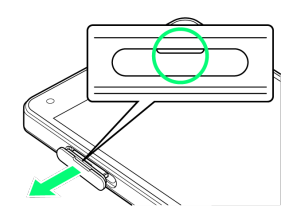

- ・ミゾに爪をかけて引き出してください。
- ・指や爪などを傷つけないようにご注意ください。

#### $\overline{2}$

本機からSD/USIMカードトレイを取り外す

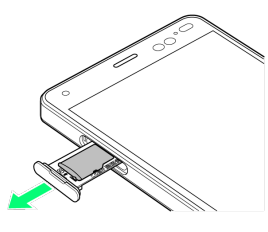

・矢印の方向に、ゆっくりと水平に引き出してください。

#### $\overline{\mathbf{3}}$

SDカードをSD/USIMカードトレイから取り外す

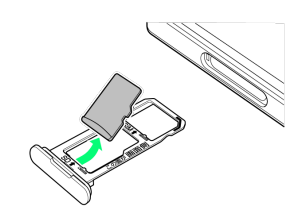

### $\overline{4}$

本体にSD/USIMカードトレイを差し込む

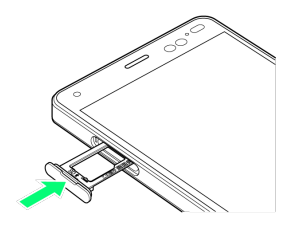

・矢印の方向に、ゆっくりと水平に差し込んでください。 ・SD/USIMカードトレイの向きに注意してください。誤った向き で差し込んだ場合、本機の破損・故障の原因となることがありま す。

#### $5<sub>5</sub>$

#### カードスロットキャップを取り付ける

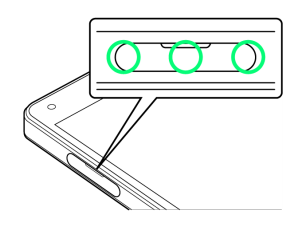

- **SOカードの取り外しが完了します。**
- ・○の位置をしっかりと押し、カードスロットキャップが本体から 飛び出していないことを確認してください。

### <span id="page-18-0"></span>充電する

■ 充電時のスタート画面の表示について

充電しているときはスタート画面に充電の状態が表示されます。 ・「充電中」通常の充電状態および急速充電状態のときに表示さ れます。

・「充電完了」充電が完了しているときに表示されます。

#### 充電について

本機または周辺機器が濡れている状態では、USB Type-Cプラグ を絶対に接続しないでください。

#### ACアダプタで充電する

別売のACアダプタ(Y!mobile Selection USB Type-C™ 急速充電AC アダプタ(Y1-AC17-TCQC))[ZSCAZY]、またはACアダプタ (SoftBank SELECTION USB Type-C™ 急速充電ACアダプタ(SB-AC17-TCQC)) [ZSCAZX]をお使いください。 ACアダプタ、およびその他の周辺機器についてはワイモバイルの ウェブサイトを参照してください。

ここでは、ACアダプタ[ZSCAZY]を使用して充電する方法を例に 説明します。

### $\boxed{1}$

本機の外部接続端子に、ACアダプタのUSB Type-Cプラグを差し込 む

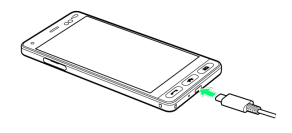

・USB Type-Cプラグのコネクタを持って、図のようにまっすぐ差し 込んでください。

#### $\overline{2}$

ACアダプタのプラグを起こし、家庭用ACコンセントに差し込む

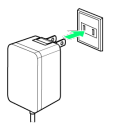

※ 充電中は充電ランプが赤色に点灯します。

・充電が完了すると充電ランプが緑色に点灯します。

 $\overline{\mathbf{3}}$ 

充電が完了したらACアダプタを外す

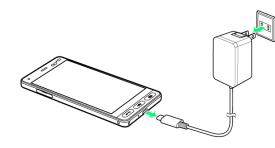

※ 充電が終了します。

・ACアダプタのプラグを家庭用ACコンセントから抜き、ACアダプ タのUSB Type-Cプラグを本機から抜きます。

#### パソコンと接続して充電する

USBケーブルを使用して充電します。

・必ずパソコンの電源を付けた状態で行ってください。 ・パソコンの接続環境によっては、充電できない場合があります。

#### $\boxed{1}$

本機の外部接続端子に、PC接続用USB Type-CケーブルのUSB Type-Cプラグを差し込む

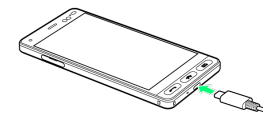

・USB Type-Cプラグのコネクタを持って、図のようにまっすぐ差し 込んでください。

### $\overline{2}$

パソコンのUSB端子に、PC接続用USB Type-CケーブルのUSBプラグ を差し込む

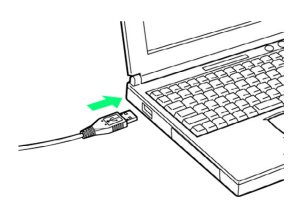

※3 充電中は充電ランプが赤色に点灯します。

・充電が完了すると充電ランプが緑色に点灯します。

### $\overline{\mathbf{3}}$

充電が完了したら、本機とパソコンからPC接続用USB Type-Cケー ブルを取り外す

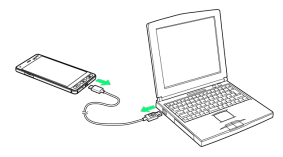

※ 充電が終了します。

## <span id="page-19-0"></span>電源を入れる/切る

電源を入れる

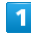

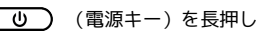

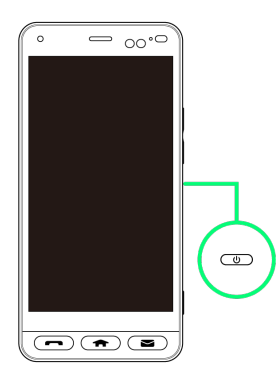

※ スタート画面が表示されます。

- ・スリープの解除については「[スリープを解除してスタート画面を](#page-21-2) [表示する」](#page-21-2)を参照してください。
- ・はじめて電源を入れたときは、初期設定ウィザードが起動しま す。設定については[「初期設定を行う](#page-7-1)」を参照してください。

### 電源を切る  $\overline{\mathbf{1}}$ (1) (電源キー)を長押し  $\overline{\phantom{0}}$  00 $^{\circ}$ **1il 100%** 12:34 12:34  $\blacksquare$  $\mathbf{Y}$ 農  $\mathbf{z}$ 盘  $\circledcirc$

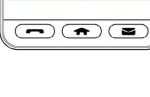

# $\overline{2}$

#### 電源を切る

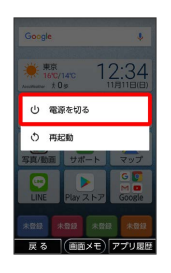

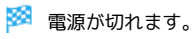

# <span id="page-20-0"></span>タッチパネルの使いかた

本機のディスプレイはタッチパネルです。指で直接触れて操作でき ます。

┃ タップ

画面に軽く触れて、すぐに指を離します。

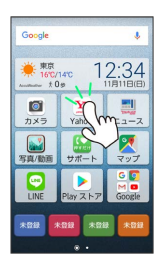

### ロングタッチ

画面に軽く触れたまま、しばらくそのままにしておきます。画面が 切り替われば指を離します。

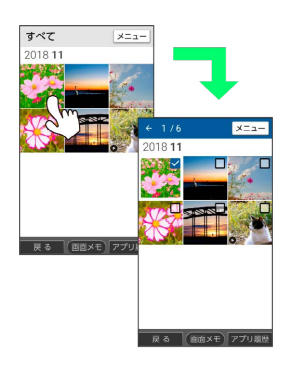

### スライド/ドラッグ

アイコンなどの対象物に軽く触れたまま、目的の位置までなぞり、 指を離します。

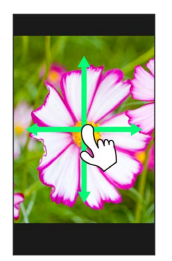

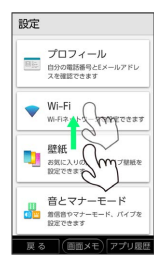

### フリック

画面に軽く触れて、上下左右に指を軽くはじきます。

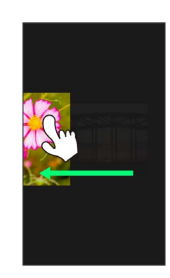

### ピンチ

2本の指で画面に触れ、指を開いたり閉じたりします。

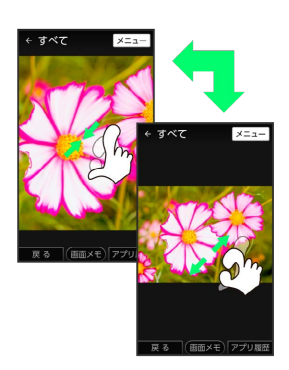

<span id="page-21-2"></span><span id="page-21-0"></span>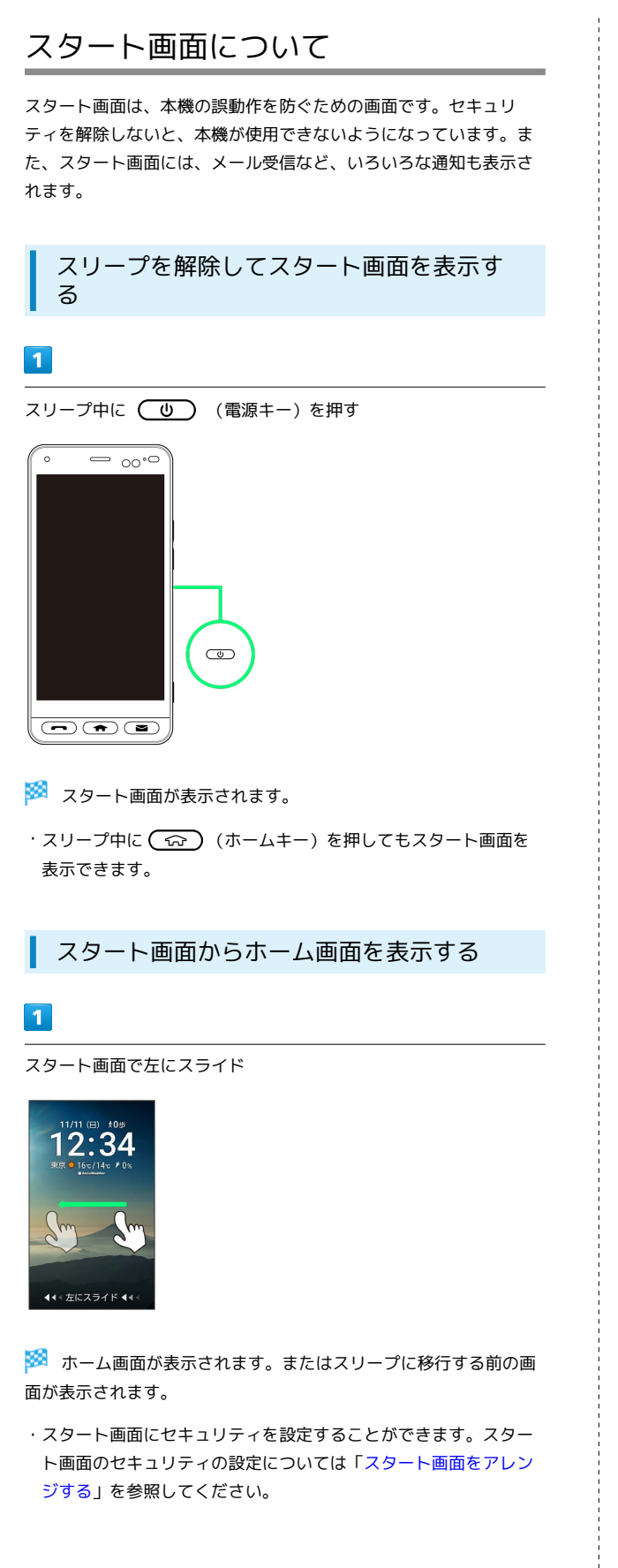

# <span id="page-21-1"></span>ほかの携帯電話からデータを取り込む

Bluetooth®機能を有効にする

### $\overline{1}$

ホーム画面で (設定)

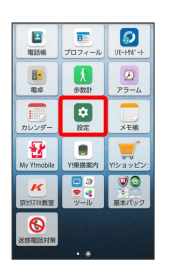

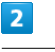

# その他

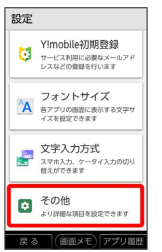

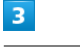

#### 接続済みの端末

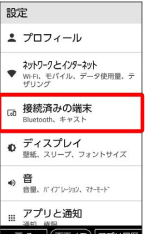

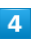

#### Bluetooth

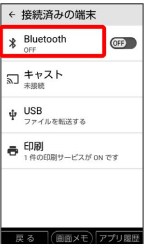

**※ Bluetooth®設定画面が表示されます。** 

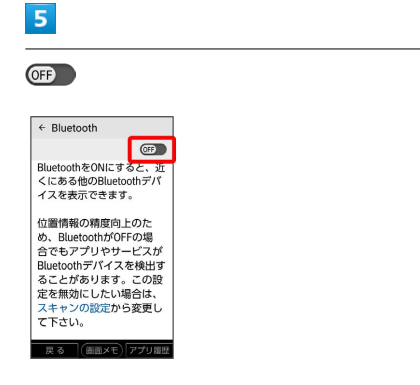

※ Bluetooth®機能がONになります ( C on 表示)。

· Bluetooth®機能をOFFにするときは、 (ON) をタップします ( 表示)。

#### Bluetooth®機能利用時のご注意

#### 接続について

本機は、すべてのBluetooth®機器とのワイヤレス接続を保証す るものではありません。また、ワイヤレス通話やハンズフリー通 話のとき、状況によっては雑音が入ることがあります。

#### データ送受信について

送受信したデータの内容によっては、互いの機器で正しく表示さ れないことがあります。

### Bluetooth®機器をペア設定する

近くにあるBluetooth®機器を検索し、本機にペア設定します。ペア 設定したBluetooth®機器にはかんたんな操作で接続できます。

・あらかじめ、ペア設定するBluetooth®機器のBluetooth®機能を ONにしておいてください。

#### $\overline{1}$

ホーム画面で 3 (設定)

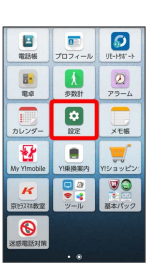

 $\overline{2}$ 

#### その他

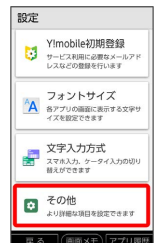

# $\overline{\mathbf{3}}$

接続済みの端末

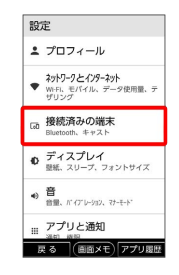

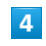

Bluetooth

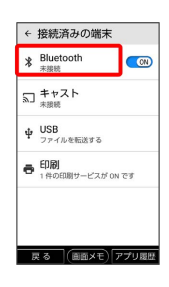

※ Bluetooth®設定画面が表示されます。

# $5<sub>5</sub>$

新しいデバイスとペア設定する

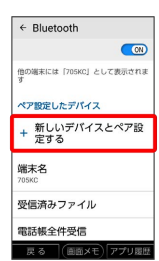

- ・「使用可能なデバイス」欄に、近くにあるBluetooth®機器が表示 されます。
- ・目的の機器が見つからないときは、 戻る 新しいデバイスと ペア設定する と操作し、再検索を行ってください。

# $6\overline{6}$

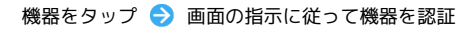

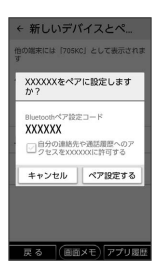

<mark>※ Bluetooth®機器が本機に登録されます。</mark>

・ペア設定する機器によって、認証方法が異なります。

#### ペア設定済みのBluetooth®機器と接続する

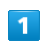

ホーム画面で (設定)

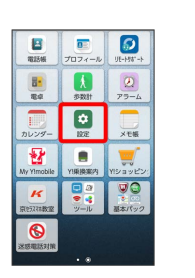

# $\overline{2}$

その他

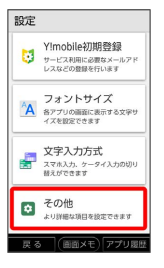

## $\overline{\mathbf{3}}$

[接続済みの端末]

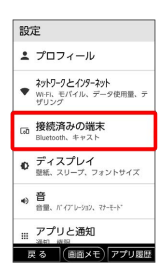

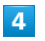

Bluetooth

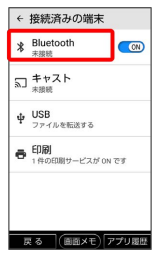

Bluetooth®設定画面が表示されます。

・「ペア設定したデバイス」欄に、ペア設定済みのBluetooth®機器 が表示されます。

#### $5<sub>5</sub>$

#### 機器をタップ

| $\leftarrow$ Bluetooth      |             |
|-----------------------------|-------------|
|                             | (m)         |
| 他の端末には「705KC」として表示されま<br>×. |             |
| ペア設定したデバイス                  |             |
| <b>L</b> XXXXXX             | 1920        |
| 新しいデバイスとペア設<br>定する          |             |
| 端末名<br><b>705KC</b>         |             |
| 受信済みファイル                    |             |
| 足る                          | (画面メモ)アプリ関節 |

※ タップした機器と接続されます。

・常時接続を必要としないBluetooth®機器の場合、タップしても接 続されません。

■ ペア設定を解除する

Bluetooth®設定画面で、ペア設定した機器の 設定 → 削除

・ Bluetooth がONのときに設定できます。

### Bluetooth®でデータを受信する

相手からデータの受信要求があると、ステータスバーに ※ が表示 されます。次の操作を行うと、受信することができます。

#### $\boxed{1}$

ステータスバーを下にドラッグ/フリック

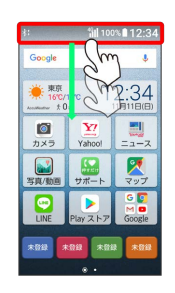

※3 通知パネルが表示されます。

### $\overline{2}$

#### 承諾

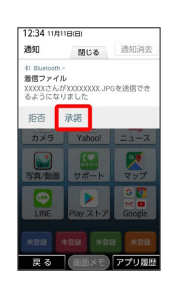

# $\overline{\mathbf{3}}$

受信完了後、ステータスバーを下にドラッグ/フリック

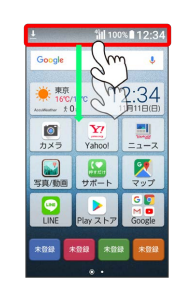

※2 通知パネルが表示されます。

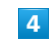

ファイル受信の通知をタップ

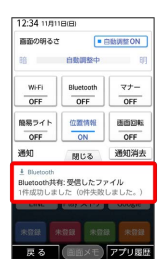

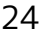

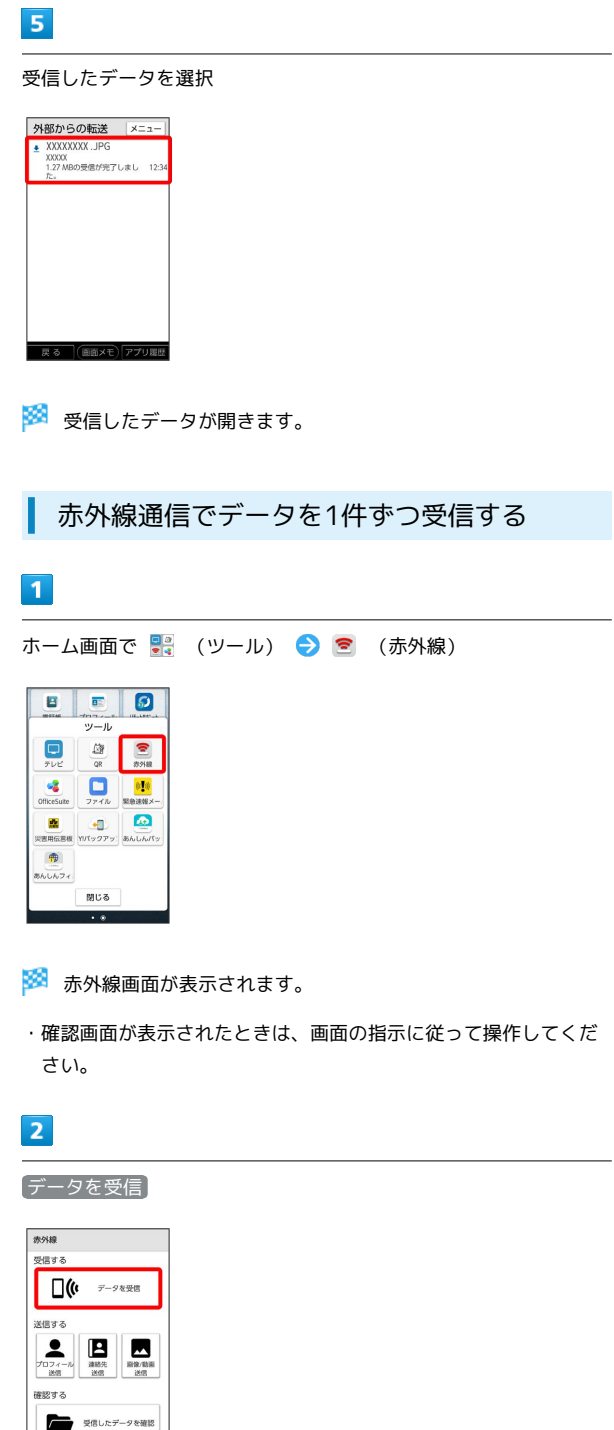

 $\overline{\mathbf{3}}$ 

相手側でデータ送信の操作を実行 ● OK

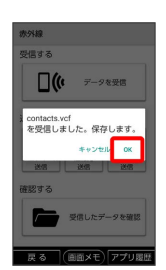

-<br>- 戻る (画面メモ)アプリ履歴

※ データが保存されます。

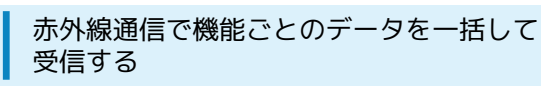

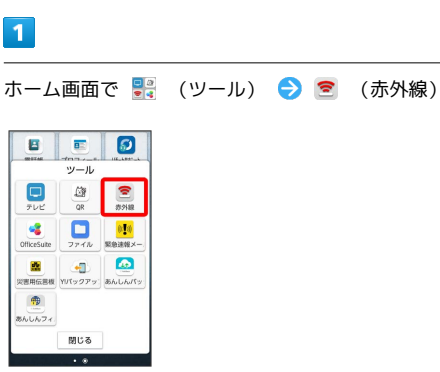

※3 赤外線画面が表示されます。

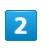

データを受信

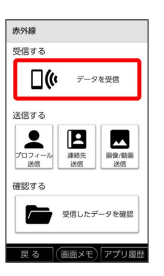

 $\overline{\mathbf{3}}$ 

相手側で認証コードを入力 データ送信の操作を実行

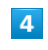

認証コードを入力 → OK

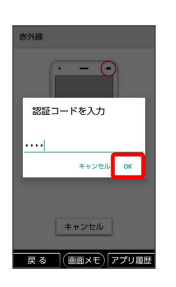

<mark>※3</mark> 赤外線受信待機中画面が表示されます。

・認証コードは、正しい通信相手かどうかをお互いに確認するため の暗証番号です。送信側/受信側で同じ数字(4桁)を入力しま す。特に決まった数字ではなく、その通信限りのものです。 ・相手側の端末によっては認証コードの入力が不要となります。

・連絡先などを受信した場合は、登録確認画面が表示されます。

ご利用にあたって

ご利用にあたって

 $\overline{\mathbf{5}}$ 

 $\boxed{OK}$ 

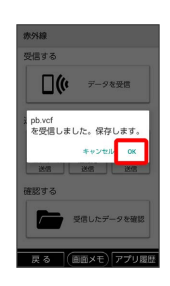

**※3** データが保存されます。

・連絡先などを受信した場合は、登録確認画面が表示されます。

 $\frac{1}{1}$ 

# 基礎知識/基本操作

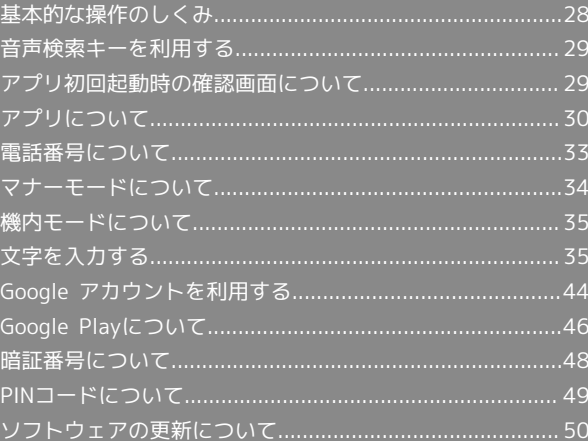

# <span id="page-29-0"></span>基本的な操作のしくみ

#### ホーム画面

本機のおもな操作は、電源を入れると表示される「ホーム画面」か ら行います。

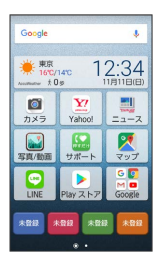

#### 項目選択と画面移動

項目やアイコン、画面のボタンなどをタップすると、該当する操作 の画面に移動します。

・1つ前の画面に戻るときは、画面左下の 戻る をタップします。

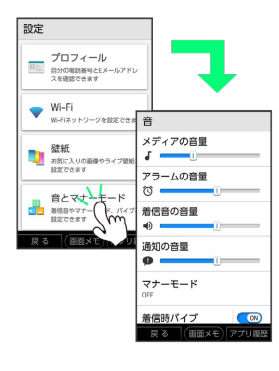

#### メニュー操作

メニュー をタップすると、その画面で利用できる機能の設定や項 目が画面に表示されます。

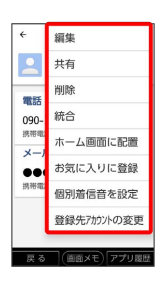

また、画面をロングタッチすると利用できる設定や項目が表示され る画面もあります。

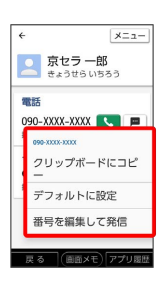

#### 端末設定と設定操作

ホーム画面で 3 (設定)をタップすると、本機の各機能のはたら きをカスタマイズできます。

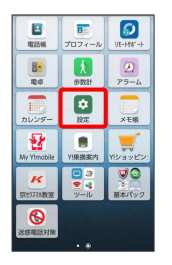

#### 縦画面と横画面

本機を横向きに回転させると、表示画面も横表示に切り替わりま す。

・表示中の画面によっては、本機の向きを変えても横表示されない 場合があります。

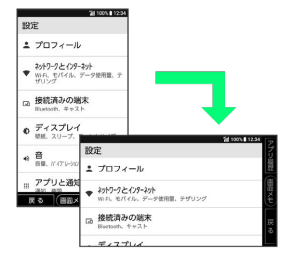

#### 画面メモを利用する

インターネットの利用中などに、気になった情報があったら画面メ モ(スクリーンショット)を利用すると便利です。画面下部の 画面 メモ う この画面を保存する と操作することで、表示している 画面を保存します。

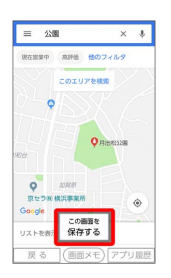

- ・ (1) (電源キー)と (一 )(音量小キー)を同時に長押しし ても、画面メモを保存できます。
- ・保存した画面メモは、 い (写真/動画) などから確認することが できます。
- ・アプリや機能によっては、画面メモを保存できない場合がありま す。

# <span id="page-30-0"></span>音声検索キーを利用する

(音声検索キー)を強く押すと、Google アシスタントが起 動し音声で情報を検索したり、機能を利用できます。

Google アシスタントでできること

音声検索や機能の起動以外にも、今日の天気や予定を確認した り、マップ機能と連携して、近くのお店を探したりできます。 詳しくは、Googleアシスタント画面で ● をタップすると表示さ れる「使い方・ヒント」をご参照ください。

#### 音声検索キーで検索する

あらかじめ、Google アカウント設定を行い、ログインしておいてく ださい。

#### $\overline{1}$

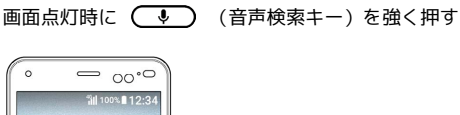

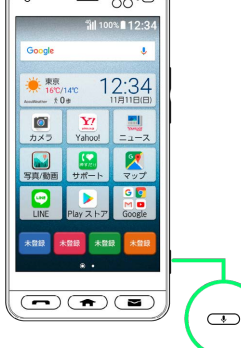

※ Google アシスタント画面が表示されます。

#### $\vert$  2

送話口に向かって話す

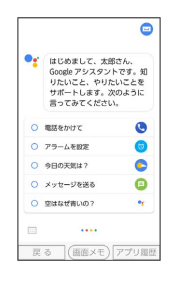

※ 検索結果が表示されます。

# <span id="page-30-1"></span>アプリ初回起動時の確認画面について

アプリをはじめて起動したときは、動作について設定が必要になり ます。

### アプリに必要な許可を設定する

アプリによって、表示される確認画面の種類や内容は異なります。 ここでは、 () (写真/動画)をはじめて起動したときの操作を例に 説明します。

・機能の利用を許可しなかった場合、アプリが正常に動作しないこ とがあります。

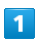

ホーム画面で 3 (写真/動画)

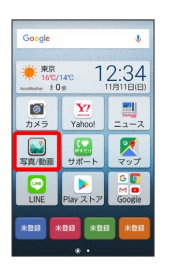

#### $\overline{2}$

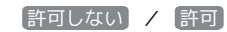

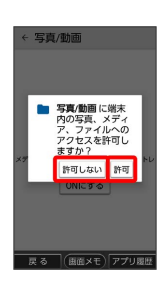

※ 設定が完了します。

・通常は 許可 を選択し、機能の利用を許可してください。

・利用する機能が複数ある場合、以降も同様に操作してください。

■ その他の方法でアプリに必要な許可を設定 する

アプリごとに利用する機能を設定する

ホーム画面で ☆ (設定) → その他 → アプリと通知 → アプリをタップ → 権限 → 機能をタップ ・機能をタップするたびに、有効 ( <mark>( ov</mark> ) /無効 ( OFP ) ) が切り替わります。

#### 機能ごとに利用を許可するアプリを設定する

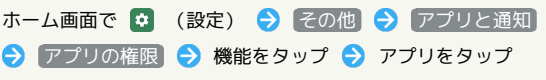

- ·アプリをタップするたびに、有効( <mark>( ov</mark> ) /無効
- ( OF ) が切り替わります。
- ・確認画面が表示されたときは、画面の指示に従って操作してく ださい。

# <span id="page-31-0"></span>アプリについて

アプリを起動する

 $\vert$  1

ホーム画面で起動するアプリをタップ

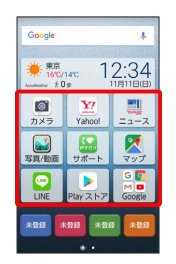

※ アプリが起動します。

アプリの利用に必要な権限について

一部のアプリを利用するには、本機内のデータへのアクセスや写 真撮影など、重要な機能へのアクセス権限を許可する必要があり ます。

許可が必要なアプリは、起動時に確認画面が表示され、画面の指 示に従って操作することでアプリを使用できます。

・詳しくは、[「アプリ初回起動時の確認画面について」](#page-30-1)を参照し てください。

| アプリを切り替える                    |
|------------------------------|
| 1                            |
| ホーム画面以外で「アプリ履歴               |
| 電話帳<br>検索<br>メニュー<br>すべての連絡先 |
| 自分<br>あ<br>京セラ 太郎<br>か       |
| さ<br>き<br>京セラ一郎<br>た         |
| な<br>京セラ 三郎<br>I#            |
| 京セラ 二郎<br>ま<br>や             |
| 京セラ 四郎<br>(画面メモ アプリ履歴<br>戻る  |
| アプリ使用履歴画面が表示されます。            |
| 2                            |

使用したいアプリをタップ

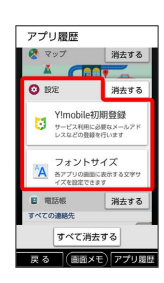

**※**<br>タップしたアプリが表示されます。

### ■ 使用履歴を消去する

- アプリ使用履歴画面で消去したいアプリ名横の 消去する
- ・ すべて消去する をタップすると、すべての使用履歴を消去し ます。

## アプリ一覧

お買い上げ時に搭載されているアプリは次のとおりです。

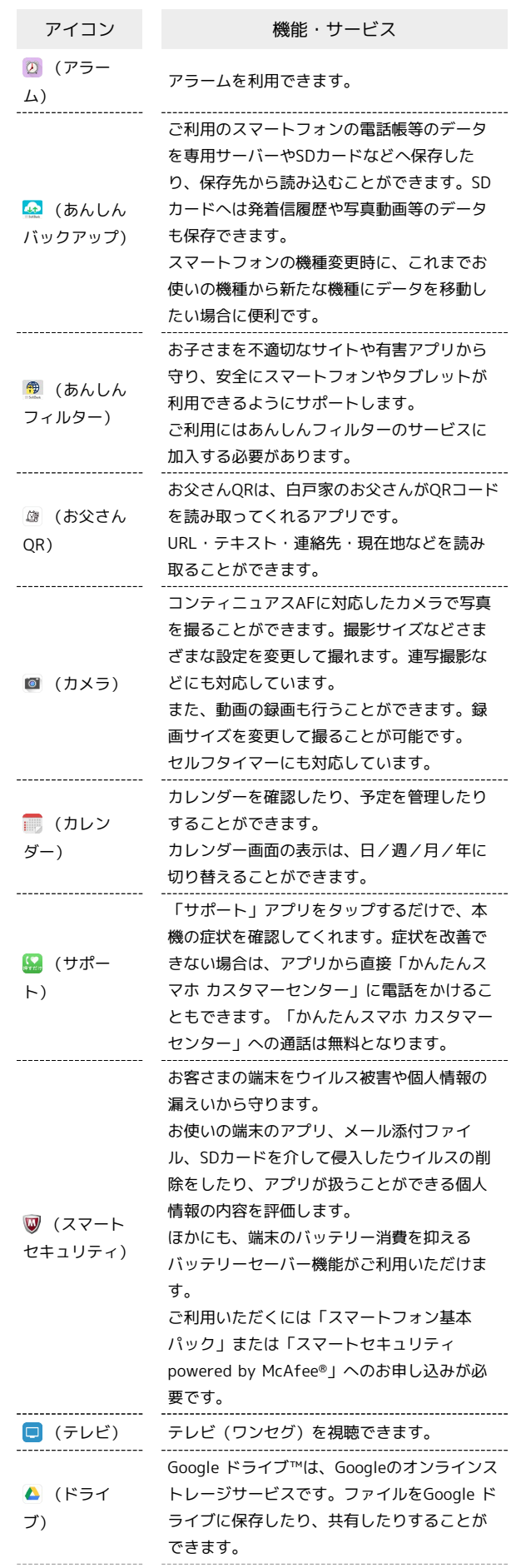

## 32

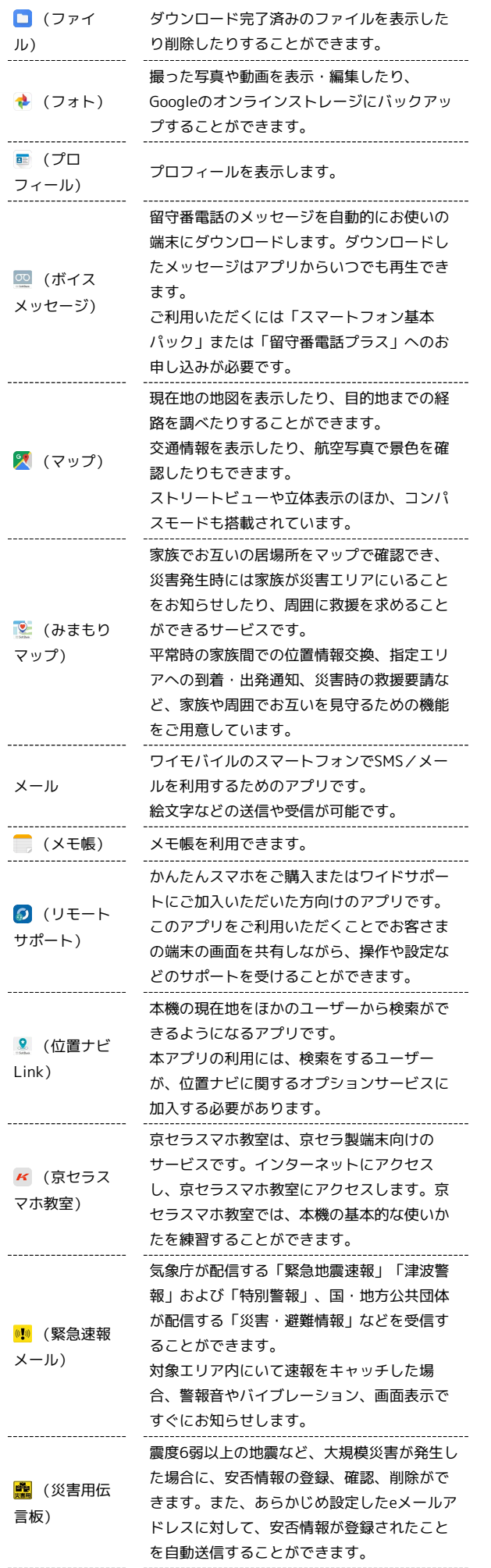

÷

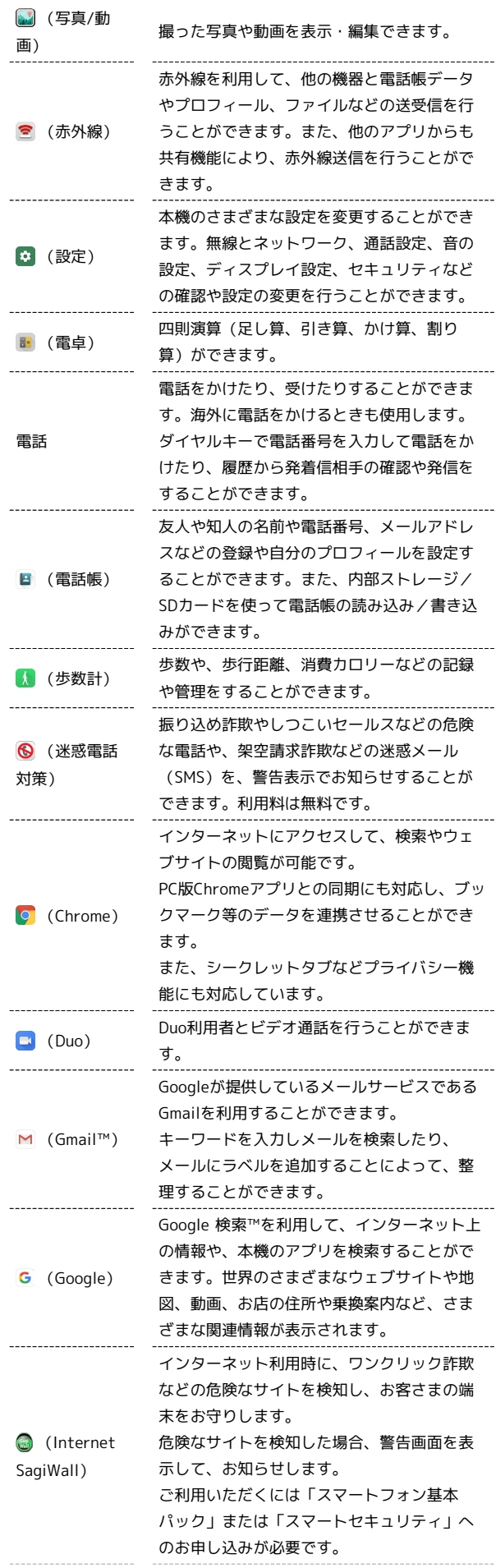

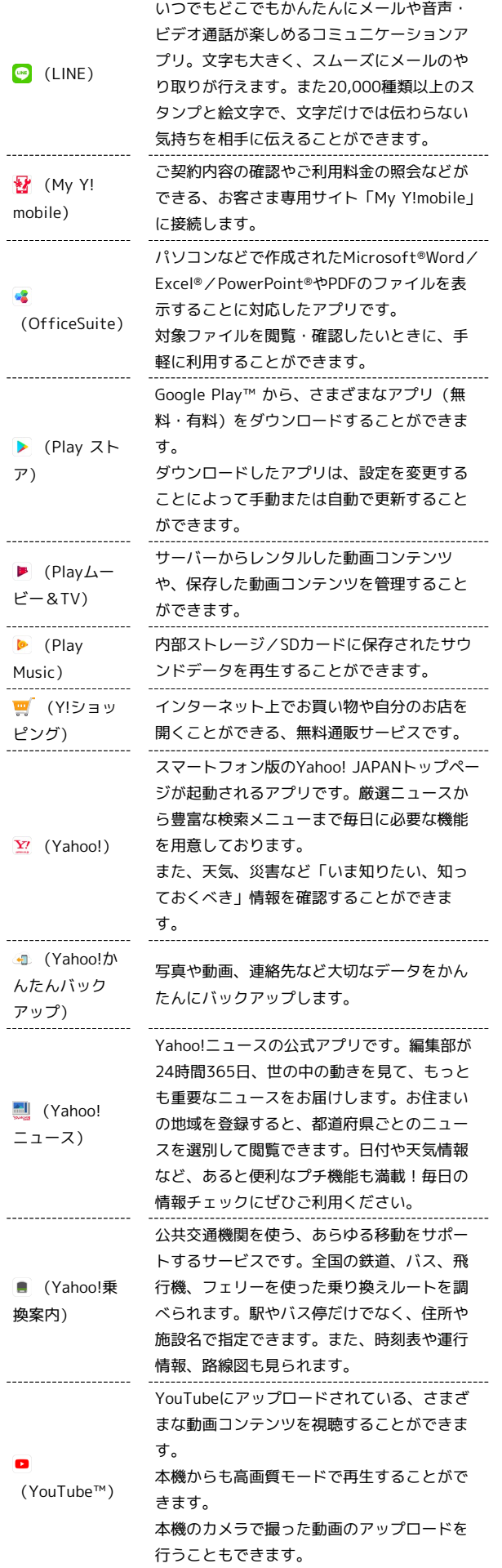

# <span id="page-34-0"></span>電話番号について

自分の電話番号を確認する

### $\boxed{1}$

ホーム画面で (プロフィール)

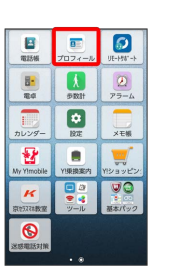

基礎知識/基本操作 基礎知識/基本操作

プロフィール画面が表示され、電話番号を確認できます。

- + プロフィール利用時の操作
- プロフィールを編集する

プロフィール画面で メニュー → 編集 → 各項目を入力 保存

プロフィールを共有する

プロフィール画面で メニュー → 供有 → アプリを選択 ● 画面の指示に従って操作

プロフィールの登録情報を削除する

**プロフィール画面で メニュー ● 削除 ● OK** 

# <span id="page-35-0"></span>マナーモードについて

周囲に迷惑がかからないよう、着信音や操作音などが鳴らないよう に設定できます。

■■ マナーモードを設定する

□ (音量小キー)を長押し

※ ステータスバーに け (バイブレーション) / ※ (ミュー ト) / [5] (ドライブ) が表示され、マナーモードに設定されま す。

- ・マナーモード設定中に (■■) (音量小キー)を長押しする と、マナーモードが解除されます。
- ·ホーム画面で ☆ (設定) → 音とマナーモード → マナー **モード → GF / ● (GN) と操作しても、マナーモードの設** 定/解除ができます。
- ・ステータスバーを下にドラッグ/フリック● マナー と操作 しても、マナーモードの設定/解除ができます。

■ マナーモード設定中の注意

マナーモード設定中でも、シャッター音、動画撮影時の撮影開始 /終了音、通話中の 電話を切る をタップしたときの音は消音 されません。

#### マナーモードの種別を設定する

設定できるマナーモードの種類は次のとおりです。

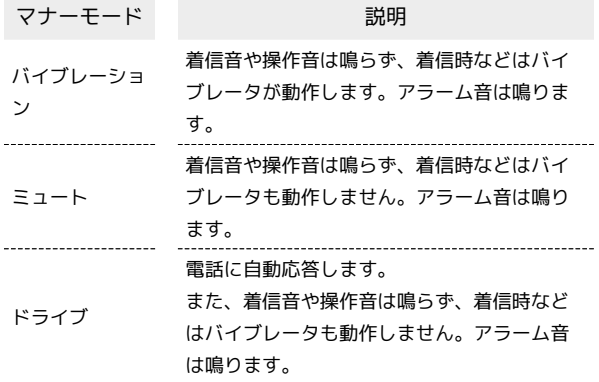

#### $\overline{1}$

ホーム画面で • (設定)

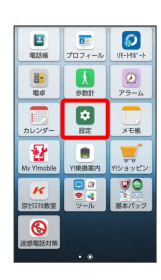

# $\vert$  2

 $\overline{3}$ 

吾

 $\overline{4}$ 

 $5<sup>5</sup>$ 

音とマナーモード

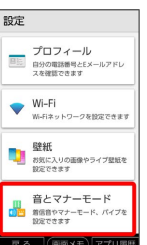

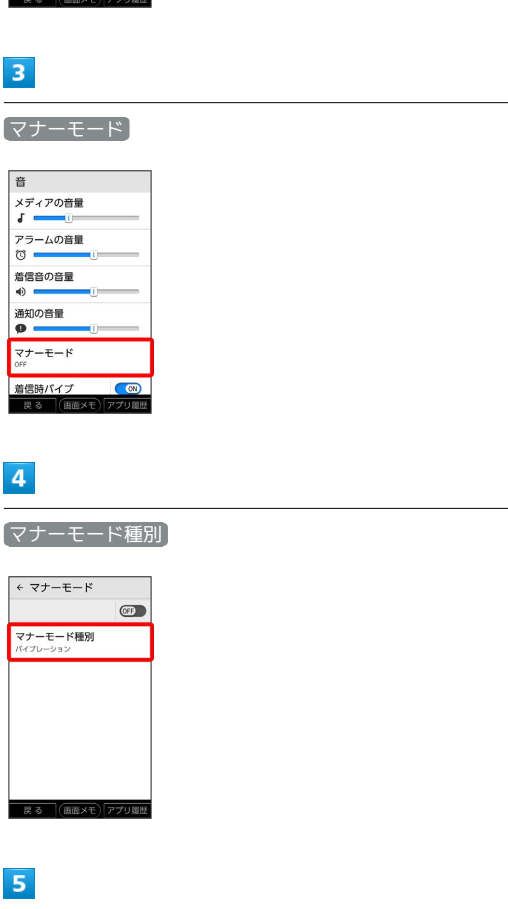

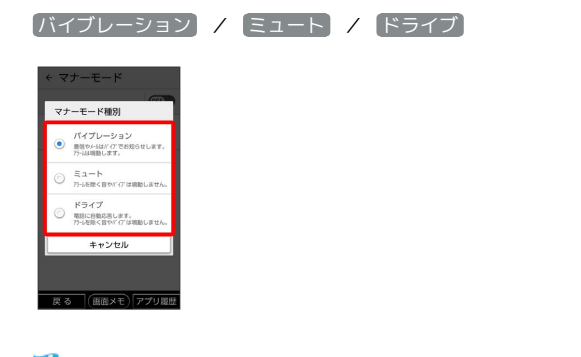

#### ※ マナーモードの種別が変更されます。
# 機内モードについて

### 機内モードを利用する

電源を入れたまま、電波を発する機能をすべて無効にできます。

#### $\overline{1}$

ホーム画面で 0 (設定)

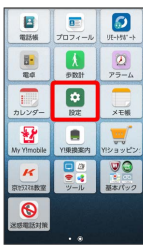

## $\overline{2}$

その他

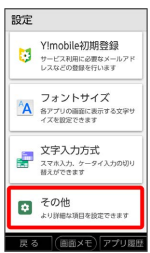

# $\overline{3}$

ネットワークとインターネット

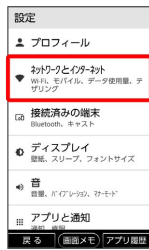

 $\overline{4}$ 

**機内モード ( CM 表示)** 

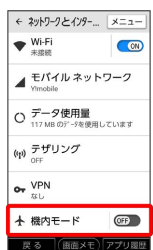

※3 機内モードが設定されます。

· (機内モード) をタップするたびに、ON( ON)) /OFF ( OFF ) が切り替わります。

# 文字を入力する

### キーボードについて

文字を入力するときは、ディスプレイに表示されるソフトウェア キーボードを使用します。

ソフトウェアキーボードには1つのキーに複数の文字が割り当てられ ている「テンキー」と、1つのキーに1つの文字が割り当てられてい る「QWERTY」、1つのキーに1つの文字が50音順に割り当てられて いる「50音キーボード」があります。また、携帯の文字入力と同様 に操作できる「ケータイ入力」も利用できます。

- ・「テンキー」、「QWERTY」、「50音キーボード」を切り替える には、キーボード表示中に 設定 → キーボードの種類 → [テンキーボード] / [QWERTYキーボード] / [50音たて書き] / 50音よこ書き と操作します。
- ・「ケータイ入力」に切り替えるには、キーボード表示中に 設定 ● ケータイ入力 と操作します。スマホ入力に戻す場合は、
- ケータイ入力のキーボードを表示中に メニュー → スマホ入力 (標準) と操作します。
- ・キーボードを非表示にするには、 戻る をタップします。

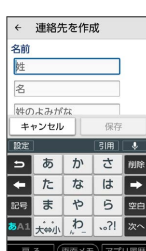

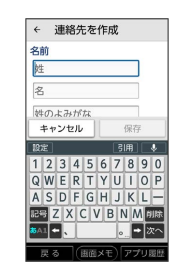

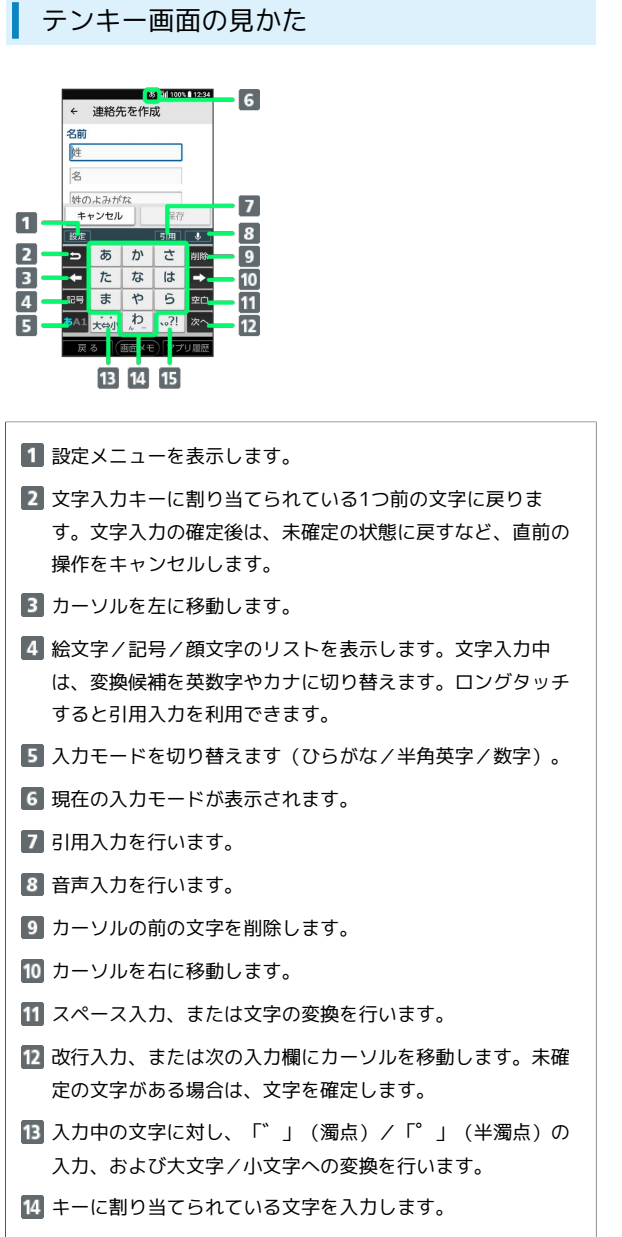

「、」(読点)、「。」(句点)などを入力します。

### QWERTY画面の見かた

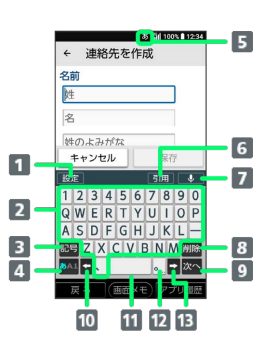

- 1 設定メニューを表示します。
- 2 文字を入力します。
- 3 絵文字/記号/顔文字のリストを表示します。ロングタッチ すると引用入力を利用できます。
- 4 入力モードを切り替えます(ひらがな/半角英字/数字)。
- 5 現在の入力モードが表示されます。
- 6 引用入力を行います。
- 7 音声入力を行います。
- 8 カーソルの前の文字を削除します。
- 改行入力、または次の入力欄にカーソルを移動します。未確 定の文字がある場合は、文字を確定します。
- カーソルを左に移動します。
- 11 スペース入力、または文字の変換を行います。
- 「。」(句点)を入力します。ロングタッチすると記号のリ ストを表示します。
- 13 カーソルを右に移動します。

37

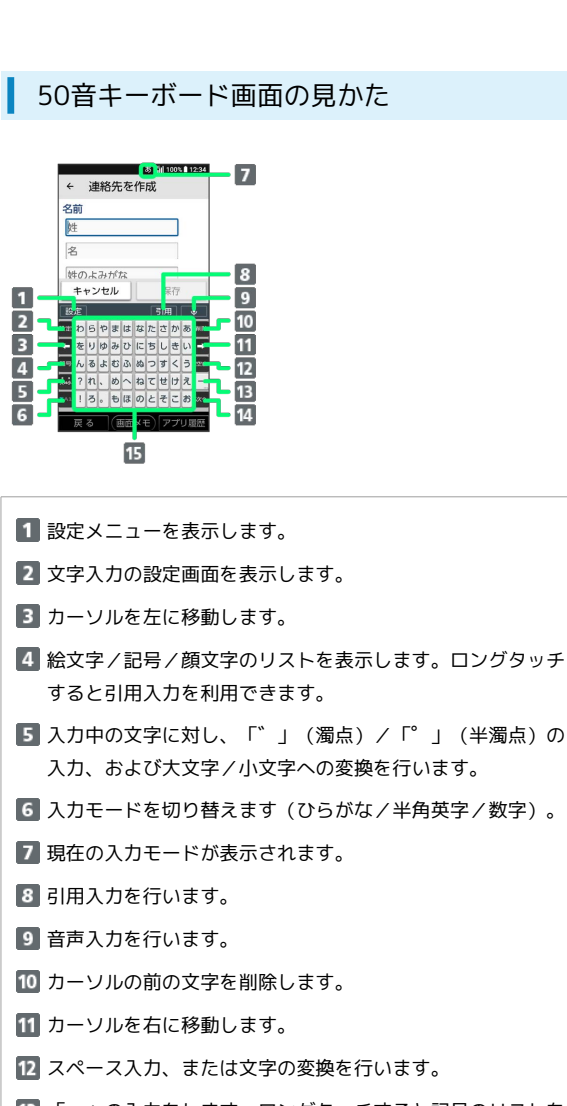

- 「ー」の入力をします。ロングタッチすると記号のリストを 表示します。
- 14 改行入力、または次の入力欄にカーソルを移動します。未確 定の文字がある場合は、文字を確定します。
- 15 文字を入力します。

### 設定メニューの見かた

文字入力画面で 設定 をタップすると表示されます。

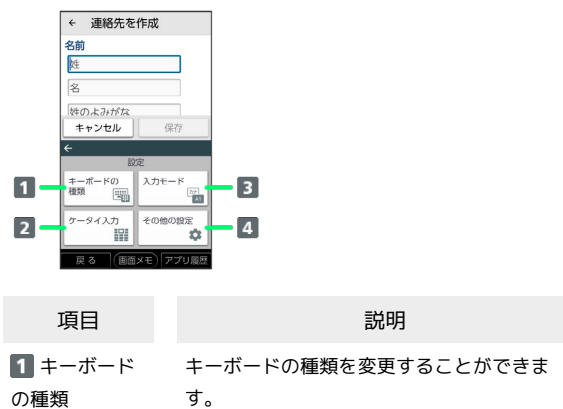

力

定

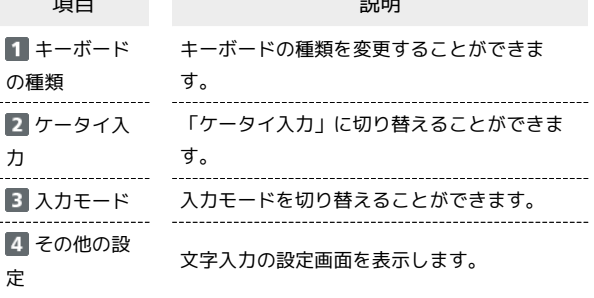

### 文字種(入力モード)を切り替える

## $\blacksquare$

文字入力画面で あい

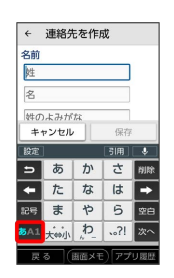

- ※ 入力モードが切り替わります。
- ・<mark>ぁ△』</mark>を右にドラッグ → 左右にドラッグと操作しても切り替えられ ます。
- ・入力モードを全角カタカナ/半角カタカナ/全角英字/全角数字 に切り替えるときは、文字入力画面で 設定 ● スカモード 入力モードをタップと操作します。

### ひらがなを入力する(テンキー)

「けいたい」と入力する方法を例に説明します。

### $\boxed{1}$

入力モードが「ひらがな漢字」になっていることを確認

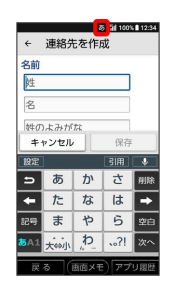

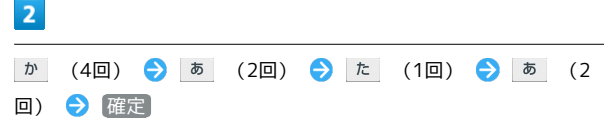

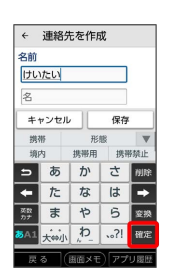

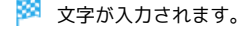

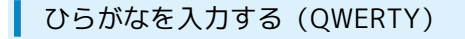

「けいたい」と入力する方法を例に説明します。

### $\boxed{1}$

入力モードが「ひらがな漢字」になっていることを確認

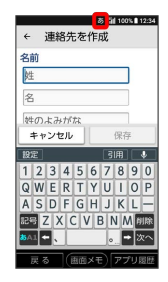

# $\overline{2}$

#### **KOEOIOIOAOIO**

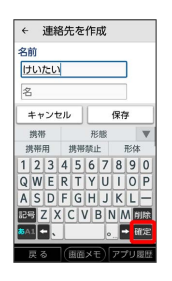

※ 文字が入力されます。

### ■ 漢字を入力する

テンキーで、「携帯」と入力する方法を例に説明します。

# $\overline{1}$

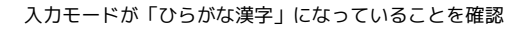

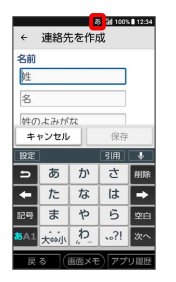

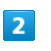

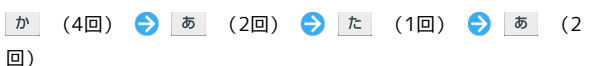

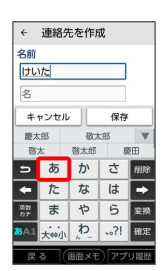

※3 変換候補が表示されます。

・変換候補エリアに候補が表示しきれないときは、変換候補エリア を上下方向にフリックすると、表示しきれなかった変換候補が表 示されます。また、▼ をタップすると、変換候補エリアを広げ て変換候補を表示できます。

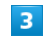

変換候補で「携帯」をタップ

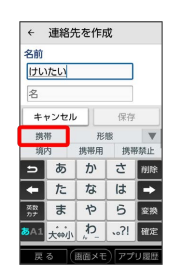

※ 文字が入力されます。

# ■ カタカナを入力する

テンキーで、「ケイタイ」と入力する方法を例に説明します。

#### $\overline{\mathbf{1}}$

入力モードが「全角カタカナ」になっていることを確認

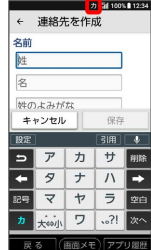

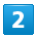

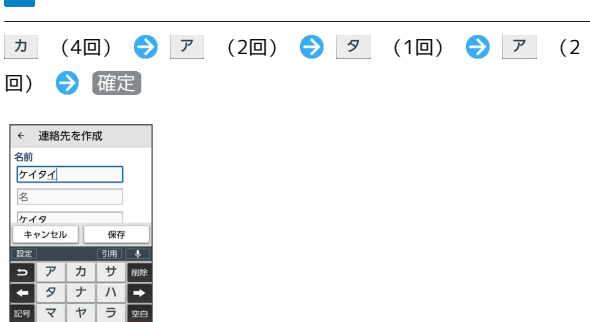

※ 文字が入力されます。

# 英字を入力する

テンキーで、「Keitai」と入力する方法を例に説明します。

 $\boxed{1}$ 

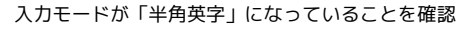

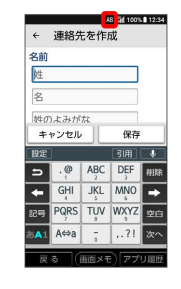

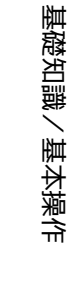

# $\overline{2}$

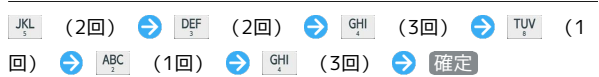

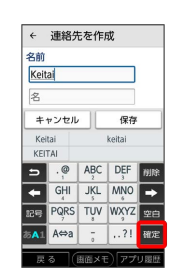

※ 文字が入力されます。

絵文字/記号/顔文字を入力する

# $\overline{1}$

文字入力画面で 記号

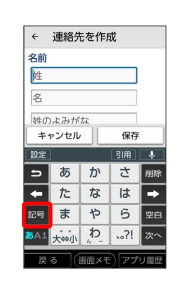

### $\overline{2}$

|絵文字 | / 記号 | / [顔文字 | ● 絵文字や記号、顔文字をタッ プ

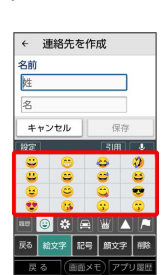

# ■ フリック入力について

テンキーで入力するとき、キーを上下左右にフリックすることで、 キーを繰り返しタップすることなく、入力したい文字を入力できま す。キーに触れると、フリック入力で入力できる候補が表示されま す。入力したい文字が表示されている方向にフリックすると、文字 が入力されます。

「か」行を入力する方法を例に説明します。

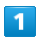

かき上下左右にフリック

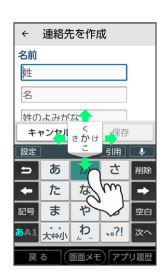

※3 フリックした方向の文字が入力されます。

### ■ 文字を切り取り/コピーして貼り付ける

テンキーを使用しているときを例に説明します。

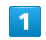

入力済みの文字をダブルタップ

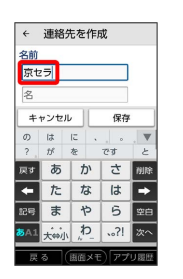

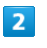

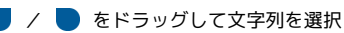

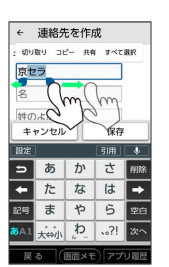

※2 選択した文字列がハイライト表示されます。

・全選択する場合は、 すべて選択 をタップします。

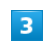

切り取り / コピー

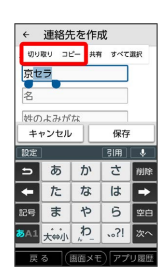

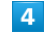

貼り付ける位置をタップ → → 貼り付け

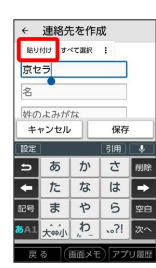

### 5

#### 貼り付ける文字列をタップ

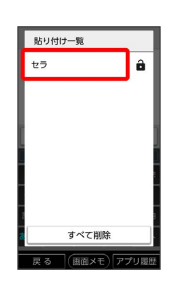

- ※3 切り取り/コピーした文字列が貼り付けられます。
- ・文字列を左右にフリックすると、一覧から削除できます。
- ・♪ をタップすると文字列の保護が、 ♪ をタップすると文字列の 保護の解除ができます。
- ・ すべて削除 をタップすると、保護していない文字列のすべて を、一覧から削除できます。
- ・アプリによっては貼り付け一覧が表示されない場合があります。

#### 引用入力を利用する

引用入力を利用すると、いろいろな機能から文字を引用して入力で きるようになります。

# $\overline{1}$

#### 文字入力画面で 記号 をロングタッチ → 対象の機能をタップ

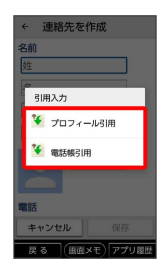

・文字入力画面で 引用 をタップしても利用できます。

### $\overline{2}$

引用して入力したい文字を選択

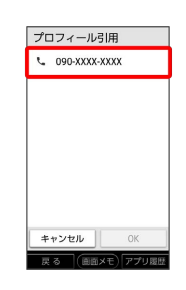

### $\overline{\mathbf{3}}$

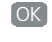

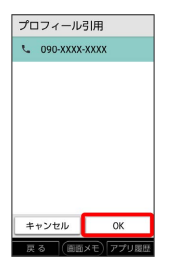

※ 文字が入力されます。

### ケータイ入力を利用する

携帯電話の文字入力と同様に操作できます。 ケータイ入力で、「携帯」と入力する方法を例に説明します。

### $\boxed{1}$

文字入力画面で 設定 → ケータイ入力

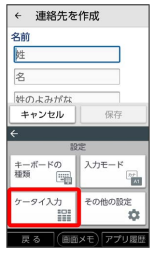

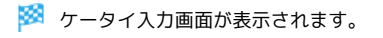

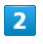

<u>か</u> (4回) ◆ あ (2回) ◆ た (1回) ◆ あ (2回) ← 連絡先を作成

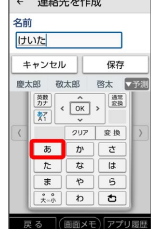

 $\overline{\mathbf{3}}$ 

「携帯」をタップ

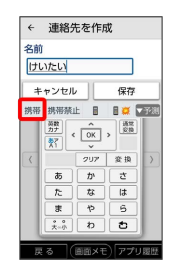

※ 文字が入力されます。

・ほかの入力方法に戻すときは、「メニュー」→ スマホ入力(標 準) と操作します。

### ■ 文字入力の設定を行う

文字入力に関する設定が行えます。設定項目は次のとおりです。

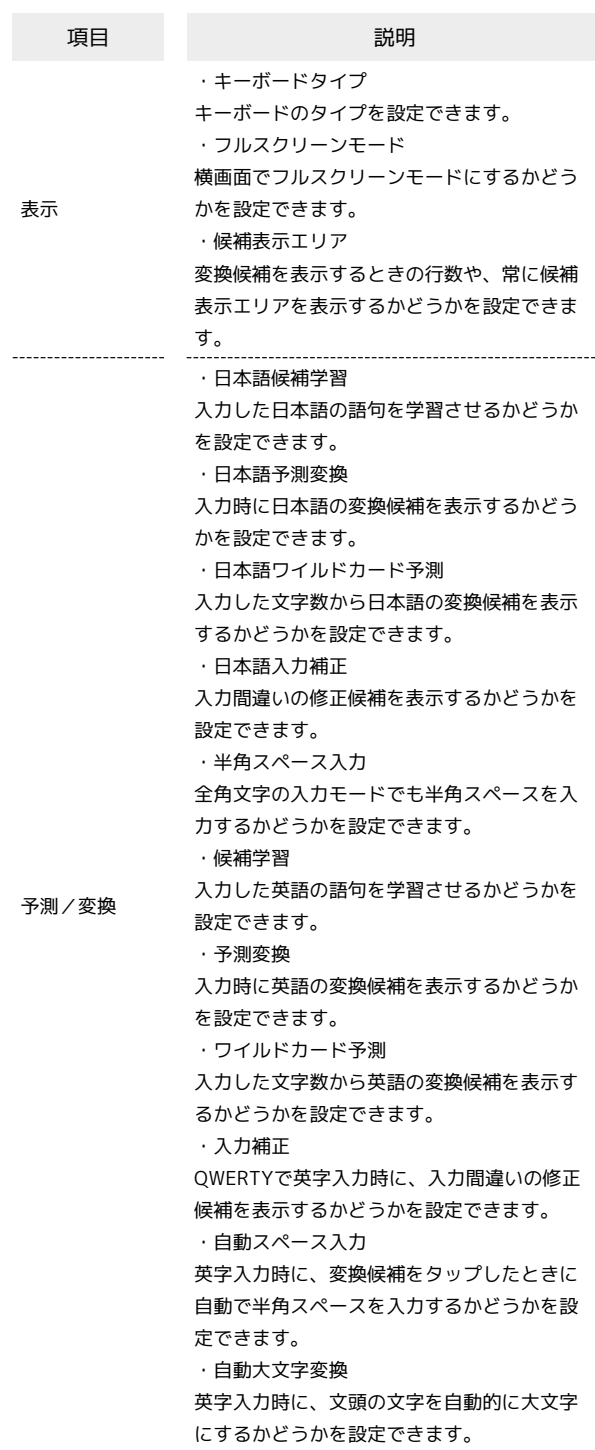

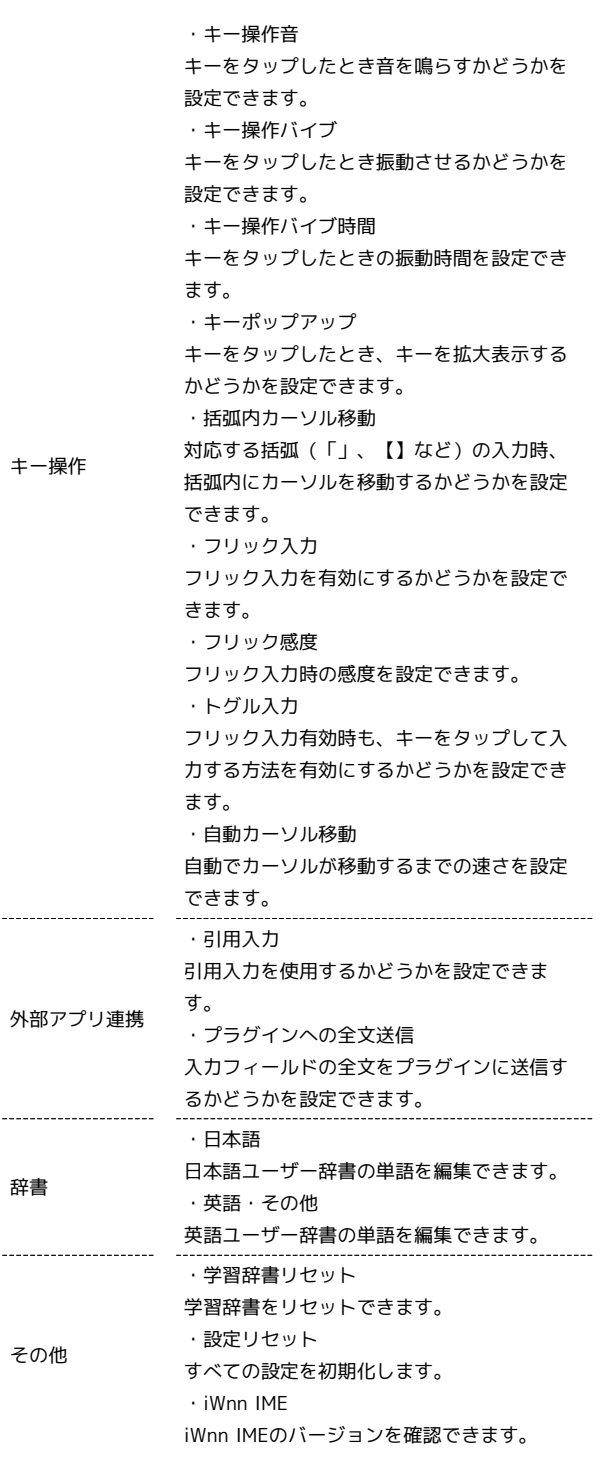

# $\overline{\mathbf{1}}$

文字入力画面で 設定 その他の設定

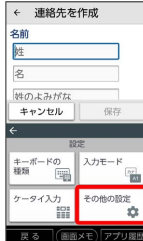

## $\begin{array}{c} \mathbf{2} \end{array}$

各項目をタップして設定

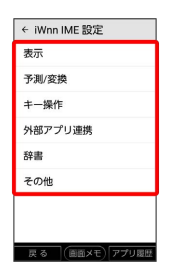

メインタンの設定が完了します。

# Google アカウントを利用する Google アカウントを利用すれば、Googleサービスをより便利に活 用できます。Google アカウントがないと利用できなかったり、機能 が制限されたりするアプリがあります。 B Google アカウント利用時のご注意 Google アカウントのメールアドレスやパスワードは各種設定機 能や同期機能などでも使用しますので、メモに控えるなどして、 お忘れにならないようご注意ください。 Google アカウントを作成する  $\boxed{1}$ ホーム画面で (設定)  $\blacksquare$  $\frac{a}{\sqrt{a}}$  $\bullet$  $\blacksquare$  $\boxed{\mathcal{Q}}_{\mathcal{P} \mathcal{P} = b}$  $\frac{\mathbf{g}}{\mathbf{g}\sigma}$  $\begin{array}{|c|c|c|}\hline \textbf{0} & \textbf{0} \\ \hline \textbf{0} & \textbf{0} \end{array}$  $\times$  $\overline{\mathbf{u}}$  $\overline{a}$  $\begin{array}{c} \hline \mathbf{w} \\ \hline \mathbf{w} \\ \mathbf{w} \end{array}$ ams:  $\frac{1}{2}$ **VO**  $\kappa$  $\overline{\bullet}$  $\overline{2}$ その他 設定 Y!mobile初期登録<br>サービス利用に必要なメールフ<br>レスなどの登録を行います 文字入力方式<br>- スマホ入力: ケータイ<br>- MRができます **ロ**その他 .<br>로주 | (BIBIXE) 75  $\overline{3}$ ■アカウントを追加 ← アカウント <br>太郎のアカウン| + アカウントを追加 自動的にデータを同期<br>アプリにデータの自動更新を (CM) アプリにデ<br>除可します 戻る (画面メモ)アプリ履歴

 $\overline{4}$ 

Google

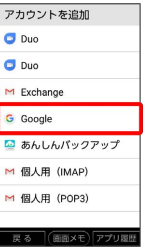

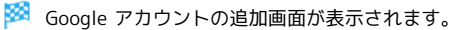

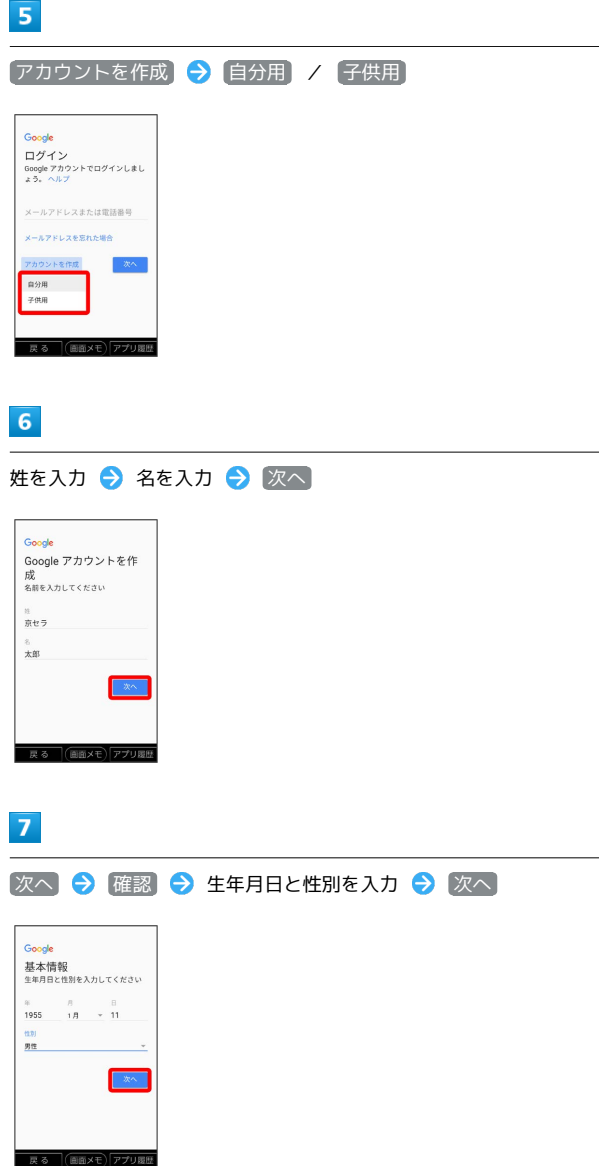

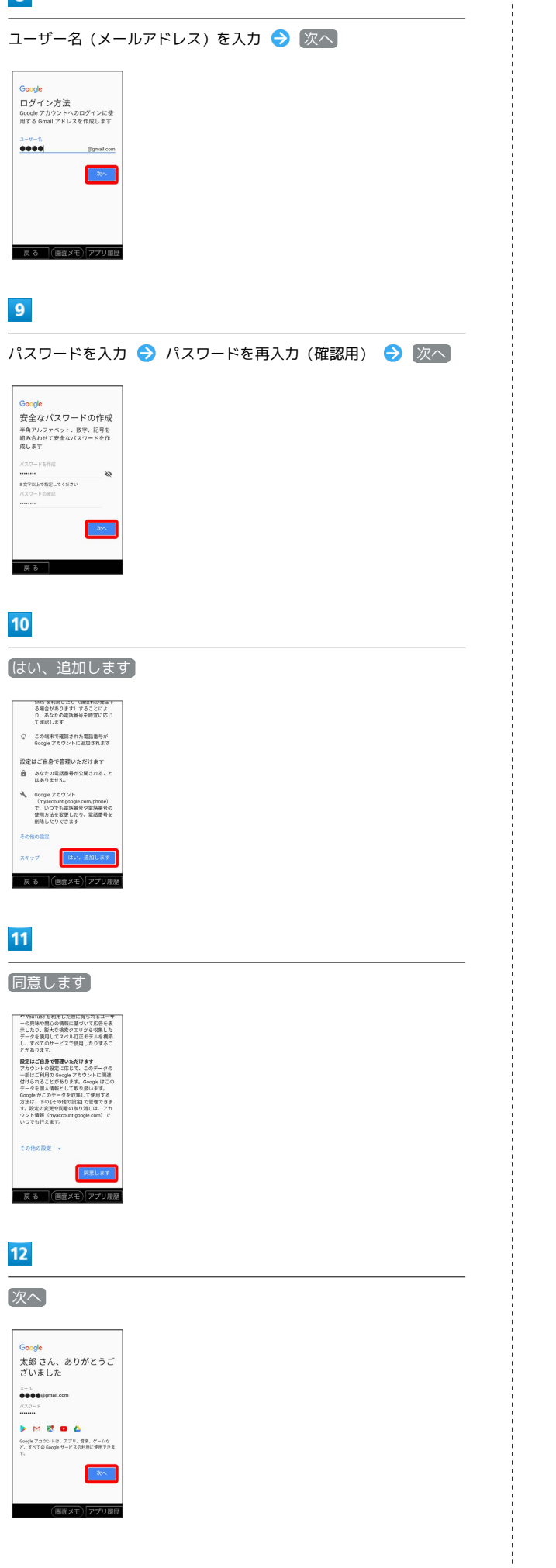

# $\overline{45}$

 $\frac{1}{4}$ 

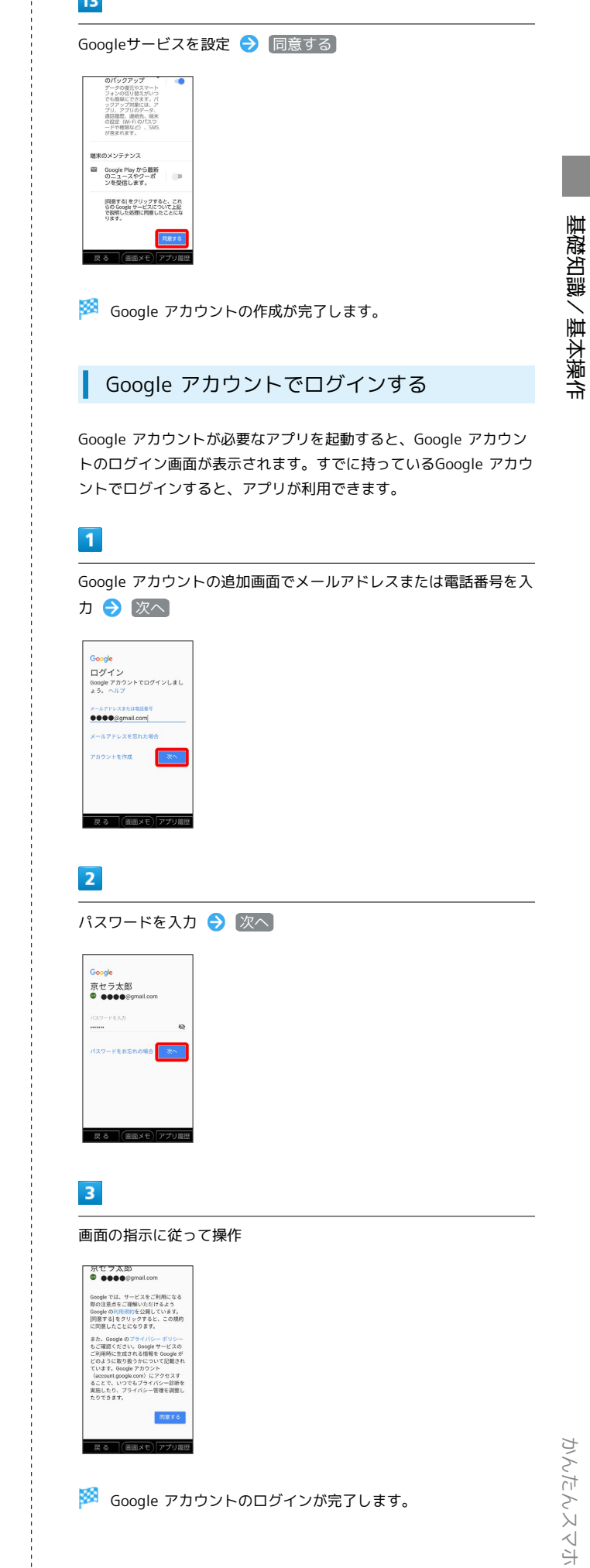

基礎知識/基本操作

**※ Google アカウントのログインが完了します。** 

# Google Playについて

Google Playから、さまざまなアプリ(無料・有料)をダウンロード することができます。ダウンロードしたアプリは、設定を変更する ことによって手動または自動で更新することができます。あらかじ め、Google アカウントでログインしておいてください。

## ■■ アプリのインストールについて

本機では、Google LLCが提供する「Google Play」上より、さま ざまなアプリのインストールが可能です。お客様ご自身でインス トールされるこれらのアプリの内容(品質、信頼性、合法性、目 的適合性、情報の真実性、正確性など)およびそれに起因するす べての不具合(ウイルスなど)につきまして、当社は一切の保証 をいたしかねます。

無料アプリをインストールする

 $\overline{1}$ 

ホーム画面で (Play ストア)

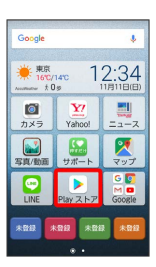

Soogle Play画面が表示されます。

・確認画面が表示されたときは、画面の指示に従って操作してくだ さい。

### $\overline{2}$

無料アプリをタップ → インストール

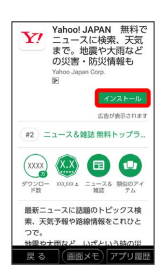

※2 アプリがダウンロードされ、インストールされます。

有料アプリを購入する

### $\blacksquare$

ホーム画面で (Play ストア)

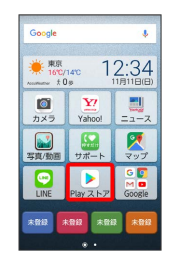

Soogle Play画面が表示されます。

・確認画面が表示されたときは、画面の指示に従って操作してくだ さい。

### $\overline{2}$

有料アプリをタップ → 金額をタップ → 画面の指示に従って操 作

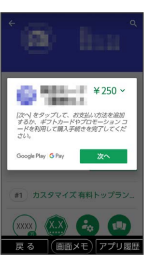

**※** アプリがダウンロードされ、インストールされます。

■ 購入したアプリについて

#### 支払いについて

支払いは一度だけです。アンインストール後の再ダウンロードの 際は、代金は不要です。

ほかのAndroid™ 搭載機器について

同じGoogle アカウントを設定しているAndroid搭載機器であれ ば、無料でインストールできます。

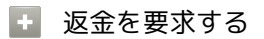

購入後一定時間以内であれば、返金を要求できます。返金を要 求すると、アプリは削除され、代金は請求されません。返金要求 は、1つのアプリにつき、一度だけ有効です。

```
Google Play画面で = ● マイアプリ&ゲーム ● インス
トール済み → アプリをタップ → 払い戻し → はい
```
# ■ アプリの購入について

アプリの購入は自己責任で行ってください。アプリの購入に際し て自己または第三者への不利益が生じた場合、当社は責任を負い かねます。

アプリを更新する

#### $\overline{\mathbf{1}}$

ホーム画面で (Play ストア)

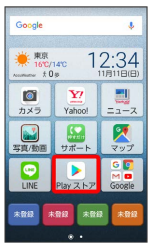

- Soogle Play画面が表示されます。
- ・確認画面が表示されたときは、画面の指示に従って操作してくだ さい。

# $\overline{2}$

三● マイアプリ&ゲーム ● 更新するアプリをタップ ● 更 新

- ※3 アプリがダウンロードされ、インストールされます。
- ・確認画面が表示されたときは、画面の指示に従って操作してくだ さい。
- アプリ更新の設定をする

アプリの自動更新を設定する

Google Play画面で 三 → 設定 → アプリの自動更新 ● 更新方法を設定

#### アプリの自動更新を個別に設定する

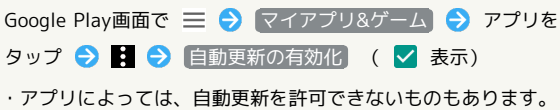

## アプリをアンインストールする

Google Playでインストールしたアプリは、アンインストールするこ ともできます。

### $\overline{1}$

ホーム画面で (Play ストア)

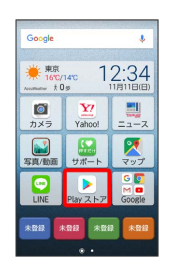

- 
- Soogle Play画面が表示されます。
- ・確認画面が表示されたときは、画面の指示に従って操作してくだ さい。

# $\overline{2}$

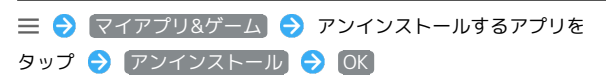

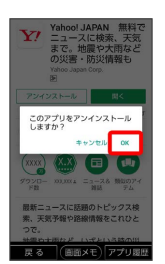

**※** アプリがアンインストールされます。

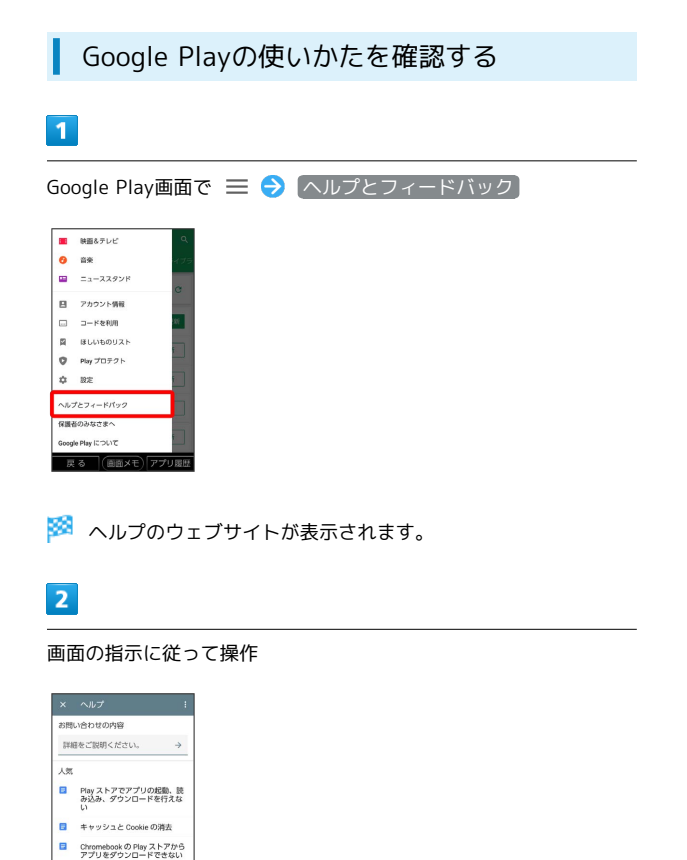

※3 各項目の説明が表示されます。

■ Android アプリの更新 ロ アプリ内購入に関する問題 すべての設定を見る<br>- 戻る (画面メモ)アプリ履歴

・表示される項目は、本機の設定や状態によって異なります。

# 暗証番号について

### 暗証番号について

本機のご利用にあたっては、暗証番号が必要になります。ご契約時 の4桁の暗証番号で、オプションサービスを一般電話から操作する場 合や、インターネットの有料情報申し込みに必要な番号です。

- ・暗証番号はお忘れにならないようにご注意ください。万一お忘れ になった場合は、所定の手続きが必要になります。詳しくは、[お](#page-208-0) [問い合わせ先](#page-208-0)までご連絡ください。
- ・暗証番号は、他人に知られないようにご注意ください。他人に知 られ悪用されたときは、その損害について当社は責任を負いかね ますので、あらかじめご了承ください。

# PINコードについて

PINコードとは、USIMカードの暗証番号です。第三者による本機の 無断使用を防ぐために使用します。お買い上げ時には「9999」に設 定されています。

### PINコードを有効にする

PINコードを有効にすることで、USIMカードを本機に取り付けた状 態で電源を入れたとき、PINコードを入力する画面を表示するように 設定できます。

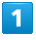

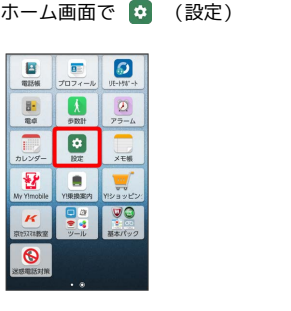

# $\overline{2}$

その他

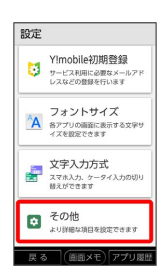

# $\overline{3}$

セキュリティと現在地情報

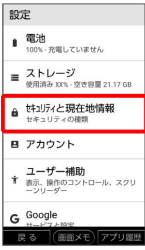

# $\overline{4}$

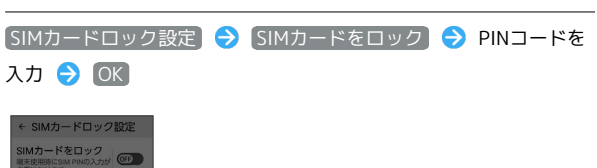

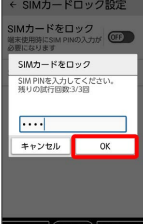

**※** PINコードが有効になります。

■ PINコードのご注意

PINコードの入力を3回間違えると、PINロック状態になります。 その際は、PINロック解除コード(PUKコード)が必要となりま す。PUKコードについては[、お問い合わせ先ま](#page-208-0)でご連絡くださ い。PUKコードを10回間違えると、USIMカードがロックされ、 本機が使用できなくなります。その際には、ワイモバイルショッ プにてUSIMカードの再発行(有償)が必要になります。

基礎知識/基本操作

基礎知識/基本操作

### PINコードを変更する

PINコードの変更は、PINコードを有効にしている場合のみ行えま す。

# $\overline{1}$

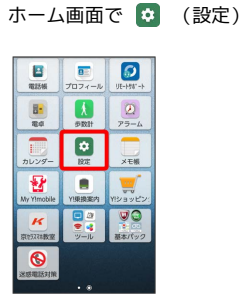

# $\overline{2}$

その他

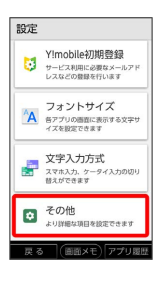

# $\overline{3}$

セキュリティと現在地情報

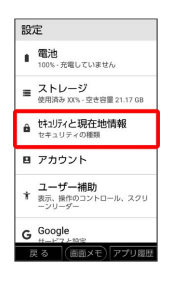

# $\overline{4}$

SIMカードロック設定 → SIM PINの変更 → 現在のPINコード を入力 → OK → 新しいPINコードを入力 → OK → 新し いPINコードを再度入力 ● OK

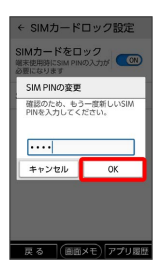

**※ PINコードが変更されます。** 

# ソフトウェアの更新について

■ ソフトウェア更新を行う前に

本機の状況(故障・破損・水漏れなど)によっては、保存されて いるデータが破棄されることがあります。必要なデータは、ソフ トウェア更新前にバックアップしておくことをおすすめします。 なお、データが消失した場合の損害につきましては、当社は責任 を負いかねますので、あらかじめご了承ください。

# ■■ ソフトウェア更新時のご注意

ソフトウェア更新中について

ソフトウェア更新には時間がかかることがあります。

#### ソフトウェア更新中の電波について

電波状況のよい所で、移動せずに操作してください。また、電池 残量が十分ある状態で操作してください。更新途中に電波状態が 悪くなったり、電池残量がなくなると、更新に失敗することがあ ります。更新に失敗すると本機が使用できなくなることがありま す。

### ■ ソフトウェアを更新する

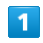

ホーム画面で ● (設定)

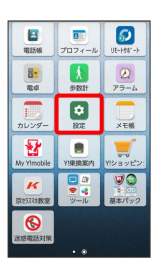

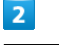

#### その他

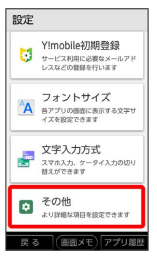

# $\overline{\mathbf{3}}$

システム

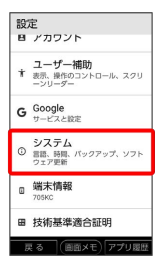

# $\overline{\mathbf{4}}$

[ソフトウェア更新 ● 画面の指示に従って操作

**※3**<br>ソフトウェア更新が実行されます。

・確認画面が表示されたときは、画面の指示に従って操作してくだ さい。

# 画面の見かた

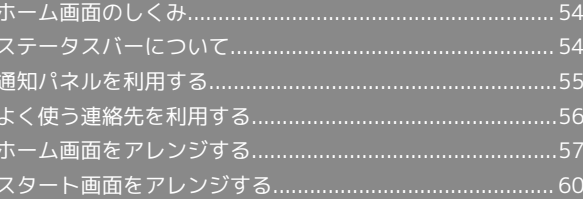

# <span id="page-55-0"></span>ホーム画面のしくみ

ホーム画面の見かた

ホーム画面は、本機の操作の中心となる画面です。ホーム画面をカ スタマイズして、アプリのショートカットやウィジェット、フォル ダを表示させることができます。

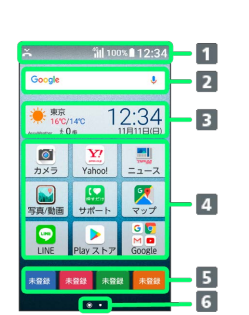

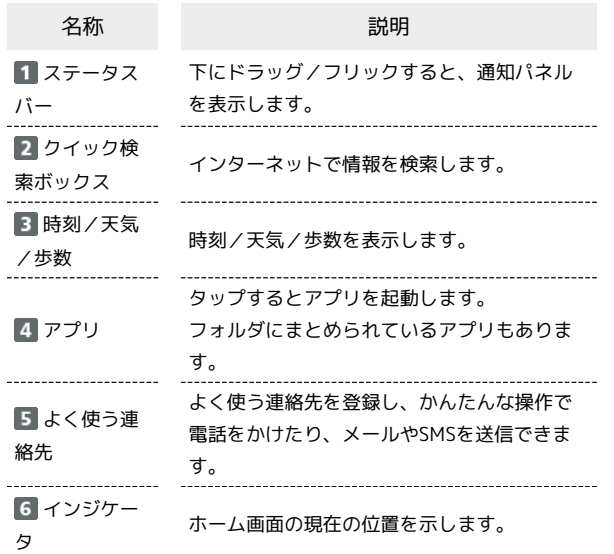

# ホーム画面のページを切り替える

ホーム画面を左右にフリックすると、ホーム画面のページを切り替 えることができます。

・ほかのホーム画面のページを表示しているときに (<a>) (ホー ムキー)を押すと、ホーム画面の一番左のページに戻ります。

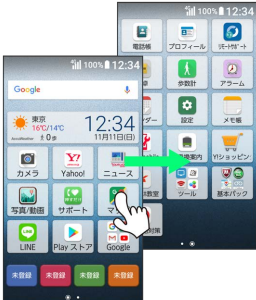

# <span id="page-55-1"></span>ステータスバーについて

ステータスバーは、本機の画面上部にあります。新着メールなどの 通知アイコンや、本機の状態をお知らせするステータスアイコンが 表示されます。

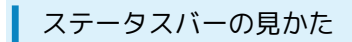

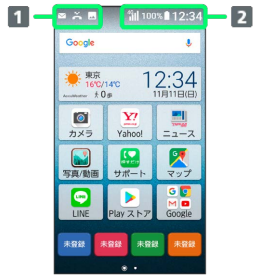

1 通知アイコン

ステータスアイコン

### おもな通知アイコン

ステータスバーに表示される通知アイコンには、次のようなものが あります。

・このほかにも、使用するアプリによって異なる通知アイコンが表 示されます。

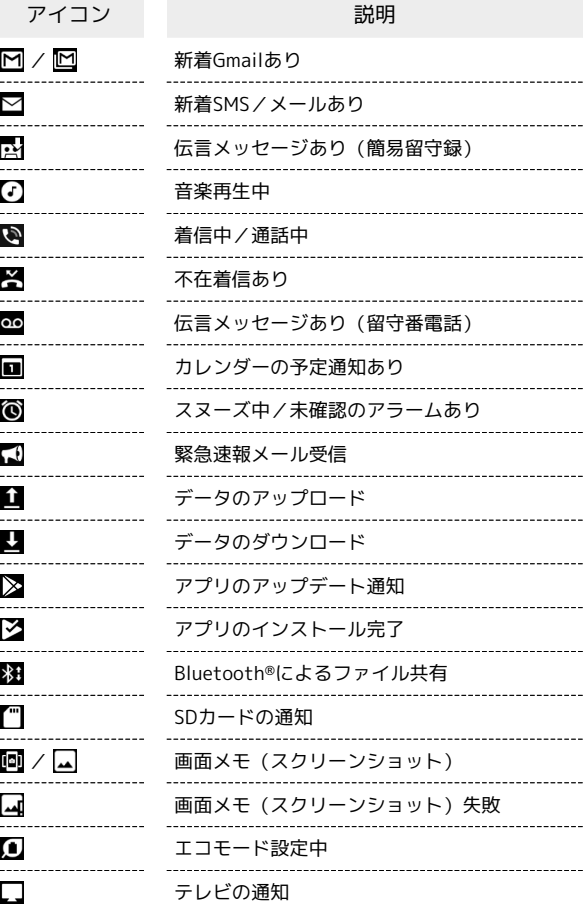

# ■ おもなステータスアイコン

ステータスバーに表示されるステータスアイコンには、次のような ものがあります。

・このほかにも、使用するアプリによって異なるステータスアイコ ンが表示されます。

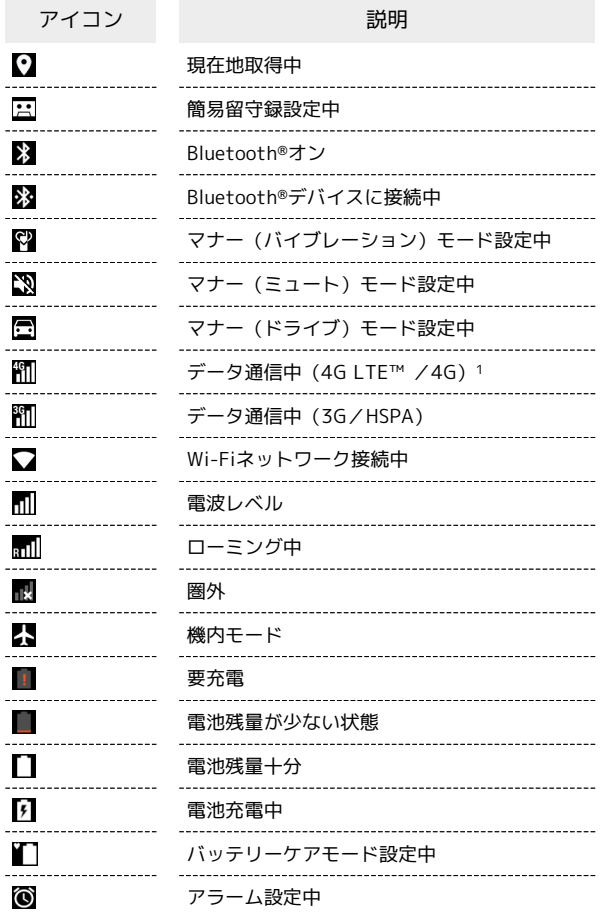

1 本機はFDD-LTEおよびAXGPに対応しており、どちらに接続して いてもこのアイコンが表示されます。また、AXGPに優先的に接 続します。

# <span id="page-56-0"></span>通知パネルを利用する

ステータスバーを下にドラッグ/フリックすると、通知パネルを開 くことができます。通知アイコンとその内容を確認したり、アイコ ンをタップして機能のON/OFFなどを設定できます。

### 通知パネルを開く

# $\overline{1}$

ステータスバーを下にドラッグ/フリック

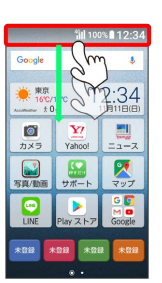

※ 通知パネルが表示されます。

■■ 通知パネルを閉じる

通知パネルを上にドラッグ/フリック

• [閉じる] / [戻る] をタップしても、通知パネルを閉じることが できます。

# 通知パネルの見かた

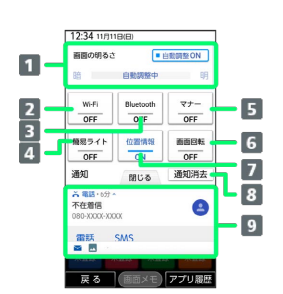

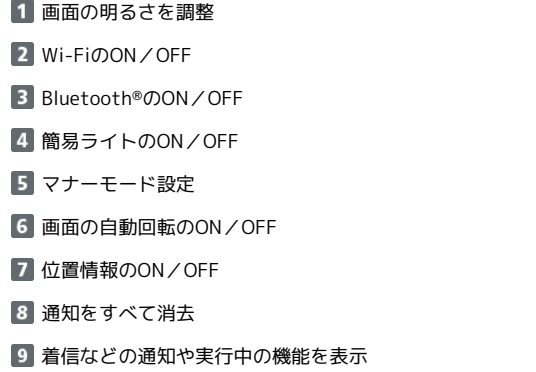

かんたんスマホ

かんたんスマホ

# <span id="page-57-0"></span>よく使う連絡先を利用する

よく連絡する相手を <sup>【#88】</sup>、 <sup>【#88</sup> 、 <sup>【#88</sup> に登録しましょう。 より手軽に電話をかけたり、メールを送ることができます。 連絡する相手を登録するには、あらかじめ登録する相手を電話帳に 登録しておいてください。

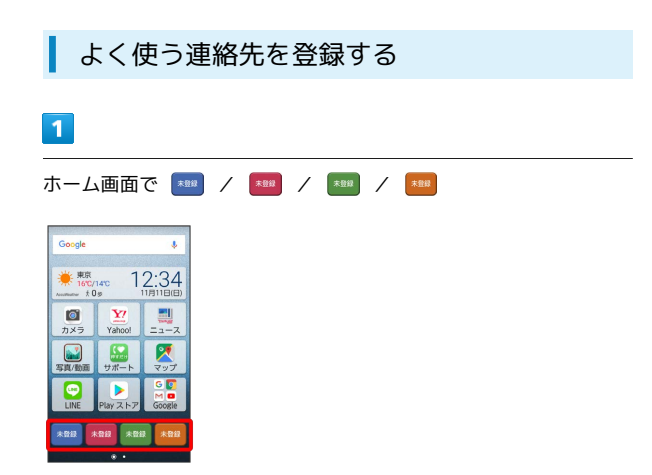

・確認画面が表示されたときは、画面の指示に従って操作してくだ さい。

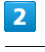

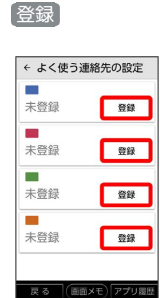

# $\overline{\mathbf{3}}$

登録する連絡先をタップ

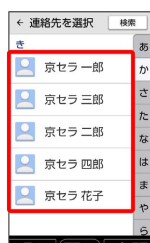

※ ホーム画面に登録内容が表示されます。

# ■ よく使う連絡先を解除/変更する

ホーム画面で登録済みの \*\*\*\* → メニュー → よく使う連 絡先の設定 → 変更 → 登録解除 / 連絡先を変更

■ よく使う連絡先を利用して電話をかける

あらかじめよく使う連絡先に相手を登録しておいてください。

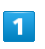

ホーム画面で \*\*\*\* .<br>Googl <del>兼</del> 160/140 12:34  $\begin{array}{|c|c|c|c|c|}\n\hline\n\text{O} & \text{X7} & \text{...} \\
\hline\n\text{Yshool} & -\text{Yshool} & -\text{Yshool} \\
\hline\n\end{array}$  $\mathbf{Z}$  $\frac{1}{2}$ ь

# $\overline{2}$

電話を発信する電話番号の 電話 をタップ

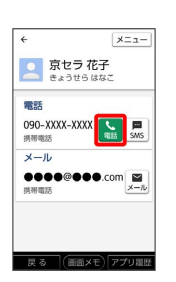

※ 電話がかかります。

## よく使う連絡先からメールを作成する

あらかじめよく使う連絡先に相手を登録しておいてください。

 $\boxed{1}$ 

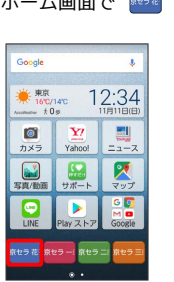

ホーム

# $\overline{2}$

送信するメールアドレスの メール をタップ

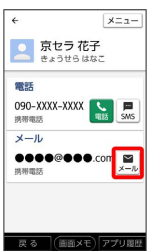

※3 登録したメールアドレスが宛先に入力された、メール作成画面 が表示されます。

■ よく使う連絡先からSMSを作成する

ホーム画面で |\*\*\* → 送信する電話番号の SMS をタップ

※3 登録した電話番号が宛先に入力された、SMS作成画面が表示 されます。

<span id="page-58-0"></span>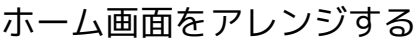

ホーム画面の壁紙を設定したり、ショートカットやウィジェット、 フォルダを追加してアプリやデータにかんたんにアクセスできま す。

### ■ ウィジェットやアイコンを削除する

ホーム画面で対象のアイテムをロングタッチ → 削除 / ア ンインストール へドラッグ

#### 壁紙を変更する

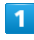

ホーム画面のアイコンがない場所をロングタッチ

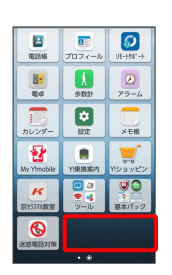

### $\overline{2}$

壁紙設定

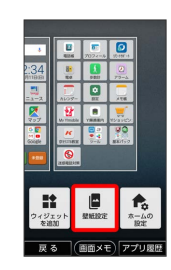

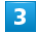

壁紙を選択 → 壁紙に設定 → ホーム画面 / スタート画 面 / ホーム画面とスタート画面

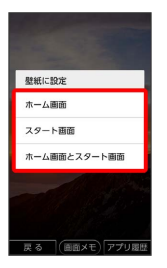

※ 壁紙が設定されます。

■ アイコンを並べ替える

ホーム画面のアイコンを並べ替えることができます。

### $\boxed{1}$

ホーム画面で対象のアイコンをロングタッチ

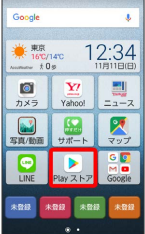

※ 並べ替え画面が表示されます。

### $\overline{2}$

移動したい場所にドラッグ

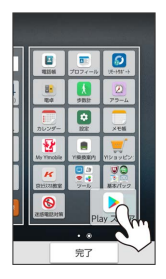

・ほかのページの表示までドラッグすると、ほかのページに移動さ せることができます。

・フォルダに入れたいアイコンをロングタッチして、同じフォルダ に入れたいアイコンの上までドラッグすると、フォルダを作成で きます。

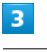

完了

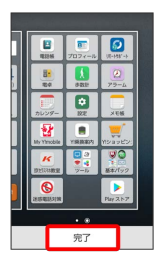

※※ アイコンの位置が保存されます。

### ウィジェットを追加する

お買い上げ時に追加できるウィジェットは次のとおりです。

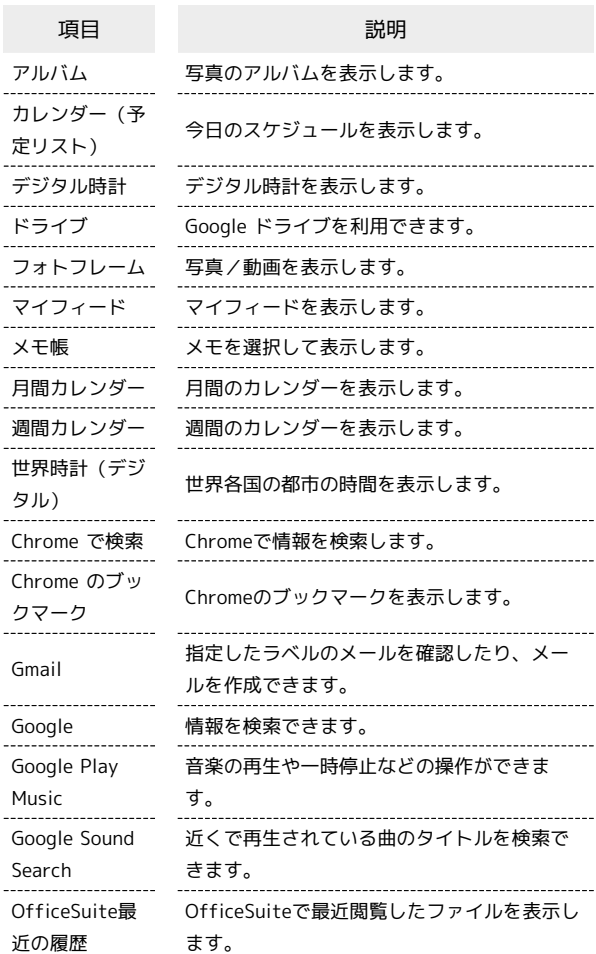

#### $\overline{1}$

ホーム画面のアイコンがない場所をロングタッチ

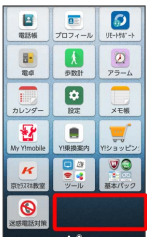

※3 ホーム画面の設定画面が表示されます。

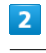

ウィジェットを追加

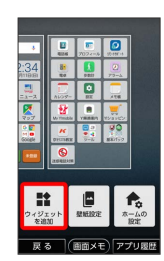

### $\overline{\mathbf{3}}$

ウィジェットをロングタッチし、追加したいページへドラッグ 完了

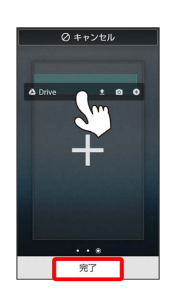

### ※3 ウィジェットが追加されます。

- ・ウィジェットをタップしてもページにウィジェットを追加できま す。
- ・ウィジェットによっては、ウィジェットの詳細を設定できること があります。画面の指示に従って操作してください。
- ・ウィジェットによっては、ホーム画面でロングタッチするとウィ ジェットのサイズ変更ができます。

#### ウィジェットを並べ替える

ホーム画面のウィジェットを並べ替えることができます。

### $\boxed{1}$

ホーム画面で対象のウィジェットをロングタッチ

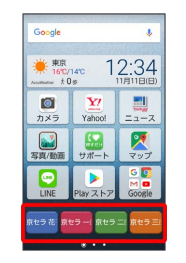

※3 並べ替え画面が表示されます。

#### $|2|$

移動したい場所にドラッグ

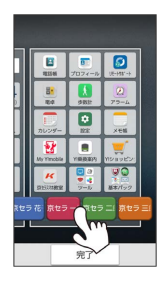

・ほかのページの表示までドラッグすると、ほかのページに移動さ せることができます。

# $\overline{\mathbf{3}}$

完了

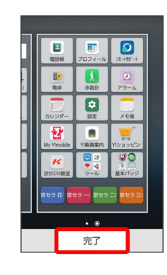

※※※ ウィジェットの位置が保存されます。

### フォルダを追加する

#### $\vert$  1

ホーム画面でフォルダに入れたいアイコンをロングタッチ

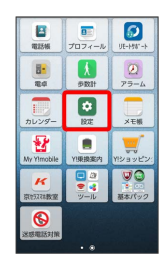

# $\overline{2}$

同じフォルダへ入れたいアイコンの上にドラッグ

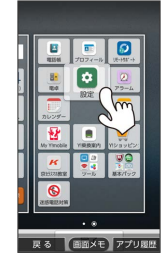

### $\overline{\mathbf{3}}$

完了

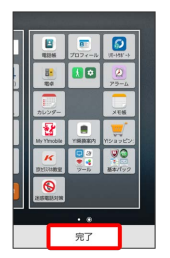

**※3** フォルダが追加されます。

#### ■ フォルダ名を変更する

ホーム画面で対象のフォルダをタップ ウィンドウ上部のタ イトルバーをタップ ● フォルダ名を入力 ● OK

# <span id="page-61-0"></span>スタート画面をアレンジする

### <span id="page-61-1"></span>■ スタート画面をアレンジする

スタート画面に関する設定が行えます。設定項目は次のとおりで す。

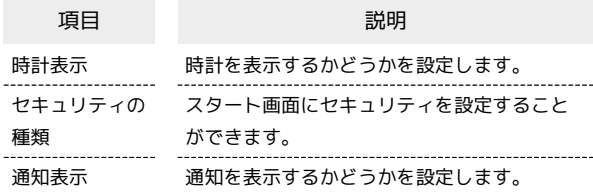

# $\overline{\mathbf{1}}$

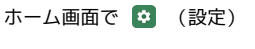

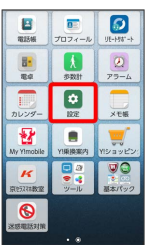

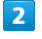

スタート画面とセキュリティ

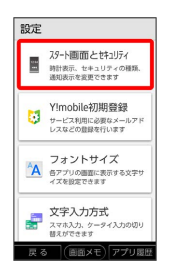

※3 スタート画面とセキュリティ設定画面が表示されます。

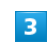

各項目をタップして設定

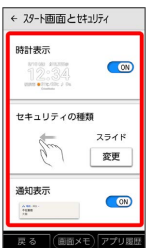

**※3** スタート画面のアレンジが完了します。

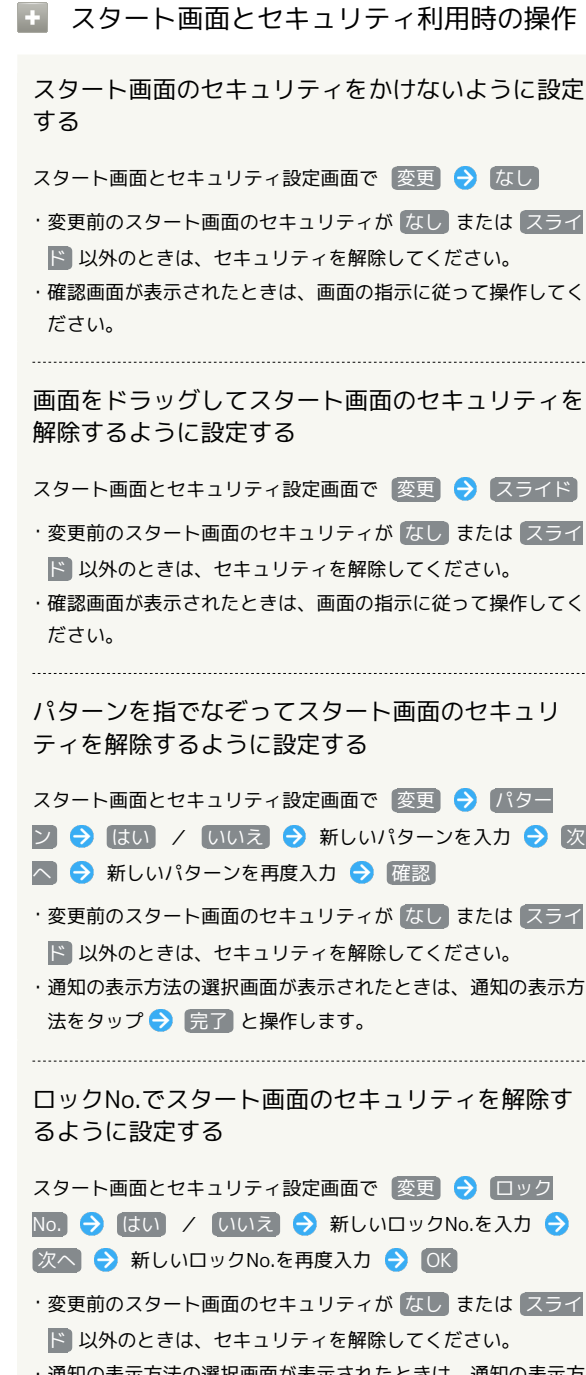

・通知の表示方法の選択画面が表示されたときは、通知の表示方 法をタップ● 完了 と操作します。

パスワードでスタート画面のセキュリティを解除す るように設定する

スタート画面とセキュリティ設定画面で 変更 → パスワー ド ● はい / いいえ ● 新しいパスワードを入力 ● 次へ → 新しいパスワードを再度入力 → OK

- ・変更前のスタート画面のセキュリティが なし または スライ ド 以外のときは、セキュリティを解除してください。
- ・通知の表示方法の選択画面が表示されたときは、通知の表示方 法をタップ● 完了 と操作します。

# 電話/電話帳

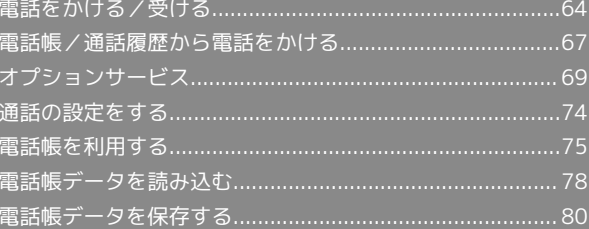

# <span id="page-65-0"></span>電話をかける/受ける

直接ダイヤルして電話をかける方法や、かかってきた電話の受けか た、着信中/通話中にできることを説明します。

#### る 電話機能について

#### 緊急通報位置通知について

緊急通報を行うと、お客様が発信した際の位置情報を緊急通報受 理機関(警察など)へ通知します。このシステムを「緊急通報位 置通知」といい、受信している基地局測位情報を元に算出した位 置情報を通知します。

- ・お申し込み料金、通信料は一切かかりません。
- ・お客様の発信場所や電波の受信状況によっては、正確な位置が 通知されないことがあります。必ず口頭で、緊急通報受理機関 へお客様の発信場所や目的をお伝えください。
- ・「184」を付けて発信するなど、発信者番号を非通知にして緊 急通報を行ったときは、位置情報は通知されません。ただし、 人命などに差し迫った危険があると判断したときは、緊急通報 受理機関がお客様の位置情報を取得することがあります。
- ・国際ローミングを使用しているときは、位置情報は通知されま せん。

VoLTE/VoLTE(HD+)およびHD Voiceへの対応 について

本機は、VoLTE/VoLTE (HD+) およびHD Voiceに対応してお り、より高品質な音声通話を行うことができます。詳しくは、 [「VoLTE/VoLTE\(HD+\)を利用する」](#page-68-1)および「[HD Voiceを利](#page-68-2) [用する」](#page-68-2)を参照してください。

### ■ 電話利用時の操作

#### 通話音量を調節する

通話中に + ) (音量大キー) / (一 ) (音量小キー) を 押す 

相手に音声が聞こえないようにする

通話中に メニュー → ミュート

·通話中に ミュート解除 をタップすると、ミュートを解除でき ます。

通話中に電話帳/通話履歴/プロフィールを確認す る

プロフィールを参照

通話を保留する

通話中に メニュー → 通話を保留 ・保留中に メニュー ● 「保留を解除 と操作すると、保留を 解除します。

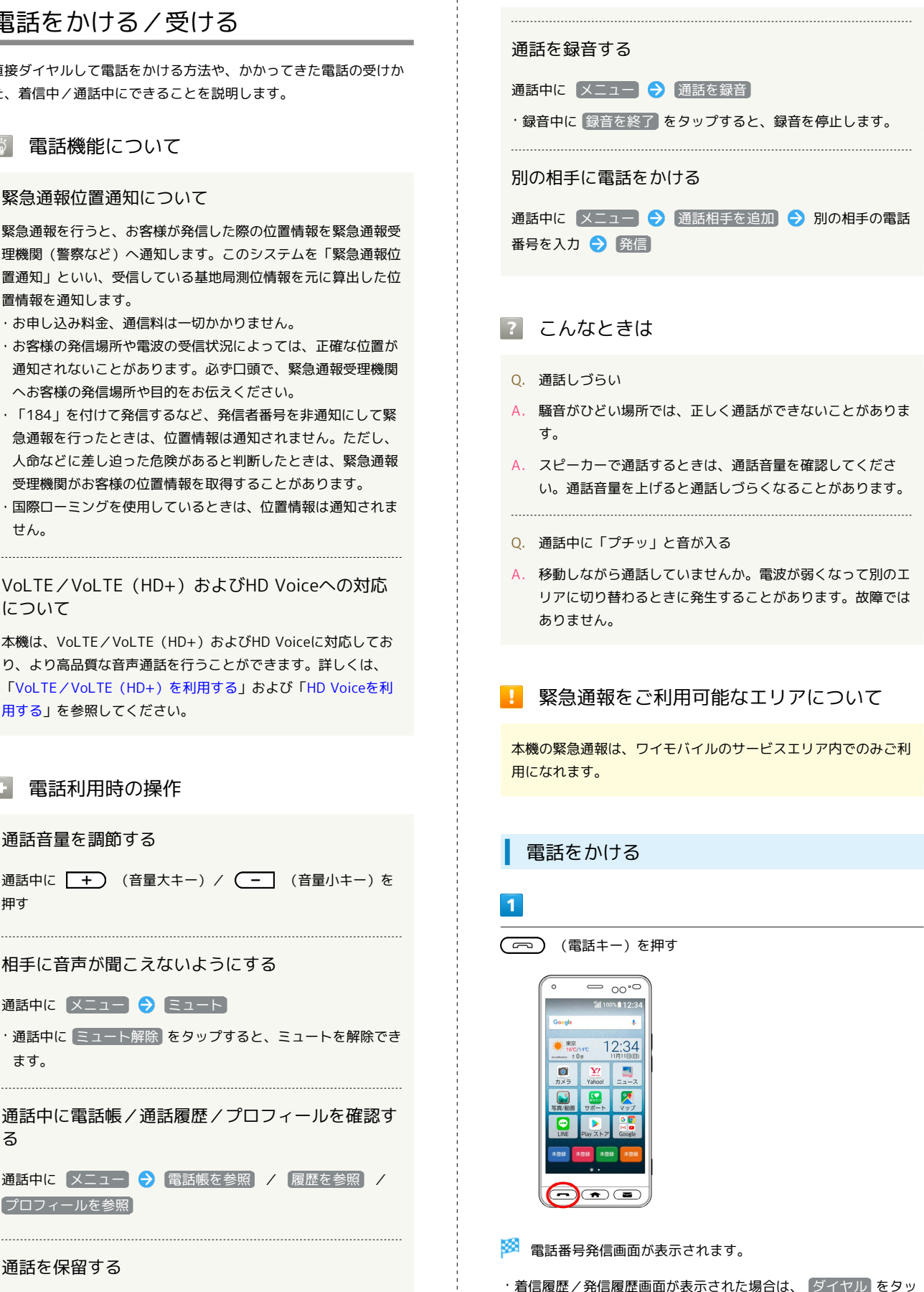

プします。

### $\overline{2}$

ダイヤルキーをタップして相手の電話番号を入力

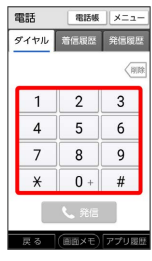

・一般電話にかけるときは、市外局番から入力してください。

# $3<sup>°</sup>$

#### 発信

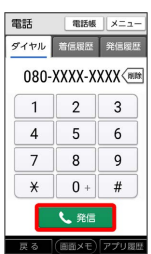

※3 電話がかかります。相手が電話を受けると、通話ができます。

・ (電話キー)を押しても電話をかけられます。

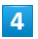

通話が終了したら 電話を切る

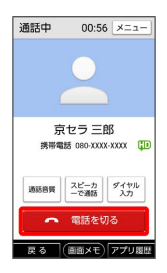

※ 通話が終了します。

• ( < ) (電話キー) を押しても通話を終了できます。

#### ■ 電話発信時の操作

スタート画面のセキュリティがかかった状態で、緊 急通報する

スタート画面で左にフリック → 緊急通報/救急あんしん情 報 → 電話番号を入力 → (発信)

·スタート画面のセキュリティを、 なし / スライド 以外に 設定しているときのみ利用できます。スタート画面のセキュリ ティについては[「スタート画面をアレンジする」](#page-61-1)を参照してく ださい。

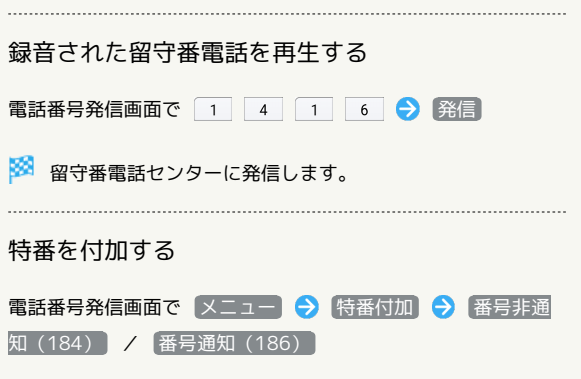

# 2 こんなときは

- Q. 電話が繋がらない
- A. 相手の電話番号を市外局番からダイヤルしていますか。市外 局番など、「0」で始まる相手の電話番号からダイヤルして ください。
- A. 電話状態が悪くありませんか。電波の届く場所に移動してか らかけ直してください。

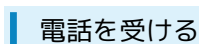

#### $\overline{1}$

```
電話がかかってきたら (二) (電話キー)を押す
```
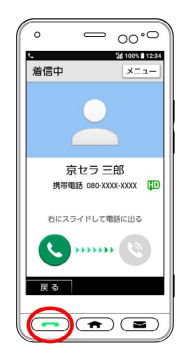

- ※ 通話ができます。
- ・電話がかかってくると、 (二) (電話キー) が点滅し、着信中 画面が表示されます。
- ・着信中画面で を右にドラッグしても電話に出られます。
- ・ ステップアップ着信 がONのときは、不在着信のあと、10分以内 に同じ電話番号から着信がある場合に、着信音量を徐々に大きく してお知らせします。 ステップアップ着信 について詳しくは、 「[通話の設定をする](#page-75-1)」を参照してください。

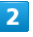

通話が終了したら 電話を切る

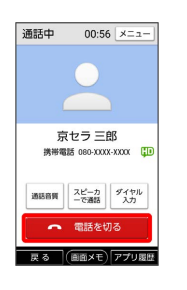

※ 通話が終了します。

・ (電話キー)を押しても通話を終了できます。

■ 電話着信時の操作

#### 着信音を止める

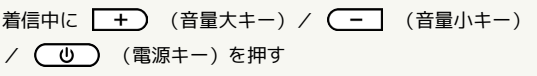

着信を拒否する

着信中に メニュー → 着信を拒否

通話できない場合に相手にSMSでメッセージを送信 する

着信画面で メニュー → クイック返信 → 対象のメッセー ジをタップ

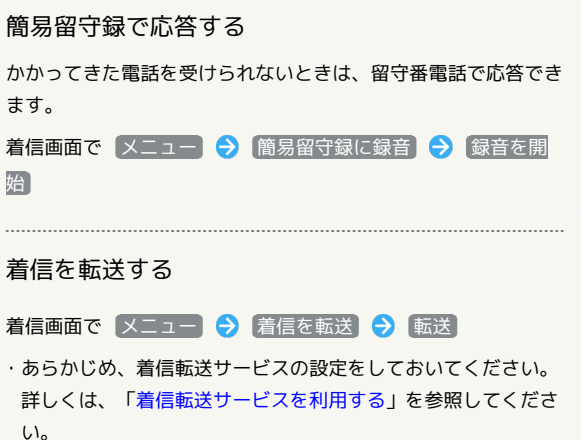

#### 通話画面の見かた/通話中の操作

通話中は、アイコンをタップすることにより、次の機能が利用でき ます。

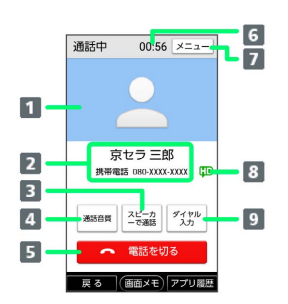

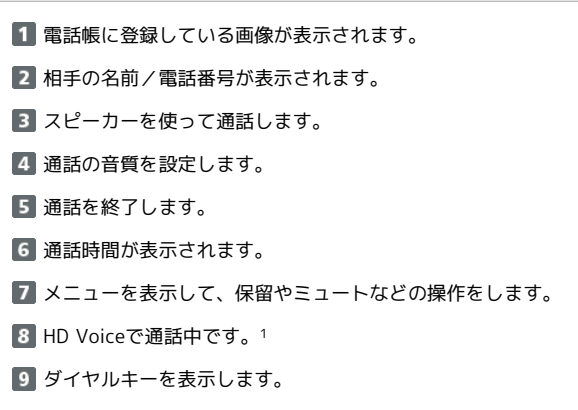

1 着信中、保留中にも表示されます。

### <span id="page-68-1"></span>VoLTE/VoLTE (HD+) を利用する

VoLTE (Voice over LTE) とは、LTEを利用した音声通話システ ムです。従来の3G回線での音声通話と比べて、より高音質な通話 や呼び出し音が鳴るまでの時間の短縮などが可能になります。また VoLTE (HD+) は、従来のVoLTEよりも、より肉声に近いクリアな 音質の通話がご利用いただけます。

- ・ワイモバイル/ソフトバンクのVoLTE対応機、VoLTE(HD+) 対応機との間で利用できます。また、本機/相手機共に、4G (FDD-LTE)サービスエリア内にいること、「4G利用通話」およ び「ネットワークタイプ」の4Gサービス設定が有効であること、 の両方を満たすことが必要です。
- VoLTE/VoLTE (HD+) を利用しないよう にする

(□) (電話キー)を押す → メニュー → 通話設定 **→ 4G利用通話 ( OB 表示)** 

· 4G利用通話 をタップするたびに、ON( ON) / OFF ( OFP ) が切り替わります。

#### ■ VoLTE/VoLTE (HD+) 利用時のご注意

VoLTE/VoLTE (HD+) は4Gサービスを利用します。本機の4G サービスが無効になっているときは、利用できません。VoLTE/ VoLTE (HD+) が利用できないときは、次の操作で4Gサービス が有効( ◎) になっているかどうかを確認してください。

ホーム画面で ☆ (設定) → その他 → ネットワークと インターネット → モバイル ネットワーク → 詳細設定 **→ ネットワークタイプ → 4G/3G/GSM / 4G/3G** <mark>・無効 ( ◎ ) になっているときは、 4G/3G/GSM</mark> / <mark>4G/</mark>

**3G をタップして有効(◎)にしてください。** 

#### <span id="page-68-2"></span>HD Voiceを利用する

HD Voiceは、低音から高音まで幅広い範囲の音域に対応しており、 より自然でクリアな音声通話が可能になります。

- ・ワイモバイル/ソフトバンクのHD Voice対応機との間で利用でき ます。
- ・HD Voiceは、VoLTEおよび3G回線に対応しています。VoLTEと 組み合わせることで、さらに高い品質の音声通話が可能になりま す。

# <span id="page-68-0"></span>電話帳/通話履歴から電話をかける

電話帳から電話をかける

### $\overline{1}$

ホーム画面で 日 (電話帳)

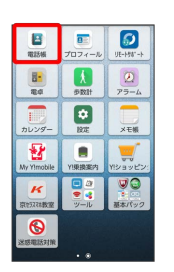

※ 電話帳画面が表示されます。

#### $\overline{2}$

対象の連絡先をタップ

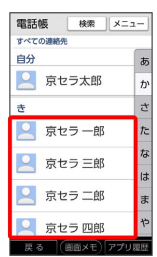

# $\overline{\mathbf{3}}$

電話

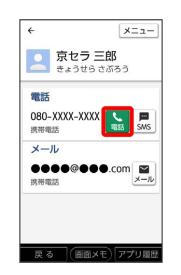

※2 電話がかかります。相手が電話を受けると、通話ができます。

### $\overline{4}$

通話が終了したら 電話を切る

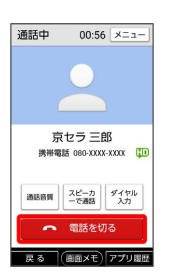

※ 通話が終了します。

・ (□□) (電話キー) を押しても通話を終了できます。

かんたんスマホ かんたんスマホ

# 68

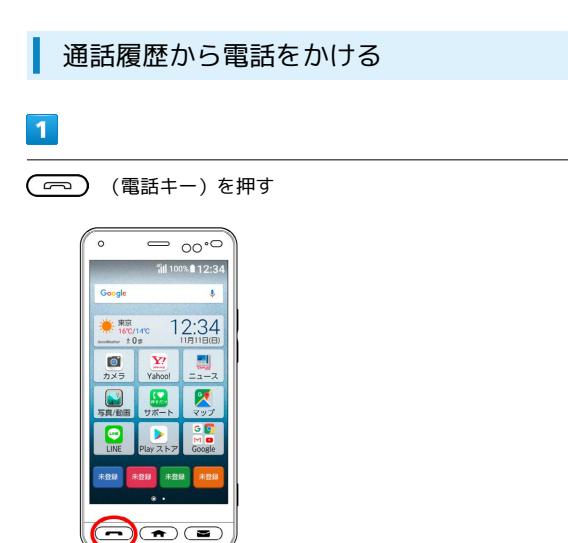

# $\overline{4}$

通話が終了したら 電話を切る

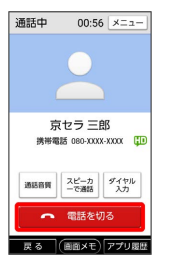

※ 通話が終了します。

• ( < ) (電話キー)を押しても通話を終了できます。

# $\overline{2}$

着信履歴 / 発信履歴

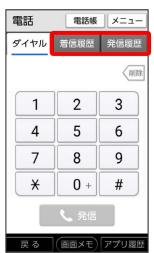

※3 通話履歴一覧画面が表示されます。

・すでに通話履歴一覧画面が表示されていた場合は、本操作は不要 です。

# $\overline{\mathbf{3}}$

対象の履歴をタップ● 発信

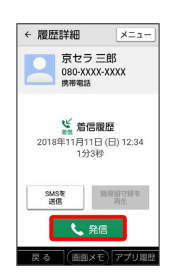

<mark>※3</mark> 電話がかかります。相手が電話を受けると、通話ができます。

# <span id="page-70-0"></span>オプションサービス

便利な音声電話用オプションサービスが利用できます。

### ■ オプションサービスについて

次のオプションサービスが利用できます。

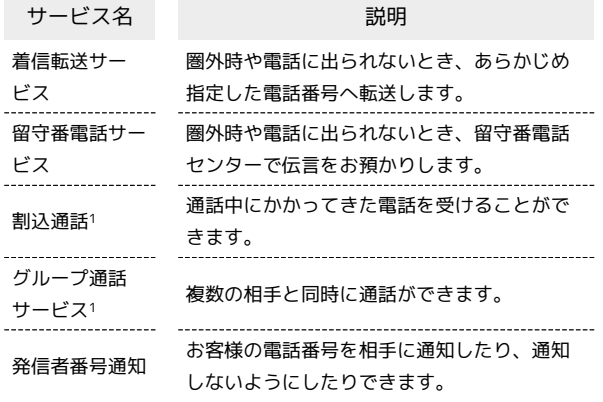

1 別途お申し込みが必要です。

### <span id="page-70-1"></span>着信転送サービスを利用する

### $\boxed{1}$

(一) (電話キー)を押す

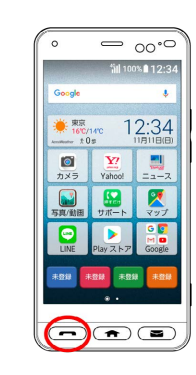

### $\overline{2}$

**メニュー → 通話設定** 

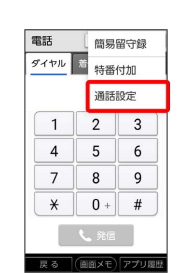

※ 通話設定画面が表示されます。

#### $\overline{3}$

[通話サービス設定]

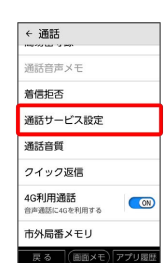

### $\overline{4}$

[留守番・転送電話]

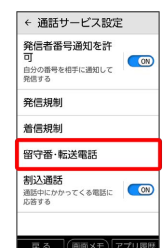

# $\overline{\mathbf{5}}$

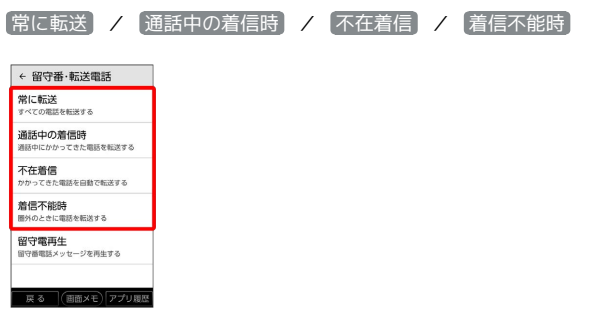

※29 各サービスの設定画面が表示されます。

# $6\overline{6}$

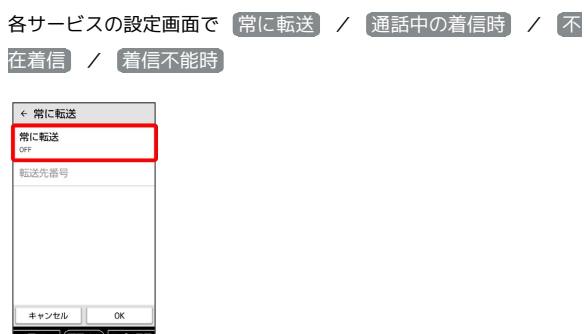

※ 各転送画面が表示されます。

# $\overline{7}$

転送

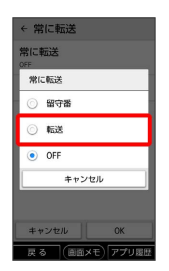

<mark>※3</mark> 着信転送サービスが有効になります。

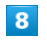

キャンセル <mark>登録</mark>

■転送先番号 ● 電話番号を入力 ● 登録 =<br>常に転送 転送先番号 080-XXXX-XXXX  $\overline{\phantom{a}}$ 

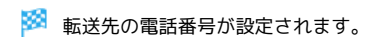

# $\overline{9}$

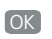

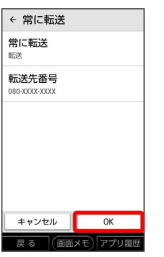

<mark>※3</mark> 着信転送サービスが設定されます。
かんたんスマホ

かんたんスマホ

<span id="page-72-0"></span>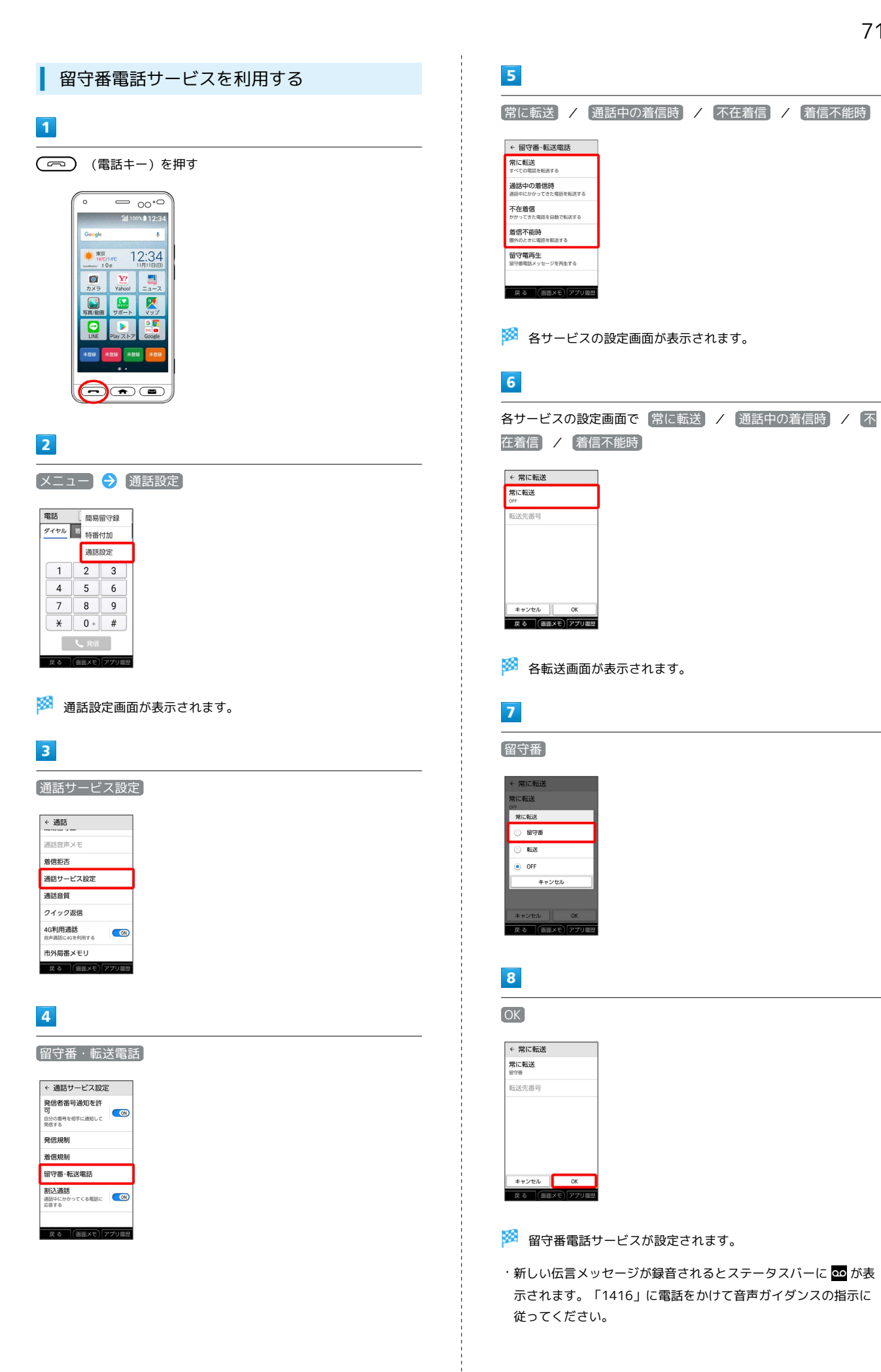

<span id="page-73-0"></span>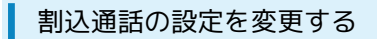

ご利用いただく際には、別途お申し込みが必要です。

## $\boxed{1}$

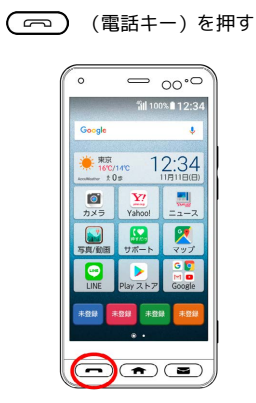

## $\overline{2}$

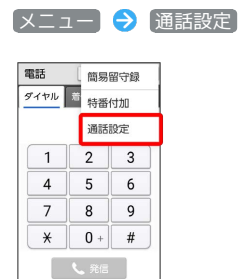

星る 「画面メモ)アプリ提供

※ 通話設定画面が表示されます。

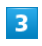

通話サービス設定

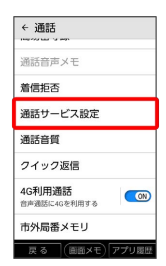

## $\overline{\mathbf{4}}$

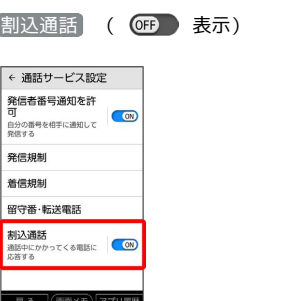

- ※ 割込通話がOFFになります。
- · 割込通話 をタップするたびに、ON ( ON) / OFF ( OF ) が切り替わります。
- ・通話中に電話がかかってくると、割り込み音が鳴ります。

(電話キー)を押して通話を開始できます。

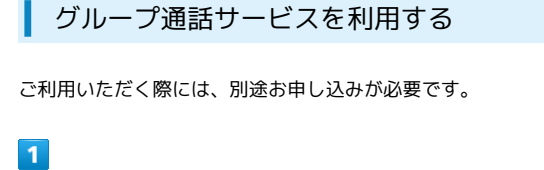

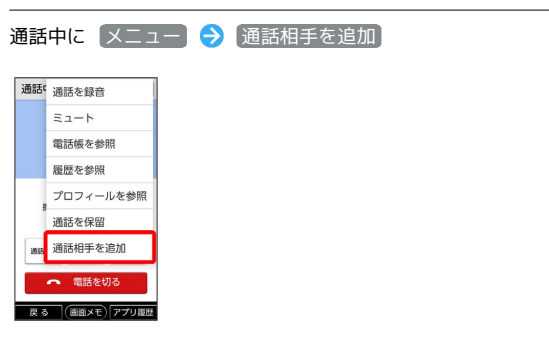

※ 通話を追加画面が表示されます。

#### $\overline{2}$

ダイヤルキーをタップして相手の電話番号を入力

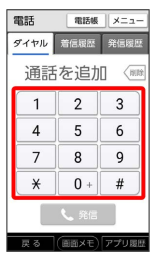

・一般電話にかけるときは、市外局番から入力してください。

## $\overline{\mathbf{3}}$

発信

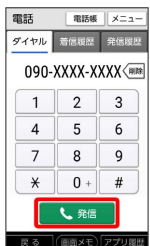

※2 電話がかかり、通話が追加されます。

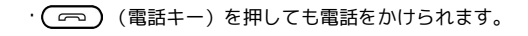

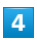

相手が応答したら メニュー → グループ通話 -<br>| <sub>varez</sub>, 旭詰相手を切替

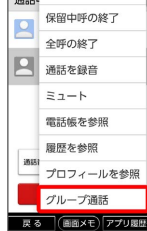

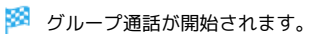

#### <span id="page-74-0"></span>発信者番号通知の設定を変更する

## $\blacksquare$

(一) (電話キー)を押す

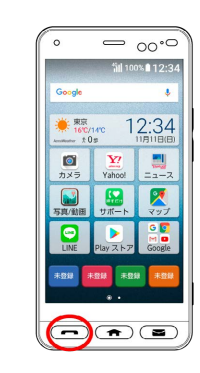

## $\overline{2}$

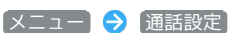

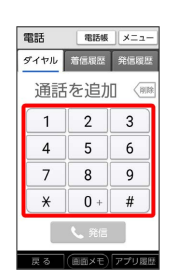

※ 通話設定画面が表示されます。

## $\overline{3}$

[通話サービス設定]

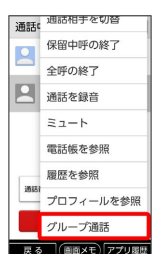

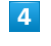

[発信者番号通知を許可] ( ● ) 表示)

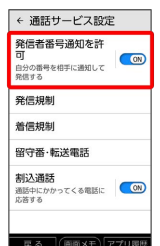

※ 発信者番号通知がOFFになります。

· 発信者番号通知を許可 をタップするたびに、ON( ON) / OFF (OFP)) が切り替わります。

## 西話の設定をする

通話に関する設定ができます。設定できる項目は次のとおりです。

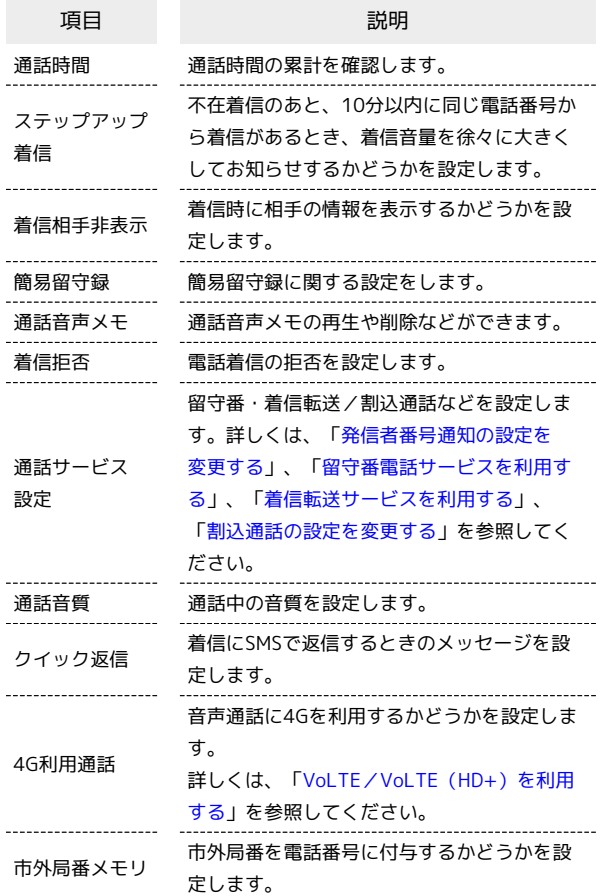

## $\boxed{1}$

(一) (電話キー)を押す

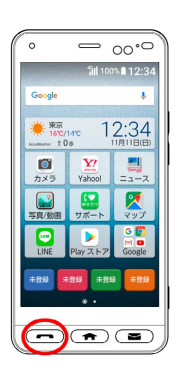

## $\boxed{2}$

■メニュー → 通話設定

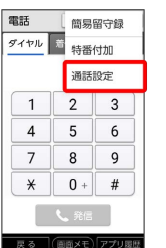

※3 通話設定画面が表示されます。

## $\overline{\mathbf{3}}$

各項目を設定

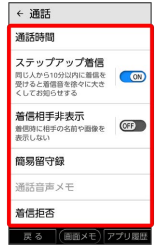

※3<mark>3</mark> 通話に関する設定が終了します。

## 電話帳を利用する

よく連絡する相手は、電話帳に登録しておきましょう。電話帳に は、電話番号やメールアドレスだけでなく、いろいろな情報や着信 時の動作を登録することもできます。

#### ■ 電話帳利用時のご注意

#### 電話帳の消失または変化について

電話帳に登録したデータは、電池残量のない状態で放置したりす ると、消失または変化してしまうことがあります。また、事故や 故障でも同様の可能性があります。大切な電話帳などは、控えを とっておかれることをおすすめします。なお、電話帳が消失また は変化した場合の損害につきましては、当社では責任を負いかね ますのであらかじめご了承ください。

#### 内部ストレージの空き容量について

内部ストレージの空き容量が少ないと、連絡先の編集/削除がで きない場合があります。ご注意ください。

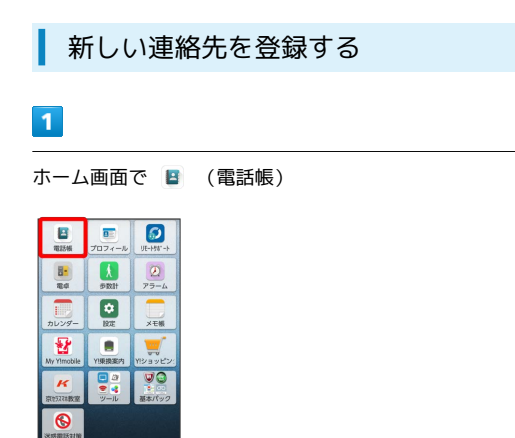

※3 電話帳画面が表示されます。

・確認画面が表示されたときは、画面の指示に従って操作してくだ さい。

#### $|2|$

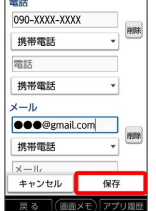

#### ※ 電話帳に連絡先が登録されます。

- ・確認画面が表示されたときは、画面の指示に従って操作してくだ さい。
- ・1件以上連絡先を登録している場合や、Googleアカウントを登録 している場合は メニュー → 連絡先を作成 → 各項目を入 力 保存 と操作してください。
- ・連絡先を同期するアカウントの選択画面が表示されたときは、画 面の指示に従って操作してください。
- ・作成する連絡先をGoogle アカウントと同期する場合は、あらかじ めGoogle アカウントにログインしておいてください。

#### 電話番号発信画面から連絡先を登録する

電話番号発信画面に入力した電話番号を、直接電話帳に登録でき ます。

(□□) (電話キー)を押す → ダイヤル → ダイヤルキー をタップして登録したい電話番号を入力 メニュー 電 話帳に登録 画面の指示に従って操作

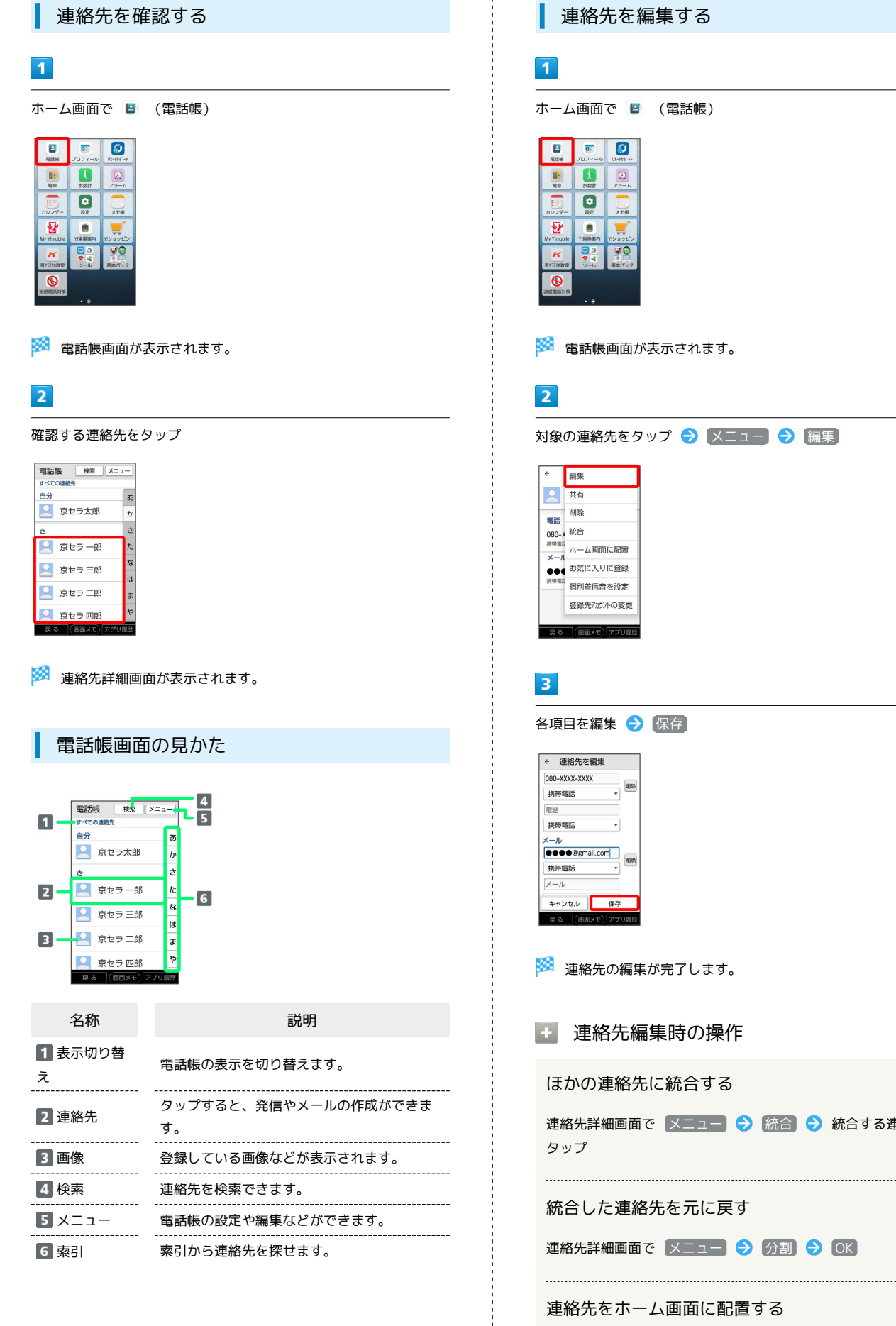

#### 連絡先を編集する

ホーム画面で 日 (電話帳)

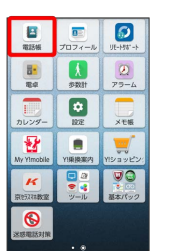

※ 電話帳画面が表示されます。

対象の連絡先をタップ → メニュー → 編集

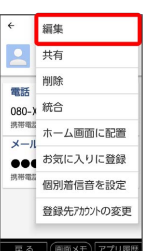

各項目を編集 → 保存

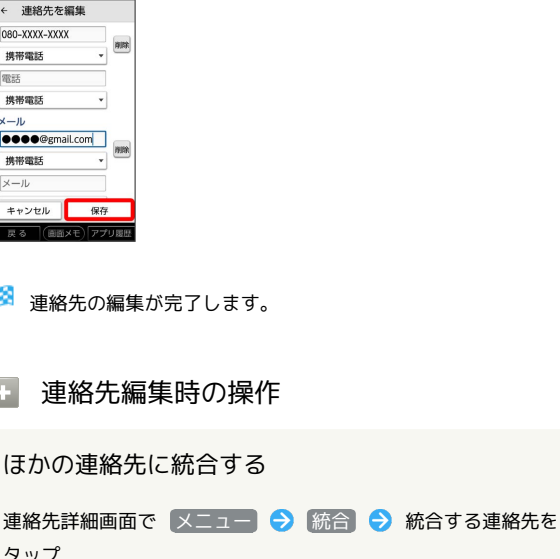

統合した連絡先を元に戻す

連絡先詳細画面で メニュー → 分割 → OK

連絡先をホーム画面に配置する

連絡先詳細画面で メニュー → ホーム画面に配置 → OK

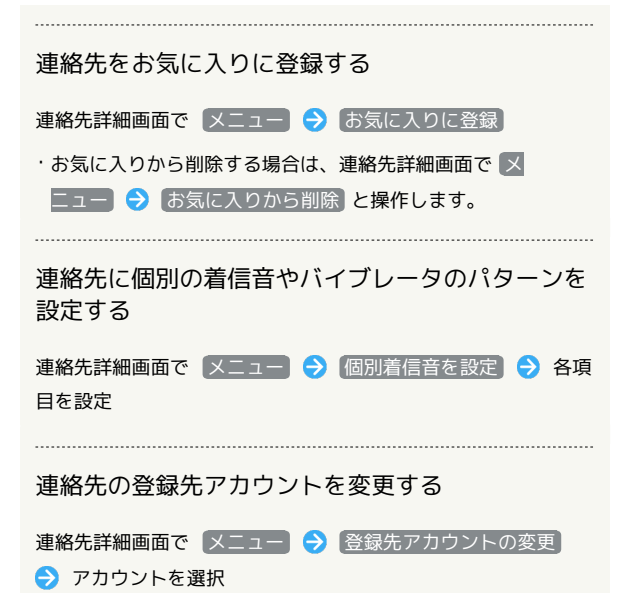

連絡先を削除する

#### $\overline{1}$

ホーム画面で 日 (電話帳)

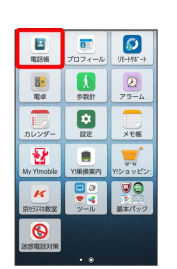

※ 電話帳画面が表示されます。

#### $\overline{2}$

対象の連絡先をタップ → メニュー

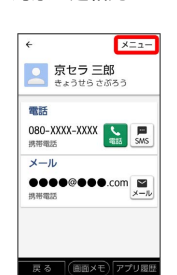

## $\overline{\mathbf{3}}$

削除

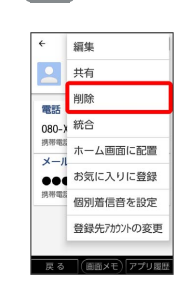

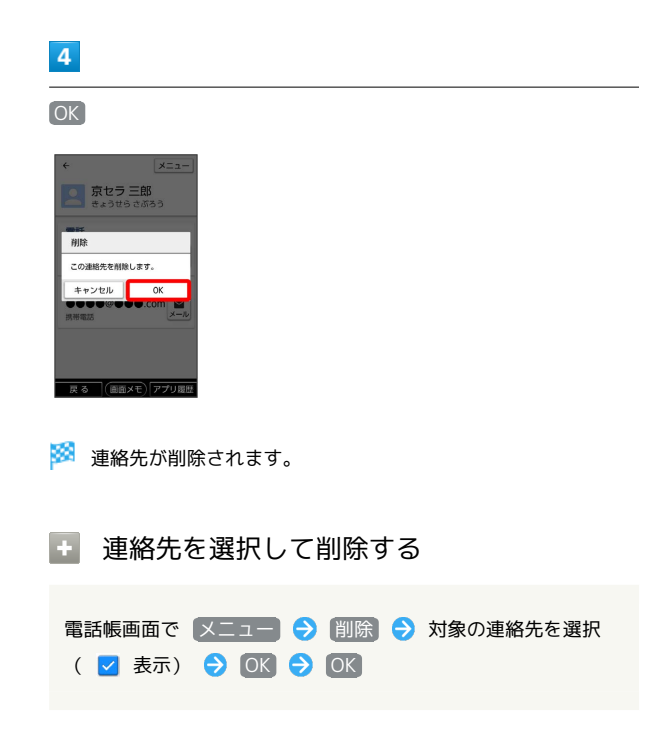

かんたんスマホ

かんたんスマホ

## 電話帳データを読み込む

#### あんしんバックアップアプリを利用して電 話帳データを読み込む

あんしんバックアップでは、ソフトバンク株式会社が管理するサー バー(クラウド)を利用してデータを保存したり、読み込んだりで きます。

詳しくは、「[あんしんバックアップについて](#page-123-0)」を参照してくださ い。

SDカードから電話帳データを読み込む

SDカードに保存(バックアップ)した電話帳を読み込み(インポー ト)できます。あらかじめ、SDカードを取り付けておいてくださ い。詳しい手順は「[SDカードを取り付ける](#page-15-0)」を参照してください。

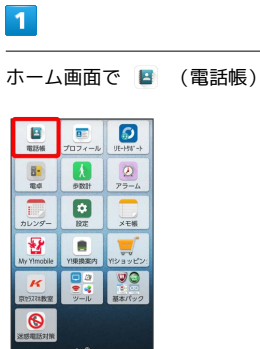

※3 電話帳画面が表示されます。

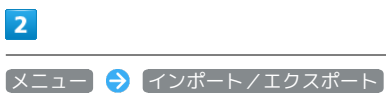

電話帳 連絡先を作成<br>すべての連絡 。<br>削除 自分 A 京t 共有 ブループ 2 京t お気に入り ● 京 インボ -ト/エクスポート ■ 設定

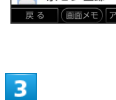

P 京セラ四郎

SDカードからインポート

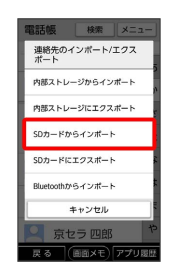

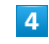

画面の指示に従って操作

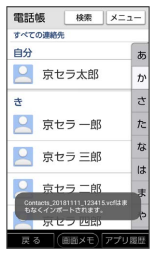

※2 電話帳データの読み込みが完了します。

#### 赤外線で電話帳データを読み込む

#### $\overline{1}$

ホーム画面で ■■ (ツール) ● ■ (赤外線)

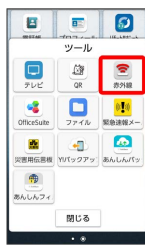

あれた線画面が表示されます。

## $\overline{2}$

相手機器で認証コードを入力 → データ送信の操作を実行

#### $\overline{\mathbf{3}}$

データを受信

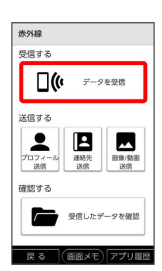

### $\overline{4}$

本機と送信側の機器の赤外線ポートを合わせる

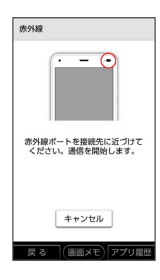

※ 赤外線受信待機中画面が表示されます。

## $5\overline{5}$

認証コードを入力 → OK

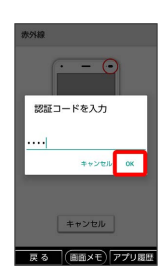

・認証コードは、正しい通信相手かどうかをお互いに確認するため の暗証番号です。送信側/受信側で同じ数字(4桁)を入力しま す。特に決まった数字ではなく、その通信限りのものです。

・相手側の端末によっては認証コードの入力が不要となります。

## $6\overline{6}$

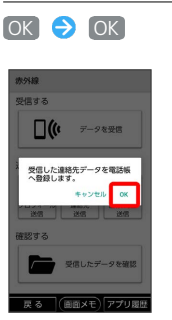

※ データが登録されます。

・連絡先を同期するアカウントの選択画面が表示されたときは、画 面の指示に従って操作してください。

#### あんしんバックアップアプリを利用して電 話帳データを保存する

あんしんバックアップでは、ソフトバンク株式会社が管理するサー バー(クラウド)を利用してデータを保存したり、読み込んだりで きます。

詳しくは、「[あんしんバックアップについて](#page-123-0)」を参照してくださ い。

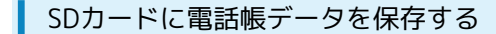

あらかじめ、SDカードを取り付けておいてください。詳しい手順は [「SDカードを取り付ける」](#page-15-0)を参照してください。

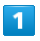

ホーム画面で ■ (電話帳)

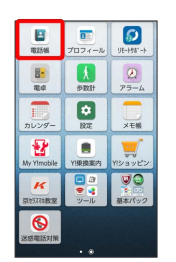

※3 電話帳画面が表示されます。

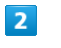

メニュー インポート/エクスポート

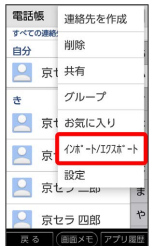

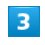

SDカードにエクスポート

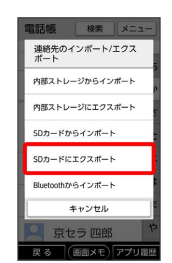

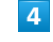

画面の指示に従って操作

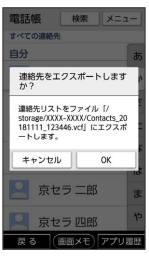

**※3** SDカードに電話帳データが保存されます。

# メール/インターネット

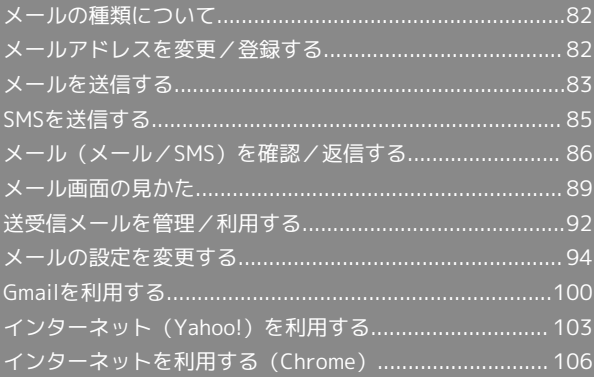

## <span id="page-83-0"></span>メールの種類について

#### メール

他社の携帯電話やパソコンなどのeメール対応機器と送受信できま す。SMSより長いメッセージ、画像や動画などを添付して送信する ことができます。

#### SMS

携帯電話の電話番号を宛先として短いメッセージ(全角70文字ま で)の送受信ができます。

#### Gmail

GmailはGoogleのウェブメールサービスです。ウェブ上のGmailと、 本機のGmailを自動で同期することができます。

## <span id="page-83-1"></span>メールアドレスを変更/登録する

#### メールアドレスを変更する

#### $\vert$  1

● (メールキー)を押す → 設定 → 電話番号・メール アドレス

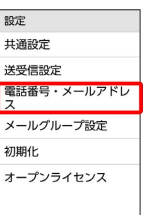

 $\pi$  z  $(mx-x)$ 

※3 電話番号・メールアドレス画面が表示されます。

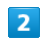

My Y!mobileへ移動

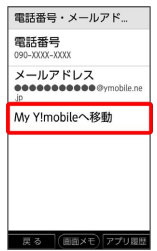

<mark>※</mark> My Y!mobileに移動します。

・以降は画面の指示に従って操作してください。

<span id="page-84-0"></span>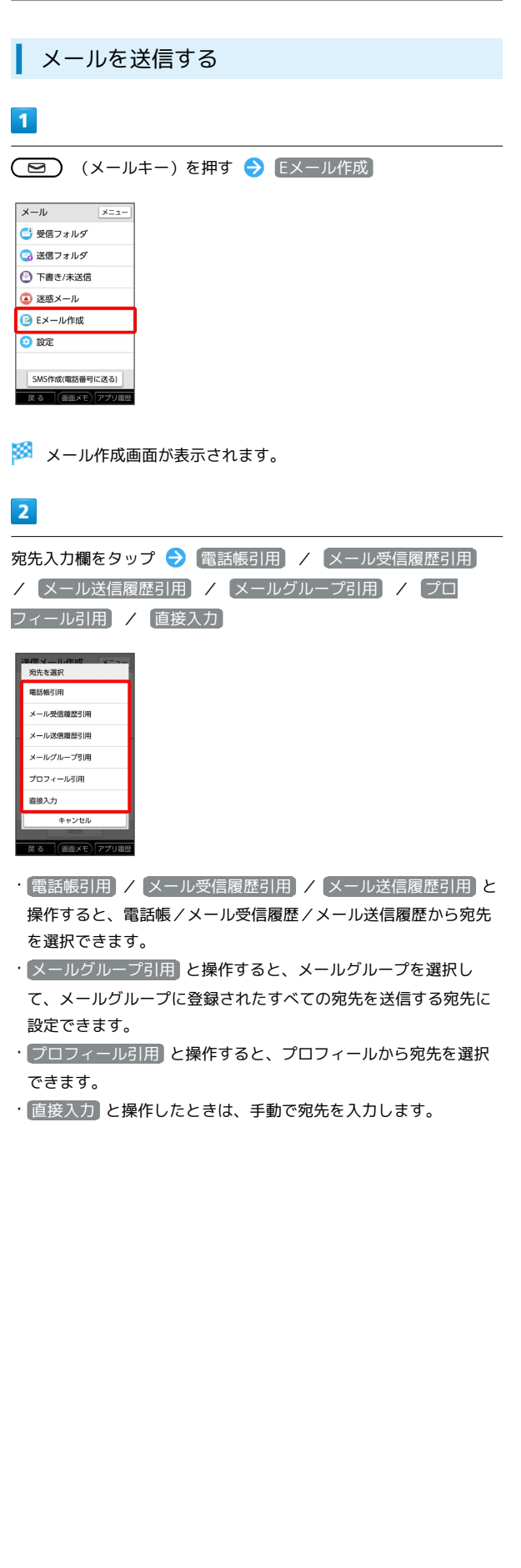

#### $\overline{\mathbf{3}}$

送信する宛先を選択/入力

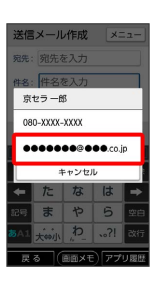

- ・宛先を追加するには、宛先入力欄をタップ 宛先追加 と操作 します。
- ・宛先をCcやBccにするには、宛先入力欄をタップ Cc/Bccにす る宛先横の To → CCへ変更 / BCCへ変更 と操作します。 Cc/Bccに変更した宛先をToに戻すには宛先横の Cc / Bcc <br />
Toへ変更 と操作します。
- ・宛先を1件削除するには、宛先入力欄をタップ 削除する宛先横 の 削除 → OK と操作します。
	- 宛先を全件削除するには、宛先入力欄をタップ → メニュー ◆ 全件削除 → OK と操作します。

#### $\overline{4}$

件名/本文入力欄をタップ ● 件名/本文を入力

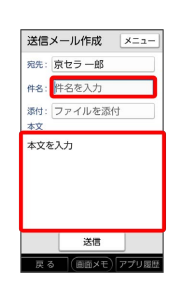

・ファイル添付欄をタップするとファイルを添付できます。詳しく は、「[ファイルを添付する](#page-85-0)」を参照してください。

## $5<sub>5</sub>$

送信 送信メール作成 | メニュー 件名: 元気? 添付:ファイルを添付 本文 <del>キメ</del><br>久しぶりにご飯食べに行かな<br>い? 医发酵

※※※ メールが送信されます。

・送信できなかった場合は、メールが下書きとして保存されます。

#### 下書きについて

メール作成中に メニュー ● 下書き保存 と操作すると、作 成中のメールを下書きとして保存します。

下書きは、 下書き/未送信 フォルダに保存されます。下書き のメールをタップ 編集 と操作すると、内容を再編集して送 信できます。

■ メール作成中の操作

作成中のメールをSMSに切り替える

#### メール作成画面で メニュー → SMS切替

・文字数の制限が超えていたり、SMSに対応していない項目が設 定されている場合は確認画面が表示され、一部のデータが削除 されます。

#### 作成したメールを破棄する

メール作成画面で メニュー → 破棄 → OK · 戻る ● OK と操作しても破棄できます。

#### <span id="page-85-0"></span>■ ファイルを添付する

メールに画像を添付する方法を例に説明します。

・相手の機種によっては、受信できないことがあります。

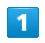

画)

メール作成中にファイル添付欄をタップ → ギャラリー (静止

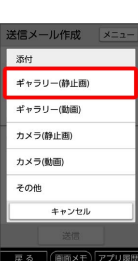

- ・ ギャラリー(動画) と操作すると、データフォルダから動画を 選択して添付できます。
- · カメラ(静止画) / カメラ(動画) と操作すると、カメラで 写真/動画を撮影して添付できます。
- ・ その他 と操作すると、最近使用したデータや各アプリのデータ を添付できます。

#### $\overline{\mathbf{2}}$

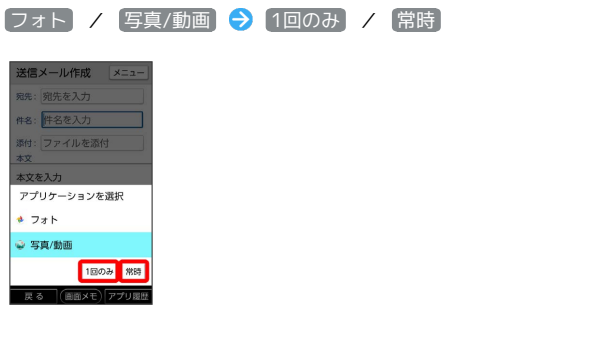

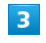

画像をタップ

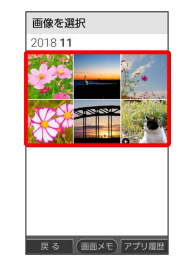

※ ファイルが添付されます。

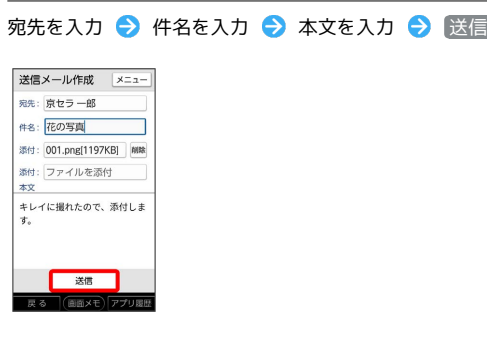

メールが送信されます。

#### ■ ファイル添付時の操作

添付ファイルを送信前に確認する

メール作成画面でファイル添付後に、ファイル添付欄をタップ

添付ファイルを追加する

メール作成画面で、未入力のファイル添付欄をタップ → 添付 するファイルを選択

#### 添付ファイルを削除する

メール作成画面で、削除する添付ファイル欄横の 削除 削除

## <span id="page-86-0"></span>SMSを送信する

SMSを送信する

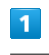

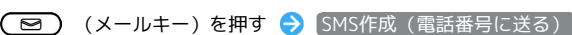

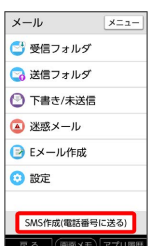

**※ SMS作成画面が表示されます。** 

#### $\overline{2}$

宛先入力欄をタップ → 電話帳引用 / メール受信履歴引用 / メール送信履歴引用 / メールグループ引用 / プロ フィール引用 / 直接入力

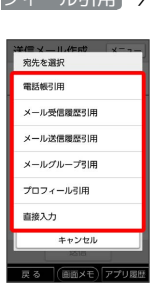

■電話帳引用 / メール受信履歴引用 / メール送信履歴引用 と 操作すると、電話帳/メール受信履歴/メール送信履歴から宛先 を選択できます。

・ メールグループ引用 と操作すると、メールグループを選択し て、メールグループに登録されたすべての宛先を送信する宛先に

- 設定できます。 ・ プロフィール引用 と操作すると、プロフィールから宛先を選択 できます。
- ・ 直接入力 と操作したときは、手動で宛先を入力します。

## $\overline{\mathbf{3}}$

送信する宛先を選択/入力

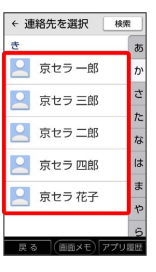

- ・宛先を追加するには、入力済みの宛先入力欄をタップ ♪ 宛先追 加 と操作します。
- ・宛先を1件削除するには、宛先入力欄をタップ 削除する宛先横 の 削除 → OK と操作します。

宛先を全件削除するには、宛先入力欄をタップ● メニュー → 全件削除 → OK と操作します。

かんたんスマホ

かんたんスマホ

#### 86

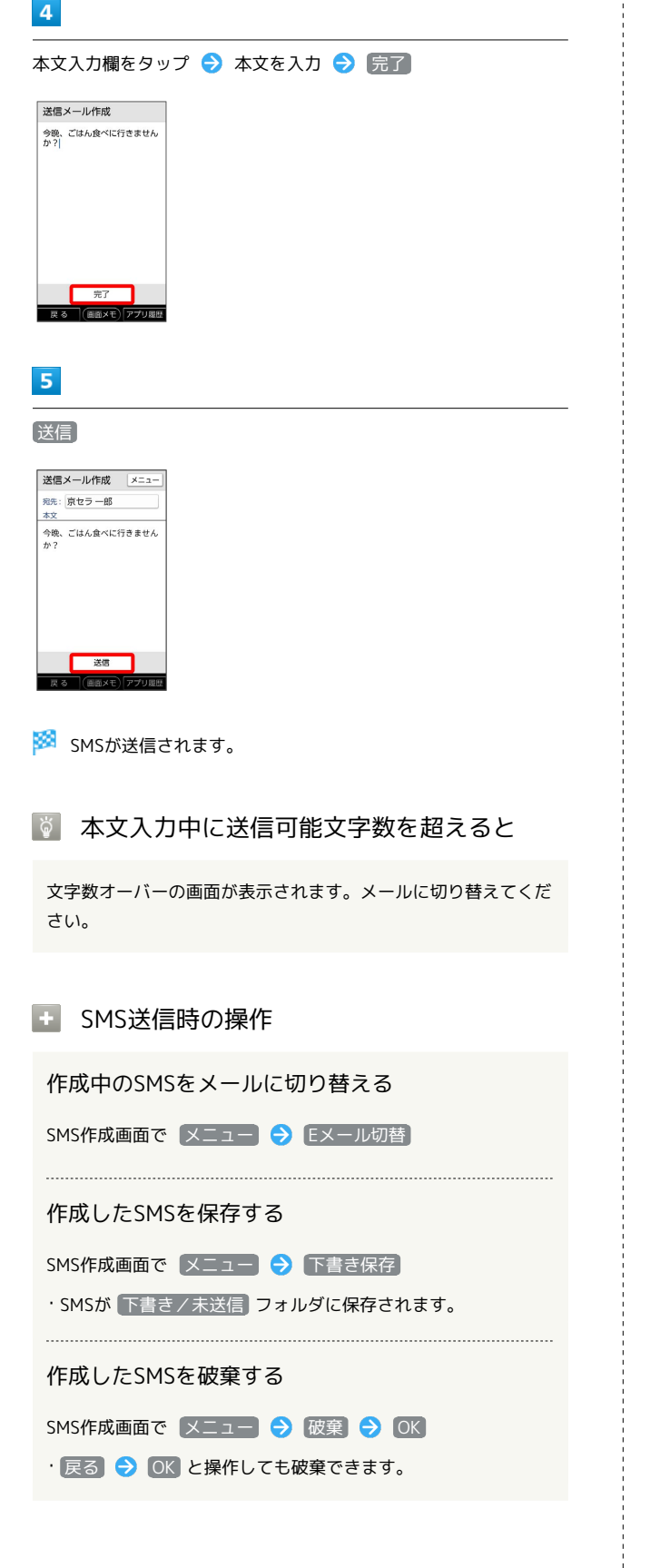

## <span id="page-87-0"></span>メール(メール/SMS)を確認/返信 する

メールやSMSは、自動的に受信されます。また、手動で受信するこ とや、サーバーに保存されたメールを受信することもできます。

#### メール受信についてのご注意

サイズの目安が1MB以内のメール受信時(国内/海外共)は、 添付ファイルを含む全文が自動的に受信されます。お客様のご契 約内容に応じて所定の料金が発生いたしますので、ご注意くださ  $U<sub>0</sub>$ 

・海外では通信料が高額になる可能性がありますので、ご注意く ださい。

#### 新着メールを確認する

メールやSMSは自動的に受信され、(■) (メールキー)が点滅 します。

新着メールが届いたときはステータスバーに ■ が表示されます。

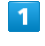

(■) (メールキー)を押す

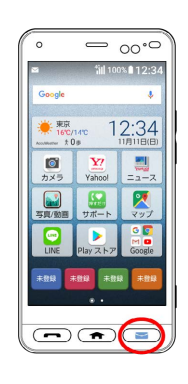

※※ メールアプリが起動します。

・受信したメールが1通の場合は、メールの詳細画面が表示されま す。

2通以上の場合は、フォルダをタップ● 表示するメールをタップ と操作すると、メール詳細画面が表示されます。

#### ■■ 迷惑メールについて

迷惑メール設定を行うと、電話帳に登録していない差出人から受 信したメールは、新着メール通知されず、迷惑メールフォルダに 保存されます。迷惑メールフォルダに保存されたメールは、次の 操作で確認できます。

● (メールキー)を押す ● 迷惑メール

・迷惑メール設定の設定方法については、「[共通設定」](#page-95-1)を参照し てください。

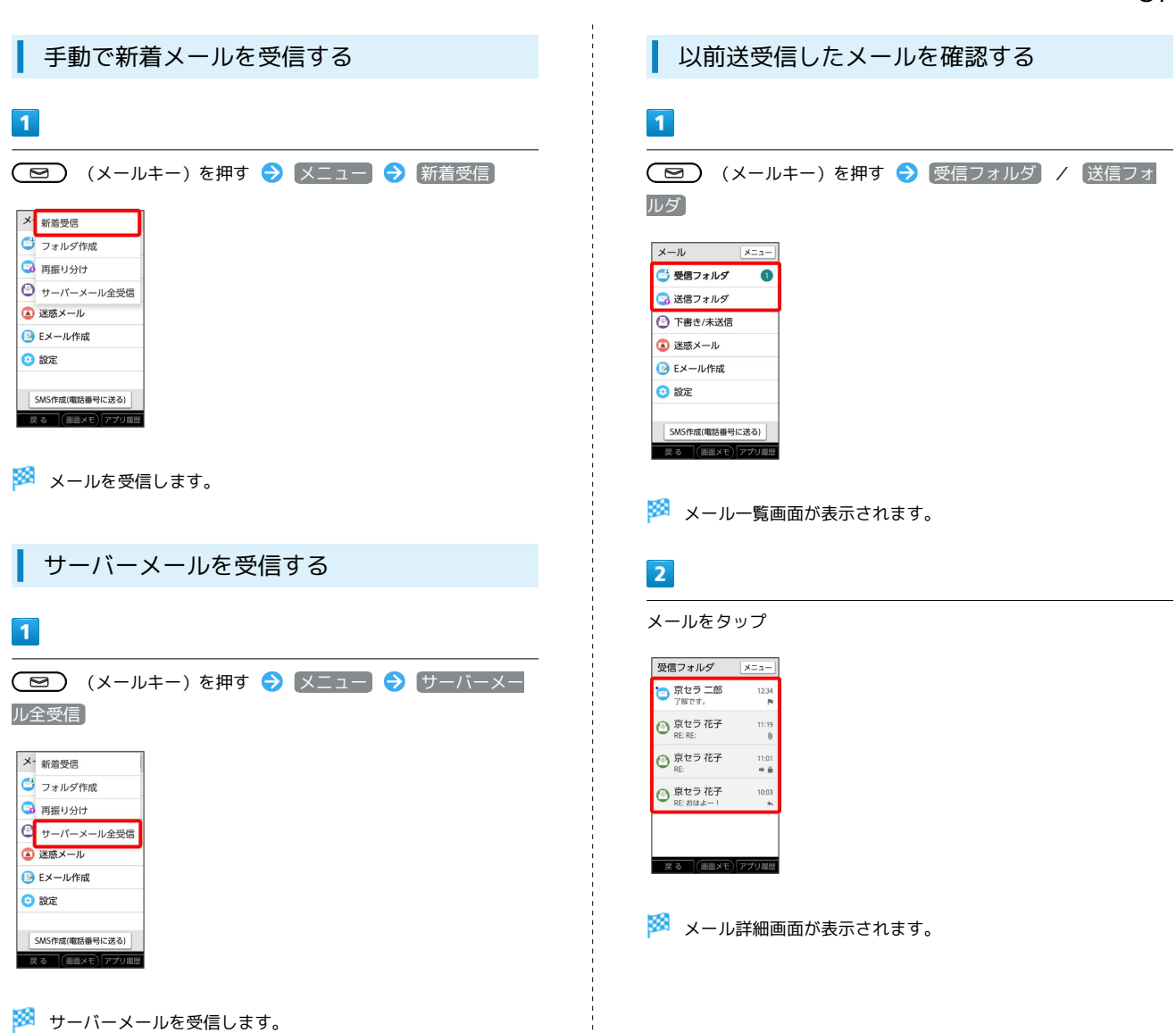

サーバーメールをすべて削除する

(図) (メールキー)を押す → 設定 → 初期化 → [サーバーメール全削除] → OK]

メール/インターネット

メーアントンターサット

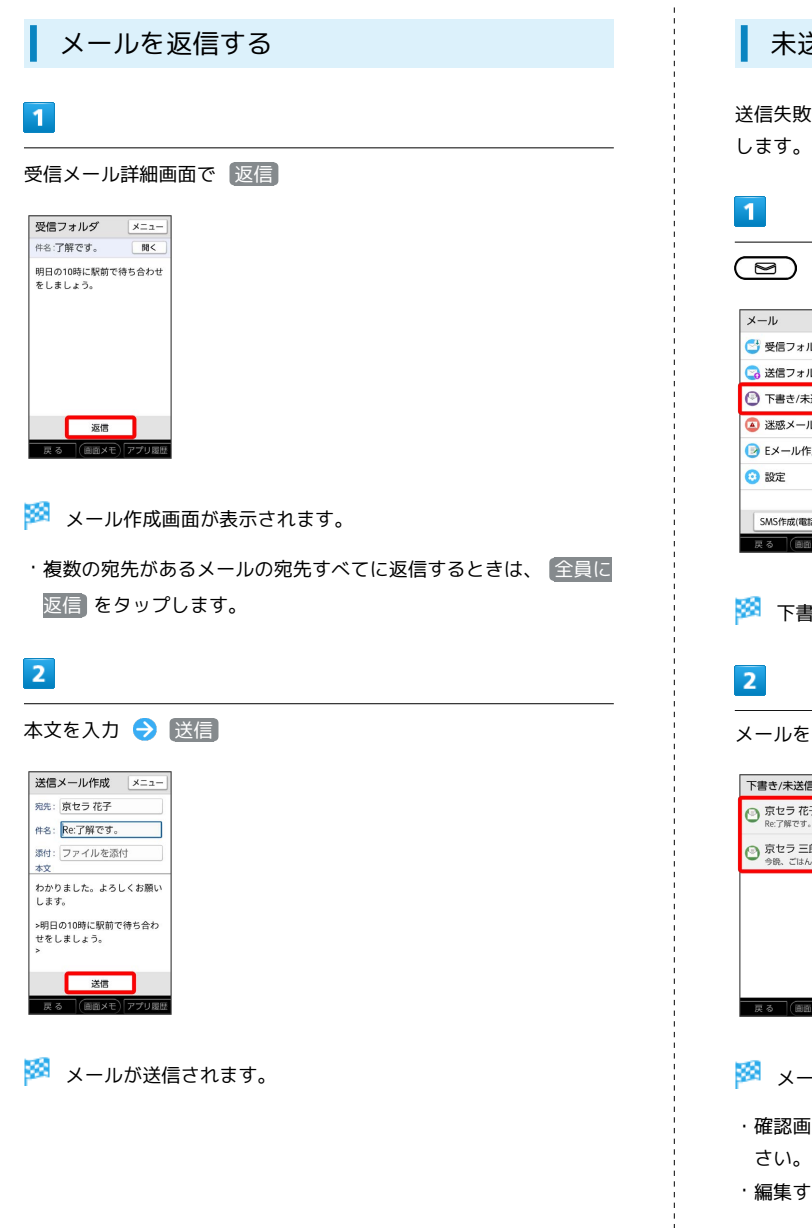

#### ■ 未送信メールを確認する

送信失敗したメールや下書きとして保存したメールの確認、編集を

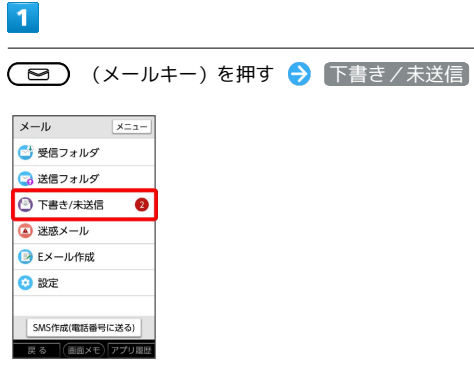

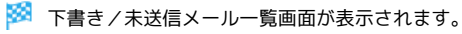

メールをタップ

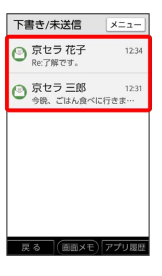

<mark>※3</mark> メール詳細画面が表示されます。

・確認画面が表示されたときは、画面の指示に従って操作してくだ

・編集する場合は 編集 をタップします。

## <span id="page-90-0"></span>メール画面の見かた

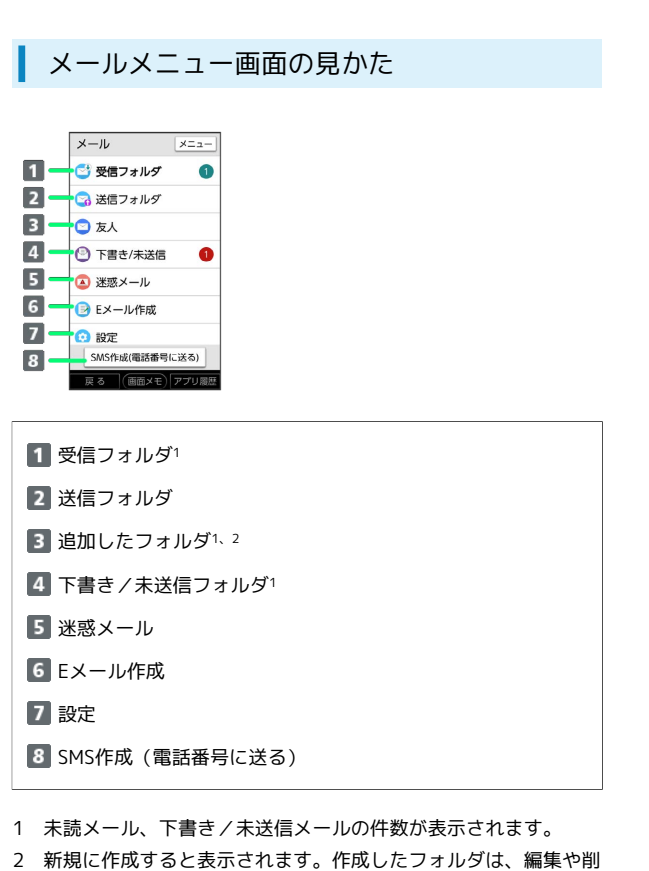

除、振り分け設定、受信通知設定ができます。

#### + メールメニュー画面の操作

フォルダの設定を変更する

メールメニュー画面でフォルダをタップ ● メニュー ● □オルダ編集 → 設定を変更 → 保存

#### フォルダを削除する

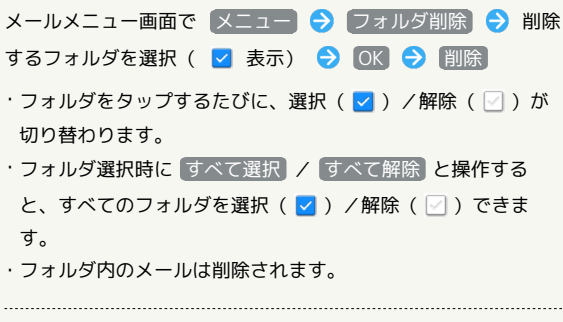

メールをフォルダに振り分ける

メールメニュー画面で メニュー → 再振り分け

#### メール一覧画面の見かた

受信メール一覧画面を例に説明しています。

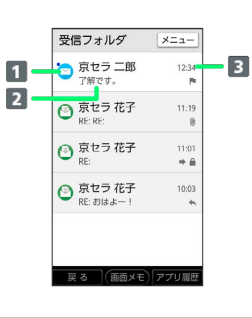

#### 1 差出人/送信先

2 件名

8 送受信・保存日時など

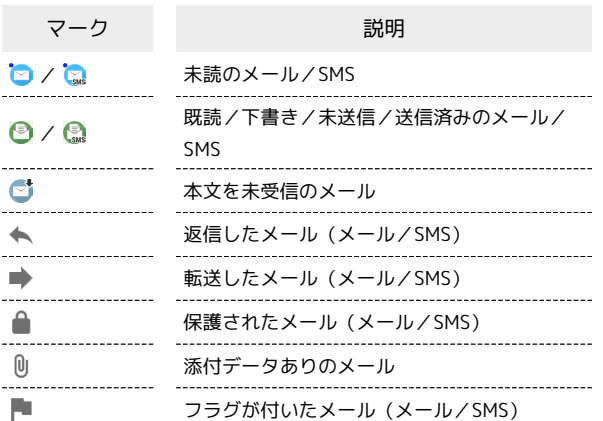

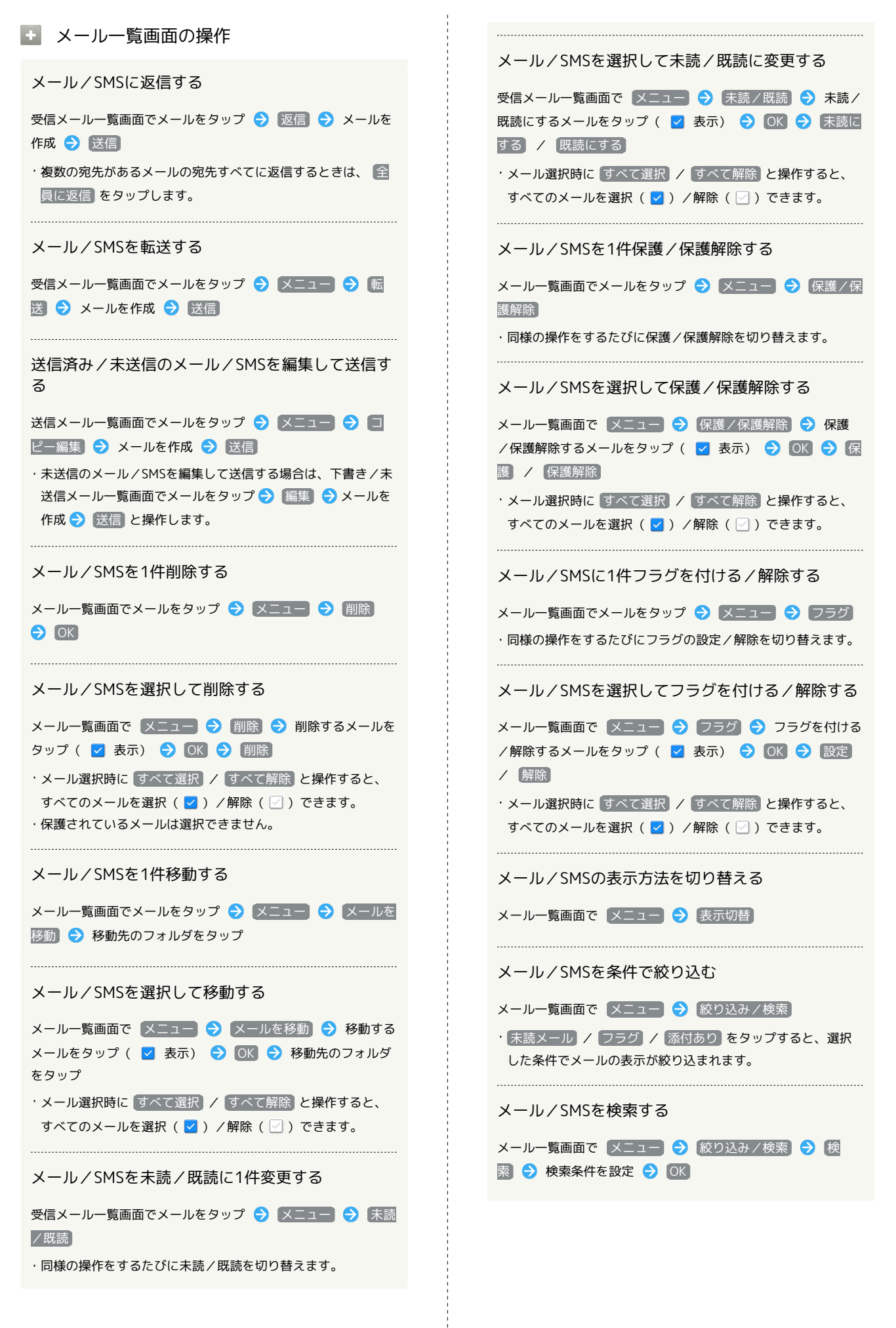

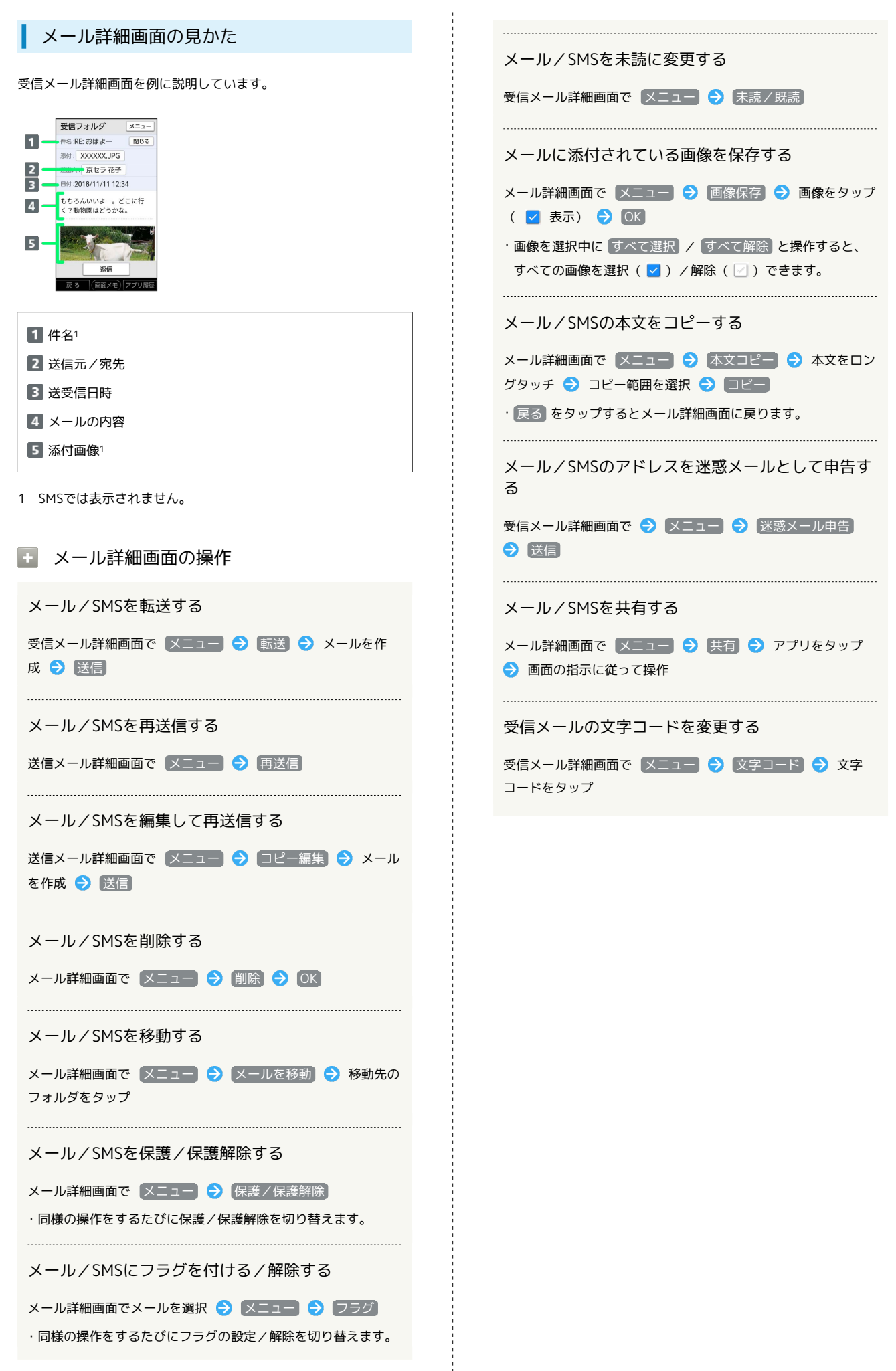

かんたんスマホ

かんたんスマホ

<span id="page-93-0"></span>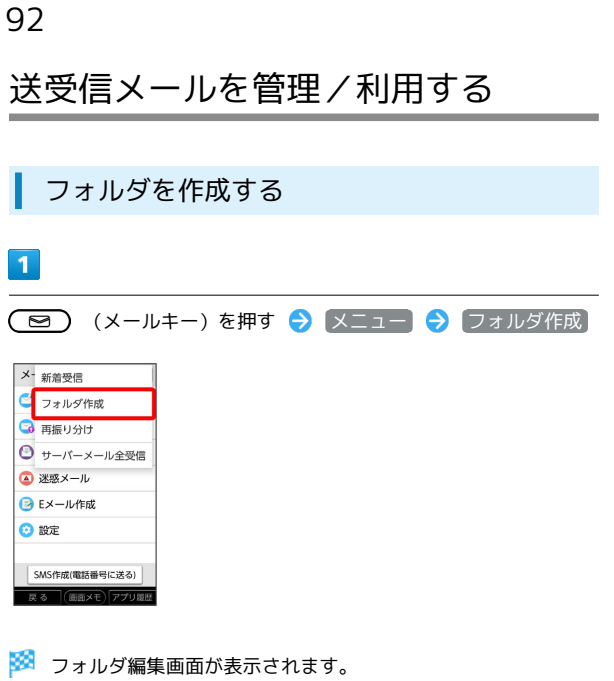

## $\overline{2}$

フォルダ名を入力 → 保存

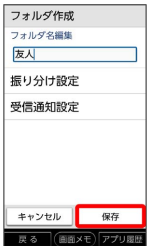

**※3** フォルダが作成されます。

#### フォルダに振り分け条件を設定する

相手のメールアドレスや、件名などによって、自動的にメールを フォルダに振り分けることができます。 ここでは、メールアドレスを指定してフォルダに振り分ける方法を 例に説明します。

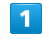

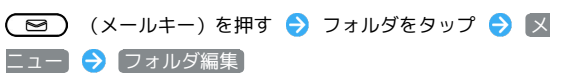

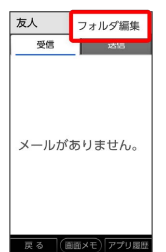

※2 フォルダ編集画面が表示されます。

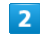

「振り分け設定」

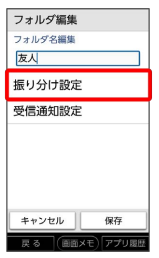

※3 振り分け設定画面が表示されます。

・受信フォルダ、送信フォルダ、下書き/未送信フォルダには振り 分け条件を登録できません。

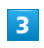

振り分け指定追加

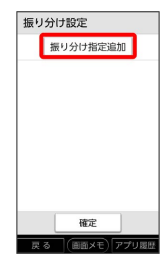

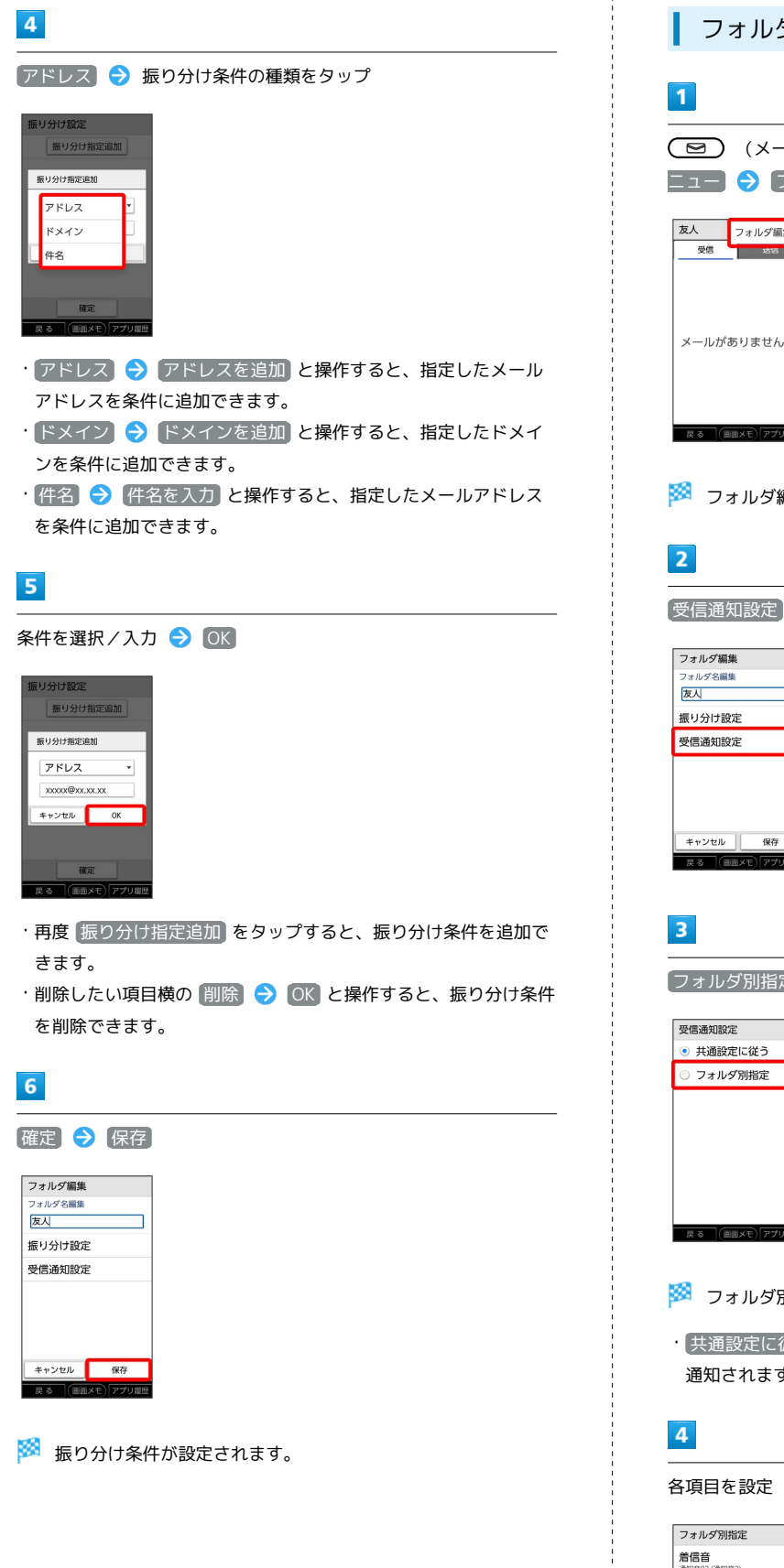

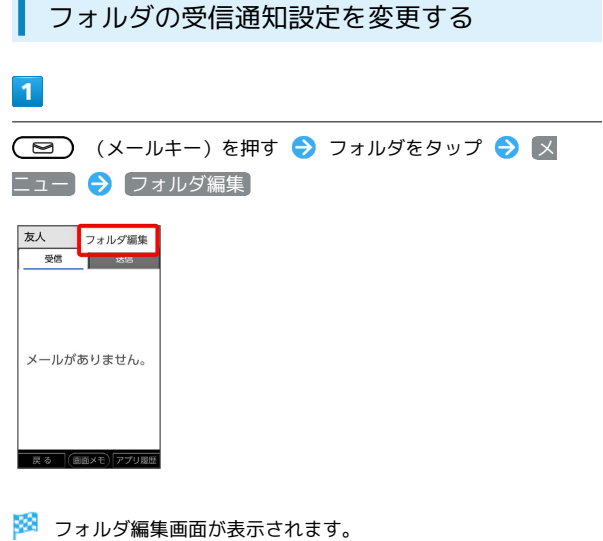

フォルダ別指定

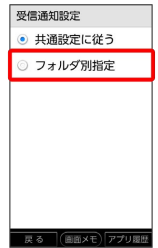

※2 フォルダ別指定画面が表示されます。

・ 共通設定に従う をタップしたときは、共通設定に従った内容で 通知されます。

## 各項目を設定 → 戻る

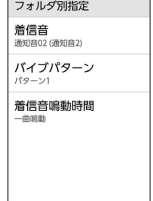

■ 戻る■ (画面メモ) アプリ隠

5

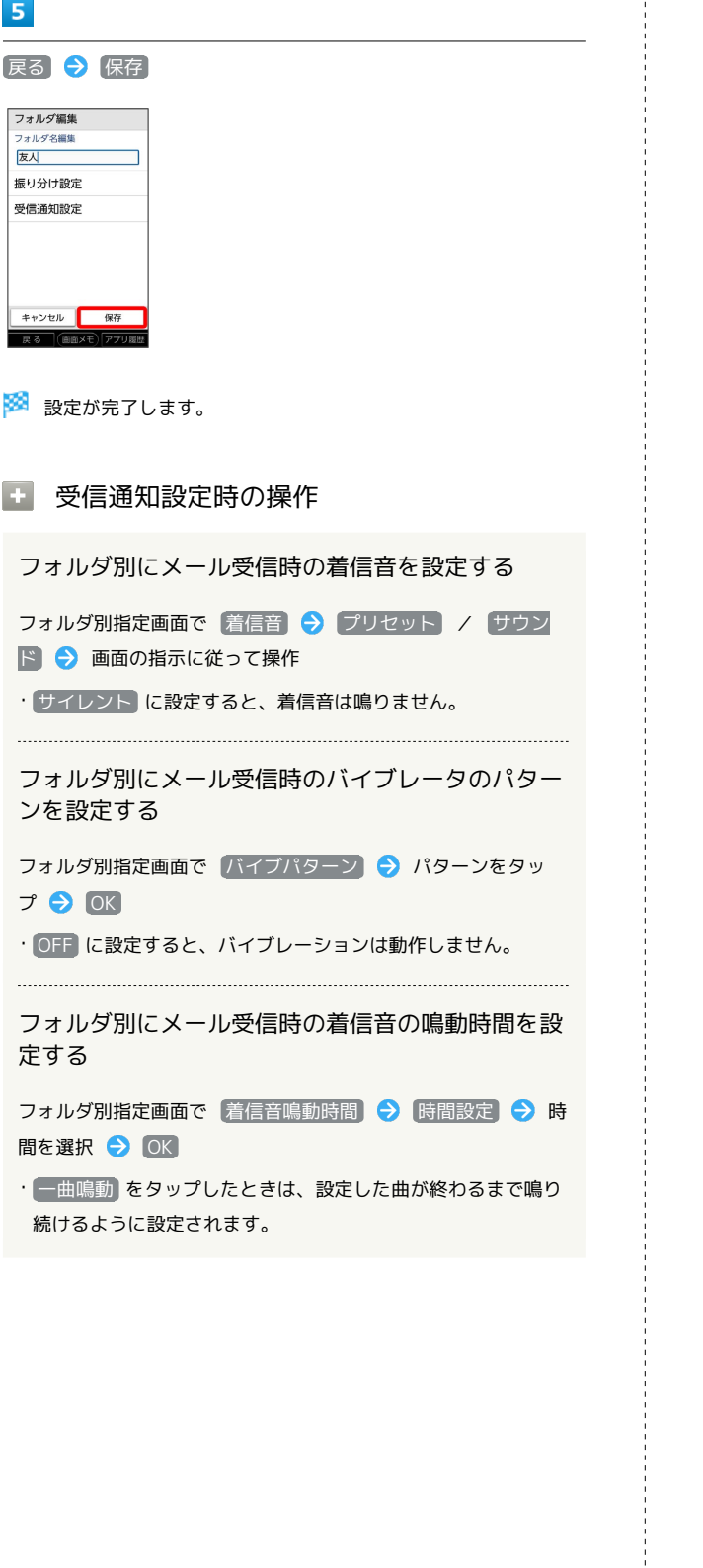

## <span id="page-95-0"></span>メールの設定を変更する

メール/SMSに関する設定を行います。

#### <span id="page-95-1"></span>共通設定

設定できる項目は次のとおりです。

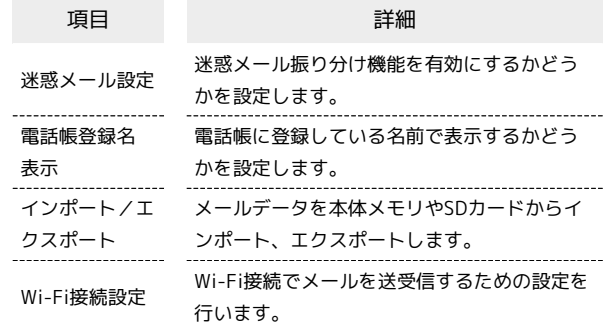

 $\vert$  1

● (メールキー)を押す → 設定 → 共通設定

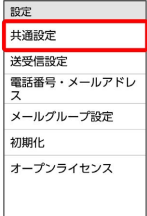

-<br>戻る (画面メモ)アプリ履歴

※ 共通設定画面が表示されます。

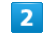

各項目を設定

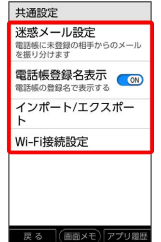

※ 設定が完了します。

1 共通設定変更時の操作

電話帳に登録していない宛先からのメールを迷惑 メールフォルダに振り分けるかどうかを設定する

共通設定画面で「迷惑メール設定」→ 電話帳登録なし **OK** 

• 電話帳登録なし と操作するたびに、選択( ( o ) /解除 ( OEP ) が切り替わります。

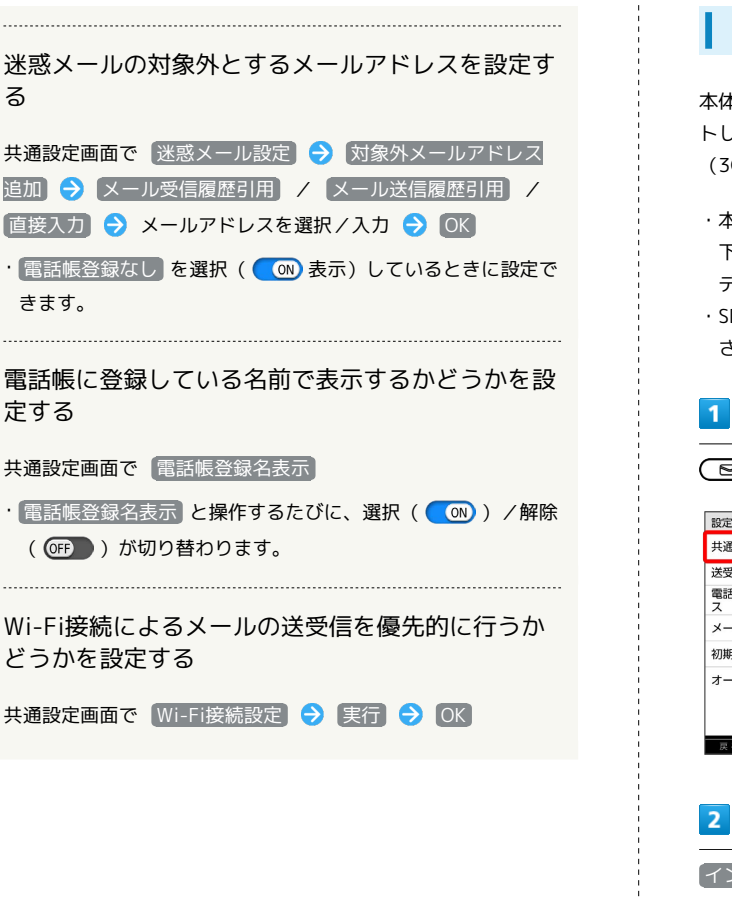

る

メール/SMSデータをエクスポートする

本体のメールデータをvMessage形式でSDカードなどにエクスポー トします。vMessage形式は、ほかのスマートフォンや一部携帯電話 (3G)と互換性があります。

- ・本体に保存されている受信メールデータ/送信メールデータ/ 下書き/未送信メールデータごとにエクスポートします。メール データを1件ずつ選択して保存することはできません。
- ・SDカードを取り付けていないときは、本体メモリにエクスポート されます。

## $\mathbf{1}$

● (メールキー)を押す → 設定 → (共通設定)

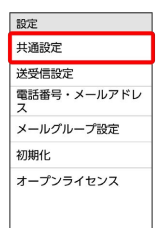

- 戻る (画面メモ)アプリ履歴

共通設定 ススコスル<br>迷惑メール設定<br><sup>電話様に未登録の相手からのメール<br><sup>を振り分けます</sup></sup> 電話帳登録名表示<br>■話帳登録名表示 esemblance cases of<br>インポート/エクスポー Wi-Fi接続設定

インポート/エクスポート

エクスポート

インポート/エクスポー 本体からインポート SDカードからインポー エクスポート

キャンセル  $\sqrt{2\pi}$ 

 $\overline{3}$ 

-<br>戻る (画面メモ)アプリ履出

メールノインターサット メール/インターネット

# $\overline{4}$ メールの種類をタップ( √ 表示) → OK → OK インボー /エンスボー!!<br>本体からインポート<br>SDカードからインポー 通知 エクスポートを完了しました

**※3** メールのデータがエクスポートされます。

メール/SMSデータをインポートする

SDカードなどにエクスポートしたvMessage形式のメールデータ を、本体にインポートします。 メールデータをインポートするときはデータフォルダの以下の場所 に保存してからインポートの操作を行ってください。

・受信メールデータの場合:PRIVATE/MYFOLDER/Mail/Inbox/ Inbox.BCK

- ・送信メールデータの場合:PRIVATE/MYFOLDER/Mail/Sent Messages/Sent Messages.BCK
- ・下書き/未送信メールデータの場合:PRIVATE/MYFOLDER/ Mail/Drafts/Drafts.BCK

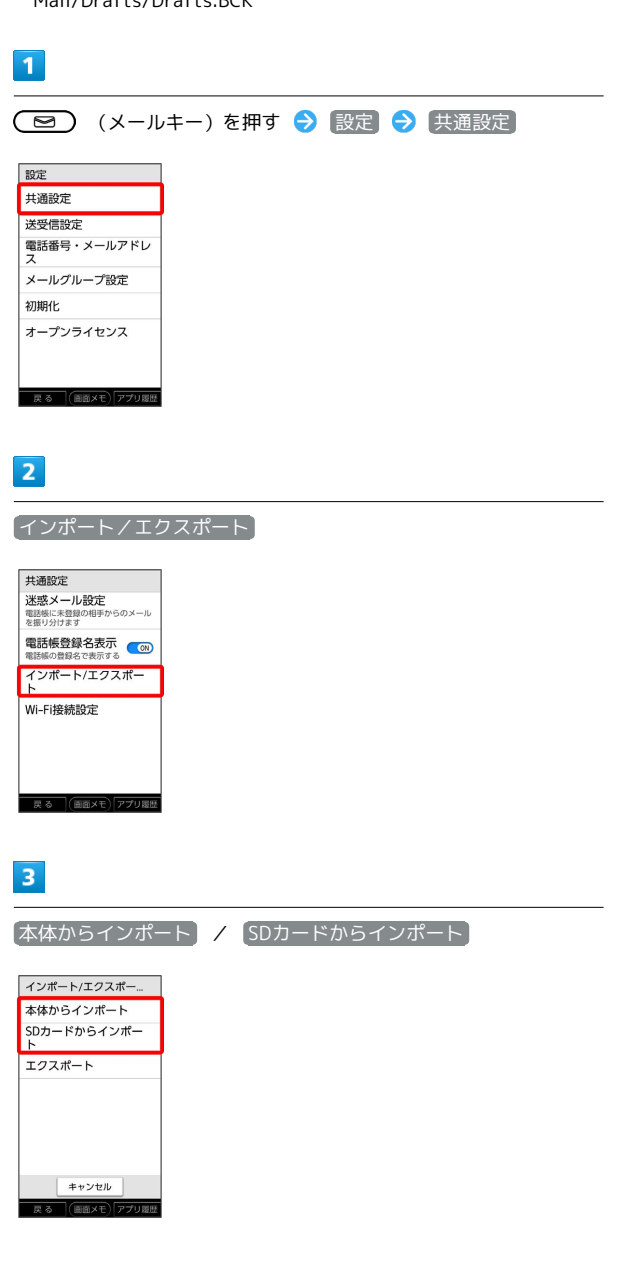

| インポート/エクスポー<br>本体からインポート<br>SDカードからインポー |  |  |  |
|-----------------------------------------|--|--|--|
|                                         |  |  |  |
|                                         |  |  |  |
| 通知<br>インボートを完了しました<br>$\overline{OK}$   |  |  |  |
|                                         |  |  |  |
| キャンセル<br>(画面メモ)アプリ履歴<br>戻る              |  |  |  |

※ メールのデータがインポートされます。

送受信設定

設定できる項目は次のとおりです。

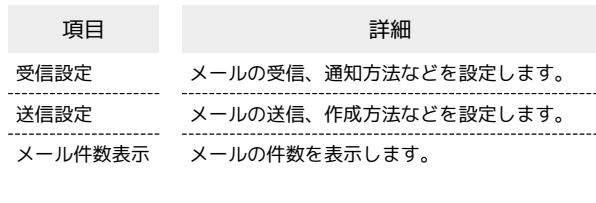

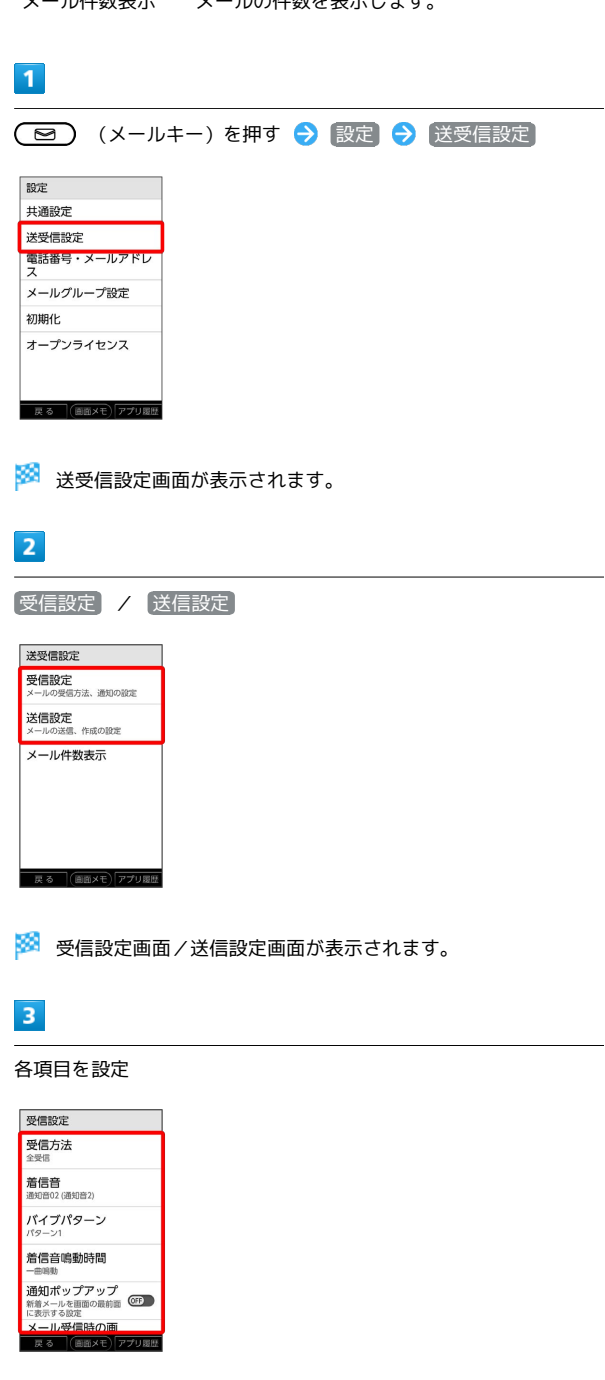

※ 設定が完了します。

■ 送受信設定変更時の操作

メールの受信方法を設定する

受信設定画面で 受信方法 → 全受信 / 差出人/件名/ 本文 / 差出人/件名

メール/インターネット

メーランナンターみ

97

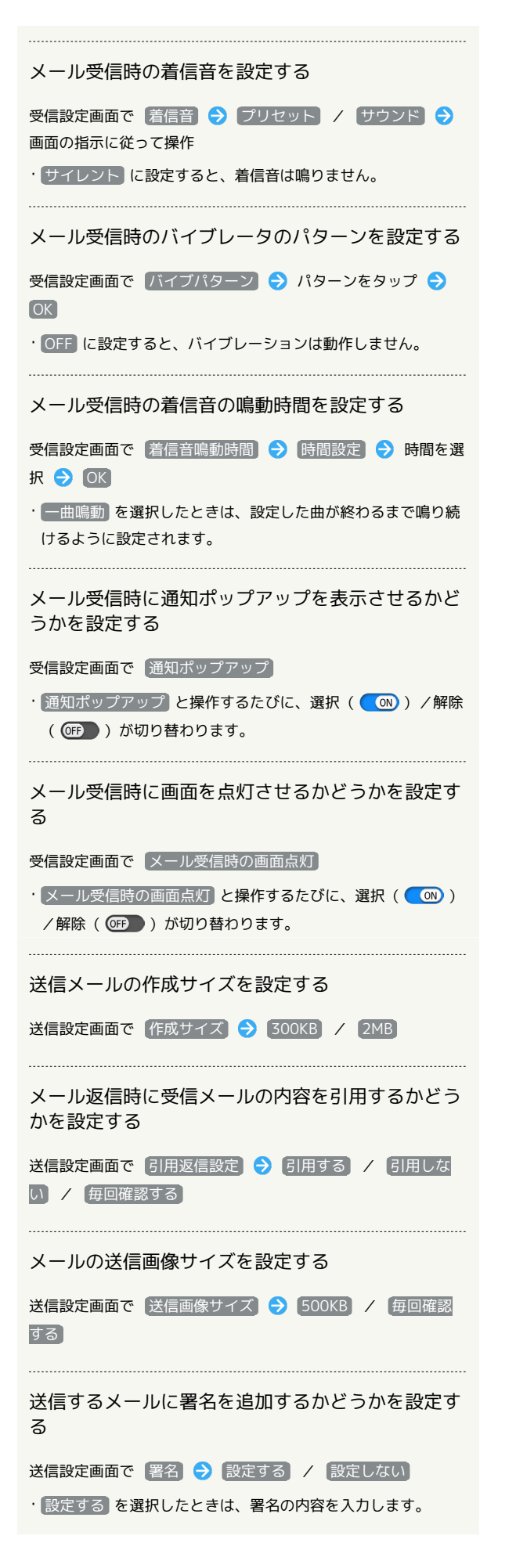

```
送信するメールに返信先アドレスを表示させるかど
うかを設定する
送信設定画面で 返信先アドレス → 設定する / 設定し
ない
・ 設定する を選択したときは、返信先アドレスを入力します。
```
メールを送信する前に確認メッセージを表示するか どうかを設定する

送信設定画面で 送信時確認表示

· 送信時確認表示 と操作するたびに、選択( (w)) /解除 ( OFP ) が切り替わります。

メール送信失敗時にバイブレータを振動させるかど うかを設定する

送信設定画面で 送信失敗通知

· 送信失敗通知 と操作するたびに、選択( (W)) /解除 ( OFF ) が切り替わります。

メールの件数を確認する

送受信設定画面で |メール件数表示]

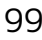

メール/インターネット

メーラントンターみット

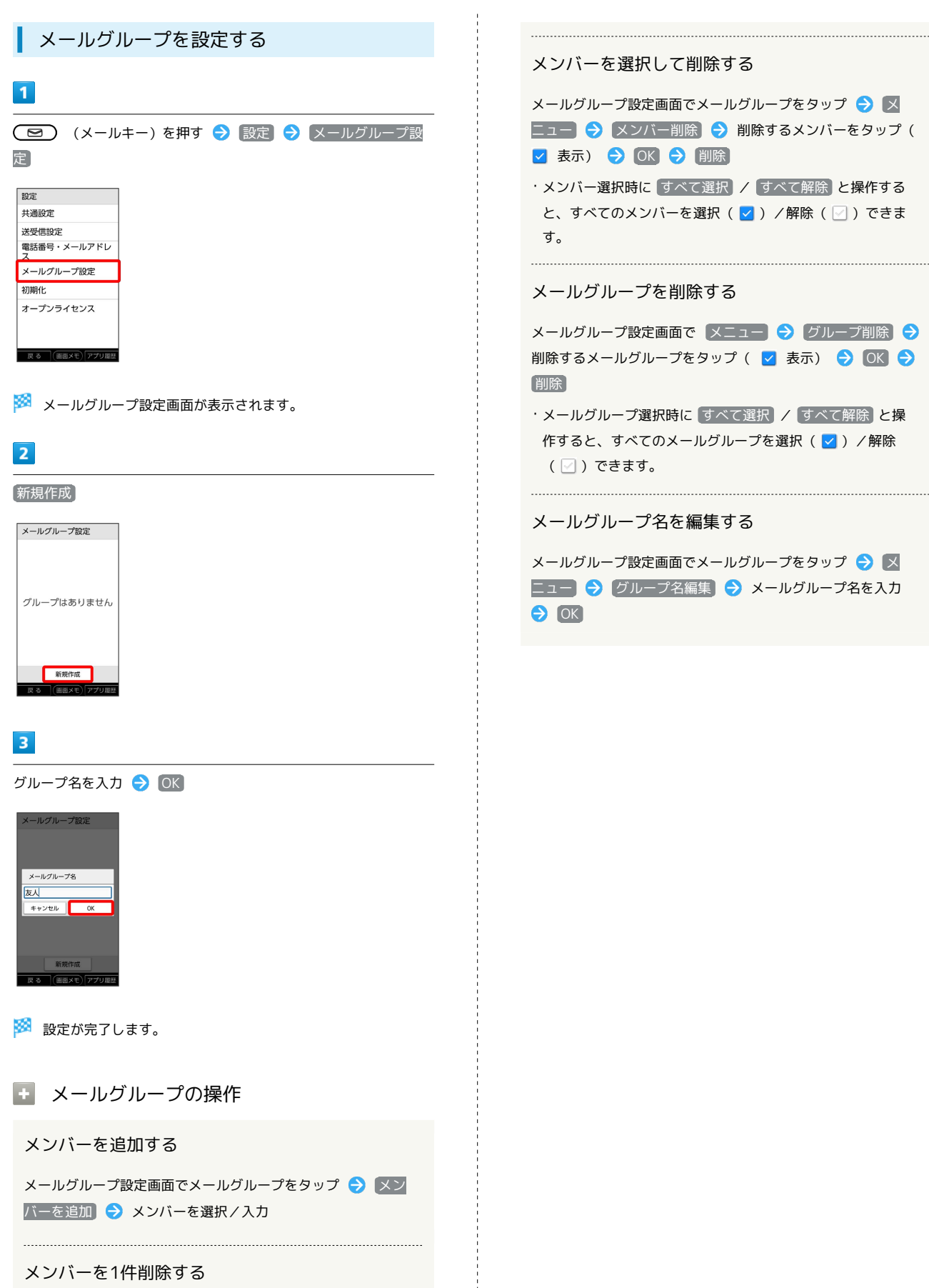

メールグループ設定画面でメンバーの横の 削除 → 削除

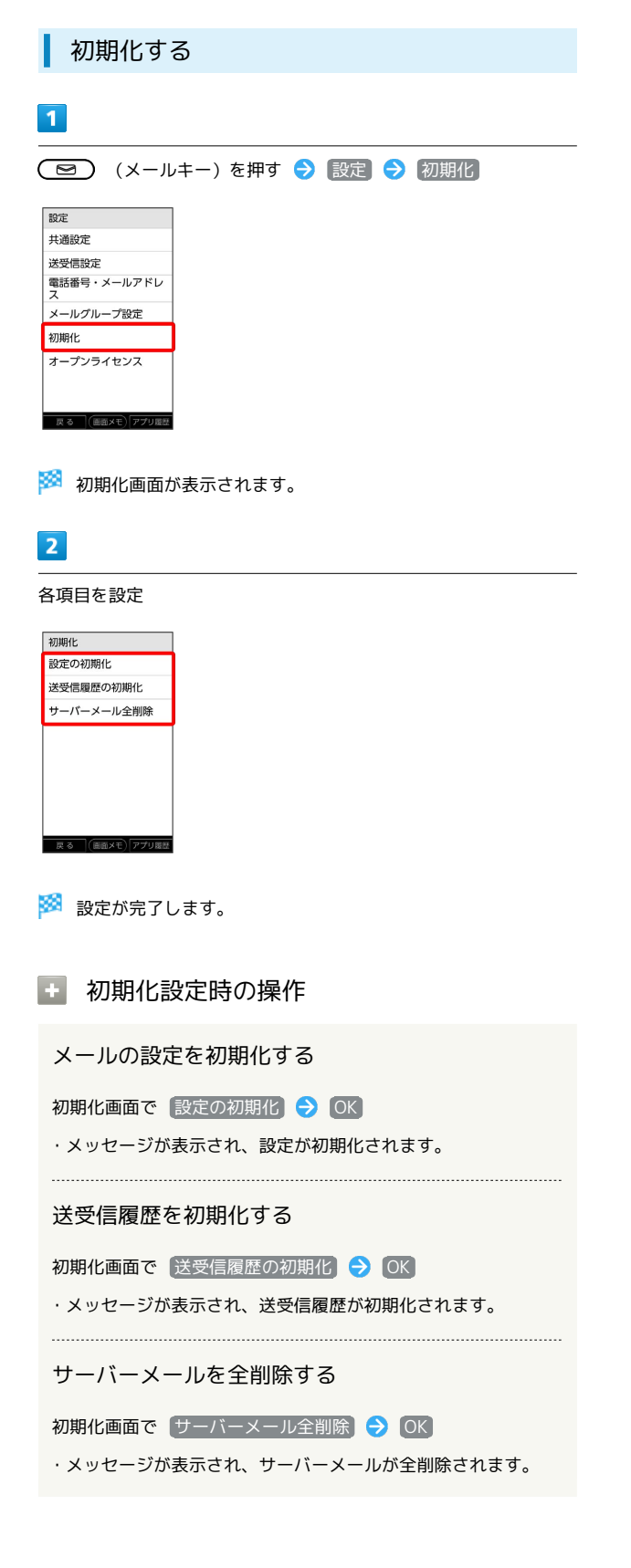

## <span id="page-101-0"></span>Gmailを利用する

#### ■ アカウントを追加する

ここではGoogleのメールアカウント追加を例に説明しています。

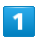

ホーム画面で 0 (設定)

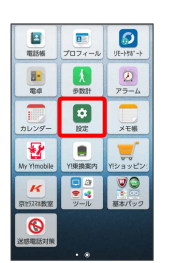

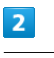

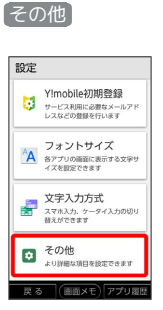

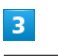

[アカウント → アカウントを追加]

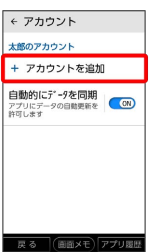

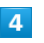

Google

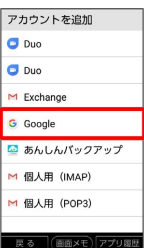

※ アカウントの追加画面が表示されます。

·ユーザー名(ユーザーID)やパスワード、サーバー名などの情報 をご確認ください。

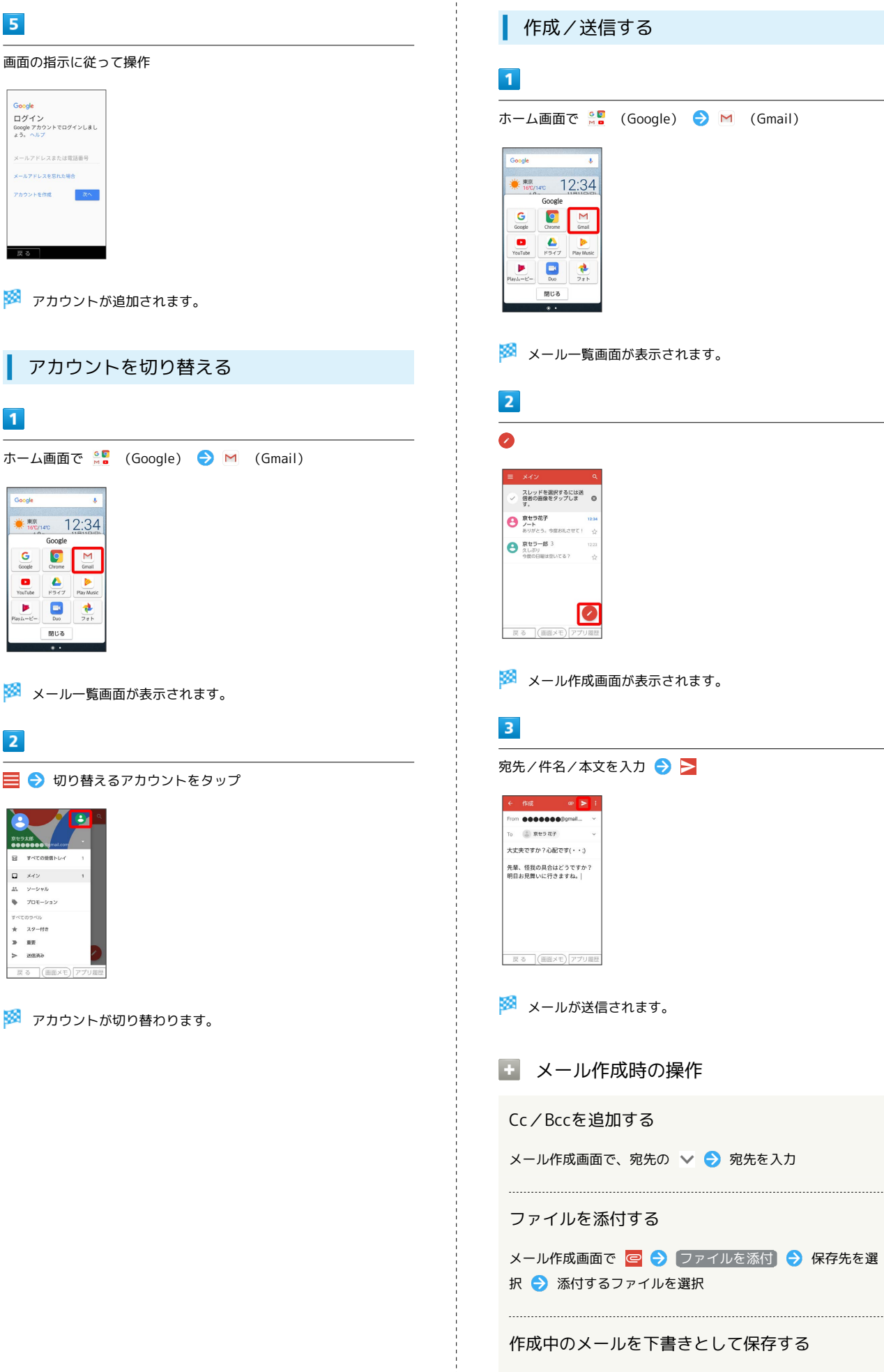

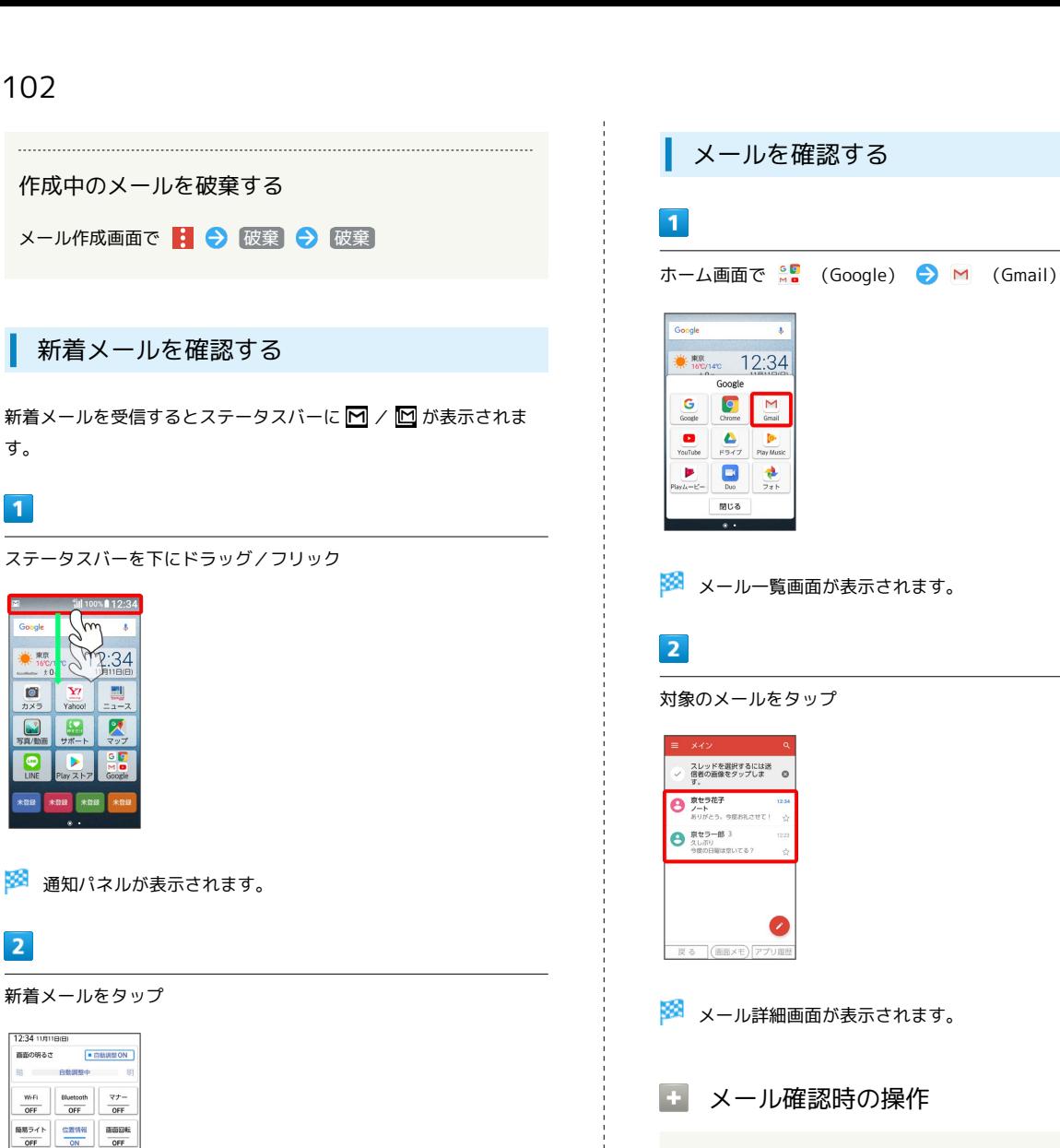

※3 受信した新着メールの詳細画面が表示されます。

通知消え ë

・新着メールが2件以上あるときは、メール一覧画面が表示されま す。確認する新着メールをタップしてください。

# メールを返信する メール詳細画面で ◆ (返信) ◆ メールを作成 ◆ → ・全員へ返信する場合は、 (全員に返信)をタップしま す。 メールを転送する メール詳細画面で ⇒ (転送) → メールを作成 → ト メールを未読に戻す メール一覧画面で未読にするメールのアイコンをタップ( ◎ 表示) → ⊠→ ← メールを削除する メール一覧画面で削除するメールのアイコンをタップ( 表 示) ●□ アカウントを手動で同期する メール一覧画面で、画面を下にドラッグ

・自動同期の設定にかかわらず、手動で同期できます。

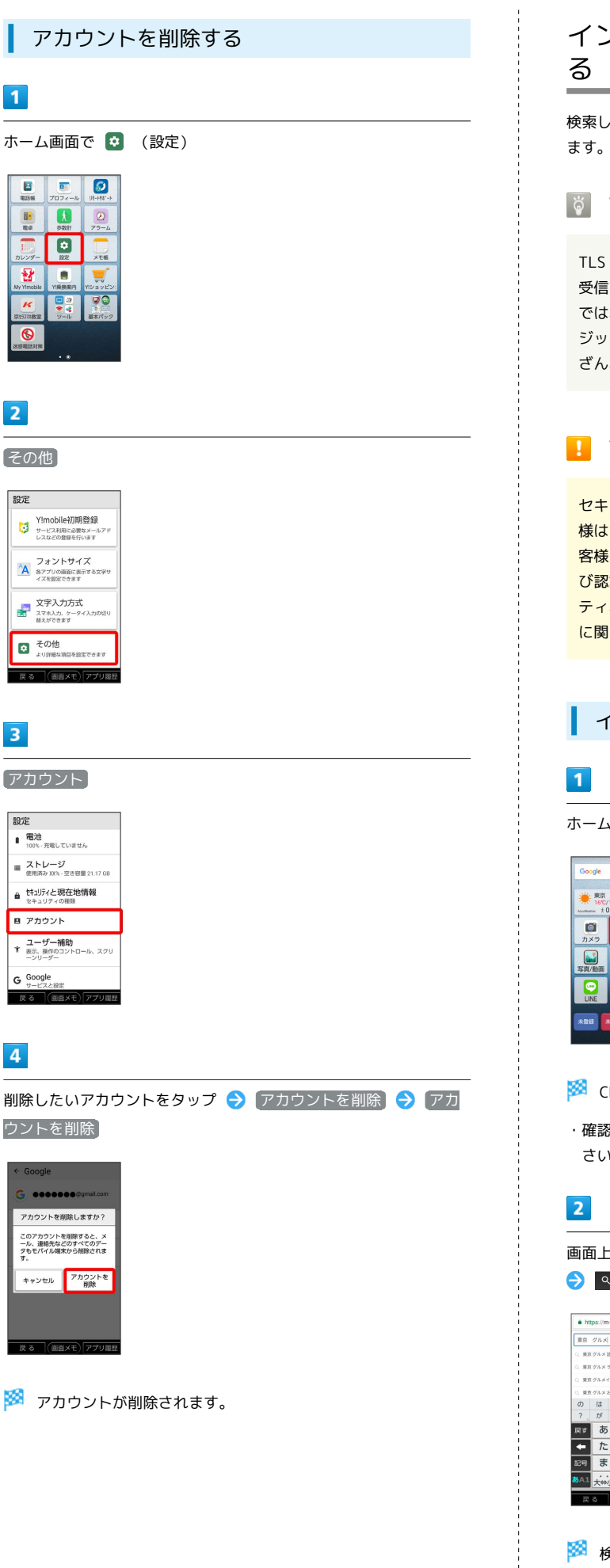

# <span id="page-104-0"></span>インターネット(Yahoo!)を利用す

検索したい語句やURLを入力し、手軽にインターネットを利用でき

## る TLSについて

TLS(Transport Layer Security)とは、データを暗号化して送 受信するためのプロトコル(通信規約)です。TLS接続時の画面 では、データを暗号化し、プライバシーにかかわる情報やクレ ジットカード番号、企業秘密などを安全に送受信でき、盗聴、改 ざん、なりすましなどのネット上の危険から保護します。

## TLS利用に関するご注意

セキュリティで保護されている情報画面を表示する場合は、お客 様は自己の判断と責任においてTLSを利用するものとします。お 客様ご自身によるTLSの利用に際し、ソフトバンク株式会社およ び認証会社である合同会社シマンテック・ウェブサイトセキュリ ティ、サイバートラスト株式会社は、お客様に対しTLSの安全性 に関して何ら保証を行うものではありません。

## インターネットを利用する

ホーム画面で Y2 (Yahoo!)

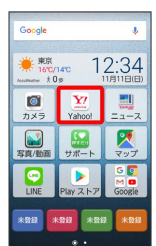

※ Chrome画面が表示されます。

・確認画面が表示されたときは、画面の指示に従って操作してくだ さい。

画面上部の入力欄をタップ 検索したい語句またはURLを入力

#### $\rightarrow$   $\sim$

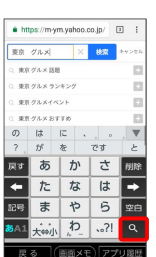

※ 検索結果またはウェブサイトが表示されます。

かんたんスマホ かんたんスマホ

## 104

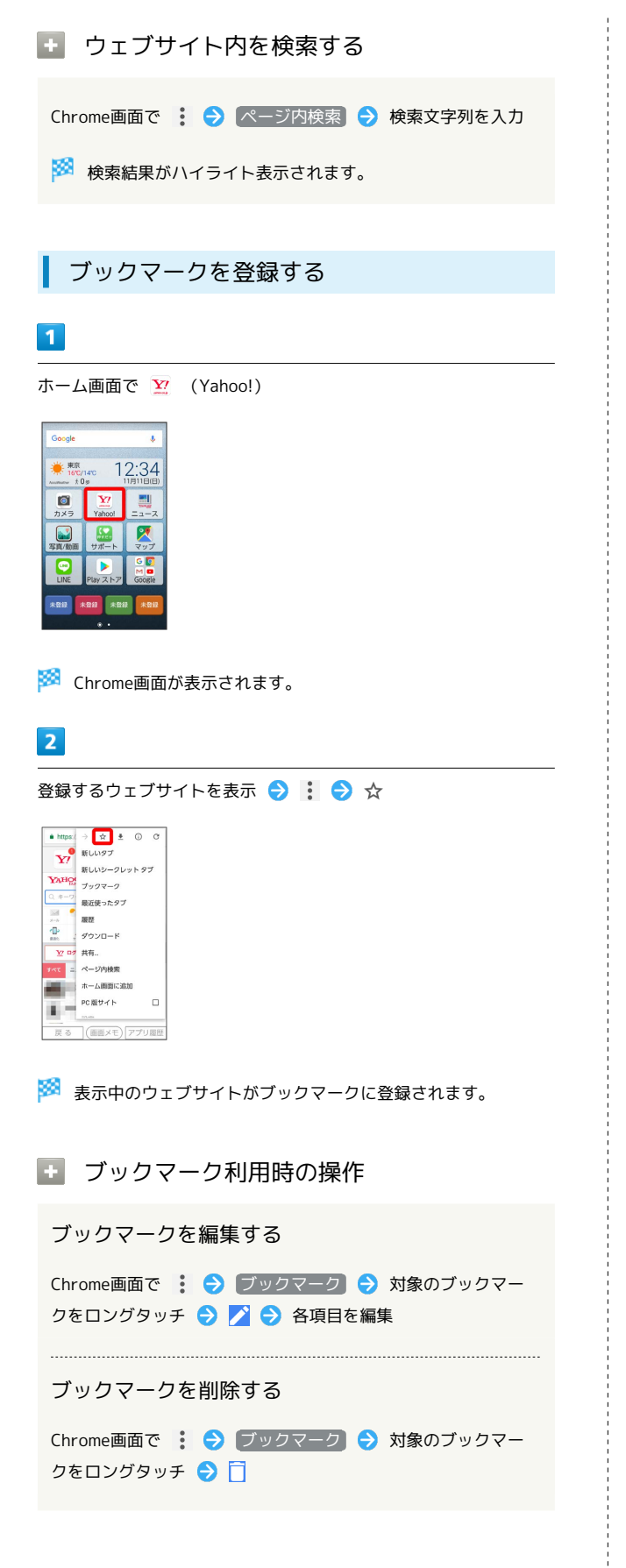

#### 閲覧履歴を表示する

## $\overline{1}$

ホーム画面で Y (Yahoo!)

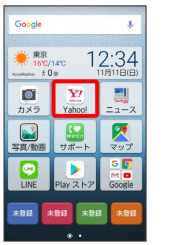

※ Chrome画面が表示されます。

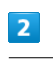

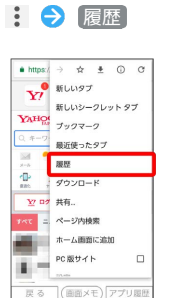

※ 履歴画面が表示されます。

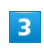

対象の履歴をタップ

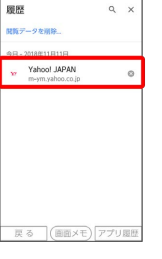

※ ウェブサイトが表示されます。

## ■ 新しいタブを開く

複数のタブを開いて、ウェブサイトの切り替えをかんたんに行えま す。

## $\overline{1}$

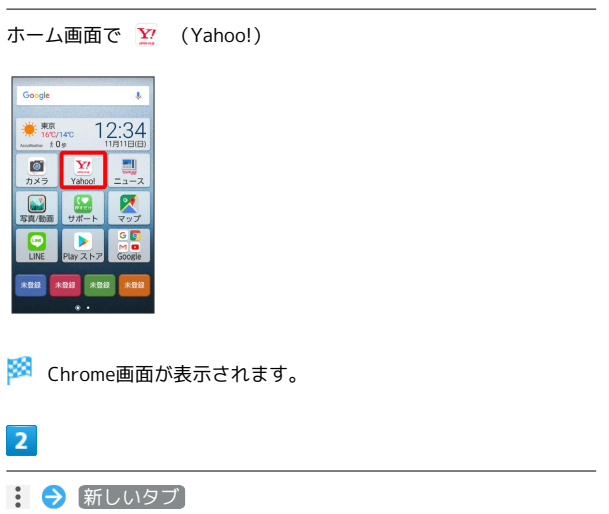

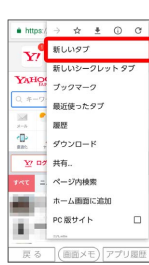

#### ※3 新しいタブが表示されます。

・タブを切り替えるには、 2 をタップして対象のタブをタップし ます。(アイコン内の数字は、開いているタブの件数です。)

インターネットを設定する

Chromeに関するさまざまな設定を行うことができます。

## $\overline{1}$

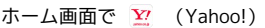

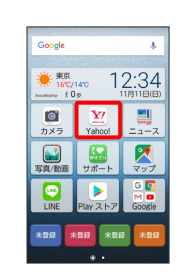

※ Chrome画面が表示されます。

#### $\overline{2}$

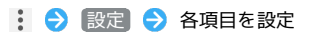

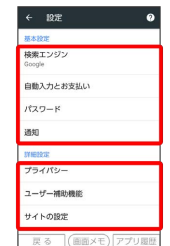

※ 設定が完了します。

閲覧履歴を削除する i Col

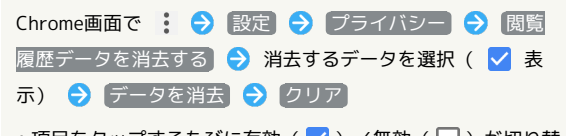

・項目をタップするたびに有効(∨) /無効(□) が切り替 わります。

・確認画面が表示されたときは、画面の指示に従って操作してく ださい。

## 106

## <span id="page-107-0"></span>インターネットを利用する (Chrome)

Chromeを利用する

 $\boxed{1}$ 

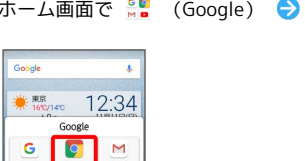

※ Chrome画面が表示されます。

 $\underbrace{\bullet} \qquad \underbrace{\bullet} \qquad \underbrace{\$ 

 $\frac{\Phi}{2\pi h}$ 閉じる

 $\begin{array}{|c|} \hline \hline \end{array}$  Due  $\overline{\phantom{a}}$ 

・確認画面が表示されたときは、画面の指示に従って操作してくだ さい。

Chrome)

 $\vert$  2

画面上部の入力欄をタップ 検索したい語句またはURLを入力

実行

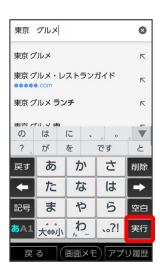

※※ 検索結果またはウェブサイトが表示されます。
# カメラ

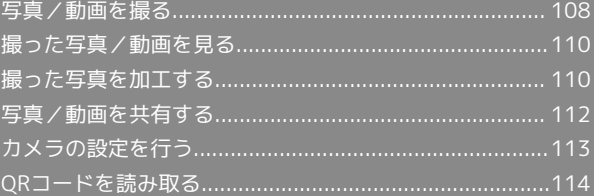

## <span id="page-109-0"></span>写真/動画を撮る

■ 写真/動画のファイル形式

写真のファイル形式について

写真のファイル形式はJPEGです。

動画のファイル形式について

動画のファイル形式はMPEG-4です。

### ■ カメラに関するご注意

#### レンズの汚れについて

レンズが指紋や油脂などで汚れると、鮮明な写真/動画は撮れま せん。撮る前に、柔らかい布などで拭いてください。

#### 直射日光を当てないでください

カメラのレンズ部分に直射日光を長時間当てないよう、ご注意く ださい。内部のカラーフィルターが変色し、映像が変色すること があります。

### ◎ モバイルライト点灯時の警告

モバイルライトを目に近づけて点灯させないでください。モバ イルライト点灯時は発光部を直視しないようにしてください。ま た、ほかの人の目に向けて点灯させないでください。視力低下な どを起こす原因となります。

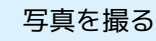

#### $\boxed{1}$

ホーム画面で (カメラ)

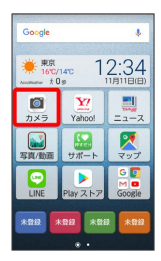

※3 写真/動画撮影画面が表示されます。

・確認画面が表示されたときは、画面の指示に従って操作してくだ さい。

## $\overline{2}$

カメラを被写体に向ける●●●

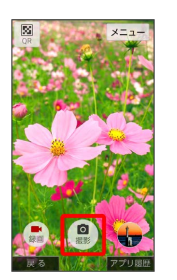

※3 シャッター音が鳴り、写真が自動的に保存されます。

・ ■ をロングタッチすると連写撮影することができます。

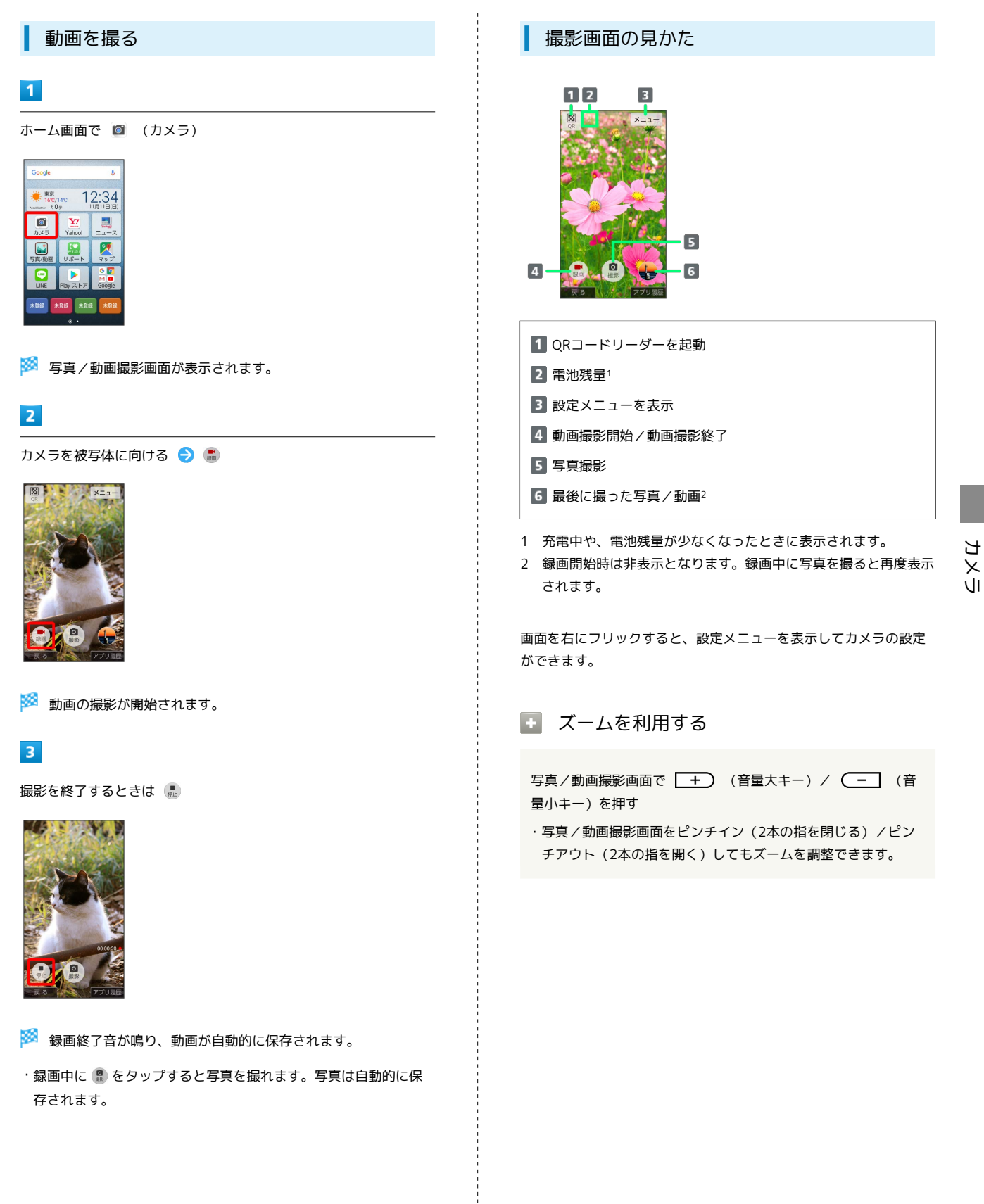

かんたんスマホ かんたんスマホ

## <span id="page-111-0"></span>撮った写真/動画を見る

#### 写真/動画を表示する

撮影/ダウンロードした写真/動画を表示できます。次のファイル 形式に対応しています。

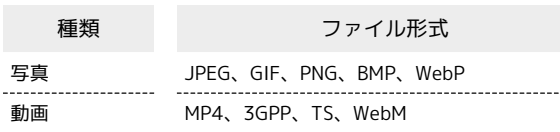

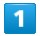

ホーム画面で 3 (写真/動画)

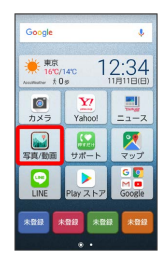

※3 写真/動画一覧画面が表示されます。

・確認画面が表示されたときは、画面の指示に従って操作してくだ さい。

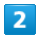

写真/動画をタップ

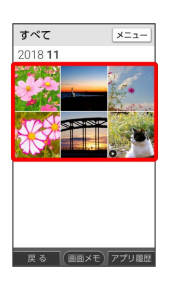

※3 写真/動画が全画面で表示されます。

·動画を再生するときは、 動画を再生 をタップします。

■ 写真/動画表示中の操作

メニューを表示/非表示にする

写真/動画確認時に画面をタップ

※3 タップするたびにメニューが表示/非表示になります。 

#### 写真を拡大/縮小する

写真確認時に画面を2回タップ、またはピンチ

## <span id="page-111-1"></span>撮った写真を加工する

写真を回転させる

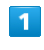

ホーム画面で 3 (写真/動画)

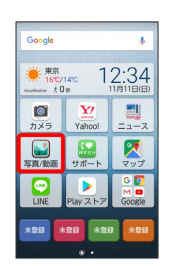

※3 写真/動画一覧画面が表示されます。

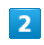

#### 写真をタップ

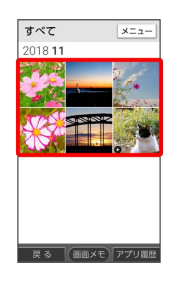

※ 写真が表示されます。

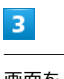

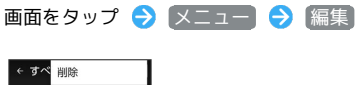

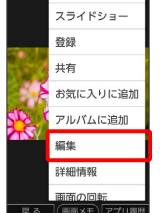

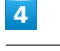

 $\mathfrak{S} \rightarrow \mathfrak{O}$ 

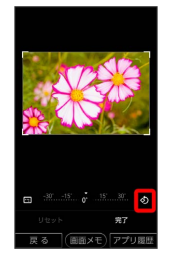

※ 写真が回転します。

・角度をドラッグして傾き調整を行うこともできます。

## $\overline{\mathbf{5}}$

完了 保存

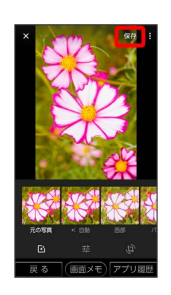

<mark>ジ3</mark> 回転させた写真が、別ファイルで保存されます。

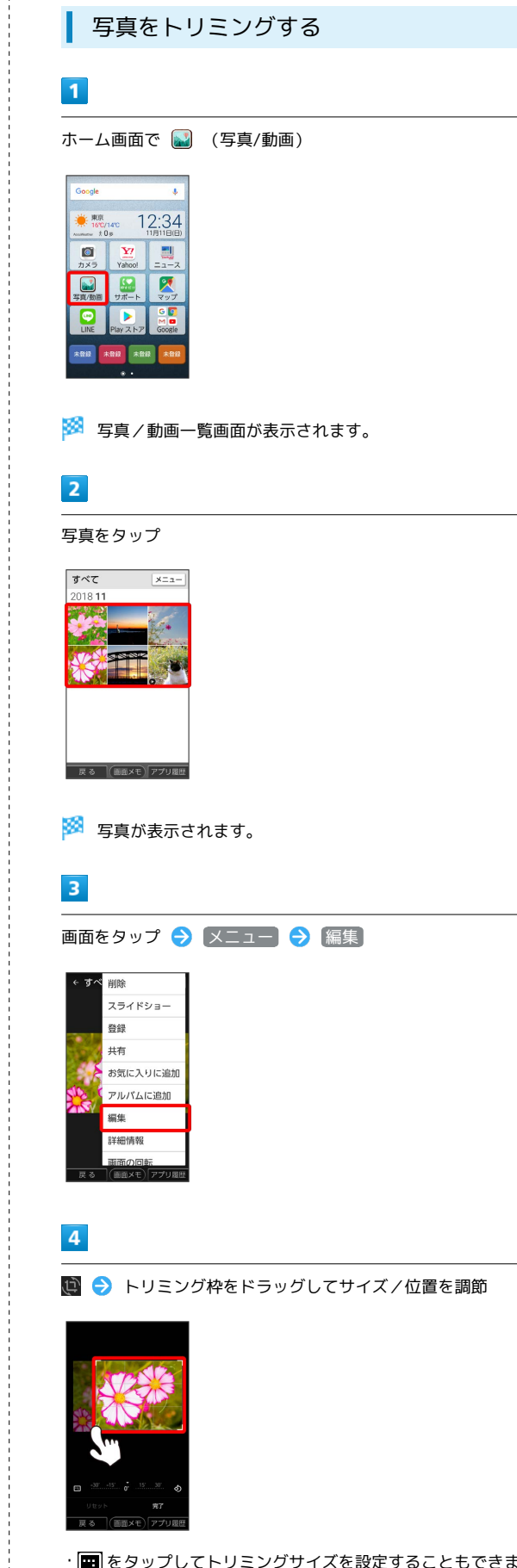

· **■ をタップしてトリミングサイズを設定することもできます。** 

÷

 $5\overline{5}$ 

完了 → 保存

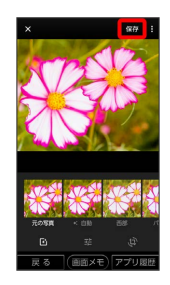

※ トリミング後の写真が保存されます。

## <span id="page-113-0"></span>写真/動画を共有する

「写真/動画」アプリでは、メールやほかのアプリと連動して、写真 /動画を送信することができます。また、Bluetooth®や赤外線を使 用して、ほかのコンピュータや端末へ写真/動画を送ることもでき ます。

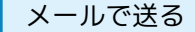

#### $\overline{\mathbf{1}}$

ホーム画面で 3 (写真/動画)

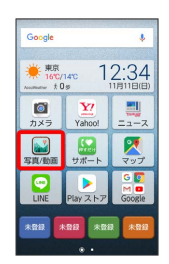

<mark>姿</mark> 写真/動画一覧画面が表示されます。

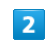

写真/動画をタップ

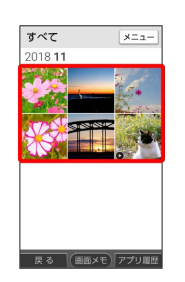

※ 写真/動画が表示されます。

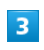

画面をタップ → メニュー → 共有 → Gmail / メール

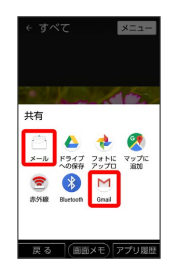

※3 選択したアプリが起動します。

- ・以降は、画面の指示に従って操作してください。
- ・複数のメールアカウントを登録している場合、デフォルトで設定 されているメールアカウントが表示されます。

#### ■ 写真/動画送信の操作

#### 写真/動画をBluetooth®/赤外線を使用して送る

ホーム画面で 3 (写真/動画) ● 写真/動画をタップ → メニュー → 共有 → Bluetooth / 赤外線

※3 以降は、画面の指示に従って操作してください。

#### 複数の写真/動画を送信する

写真/動画一覧画面で、送信する写真/動画をロングタッチ( **▽ 表示) → OK → メニュー → 共有 → Gmail** / メール / Bluetooth / 赤外線 → 画面の指示に 従って操作

・写真/動画をタップするたびに、選択(√)/解除(□) が切り替わります。

## <span id="page-114-0"></span>カメラの設定を行う

カメラのはたらきをお好みで設定することができます。

■ カメラのはたらきを設定する

設定できる項目は、次のとおりです。

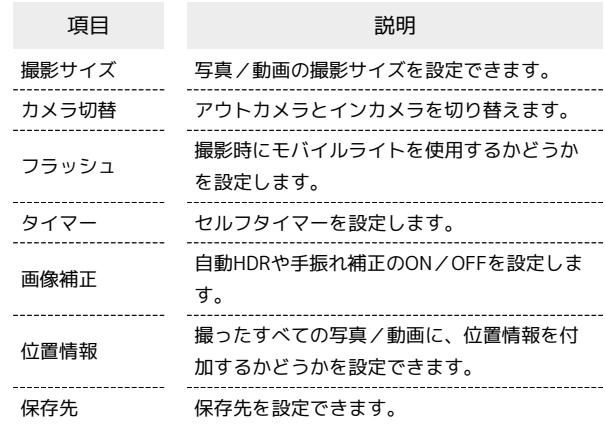

#### $\boxed{1}$

ホーム画面で (カメラ)

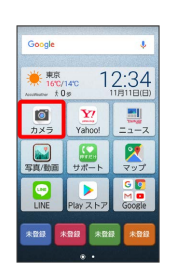

※ 写真/動画撮影画面が表示されます。

### $\overline{2}$

画面を右にフリック

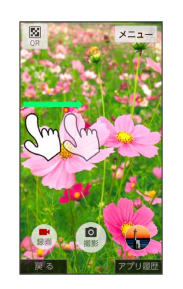

※2 設定メニューが表示されます。

• メニュー をタップしても同様の操作ができます。

 $\overline{\mathbf{3}}$ 

各項目を設定

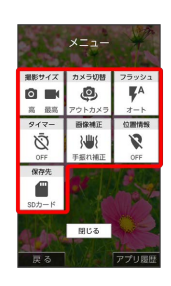

※ 設定が反映されます。

## <span id="page-115-0"></span>QRコードを読み取る

QRコードを読み取って利用できます。

QRコードリーダーを利用する

### $\overline{1}$

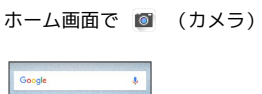

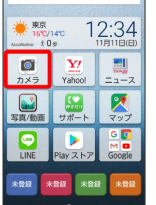

※3 確認画面が表示されたときは、画面の指示に従って操作してく ださい。

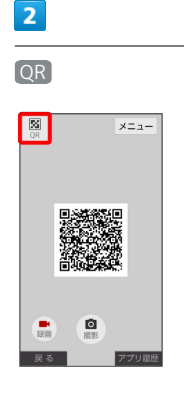

**※3** QRコードリーダー画面が表示されます。

・確認画面が表示されたときは、画面の指示に従って操作してくだ さい。

·ホーム画面で <mark>92</mark> (ツール) → 2 (QR) と操作しても、QR コードリーダー画面を表示できます。

### $\overline{\mathbf{3}}$

読み取るQRコードを画面中央に表示

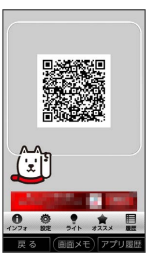

<mark>※3</mark> 自動的にQRコードが読み取られ、読み取り結果が表示されま す。

# テレビ

## <span id="page-117-0"></span>テレビ (ワンセグ) を見る

放送波の受信状況に応じて、移動体端末向けサービス「ワンセグ」 を見ることができます(海外では利用できません)。

#### 2 こんなときは

- Q. テレビが起動できない
- A. 電池残量が少ないときはテレビを起動できません。充電後に 起動してください。
- Q. テレビが見られない
- A. 受信状態をご確認ください。電波が十分でないと受信できま せん。電波の強い場所へ移動してください。

#### ■ テレビ利用時のご注意

#### 海外でのご利用について

海外では、放送形式や放送の周波数が異なるため利用できませ ん。 

#### チャンネル設定について

放送局の周波数が変更された場合や、地域によっては地域選択 ではチャンネルを正しく登録できないことがあります。その場合 は、再度チャンネル設定をしてください。

#### ◎ 運転中や歩行中はテレビを利用しない

自転車やバイク、自動車などの運転中や歩行中は、テレビを利用 しないでください。

### ワンセグアンテナ (試供品)について

ワンセグを見るときは、必ずワンセグアンテナを本機に接続してく ださい。イヤホン(市販品)で音声を聞くときは、イヤホンを先に ワンセグアンテナに接続してから、ワンセグアンテナを本機に接続 してください。

イヤホンでワンセグを視聴中に、ワンセグアンテナからイヤホンを 取り外しても、スピーカーから音声は出力されません。スピーカー から音声を出力する場合は、いったんワンセグアンテナを取り外 し、もう一度ワンセグアンテナのみを取り付けてください。

#### $\vert$  1

ワンセグアンテナとイヤホンを接続する

## $\vert$  2

#### ワンセグアンテナを本機に接続する

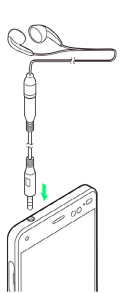

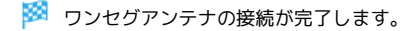

<span id="page-118-0"></span>はじめてテレビを見るときや、地域を移動したときは、チャンネル 設定が必要です。

#### $\mathbf{1}$

ホーム画面で ■ (ツール) ● ■ (テレビ)

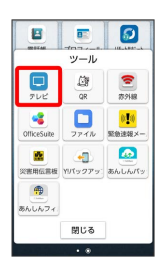

※2 エリア選択画面が表示されます。

・確認画面が表示されたときは、画面の指示に従って操作してくだ さい。

### $\overline{2}$

地方をタップ → 都道府県をタップ → 地域をタップ

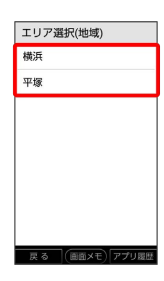

<mark>※</mark> チャンネルの検索が始まり、終了するとチャンネル一覧画面が 表示されます。

### $\overline{\mathbf{3}}$

OK

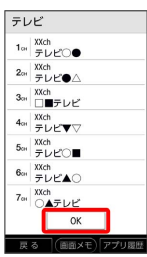

※3 チャンネル設定が終了し、テレビが起動します。

・確認画面が表示されたときは、画面の指示に従って操作してくだ さい。

## $\overline{1}$

ホーム画面で ■■ (ツール) ● ■ (テレビ)

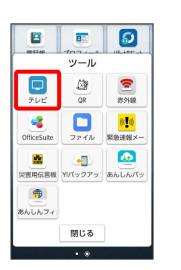

※※<br>アレビ画面が表示されます。

## $\overline{2}$

映像部分をタップ

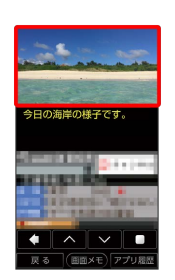

 $\overline{\mathbf{3}}$ 

前のch / 次のch

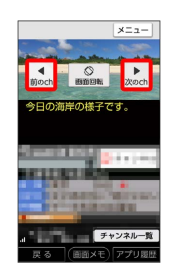

※2 選択したチャンネルの放送画面が表示されます。

■ テレビの操作

#### 音量の調節

テレビ画面で → (音量大キー) / – (音量小 キー)を押す

#### 画面の縦表示/横表示の切り替え

テレビ画面で 画面回転

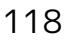

### データ放送の操作 画面下部のデータ放送操作ボタンで操作します。 テレビ画面で | へ | / | ▽ | をタップしてカーソルを移動  $\Theta$   $\blacksquare$ ・ をタップすると、前の画面に戻ります。 ・データ放送操作ボタンが表示されていない場合は、映像部分を タップしてください。 ・データ放送によっては、その他の操作ができる場合がありま す。

#### | テレビ画面の見かた

番組名などが表示されていないときは、テレビ画面の映像部分を タップします。

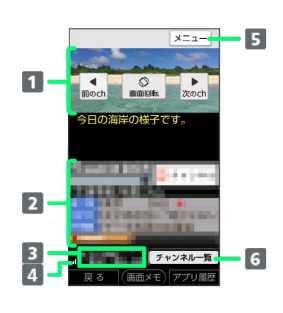

## 映像 2 データ放送表示エリア 3 番組情報 4 テレビ電波情報 (1 (強い) ⇔ 1 (弱い)) メニュー表示 チャンネル一覧表示

エ テレビ画面のメニューの操作

番組詳細情報/番組情報を表示する

テレビ画面で メニュー → 番組 → 番組詳細情報 / 番組情報

#### 視聴予約をする

テレビ画面で メニュー → 視聴予約 → メニュー → ■新規予約 ● タイトルや開始/終了日時などを入力 ● 保 存 → はい ・失敗した予約を確認する場合は、テレビ画面で メニュー

→ 視聴予約 → メニュー → 予約失敗一覧 と操作しま す。

・視聴予約の通知時間を設定する場合は、テレビ画面で メ ニュー → 視聴予約 → メニュー → 予約お知らせ設 定 → アラーム音通知時間 → 時間をタップと操作しま

す。

#### テレビリンクを表示する

テレビ画面で メニュー ● テレビリンク ● 表示するテレ ビリンクをタップ

チャンネル設定のエリアを切り替える

テレビ画面で メニュー ● エリア切替 ● エリアをタップ

・未登録のエリアをタップした場合は、チャンネル設定をしてく ださい。詳しくは、[「チャンネルを設定する\(はじめてお使い](#page-118-0) [になるとき\)](#page-118-0)」を参照してください。

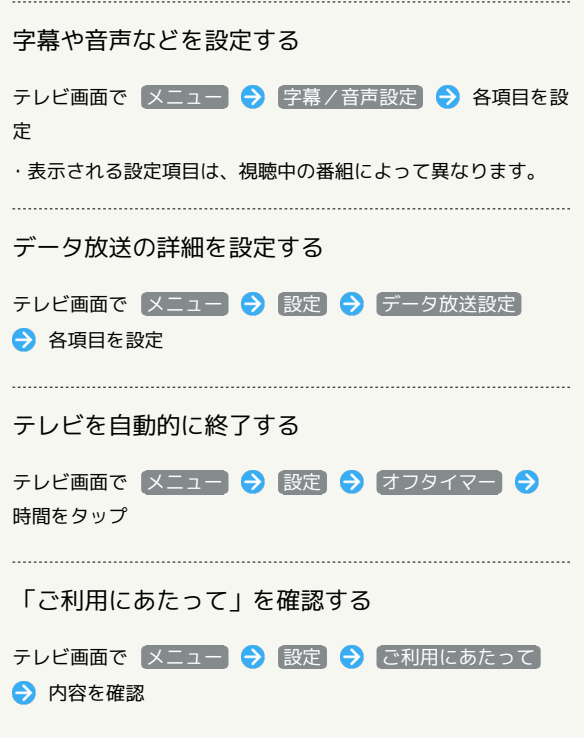

÷

テレビ

# 便利な機能

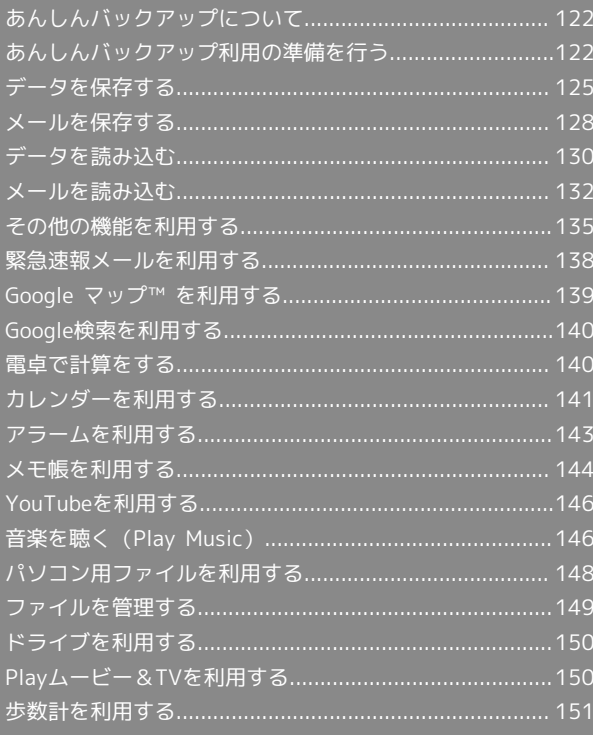

## <span id="page-123-0"></span>あんしんバックアップについて

本アプリは、スマートフォンの電話帳や画像データなどをクラウド サーバーやSDカードに保存したり、保存したデータをスマートフォ ンに読み込むことができます。

### ■■ あんしんバックアップのヘルプ/利用規約 /ロゴ・ライセンスを表示する

ホーム画面で ■■ (ツール) ● ▲ (あんしんバックアッ プ) → 三 → ヘルプ / 利用規約 / ロゴ・ライセン ス

あんしんバックアップの特徴

#### $\overline{1}$

スマートフォンを機種変更する際、これまでお使いの機種から新た な機種へのデータ移行がスムーズに行えます。

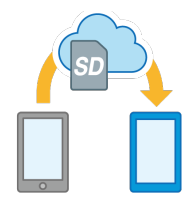

#### $\overline{2}$

データをバックアップすることで、紛失や故障時にデータを復元す ることができます。

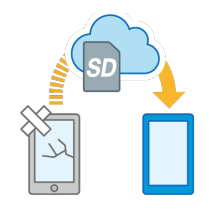

## アプリの仕様について

#### 通信料について

3Gおよび4Gネットワークを利用してアプリをダウンロードする 場合、別途通信料がかかります。 

#### 保存/読み込みしたデータについて

- 保存/読み込みしたデータは、次の点についてご注意ください。 ・譲渡などの契約変更を行う場合には必ず事前にデータを削除し てください。契約変更の種類によってはデータが削除されない ことがあります。
- ・万一、保存/読み込みしたデータが消失または変化しても、責 任は負いかねますので、あらかじめご了承ください。また、ア プリを利用して発生した結果については責任を負いかねますの でご了承ください。

#### アプリについて

アプリの仕様は予告なく変更される場合があります。

## <span id="page-123-1"></span>あんしんバックアップ利用の準備を行 う

あんしんバックアップをはじめて起動したときは、あんしんバック アップについての説明画面が表示されます。画面に従い、各種デー タを保存するために許可の設定を行います。

また、My SoftBankにログインすることで、データをサーバーへ保 存することができるようになります。

#### 初回起動時の設定を行う

#### $\blacksquare$

ホーム画面で ■■ (ツール) ● ▲ (あんしんバックアップ)

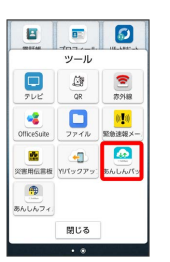

### $\overline{2}$

次へ

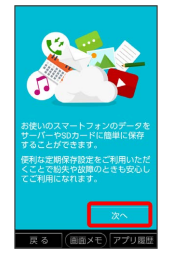

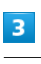

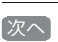

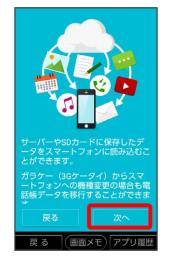

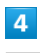

利用規約を確認して「利用規約に同意する」の ■ ( √ 表示)

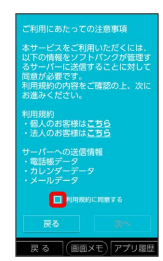

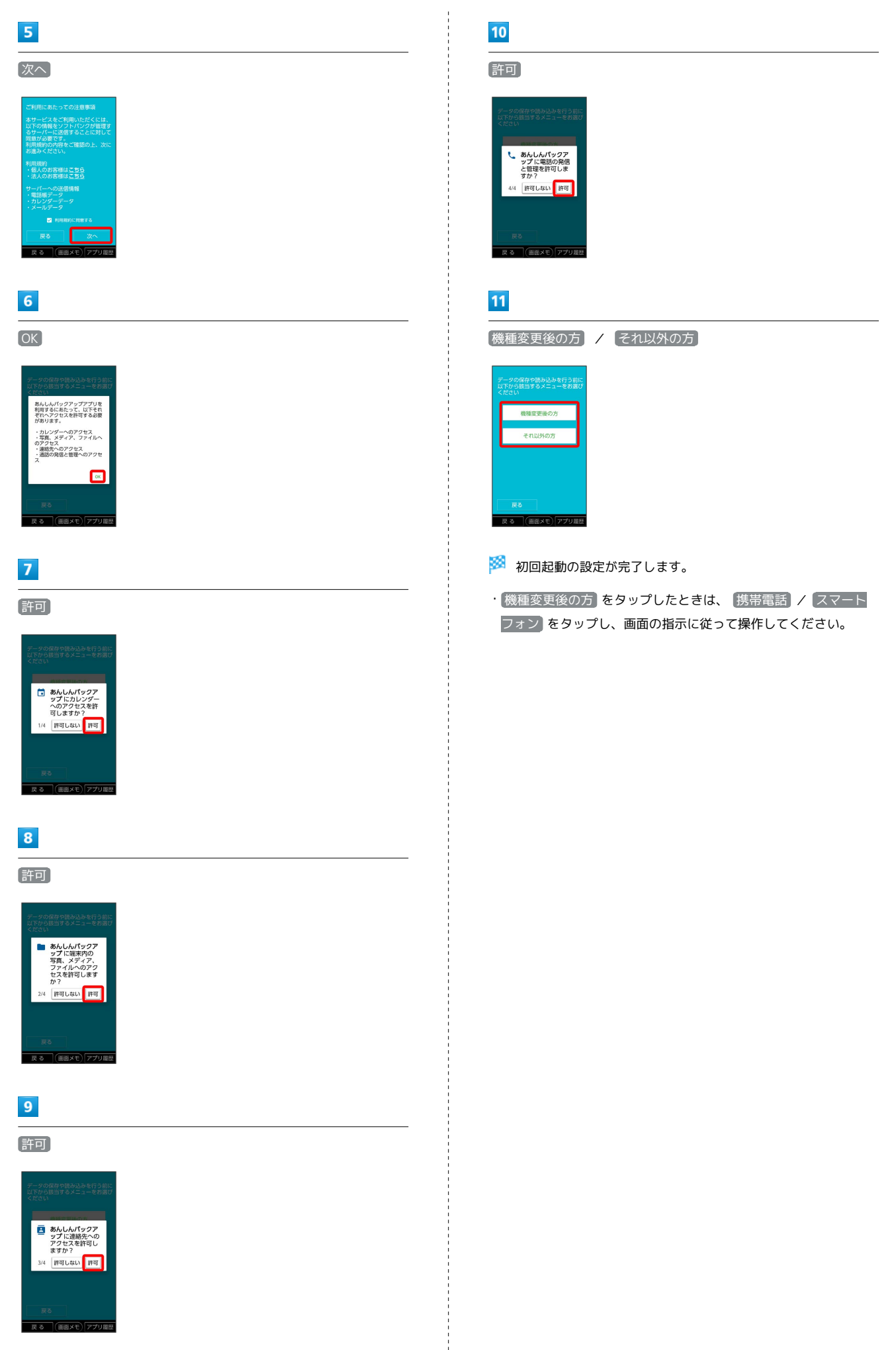

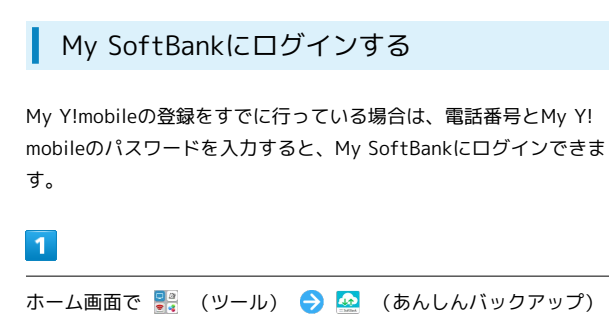

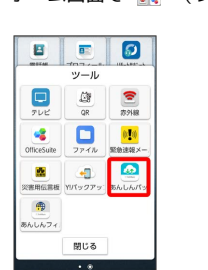

・確認画面が表示されたときは、画面の指示に従って操作してくだ さい。

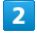

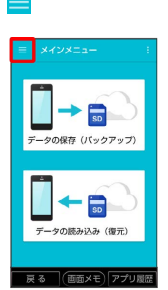

 $\overline{3}$ 

My SoftBankログイン

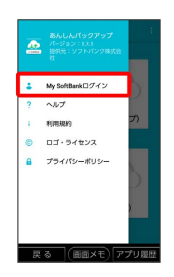

 $\overline{4}$ 

電話番号とパスワードを入力

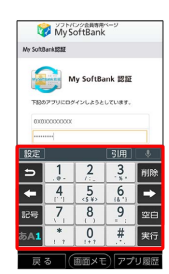

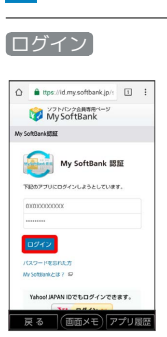

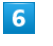

 $5<sup>1</sup>$ 

#### 同意する

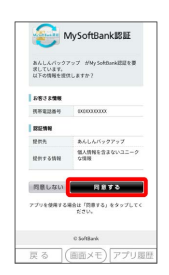

My SoftBankにログインされます。

・確認画面が表示されたときは、画面の指示に従って操作してくだ さい。

## <span id="page-126-0"></span>データを保存する

本体の各種データをサーバー/SDカードに保存します。 また、定期的に自動で保存するように設定することができます。

#### ■ データの保存について

#### 保存できるデータの種類について

電話帳、カレンダー、発着信履歴、画像、音楽、動画のデータが 保存できます。 

#### 保存したデータのファイル名について

保存したデータのファイル名は保存年月日になります。た とえば、2018年11月11日に保存された電話帳データは、 「18111100.vcf」となります。同じ日に複数のデータを保存し た場合は「18111101.vcf」となり、下2桁の数字が増えていき ます。

#### 保存できる数について

電話帳、カレンダー、発着信履歴、画像、音楽、動画のデータ は、サーバー/SDカードにそれぞれ1日に各100個まで保存でき ます。

#### ■ データ保存時のご注意

#### 保存したデータについて

ほかの携帯電話でも利用可能な形式で保存するため、データの一 部が破棄、または変更される場合があります。 

#### 保存先について

保存先は、次の点についてご注意ください。 ・SDカードが挿入されていないスマートフォンの場合には、ユー

ザーメモリや本体にデータが保存されます。発着信履歴、画 像、音楽、動画のデータはSDカードのみに保存できます。 

#### 保存できない場合について

お使いのスマートフォンの機能で、シークレットモードなど、第 三者にデータを見せない設定を行っていた場合、サーバーへの保 存時にデータが保存されないことがあります。

#### サーバーに保存する

#### $\overline{1}$

#### ホーム画面で ■■ (ツール) → ● (あんしんバックアップ)

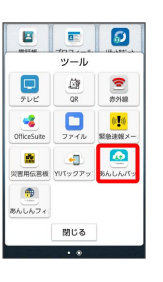

・確認画面が表示されたときは、画面の指示に従って操作してくだ さい。

### $\overline{2}$

「データの保存(バックアップ)

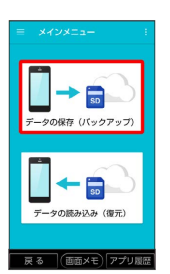

 $\overline{\mathbf{3}}$ 

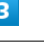

### サーバー

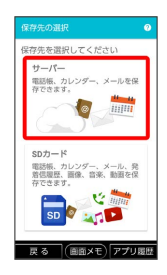

・認証画面が表示されたときは、電話番号とパスワードを入力して ログイン をタップし、 同意する をタップしてください。

### $\overline{4}$

保存する項目をタップ ( √ 表示)

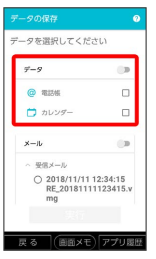

- ・タップするたびに、選択 ( √ ) /解除 ( □ ) が切り替わりま す。
- ・複数選択することもできます。
- ・「データ」の をタップすると、データ内の項目をまとめて選 択できます ( ● 表示) 。

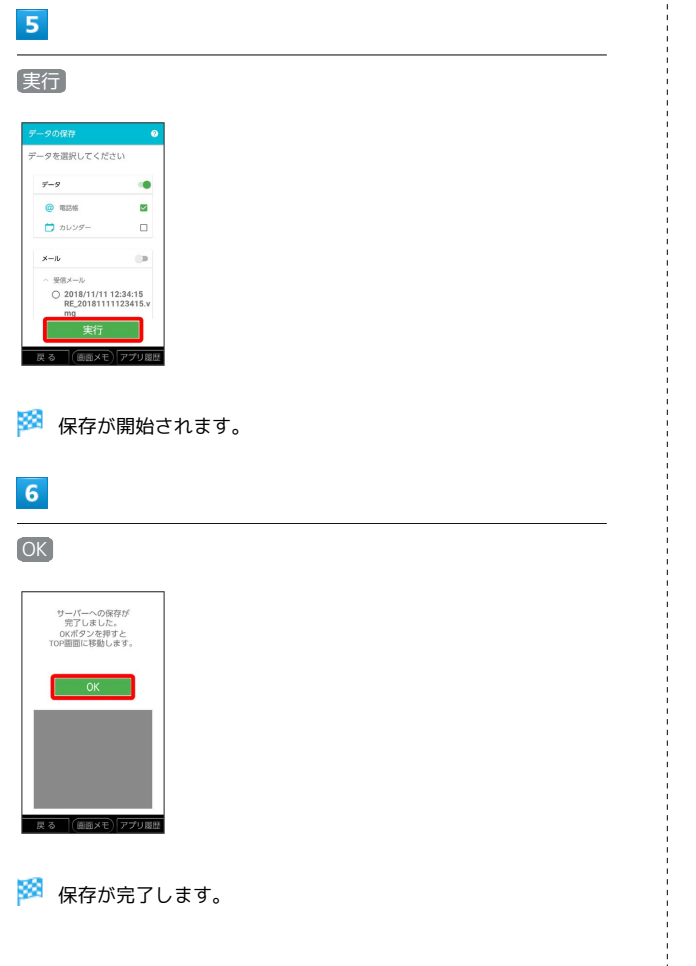

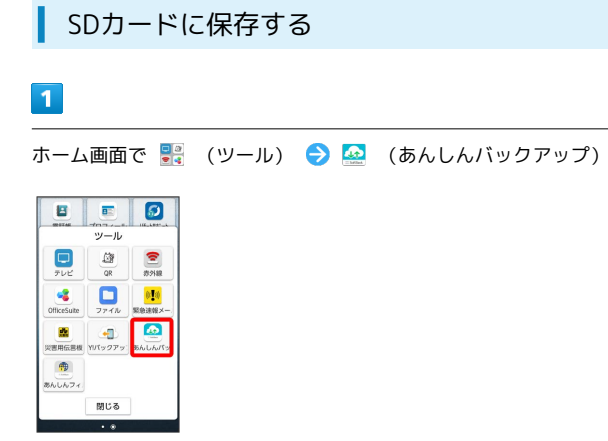

・確認画面が表示されたときは、画面の指示に従って操作してくだ さい。

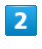

#### データの保存(バックアップ)

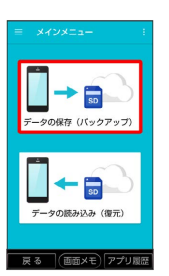

## $\overline{\mathbf{3}}$

SDカード

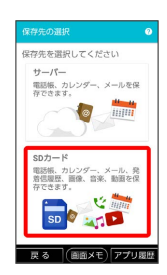

### $\overline{4}$

保存する項目をタップ ( v 表示)

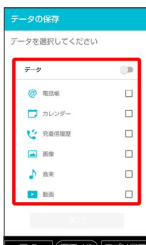

- ・タップするたびに、選択 ( ∨ ) /解除 ( □ ) が切り替わりま す。
- ・複数選択することもできます。
- ・「データ」の をタップすると、データ内の項目をまとめて選 択できます( 表示)。

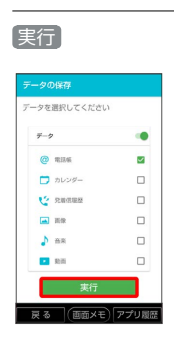

※ 保存が開始されます。

## $6\overline{6}$

 $5<sub>5</sub>$ 

OK

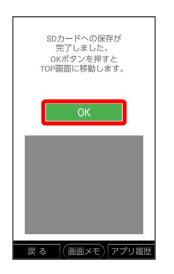

※ 保存が完了します。

### <span id="page-128-0"></span>定期的に自動で保存する

## $\overline{1}$

ホーム画面で ■■ (ツール) ● ■ (あんしんバックアップ)

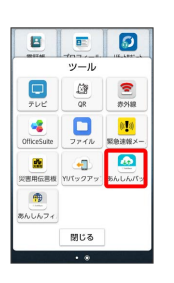

・確認画面が表示されたときは、画面の指示に従って操作してくだ さい。

## $\overline{2}$

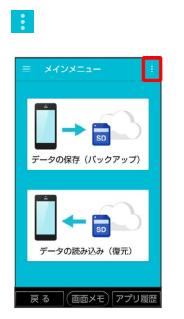

### $\overline{\mathbf{3}}$

定期保存設定

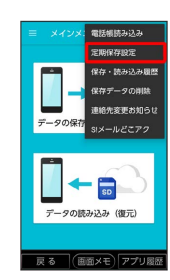

・確認画面が表示されたときは、画面の指示に従って操作してくだ さい。

## $\overline{4}$

更新頻度/保存先/保存対象を設定

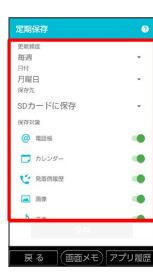

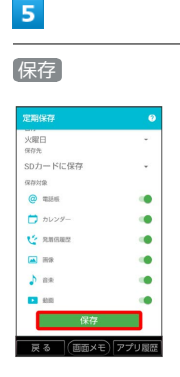

※ 定期保存が設定されます。

・確認画面が表示されたときは、画面の指示に従って操作してくだ さい。

#### ■ 定期保存利用時のご注意

定期保存を利用するときは、次の点についてご注意ください。 ・お買い上げ時には、定期保存は有効になっています。

- ・サーバーへの定期保存を確実に行うためには、夜間充電状態 にしておくことをおすすめします。充電状態ではない場合、省 電力機能によりサーバーへの定期保存が失敗することがありま す。
- ・本体に登録されている電話帳、カレンダー、発着信履歴、画 像、音楽、動画のデータの全件をサーバー/SDカードに保存し ます。1件ずつ、または一部のデータを選択して保存すること はできません。
- 保存先を「サーバーに保存」に設定したときは、電話帳、カレン ダーのデータのみ保存します。
- ・メールは本機能では保存できません。

## <span id="page-129-0"></span>メールを保存する

メールをサーバー/SDカードに保存します。

■■■ メール保存時のご注意

#### 保存先について

SDカードが挿入されていないスマートフォンの場合には、ユー ザーメモリや本体にデータが保存されます。

#### 保存できない場合について

お使いのスマートフォンの機能で、シークレットモードなど、第 三者にデータを見せない設定を行っていた場合、サーバーへの保 存時にデータが保存されないことがあります。 また、お使いの機種によっては、メールの保存が利用できないこ とがあります。

#### サーバーに保存する

#### $\overline{1}$

ホーム画面で ■■ (ツール) → ▲ (あんしんバックアップ)

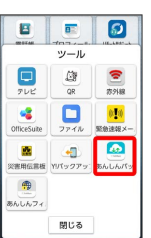

・確認画面が表示されたときは、画面の指示に従って操作してくだ さい。

### $\vert$  2

データの保存(バックアップ)

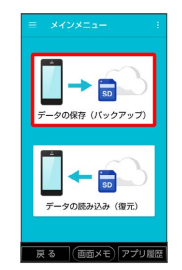

 $\overline{\mathbf{3}}$ 

サーバー

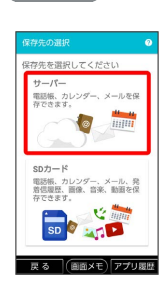

・認証画面が表示されたときは、電話番号とパスワードを入力して ログイン をタップし、 同意する をタップしてください。

 $\overline{4}$ 

保存する項目をタップ ( ◎ 表示)

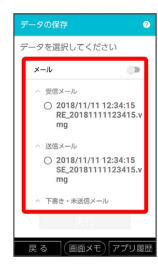

- ・タップするたびに、選択( ) /解除( ) が切り替わりま す。
- ・複数選択することもできます。

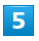

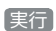

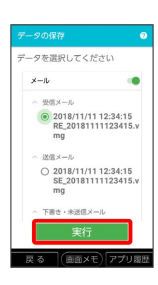

※ 保存が開始されます。

・確認画面が表示されたときは、画面の指示に従って操作してくだ さい。

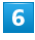

OK

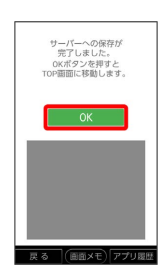

※ 保存が完了します。

SDカードに保存する

### $\overline{1}$

ホーム画面で ■● (ツール) ● ■ (あんしんバックアップ)

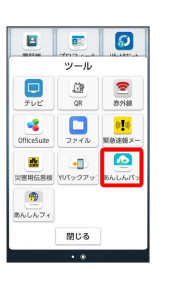

・確認画面が表示されたときは、画面の指示に従って操作してくだ さい。

## $\overline{2}$

[データの保存 (バックアップ)]

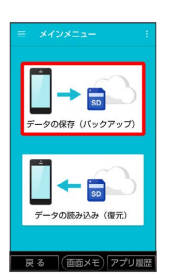

 $\overline{\mathbf{3}}$ 

SDカード

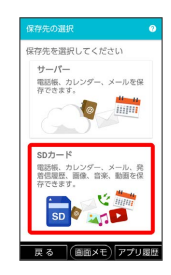

#### $\overline{4}$

保存する項目をタップ( √ 表示)

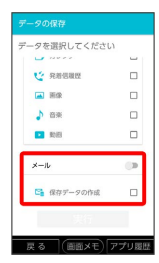

- ・タップするたびに、選択( √ ) /解除(□) が切り替わりま す。
- ・複数選択することもできます。
- ・「メール」の をタップすると、メール内の項目をまとめて選 択できます ( ● 表示) 。

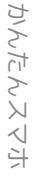

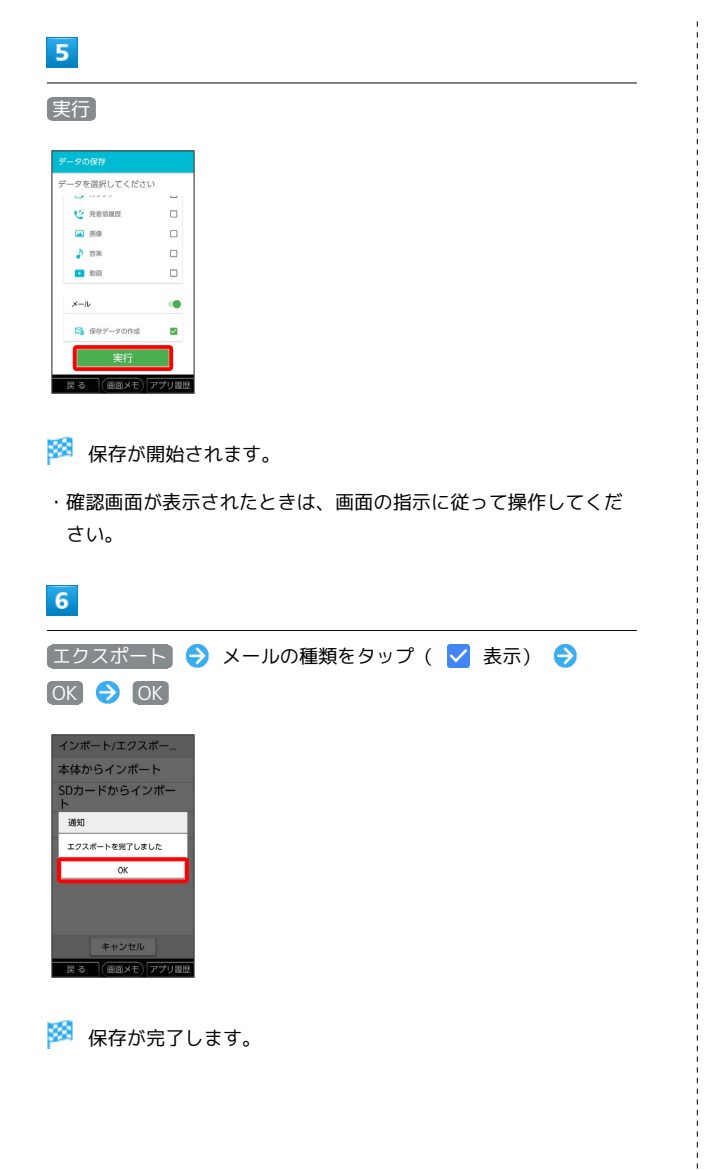

## <span id="page-131-0"></span>データを読み込む

サーバー/SDカードに保存した各種データを読み込むことができま す。

■ 読み込んだデータについて

本アプリで読み込んだデータは、それぞれのデータに対応した各 種アプリで利用できます。データ利用時の表示、動作、操作方法 などは、各種アプリの提供者にお問い合わせください。

### ■■ データ読み込み時のご注意

#### 読み込めない場合について

読み込むデータによっては、正常に読み込めない場合がありま す。また、読み込んだデータの一部が破棄、または変更されるこ とがあります。

また、データの内容は追加で読み込まれます。完全に一致してい るデータは重複して追加されません。 

画像、音楽、動画の読み込みについて

画像、音楽、動画のデータは、SDカードに読み込まれます。

#### ■ サーバーから読み込む

#### $\blacksquare$

ホーム画面で ■■ (ツール) ● 【※】 (あんしんバックアップ)

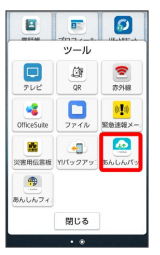

・確認画面が表示されたときは、画面の指示に従って操作してくだ さい。

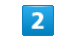

データの読み込み(復元)

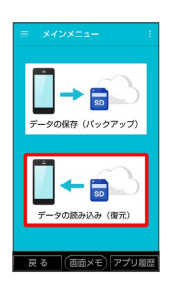

### $\overline{\mathbf{3}}$

サーバー

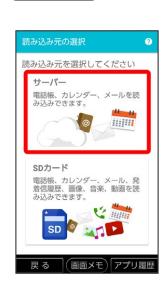

・認証画面が表示されたときは、電話番号とパスワードを入力して ログイン をタップし、 同意する をタップしてください。

 $\overline{4}$ 

読み込みたいデータをタップ ( ◎ 表示)

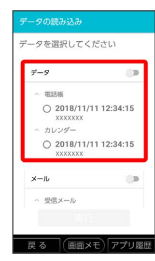

・データをタップするたびに、選択( ◎) /解除( ○) が切り替 わります。

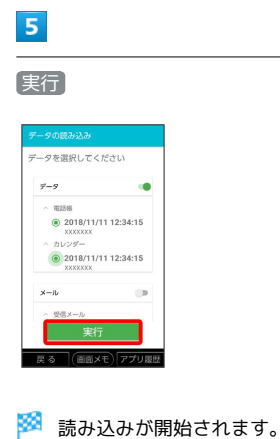

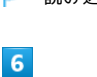

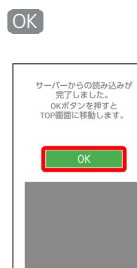

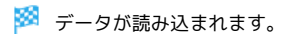

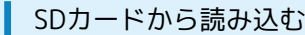

### $\overline{1}$

ホーム画面で ■■ (ツール) ● ■ (あんしんバックアップ)

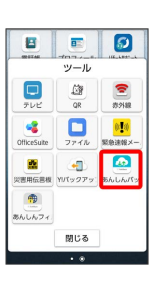

・確認画面が表示されたときは、画面の指示に従って操作してくだ さい。

## $\overline{2}$

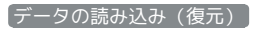

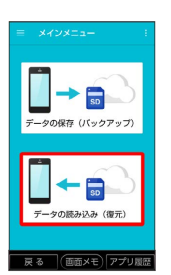

 $\overline{\mathbf{3}}$ 

SDカード

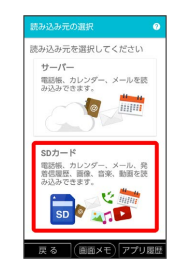

### $\overline{4}$

読み込みたいデータをタップ ( ◎ 表示)

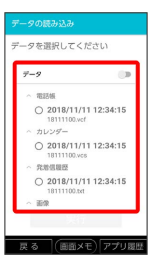

・データをタップするたびに、選択( ◎) /解除( ○) が切り替 わります。

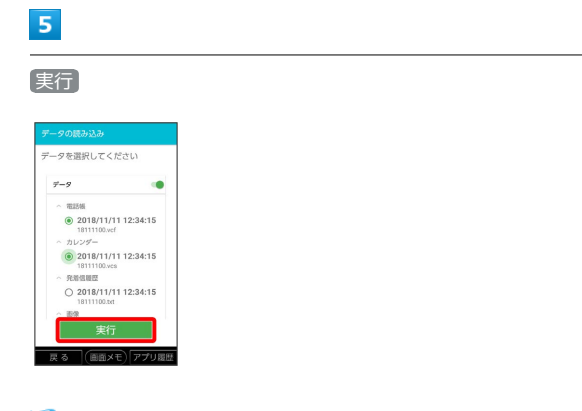

※2 読み込みが開始されます。

・Google アカウントの選択画面が表示されたときは、対象のアカウ ントをタップして、 OK をタップしてください。

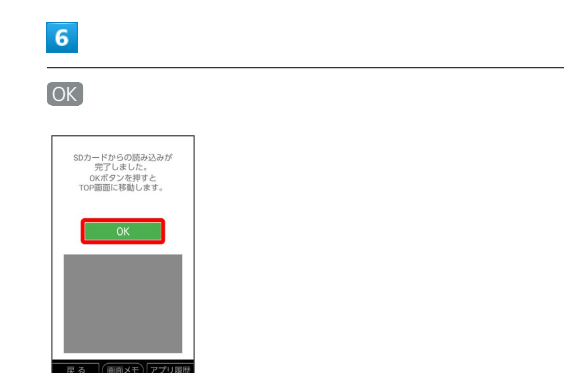

※ データが読み込まれます。

## <span id="page-133-0"></span>メールを読み込む

サーバー/SDカードに保存したメールを、本体に読み込むことがで きます。

■■ メール読み込み時のご注意

読み込むメールデータによっては、正常に読み込めない場合があ ります。また、読み込んだメールデータの一部が破棄、または変 更されることがあります。 また、メールデータの内容は追加で読み込まれます。完全に一致 しているメールデータは重複して追加されません。

#### サーバーから読み込む

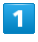

ホーム画面で ■■ (ツール) → ■ (あんしんバックアップ)

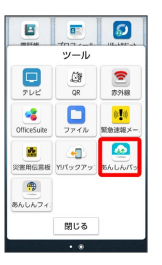

・確認画面が表示されたときは、画面の指示に従って操作してくだ さい。

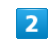

データの読み込み(復元)

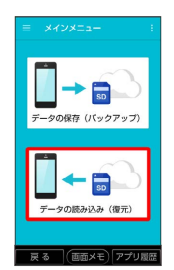

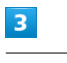

サーバー

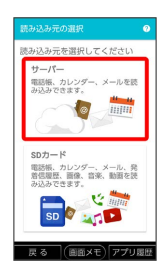

・認証画面が表示されたときは、電話番号とパスワードを入力して ログイン をタップし、 同意する をタップしてください。

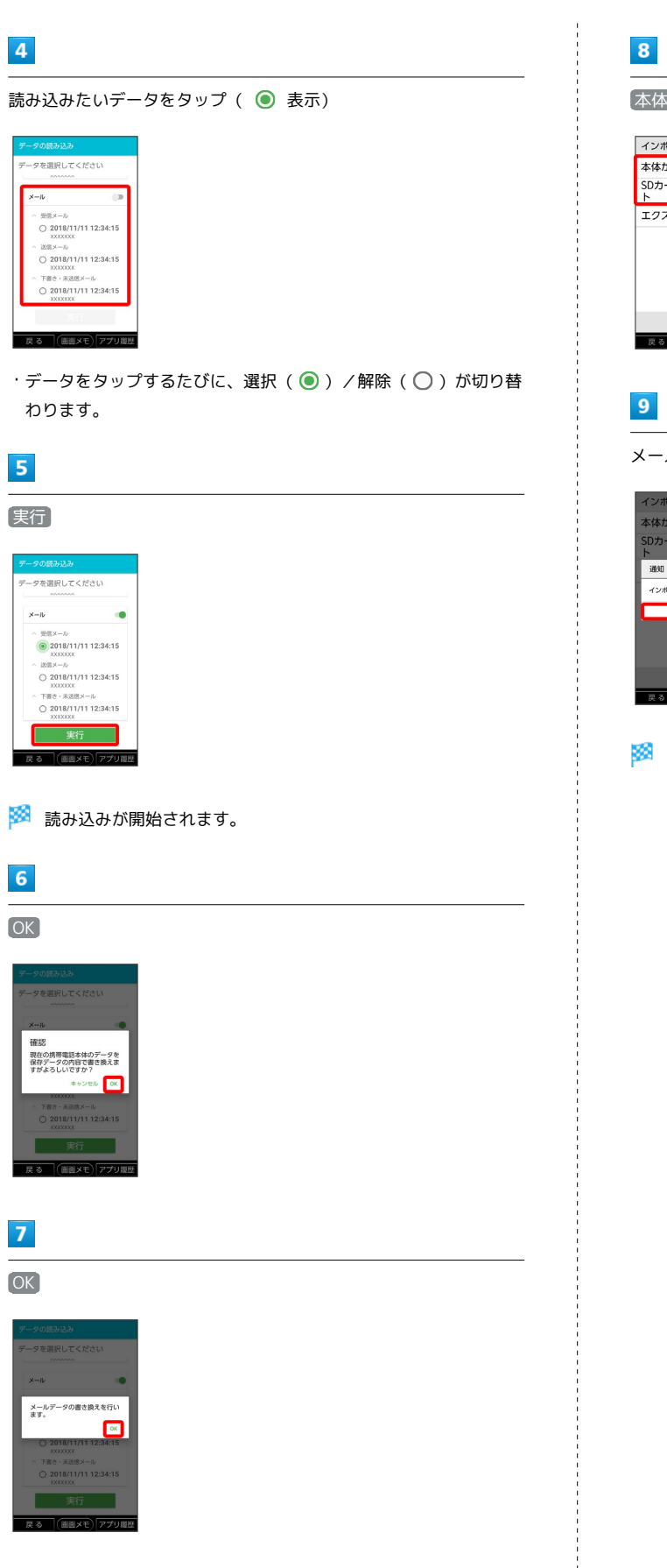

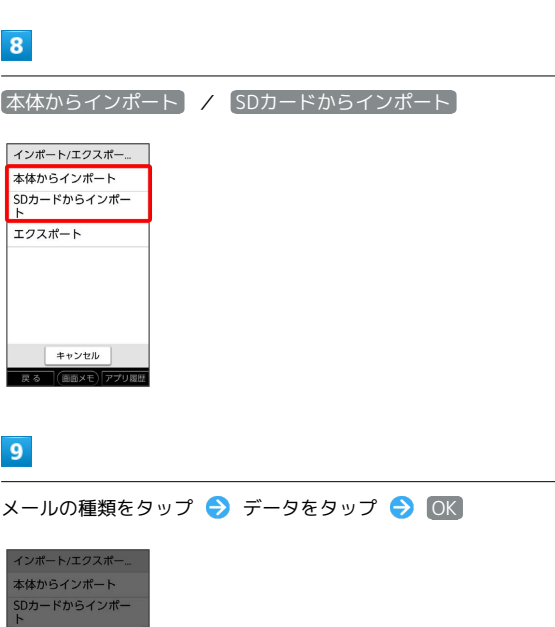

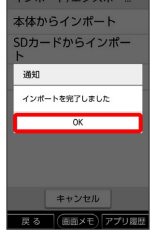

メールのデータがインポートされます。

### 134

 $\Box$ 

 $x - h$ 

-<br>戻る (画面メモ)アプリ履歴

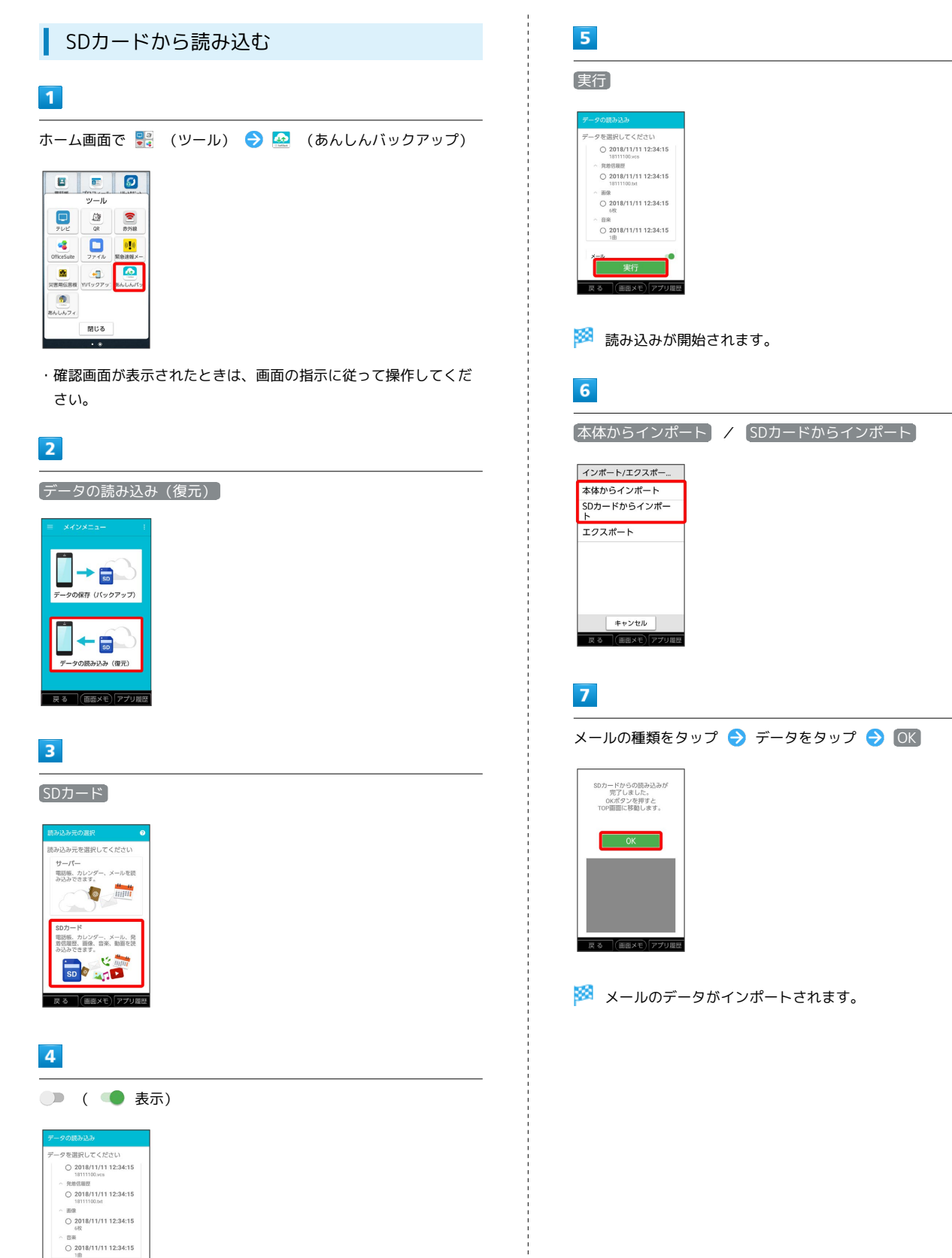

## <span id="page-136-0"></span>その他の機能を利用する

携帯電話からの電話帳読み込みや、保存データの管理などが行えま す。

### その他の機能を利用する

利用できる機能は次のとおりです。

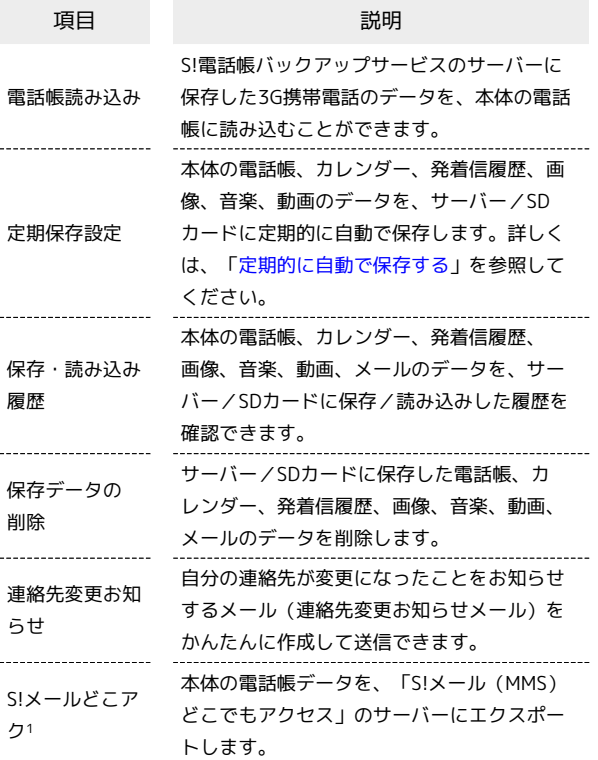

1 別途お申し込みが必要です。

#### $\mathbf{1}$

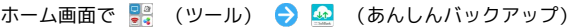

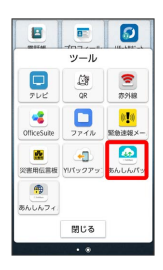

・確認画面が表示されたときは、画面の指示に従って操作してくだ さい。

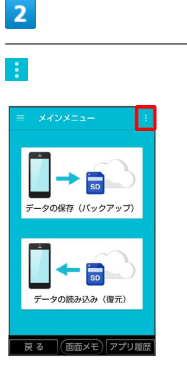

※2 その他の機能メニューが表示されます。

## $\overline{\mathbf{3}}$

利用したい機能をタップ

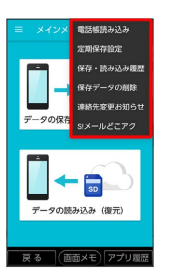

※ 設定が完了します。

■ その他の機能利用時の操作

機種変更前に携帯電話 (3Gケータイ) からサー バーへ保存した電話帳データを読み込む

その他の機能メニューで 電話帳読み込み → 実行 → OK

- ・確認画面が表示されたときは、画面の指示に従って操作してく ださい。
- ・認証画面が表示されたときは、電話番号とパスワードを入力 して ログイン をタップし、 同意する をタップしてくださ  $U_0$
- ・Google アカウントの選択画面が表示されたときは、対象のア カウントをタップして、 OK をタップしてください。

#### 保存/読み込みの履歴を確認する

その他の機能メニューで 保存・読み込み履歴

保存したデータを削除する

その他の機能メニューで 保存データの削除 → 削除するデー タが保存されている先をタップ 削除するデータをタップ ( √ 表示) → 削除 → OK → OK

・確認画面が表示されたときは、画面の指示に従って操作してく ださい。

・削除したデータは復旧できません。

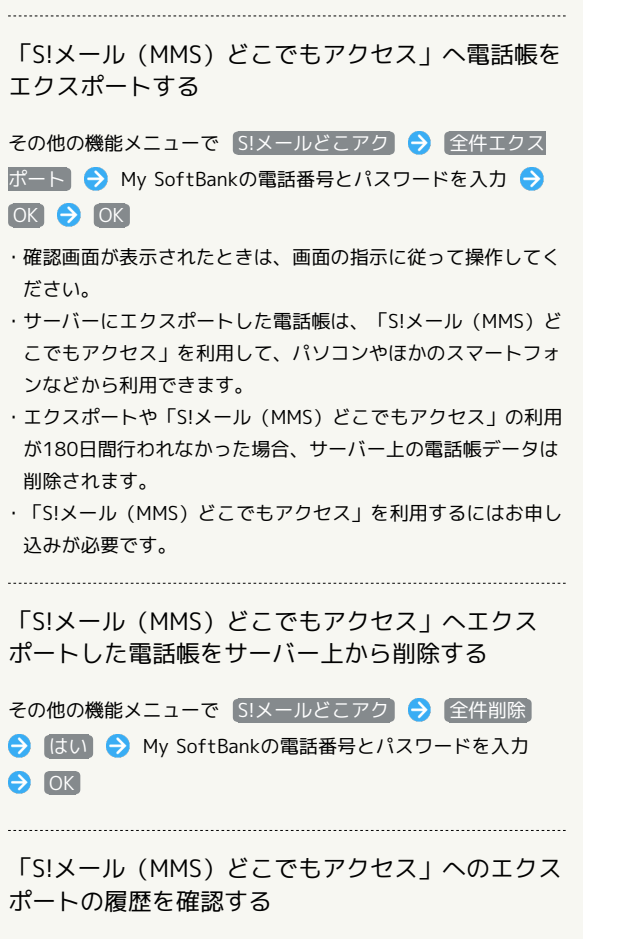

その他の機能メニューで [S!メールどこアク] → 履歴表示 → 確認したい履歴をタップ → 閉じる

### 自分の連絡先の変更をお知らせする

### $\mathbf{1}$ ホーム画面で 20 (ツール) ● 2 (あんしんバックアップ) **B B B** かっしょー<br>ツール  $\begin{array}{|c|c|c|c|}\hline \textbf{L} & \textbf{L} & \textbf{L} \\ \hline \textbf{L} & \textbf{L} & \textbf{L} \\ \hline \textbf{L} & \textbf{L} & \textbf{L} \\ \hline \textbf{L} & \textbf{L} & \textbf{L} \\ \hline \textbf{L} & \textbf{L} & \textbf{L} \\ \hline \textbf{L} & \textbf{L} & \textbf{L} \\ \hline \textbf{L} & \textbf{L} & \textbf{L} \\ \hline \textbf{L} & \textbf{L} & \textbf{L} \\ \hline \textbf{L} & \textbf{$  $\begin{array}{|c|c|c|c|}\hline \textbf{C} & \textbf{0.76} & \textbf{0.76} \\ \hline \textbf{C} & \textbf{0.77} & \textbf{0.76} \\ \hline \textbf{0.77} & \textbf{0.77} & \textbf{0.78} \\ \hline \end{array}$ OfficeSute ファイル 認急連鎖メー<br>- <mark>数</mark> (4) 4 かいんパッ  $\oplus$ あんしんフィ 閉じる

・確認画面が表示されたときは、画面の指示に従って操作してくだ さい。

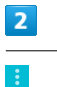

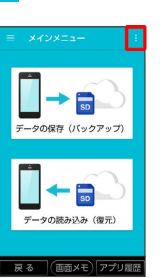

 $\overline{3}$ 

「連絡先変更お知らせ」

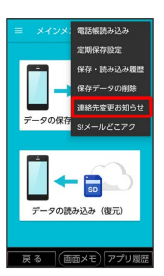

<mark>※3</mark> 連絡先変更お知らせメール作成画面が表示されます。

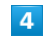

連絡先変更お知らせメールの宛先

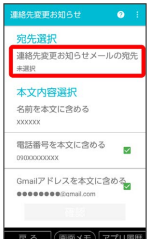

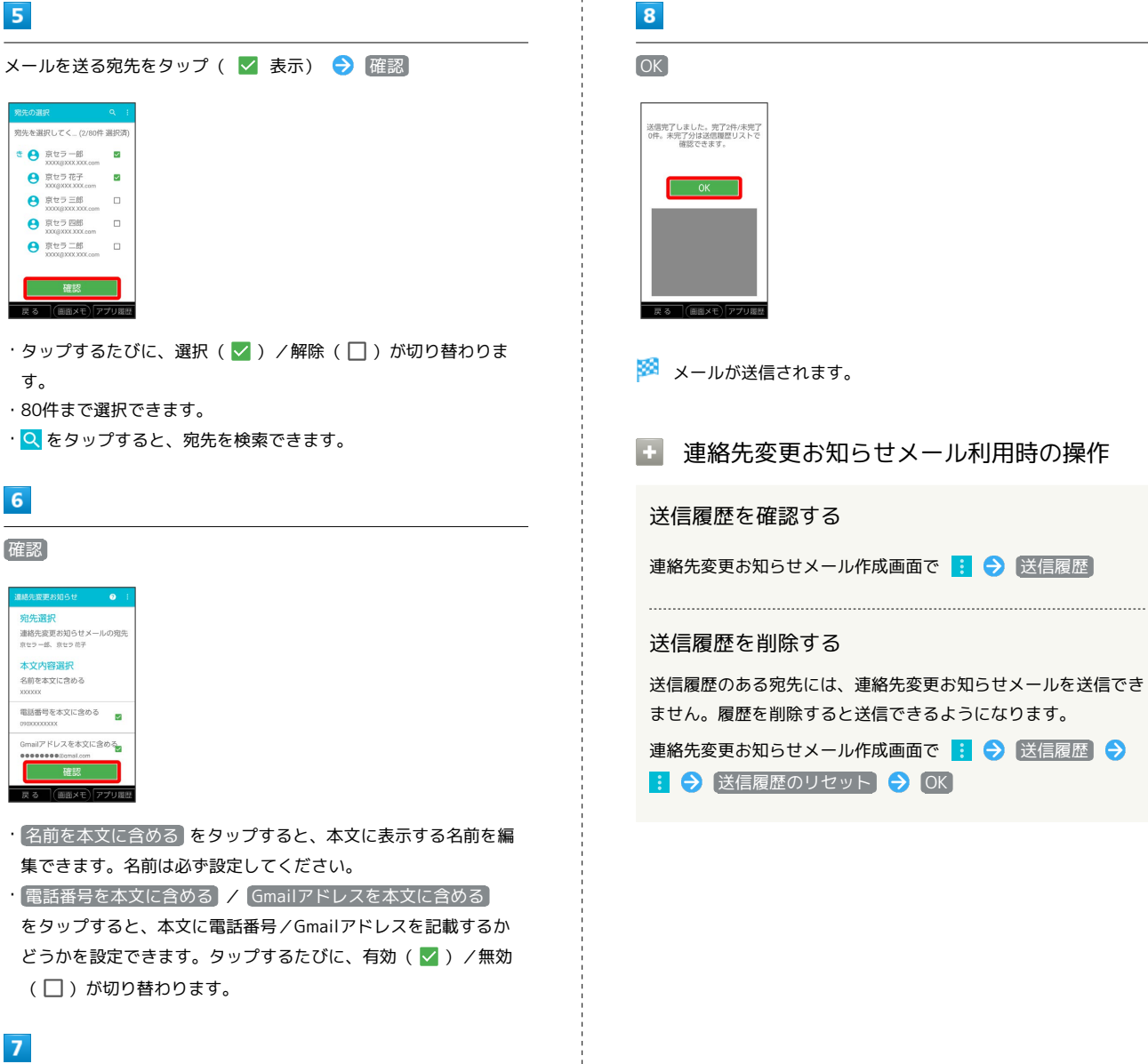

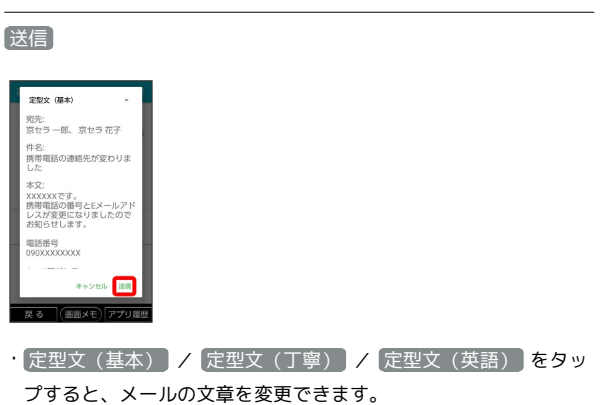

便利な機能

# <span id="page-139-0"></span>緊急速報メールを利用する 気象庁が配信する「緊急地震速報」や「津波警報」、国や地方公共 団体からの「災害・避難情報」を本機で受信し、表示できます(お 買い上げ時の受信設定は有効となっています)。 ■ 緊急速報メールを無効にする 緊急速報メール受信メッセージー覧画面で メニュー ● 認 定 → 緊急速報メールの許可 ( ● 表示) 緊急速報メール利用時のご注意 受信について お客様のご利用環境・状況によっては、お客様の現在地と異なる エリアに関する情報が受信される場合、または受信できない場合 があります。また、当社は情報の内容、受信タイミング、情報を 受信または受信できなかったことに起因した事故を含め、本サー ビスに関連して発生した損害については、一切責任を負いませ ん。 待受時間について 緊急速報メールを有効にしている場合、待受時間が短くなること があります。 緊急速報メールを受信すると ステータスバーに 1とメッセージが表示され、緊急地震速報/津 波警報/災害・避難情報個別の警告音およびバイブレータでお知ら せします。 ・通話中、通信中および電波状態が悪いときは受信できません。 ・受信時には、マナーモード設定中でも警告音が鳴動します。  $\vert$  1

ステータスバーを下にドラッグ/フリック

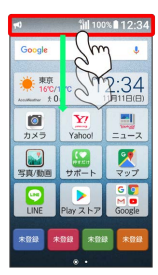

※ 通知パネルが表示されます。

## $\vert$  2

緊急速報メールをタップ

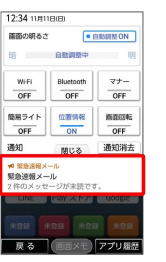

※3 緊急速報メール受信メッセージ一覧画面が表示されます。

## $\overline{3}$

確認する緊急速報メールをタップ

※2 受信した緊急速報メールが表示されます。

以前に受信した緊急速報メールを確認する

#### $\vert$  1

ホーム画面で ■■ (ツール) ● ■■ (緊急速報メール)

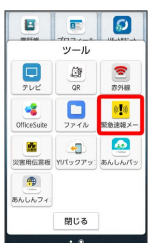

※3 緊急速報メール受信メッセージ一覧画面が表示されます。

### $\overline{2}$

確認する緊急速報メールをタップ

※3 緊急速報メールが表示されます。

## <span id="page-140-0"></span>Google マップ™ を利用する

Google マップでは、現在地の表示や目的地までの道案内などの機能 を利用できます。交通状況を表示したり、航空写真で景色を確認す ることもできます。

### 指定した場所の地図を表示する

#### $\overline{\mathbf{1}}$

ホーム画面で ※ (マップ)

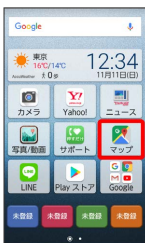

※ マップ画面が表示されます。

・確認画面が表示されたときは、画面の指示に従って操作してくだ さい。

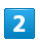

検索バーをタップ

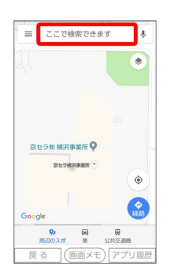

### $\overline{\mathbf{3}}$

住所や都市、施設名などを入力 → 選択候補から住所や都市、施設 名などをタップ

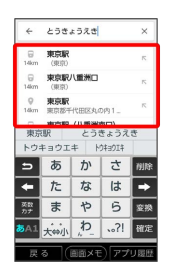

※2 指定した場所の地図が表示されます。

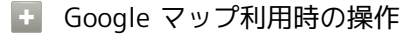

#### 現在地を表示する

```
あらかじめ位置情報を「ON」にしておいてください。
マップ画面で
```

```
地図に交通状況や航空写真などを表示する
マップ画面で 三● 表示する情報をタップ
目的地までの経路を調べる
目的地までの経路を利用できます。
マップ画面で ● ● □ (自動車) / □ (公共交通機関)
/ <mark>府</mark> (徒歩) → 出発地/目的地を入力
・目的地までの経路の候補が表示されます。
マップの詳しい操作を調べる
```
マップ画面で 三● ヘルプ

### 140

## <span id="page-141-0"></span>Google検索を利用する

Google検索を利用して、本機のアプリや本機に登録した情報、イン ターネット上の情報などを検索できます。

#### 検索を行う

#### $\mathbf{1}$

ホーム画面で <mark>:</mark> (Google) → G (Google)

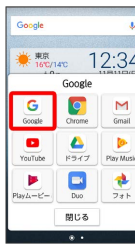

※2 検索画面が表示されます。

・確認画面が表示されたときは、画面の指示に従って操作してくだ さい。

 $\overline{2}$ 

検索するキーワードを入力 ● Q

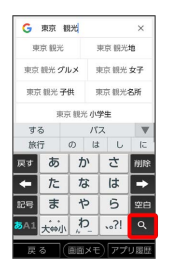

※2 検索結果が表示されます。

・音声で検索する場合、 し をタップして検索したい言葉を本機に 向かって話してください。

Google検索利用時の操作

フィードを利用する

フィードを利用すると、これまでの検索キーワードや現在地など の情報をもとに情報を自動で検索し、検索画面に検索結果が提示 されます。また、予定などの通知も行えます。

検索画面で ≡ ● 設定 ● マイフィード ● フィードの 表示 (● 表示)

・フィードのすべての機能を利用するには、あらかじめ位置情報 を ON にしておいてください。 

フィードの利用を解除する

検索画面で ≡ ● 設定 ● マイフィード ● フィードの 表示 ( ○ 表示)

## <span id="page-141-1"></span>電卓で計算をする

電卓を利用する

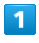

ホーム画面で H (電卓)

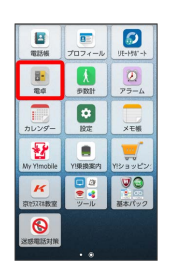

※3 電卓画面が表示されます。

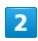

画面のキーをタップして計算を行う

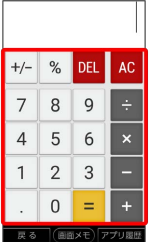

※3 計算結果が表示されます。

■ 計算結果を利用する

電卓画面で計算結果の表示領域をロングタッチ 2 切り取り

/ コピー) / 貼り付け

・「貼り付け」はテキスト情報が記憶されている場合に表示され ます。

## <span id="page-142-0"></span>カレンダーを利用する

カレンダーを利用してスケジュール管理ができます。インターネッ ト上のGoogleカレンダーと同期するには、あらかじめGoogle アカ ウントでログインしておいてください。

# ■ カレンダー利用時の操作 今日のカレンダーを表示する カレンダー画面で メニュー → 今日に戻る カレンダー画面の表示を変更する カレンダー画面で画面上部の 年 / 月 / 周 / 週 / 日 / 予定リスト → 年 / 月 / 週 / 日 / 予定リ スト 次/前の年を表示する(年表示時) カレンダー画面で左右にフリック 次/前の月を表示する(月表示時) カレンダー画面で左右にフリック

次/前の週を表示する (週表示時)

カレンダー画面で左右にフリック

### 次/前の日を表示する(日表示時)

カレンダー画面で左右にフリック

#### 次/前の時間帯を表示する(日/週表示時)

カレンダー画面で上下にフリック

#### カレンダーに予定を登録する

 $\vert$  1

ホーム画面で (カレンダー)

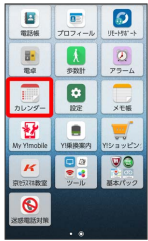

※ カレンダー画面が表示されます。

・確認画面が表示されたときは、画面の指示に従って操作してくだ さい。

## $\overline{2}$

 $25$ 

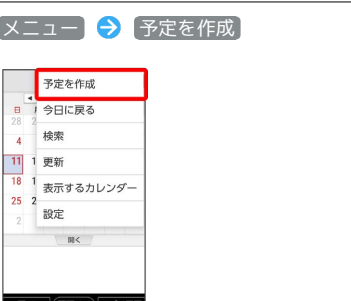

※ 予定登録画面が表示されます。

・カレンダーが週/日表示のときは、予定を登録したい日時/時間 帯を2回タップしても表示されます。

### $\overline{\mathbf{3}}$

タイトル/開始日時/終了日時などを入力● 完了

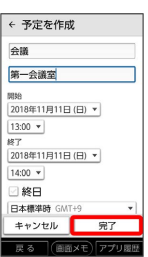

予定が登録されます。

## 142

### 予定を確認する

予定が登録されている日は、カレンダー画面で日付の枠内に「●」 マークが表示されます。

### $\boxed{1}$

ホーム画面で (カレンダー)

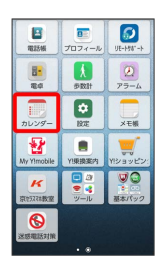

※3 カレンダー画面が表示されます。

・確認画面が表示されたときは、画面の指示に従って操作してくだ さい。

### $\overline{2}$

予定のある日時を表示 ● 予定をタップ

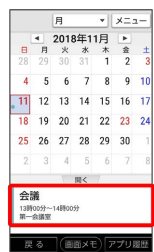

#### ※ 予定詳細画面が表示されます。

- ・予定詳細画面で メニュー 編集 と操作すると、予定を編集 できます。
- ・予定詳細画面で メニュー】 削除 OK と操作すると、 予定を削除できます。
- ・予定詳細画面で メニュー】→ 予定の色を選択 → 色を選択と 操作をすると、予定の色を変更できます。

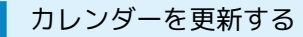

### $\overline{\mathbf{1}}$

ホーム画面で (カレンダー)

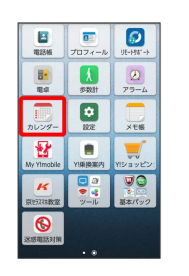

※3 カレンダー画面が表示されます。

・確認画面が表示されたときは、画面の指示に従って操作してくだ さい。

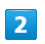

#### **メニュー → 更新**

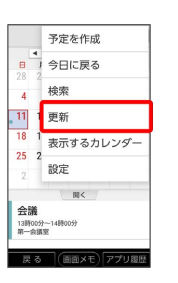

**※3** カレンダーが更新されます。
# アラームを利用する

アラームを利用できます。

■ アラームを設定する

 $\overline{1}$ 

ホーム画面で 2 (アラーム)  $\sqrt{2}$ 

| 2<br>電話帳             | $\overline{\mathbf{n}}$<br>プロフィール | UE-166"-1-             |
|----------------------|-----------------------------------|------------------------|
| 85<br>常点             | Ă<br>传数社                          | $\mathbf{0}$<br>アラーム   |
| الللان<br>ш<br>カレンダー | ۰<br>設定                           | メモ帳                    |
| ₩<br>My Y!mobile     | YN参考内                             | m<br>eres.<br>Y!ショッピン: |
| ĸ<br>京セス28数室         | 00<br>ツール                         | 基本パック                  |
| റ<br>迷惑電話対策          |                                   |                        |
| -69                  |                                   |                        |

※3 アラーム画面が表示されます。

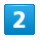

**メニュー → 追加** 

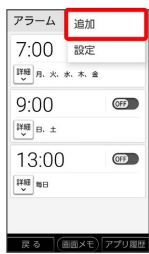

 $\overline{\mathbf{3}}$ 

時刻を設定 → OK

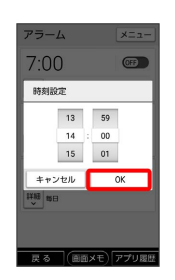

 $\overline{4}$ 

項目を設定

| アラーム             | メニュー              |
|------------------|-------------------|
| 詳細 <sub>新日</sub> |                   |
| 14:00            | <b>ON</b>         |
| □繰り返し            |                   |
| アラーム音01          | <b>マ</b> バイプレーション |
| スヌーズなし           |                   |
| アラーム名追加          |                   |
| 開じる              | 晶                 |
|                  |                   |
|                  |                   |
| 戻る               | (画面メモ) アプリ履歴      |

※ アラームが設定されます。

### ● アラーム通知時の動作

アラーム設定時刻になると、アラーム音や振動でお知らせしま す。

■ アラームを止める

アラーム通知の画面で 止める · スヌーズを利用する場合は スヌーズ をタップします。 • (一) (電話キー) / (金) (ホームキー) / (一) (メールキー) / ◯ ● ) (音声検索キー) / ┃ + ) (音量 大キー) / (一 ) (音量小キー) を押すとアラーム音を止め られます。各キーを押したときの動作は、アラーム画面で メ ニュー → 設定 → ボタン動作 と操作して設定できま す。 ・スリープ中でないとき、またはスタート画面を表示していない

ときは、ポップアップでアラーム通知画面が表示されます。ス テータスバーを下にドラッグ/フリックしてアラーム通知を表 示してください。アラームを止めるときは 解除 、スヌーズを 利用する場合は スヌーズ をタップします。

# メモ帳を利用する

# ■ メモ帳を登録する

# $\boxed{1}$

ホーム画面で (メモ帳)

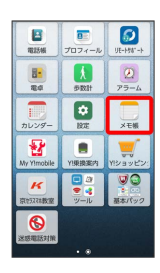

※※ メモ帳画面が表示されます。

# $\overline{2}$

#### 新規作成

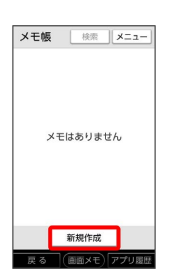

<mark>※3</mark> メモの入力画面が表示されます。

# $\overline{\mathbf{3}}$

タイトル欄をタップ → タイトルを入力

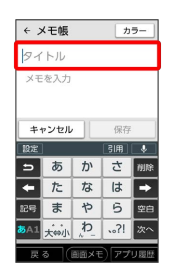

 $\overline{4}$ 

メモ欄をタップ メモを入力

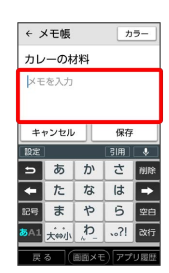

# $5<sub>5</sub>$

カラー カラーをタップ

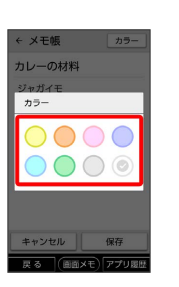

・メモの入力画面で カラー を設定すると、メモ帳一覧画面で、対 象のメモの背景が設定したカラーの色で表示されます。 カテゴリ分けなどに利用できます。

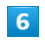

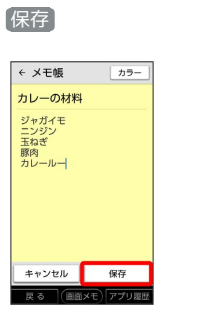

※※※<br>メモが登録されます。

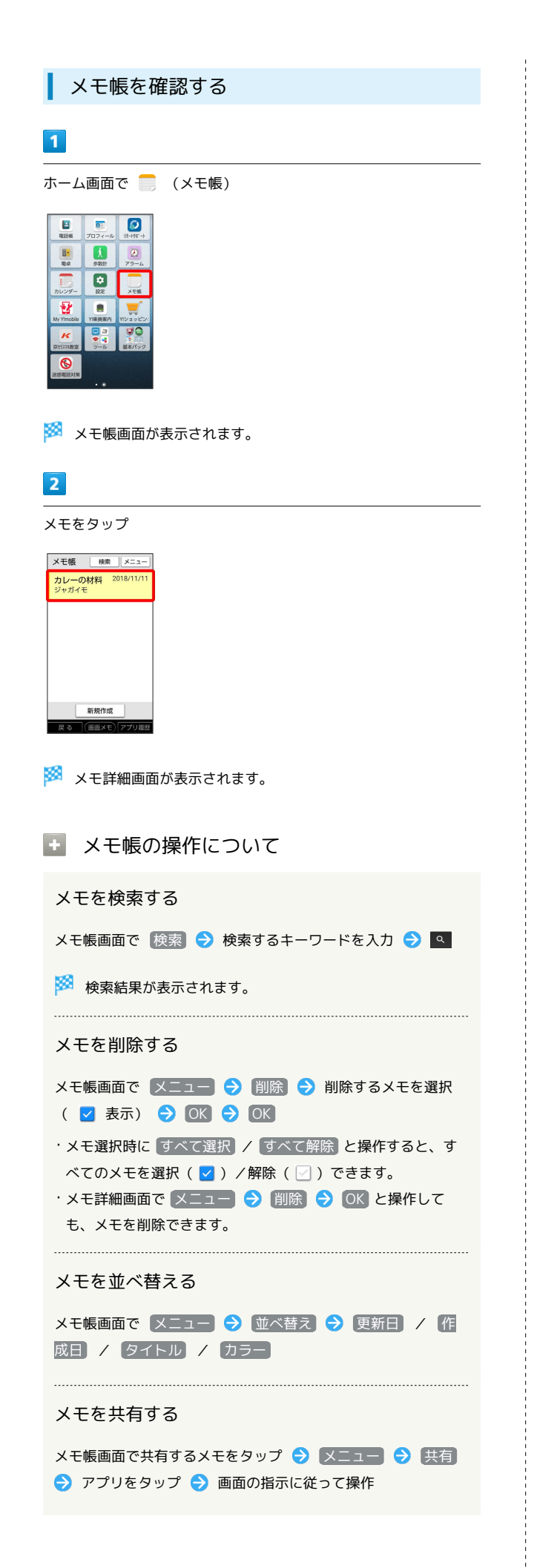

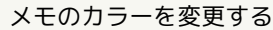

メモ帳画面で変更するメモをタップ → メニュー → カ ラー カラーをタップ

# YouTubeを利用する

YouTubeにアップロードされている、さまざまな動画コンテンツ を視聴できます。本機から動画のアップロードを行うこともできま す。

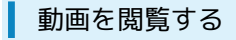

# $\blacksquare$

ホーム画面で <mark>:</mark>8 (Google) ● ■ (YouTube)

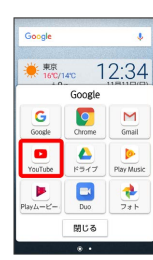

### <mark>※3</mark> YouTube画面が表示されます。

・確認画面が表示されたときは、画面の指示に従って操作してくだ さい。

# $\overline{2}$

動画をタップ

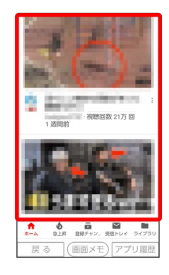

※ 動画が再生されます。

・動画再生中に画面をタップすると再生/一時停止ができます。

#### G. 動画を投稿する

YouTube画面で ■ → 動画を選択 → タイトルなどを入力  $\Theta$  >

・確認画面が表示されたときは、画面の指示に従って操作してく ださい。

・あらかじめ、Google アカウントを設定しておいてください。

# 音楽を聴く(Play Music)

### 音楽を再生する

次のファイル形式に対応しています。

・MP3、MP4、M4A、3GPP、FLAC、OGG、WAV、MKV、MID、 XMF、MXMF、RTX、OTA、IMY

# $\overline{\mathbf{1}}$

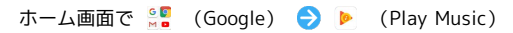

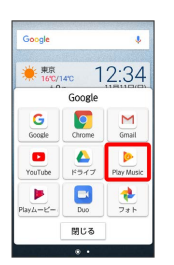

・確認画面が表示されたときは、画面の指示に従って操作してくだ さい。

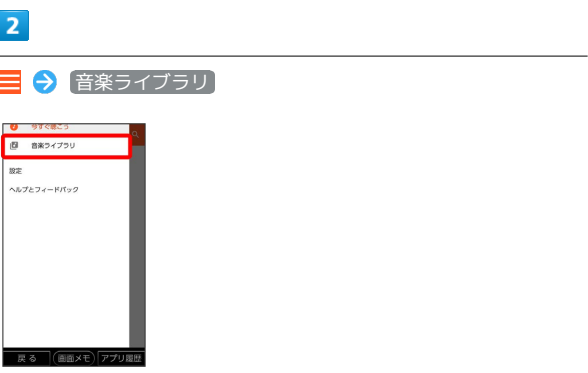

※3 音楽ライブラリ画面が表示されます。

# $\overline{\mathbf{3}}$

左右にフリックしてカテゴリ(「アルバム」など)を選択

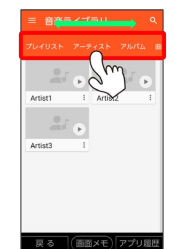

# $\overline{4}$

#### 項目をタップ → 再生する曲をタップ

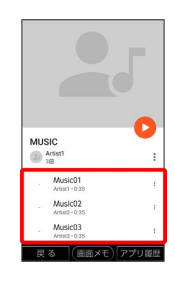

※ 曲が再生されます。

・画面下部の再生バーをタップすると音楽再生画面を表示できま す。

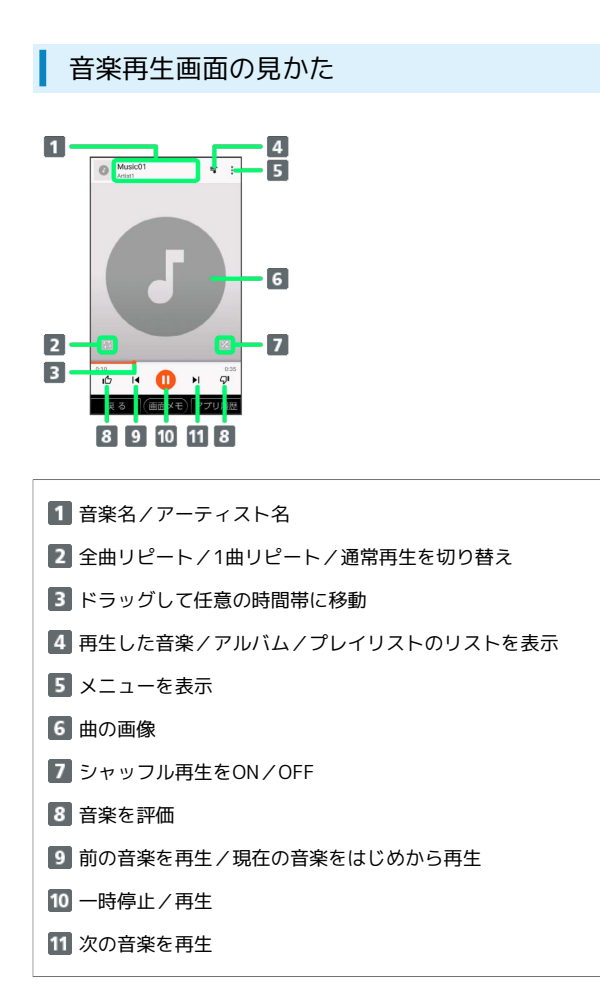

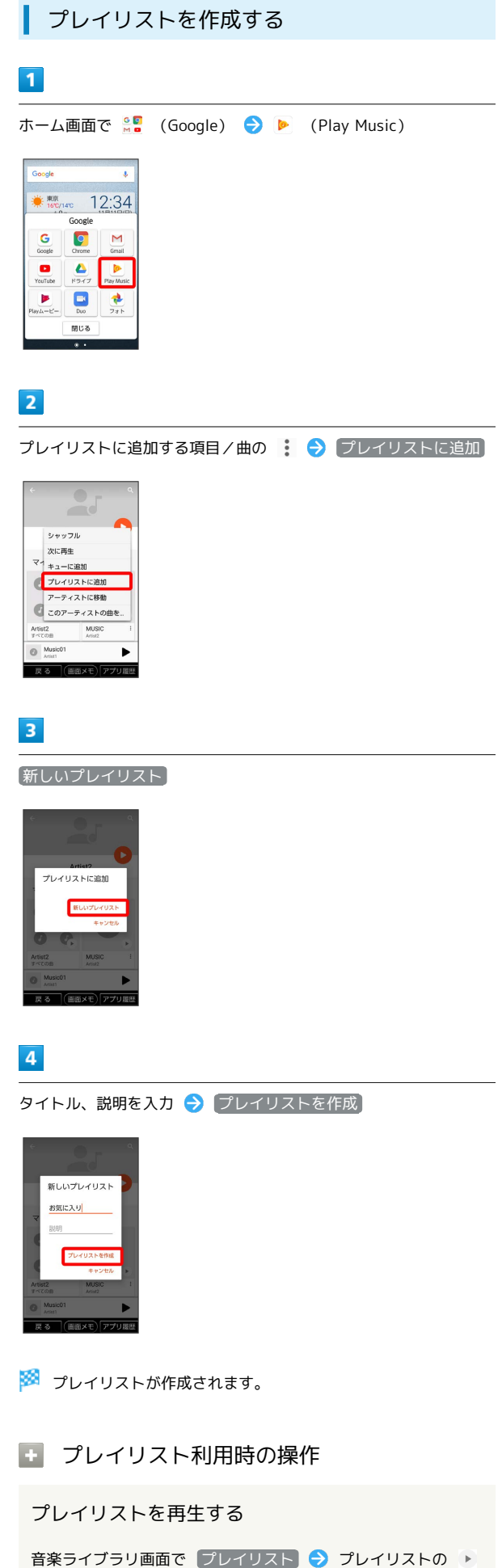

※ プレイリストが再生されます。

かんたんスマホ

かんたんスマホ

プレイリストを削除する

音楽ライブラリ画面で プレイリスト ● 対象のプレイリスト の : ◆ 剛除 → OK

# パソコン用ファイルを利用する

ドキュメント、スプレッドシート、スライドの作成/閲覧/編集が できます。Microsoft® Office(Word、Excel®、PowerPoint®)で 作成したファイルも閲覧/編集できます。

# 文書を作成する

ドキュメントを使用した画面を例に説明しています。

### $\boxed{1}$

ホーム画面で <mark>ま</mark> (ツール) → (OfficeSuite)

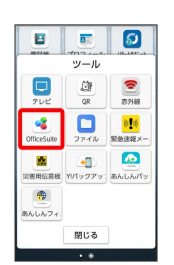

SofficeSuite画面が表示されます。

・確認画面などが表示されたときは、画面の指示に従って操作して ください。

### $\overline{2}$

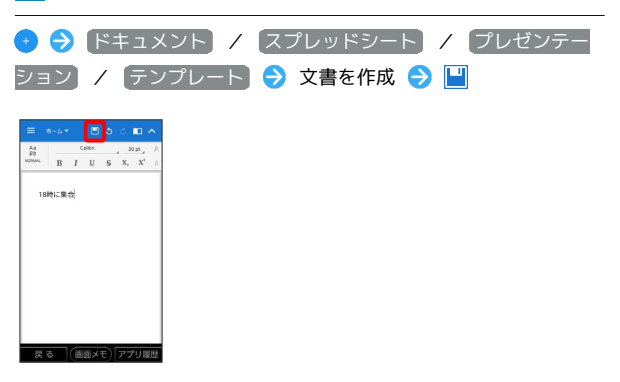

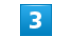

画面の指示に従って操作

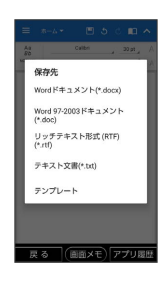

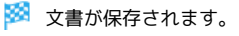

# 文書を閲覧する

ドキュメントを使用した画面を例に説明しています。

# $\overline{\mathbf{1}}$

ホーム画面で <mark>■</mark>a (ツール) ● (OfficeSuite)

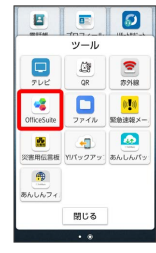

# $\overline{2}$

三つ開く

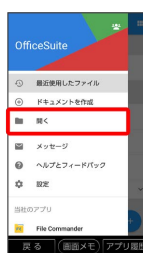

# $\overline{\mathbf{3}}$

■後で行う ● ファイルを選択 ● 文書をタップ

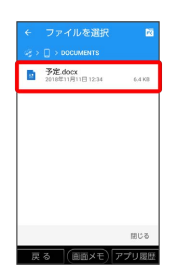

※2 文書が表示されます。

· <mark>/</mark> をタップすると編集できます。

# ファイルを管理する

# ファイルを利用する

インターネットからダウンロードした各種ファイルを管理できま す。

# $\overline{1}$

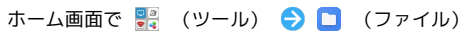

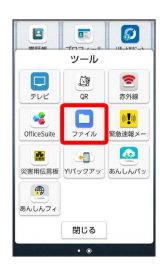

・確認画面が表示されたときは、画面の指示に従って操作してくだ さい。

# $\overline{2}$

ファイルをタップ

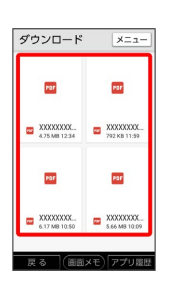

※ ファイルが表示されます。

・以降は、画面の指示に従って操作してください。

# ドライブを利用する

# ファイルを保存/共有する

Googleのオンラインストレージサービス「Google ドライブ」に ファイルを保存したり、共有したりすることができます。

 $\boxed{1}$ 

ホーム画面で <mark>●</mark> (Google) ● ▲ (ドライブ)

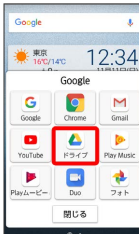

- **※3** ドライブ画面が表示されます。
- ・確認画面が表示されたときは、画面の指示に従って操作してくだ さい。

利用方法を確認する **A** 

ドライブ画面で 三 → ヘルプとフィードバック

# Playムービー&TVを利用する

### 映画やテレビ番組を閲覧する

Google Playから映画やテレビ番組などをダウンロード・購入して閲 覧することができます。

 $\overline{1}$ 

ホーム画面で <sup>e.</sup> (Google) ● ▶ (Playムービー&TV)

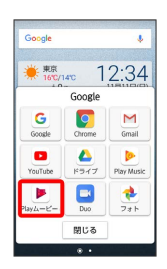

- **※ Playムービー&TV画面が表示されます。**
- ・確認画面が表示されたときは、画面の指示に従って操作してくだ さい。

+ 利用方法を確認する

Playムービー&TV画面で ■ > ヘルプとフィードバック

# 歩数計を利用する

歩数や歩行距離、消費カロリーなどの記録や管理をすることができ ます。ウィジェットを追加することでホーム画面でも歩数などを確 認できるようになります。

利用の準備をする

## $\overline{\mathbf{1}}$

ホーム画面で ( く歩数計)

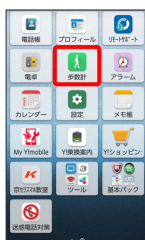

# $\overline{2}$

プロフィール設定

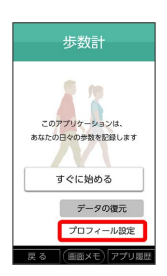

· プロフィール設定をあとで行う場合は [すぐに始める] をタップし ます。

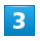

プロフィールを設定●

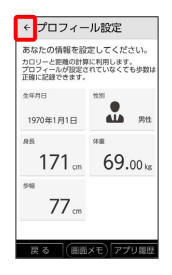

※ 利用の準備が完了します。

歩数を確認する

# $\blacksquare$

ホーム画面で ( ち数計)

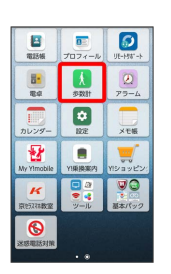

※3 歩数計画面が表示されます。

・歩数計画面を右にドラッグ/フリックすると前日の歩数を確認で きます。

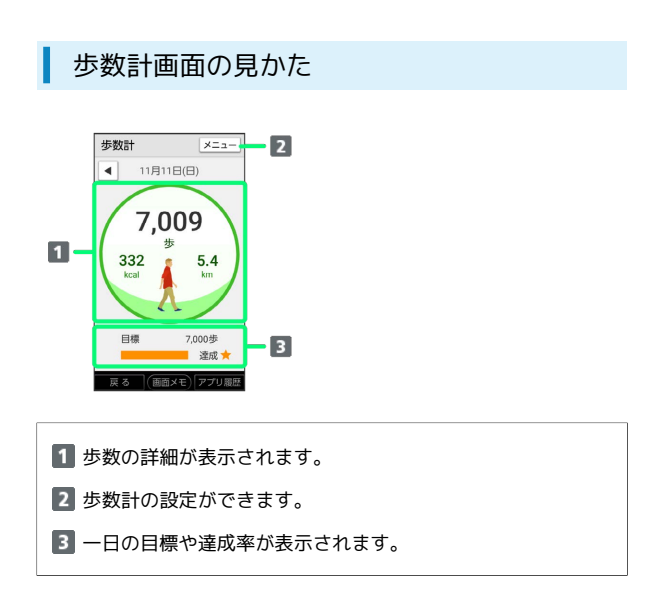

# 歩数計を設定する

設定できる項目は、次のとおりです。

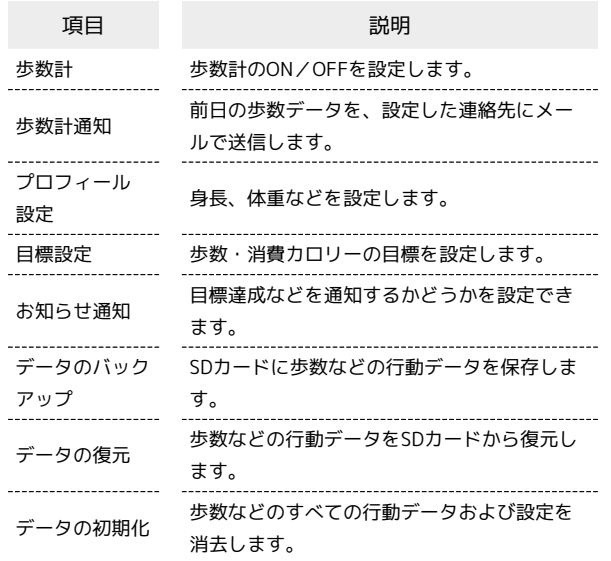

### $\overline{1}$

ホーム画面で ( し歩数計)

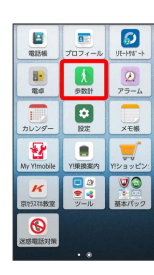

※3 歩数計画面が表示されます。

# $\vert$  2

**メニュー → 設定** 

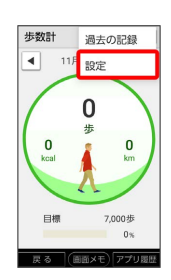

メントリンスの言葉の意味をする

# $\overline{\mathbf{3}}$

各項目をタップして設定

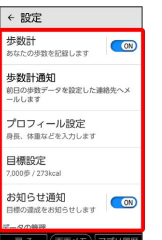

※3 歩数計の設定が完了します。

#### ■ 歩数計利用時の操作

データをバックアップする

- 歩数計画面で メニュー → 設定 → データのバックアッ  $\n *T*\n *O*$
- ・あらかじめSDカードを取り付けておいてください。
- ・データのバックアップは、SDカードを外部ストレージとして使 用している場合のみ行うことができます。

#### データを復元する

歩数計画面で メニュー → 設定 → データの復元 →  $[OK]$ 

- ・あらかじめ、バックアップデータを保存したSDカードを取り付 けておいてください。
- ・データを復元すると、歩数計の情報がバックアップデータの内 容に置き換わります。あらかじめよくご確認のうえ、操作して ください。

### 歩数計のデータ/設定をリセットする

歩数計画面で メニュー ● 設定 ● データの初期化

 $\Theta$  OK

・消去された内容は元に戻せません。十分に確認したうえで操作 してください。

#### ■ 歩数計利用時のご注意

#### 正確に歩行を測定できない場合について

次のような場合、正確に歩行を測定できないことがあります。

- ・本機が不規則に動くとき
- 体に当たってはねるかばんの中など
- 首や腰、かばんからぶら下げたとき
- ・不規則な歩行をしたとき
- すり足歩行、サンダル、草履などの履物での歩行
- 混雑した街を歩くなどの歩行の乱れ
- ・上下運動や振動の多い所で使用したとき
- 立ったり、座ったりする動作
- 歩行以外のスポーツ
- 階段や急斜面の昇り降り
- 乗り物(自転車、自動車、電車、バスなど)に乗車中の振動

#### 計測について

計測や計測結果の利用時には、次のような点に注意してくださ い。

- ・振動する台の上や連続する振動が伝わるような場所に置くと、 歩数としてカウントされる場合があります。
- ・歩き始めは歩行かどうかの判断を行うため、10歩程度 (5秒以 上)の歩行を検出するまで、カウントを始めません。カウント 開始時に、それまでに取得した歩数も合わせて表示します。
- ・日付が変更されると、前日までのデータを記録し、歩数カウン トをゼロから開始します。
- ・計測した歩数や歩行距離、消費カロリーはあくまでも目安で す。基礎代謝量は含みません。
- ・スピーカー利用中に発生する本機の振動により、誤って歩数を カウントする場合があります。

# Wi-Fi/接続

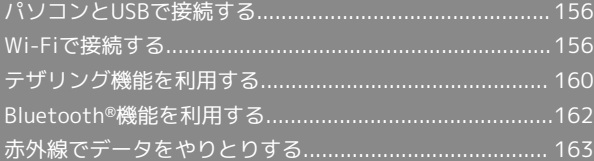

# <span id="page-157-0"></span>パソコンとUSBで接続する

USBを利用してパソコンと接続し、本機の内部ストレージやSDカー ド内のデータをパソコンで利用できます。

本機の内部ストレージ/SDカード内のデー タをパソコンとやりとりする

- ・本機とパソコンを接続するには、USBケーブルをご使用くださ い。
- ・あらかじめ、SDカードを取り付けておいてください。
- ・データ通信中は、SDカードを取り外さないでください。
- ・メディアデバイス(MTP)で、パソコンとデータのやりとりがで きます。

#### $\overline{1}$

本機とパソコンをUSBケーブルで接続する

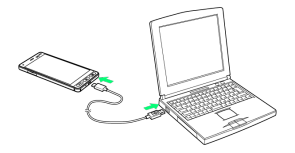

- ・スタート画面のセキュリティが設定してある場合は解除してくだ さい。
- ・本機上に「USB充電」画面が表示されたら、 OK をタップしま す。

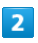

ステータスバーを下にドラッグ/フリック

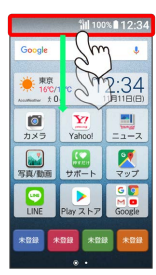

※3 通知パネルが表示されます。

### $\overline{3}$

「この端末をUSBで充電」の通知をタップ → ファイルを転送する

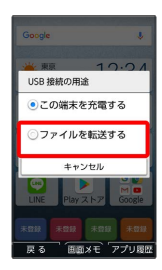

※3 本機がパソコンに認識され、ファイルをやりとりできるように なります。

# <span id="page-157-1"></span>Wi-Fiで接続する

本機はWi-Fi(無線LAN)に対応しており、ご家庭のWi-Fi環境など を通じて、インターネットを利用できます。Wi-Fiルーター(FON社 製)をご利用の方は、[「Fonルーターかんたん設定ガイド \(http://](http://mb.softbank.jp/mb/special/network/pdf/wifi_howto_01.pdf) [mb.softbank.jp/mb/special/network/pdf/wifi\\_howto\\_01.pdf\)」](http://mb.softbank.jp/mb/special/network/pdf/wifi_howto_01.pdf) を参照してください。

Wi-Fi接続を最適化するための自動更新につ いて

Wi-Fi接続している場合、接続を最適化するための設定を自動的 に受信/更新することがあります。

### アクセスポイントを選択して接続する

検出したアクセスポイント(Wi-Fiネットワーク)を選択して、接続 します。

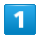

ホーム画面で 3 (設定)

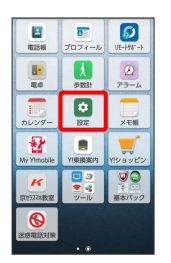

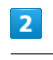

Wi-Fi

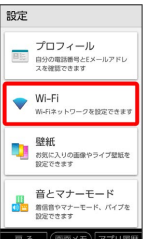

**※ Wi-Fi設定画面が表示されます。** 

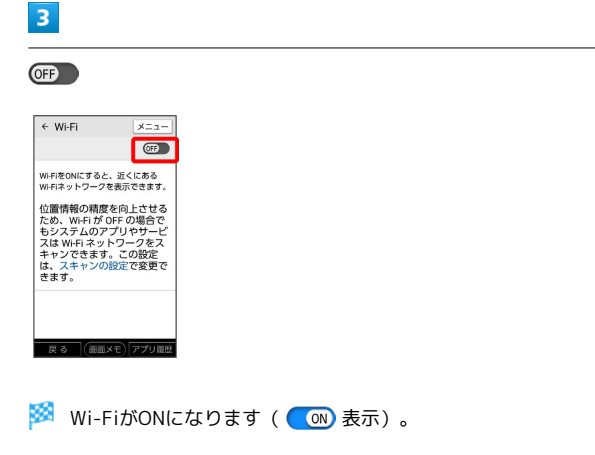

· Wi-Fi設定をOFFにするときは、 (ON) をタップします ( 表示)。

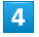

アクセスポイントをタップ

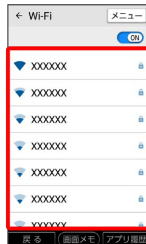

 $5<sub>5</sub>$ 

パスワードを入力 → 接続

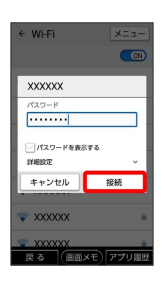

※ 接続が完了します。

- ・パスワードは、ご家庭用の無線LANルーターであれば、「WEP」 や「WPA」、「KEY」などと、ルーター本体にシールで貼られて いる場合があります。詳しくは、ルーターのメーカーにお問い合 わせください。また、公衆無線LANのパスワードはご契約のプロ バイダーにご確認ください。
- ・セキュリティで保護されていないアクセスポイントのときは、パ スワードを入力する必要はありません。

■ Wi-Fi接続時の操作

接続中のアクセスポイントの状況を確認する

Wi-Fi設定画面で、アクセスポイントをタップ

接続状況、電波強度、周波数、セキュリティ、リンク速度 などが表示されます。

アクセスポイントを削除する

Wi-Fi設定画面で、アクセスポイントをロングタッチ → ネッ トワークを削除

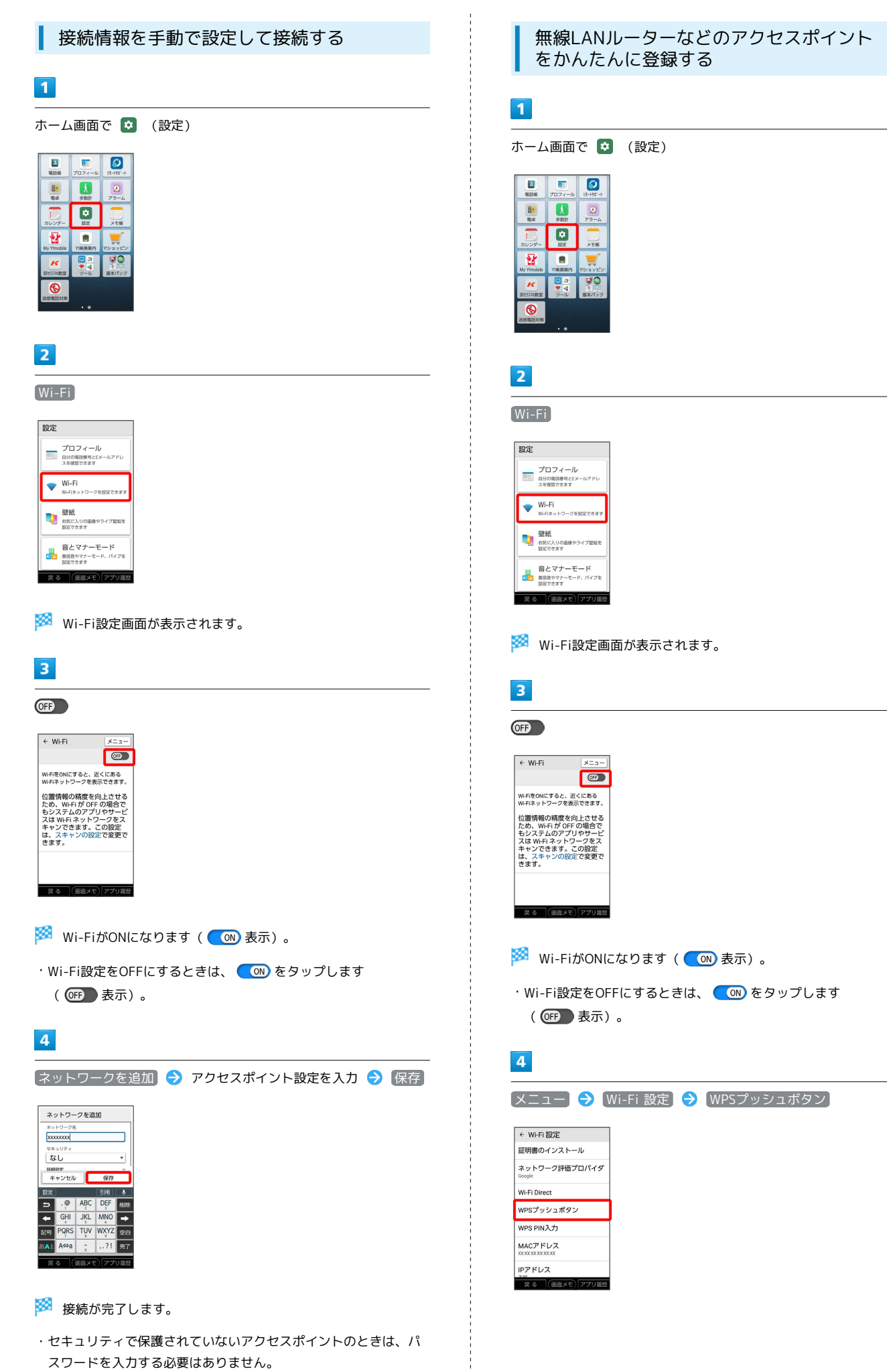

# $5\overline{5}$

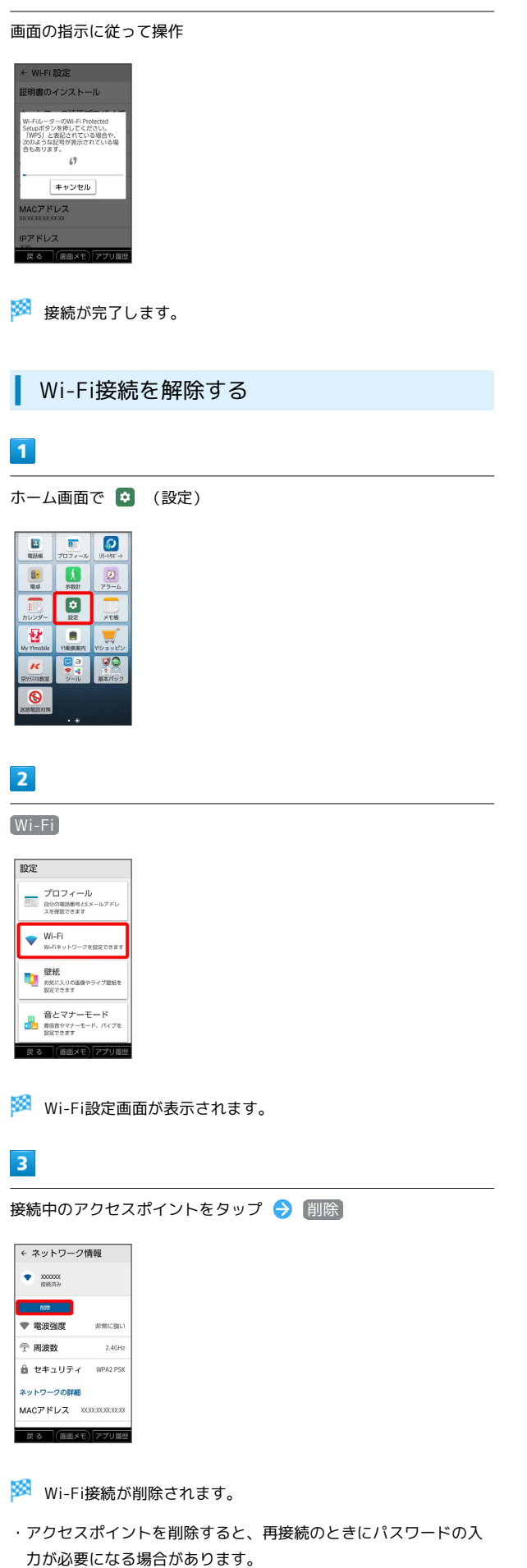

# Wi-Fi Directを利用する

Wi-Fi Directを利用すると、アクセスポイントやインターネットを 経由せずに、ほかのWi-Fi Direct規格対応機器と、かんたんにWi-Fi 接続することができます。

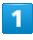

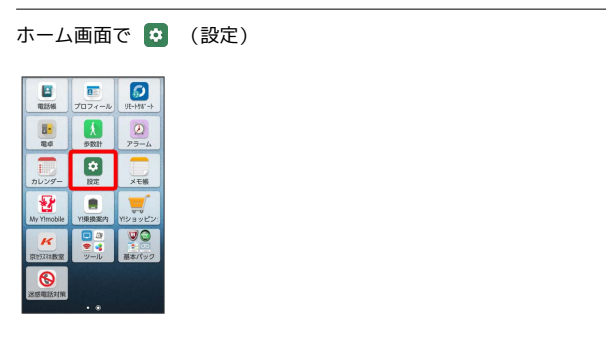

# $\overline{2}$

### Wi-Fi

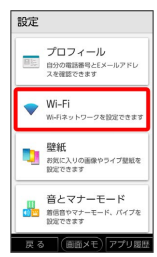

Wi-Fi設定画面が表示されます。

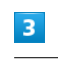

### **OFF**

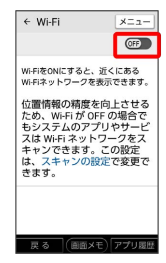

**Wi-FiがONになります ( CON) 表示) 。** 

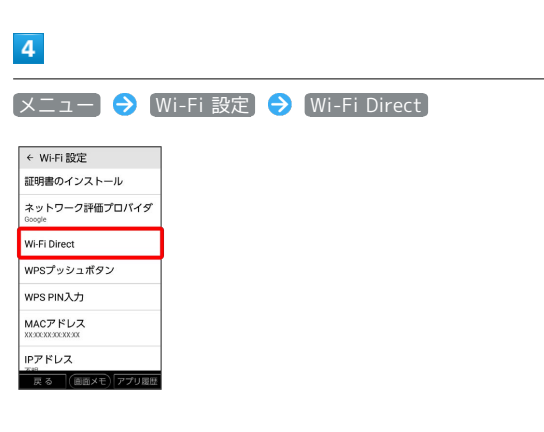

**※ Wi-Fi Direct設定画面が表示されます。** 

#### 接続する機器をタップ

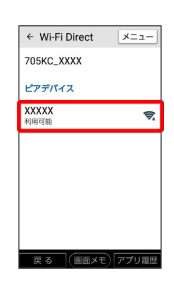

### $6<sup>2</sup>$

相手機器で接続を承認する

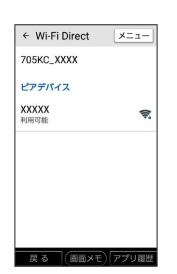

### <mark>※</mark> Wi-Fi Directで接続されます。

・一定時間接続の承認がなかった場合、接続の要求が解除されま す。

・接続済みの機器をタップして OK をタップすると、接続を停止で きます。

# <span id="page-161-0"></span>テザリング機能を利用する

テザリング機能を利用することで、本機をWi-Fiルーターのように使 い、パソコンやゲーム機などからインターネットにアクセスできま す。

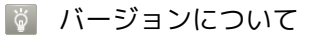

最新のソフトウェアに更新されていることをご確認のうえご利用 ください。

### USBテザリング機能を利用する

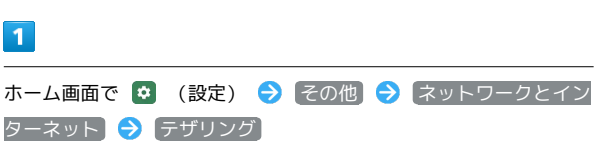

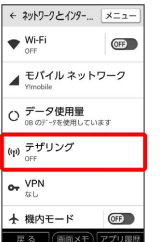

※※ テザリング画面が表示されます。

# $\overline{2}$

本機とパソコンをPC接続用USB Type-Cケーブルで接続する

・本機上に「USB充電」画面が表示されたら、 OK をタップしま す。

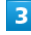

#### USB テザリング

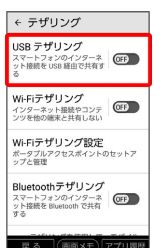

- ※3 USBテザリングがONになります ( Con) 表示)。
- ・確認画面が表示されたときは、画面の指示に従って操作してくだ さい。

USB接続について

パソコンに本機のドライバソフトのインストール画面が表示され たときは、インストール完了までしばらくお待ちください。

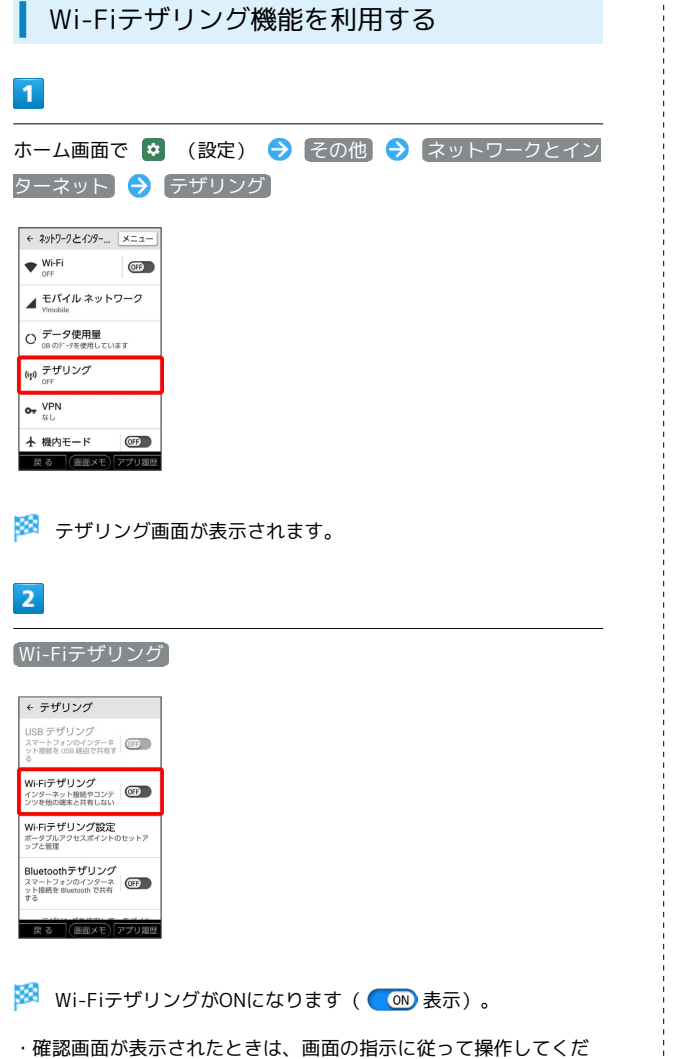

- さい。
- Wi-Fiテザリングの設定をする

テザリング画面で Wi-Fiテザリング設定 → ネットワーク名 を入力 → セキュリティタイプを選択 → 必要に応じてパス ワードを入力 → 保存 ・お買い上げ時はパスワードがランダムに設定されています。

Bluetooth®テザリング機能を利用する  $\vert$  1 ホーム画面で ☆ (設定) → その他 → ネットワークとイン ターネット] → テザリング ← ネットワークとインター... | メニュー |  $W_i$ -Fi  $QFF$ ▲ モバイル ネットワーク O データ使用量<br>O GB のデータを使用しています (p) テザリング  $O_T$  VPN **※3** テザリング画面が表示されます。  $\overline{2}$ 

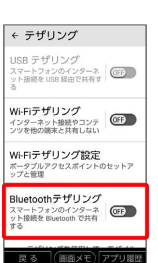

Bluetoothテザリング

- ※ Bluetooth®テザリングがONになります ( ow 表示)。
- ・確認画面が表示されたときは、画面の指示に従って操作してくだ さい。

# <span id="page-163-0"></span>Bluetooth®機能を利用する

Bluetooth®対応の携帯電話などと接続して通信を行ったり、ヘッド セットなどのハンズフリー機器と接続して利用できます。

- 2 こんなときは
- Q. Bluetooth®機能を利用できない
- A. 機内モードではありませんか。機内モードを設定すると、 Bluetooth®機能は無効になります。機内モードを設定した あと、再度Bluetooth®機能を有効にすることができます。

#### Bluetooth®機能利用時のご注意

送受信したデータの内容によっては、互いの機器で正しく表示さ れないことがあります。

#### Bluetooth®機能でできること

Bluetooth®機能は、パソコンやハンズフリー機能などの Bluetooth®機器とワイヤレス接続できる技術です。次のようなこと ができます。

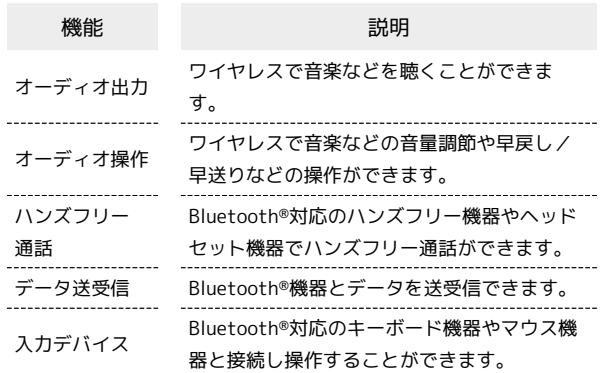

<sup>る</sup> Bluetooth®のプロファイルについて

本機は次のプロファイルに対応しています。

・SPP、HSP、HFP、A2DP、AVRCP、PAN、PBAP、OPP、HID、 MAP、HOGP

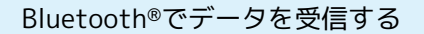

詳しくは、「Bluetooth®[機能を有効にする」](#page-21-0)、「[Bluetooth](#page-22-0)®機器を [ペア設定する」](#page-22-0)、[「ペア設定済みのBluetooth](#page-23-0)®機器と接続する」、 「Bluetooth®[でデータを受信する](#page-24-0)」を参照してください。

Bluetooth®でデータを送信する

電話帳のデータを例に説明します。

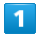

ホーム画面で 日 (電話帳)

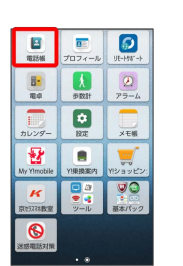

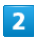

送信する連絡先をタップ

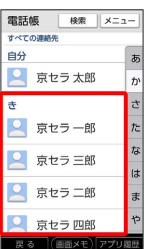

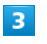

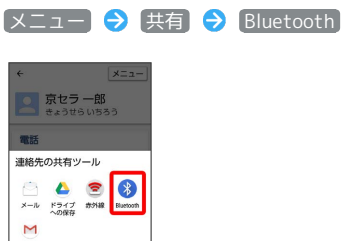

・確認画面が表示されたときは、画面の指示に従って操作してくだ さい。

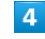

#### 機器をタップ

まる (画面メモ)アプリ履歴

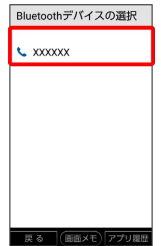

※ データが送信されます。

・確認画面が表示されたときは、画面の指示に従って操作してくだ さい。

# <span id="page-164-0"></span>赤外線でデータをやりとりする

赤外線を利用して、携帯電話などほかの機器とデータをやりとりす ることができます。

### ■ 赤外線通信について

#### 送受信できるデータについて

プロフィールや電話帳データ、ファイルなどが送受信できます。 

#### 赤外線通信を行う方法

受信側、送信側の機器を近づけ、双方の赤外線ポートがまっすぐ に向き合うようにして送受信してください。

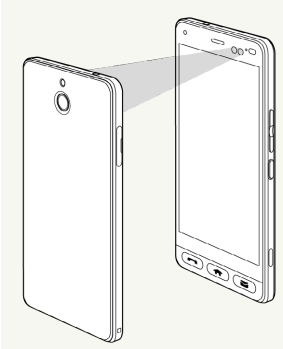

#### バージョンについて

本機の赤外線通信は、IrMCバージョン1.1に準拠しています。 

#### 赤外線通信中の動作について

赤外線通信中にほかのアプリが起動すると、通信が終了します。

### 2 こんなときは

Q. 送受信がうまくいかない

A. 赤外線ポートは正しく向き合っていますか。送受信時、赤外 線ポート間に物を置かないでください。また、送受信終了ま で、動かさないでください。また、相手機器やデータによっ ては、利用できなかったり、正しく転送されないことがあり ます。

#### ■ 赤外線通信利用時のご注意

赤外線通信を行うときは、赤外線ポートに目を向けないでくださ い。目に影響を与えることがあります。

### データを受信する

詳しくは、「[赤外線通信でデータを1件ずつ受信する](#page-25-0)」、[「赤外線通](#page-25-1) [信で機能ごとのデータを一括して受信する](#page-25-1)」を参照してください。

### プロフィールを送信する

赤外線画面から、プロフィール、電話帳、その他ファイルを送信で きます。 ここでは、プロフィールを例に説明します。

# $\mathbf{1}$

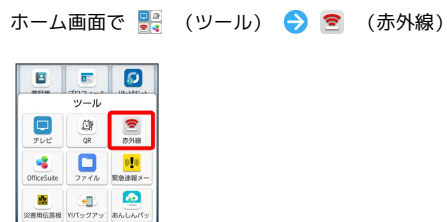

### $\overline{2}$

ß,  $66.1.6.74$ 閉じる

プロフィール送信

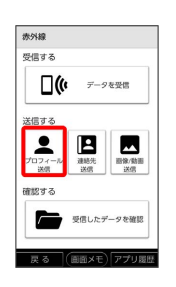

※ 赤外線受信待機中画面が表示されます。

### $\overline{3}$

相手側でデータ受信の操作を実行

※ データが送信されます。

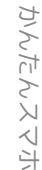

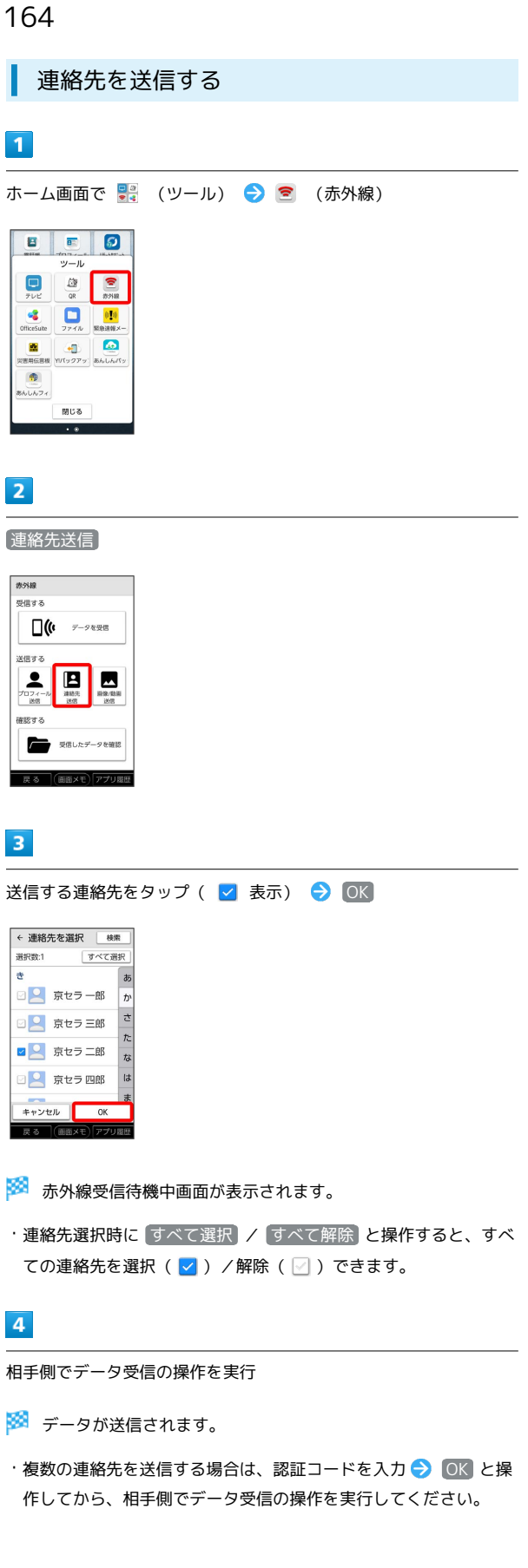

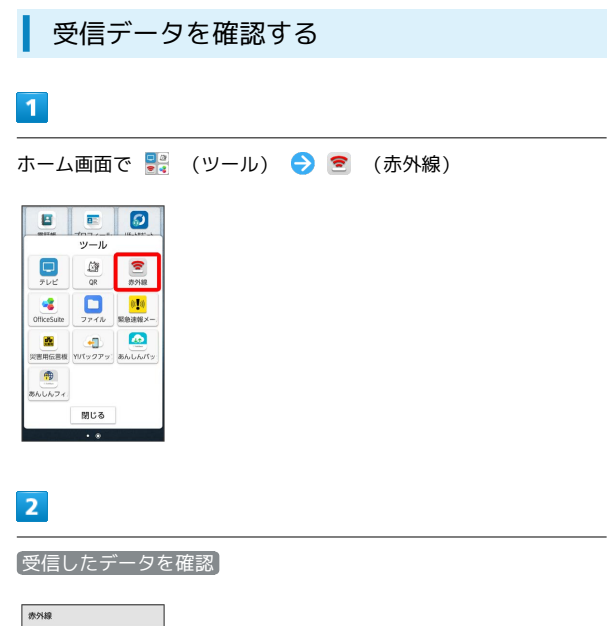

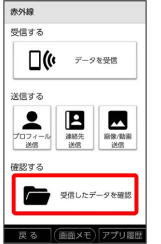

# $\overline{\mathbf{3}}$

データをタップ

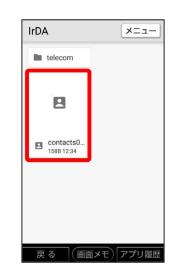

※ データが表示されます。

# 海外でのご利用

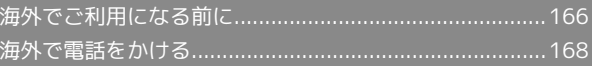

# <span id="page-167-0"></span>海外でご利用になる前に

本機は世界対応ケータイです。お使いのワイモバイル携帯電話の電 話番号をそのまま海外で利用できます。

### 通信方式を設定する

必要に応じて、海外の通信事業者の通信方式を選択してください。

# $\boxed{1}$

ホーム画面で (設定)

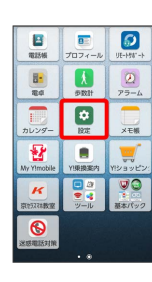

 $\overline{2}$ 

|その他 ● ネットワークとインターネット

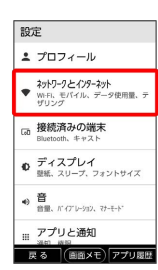

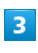

モバイル ネットワーク

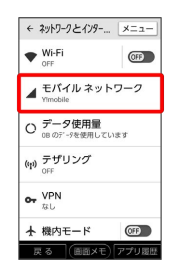

 $\overline{4}$ 

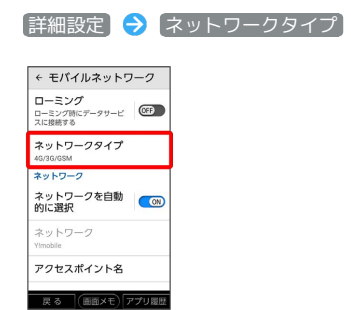

# $5\overline{5}$

#### 通信方式をタップ

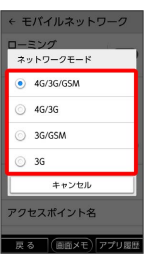

### ※ 通信方式が設定されます。

・お買い上げ時は 4G/3G/GSM に設定されています。日本国内 や3Gネットワークの通信事業者のみの地域で本機を使用する場合 は設定を変更する必要はありません。

# 通信事業者を設定する

本機はお買い上げ時、自動的に滞在地域の適切な通信事業者に接続 するように設定されています。特定の通信事業者を利用したい場合 は、手動で選択することもできます。

### $\overline{1}$

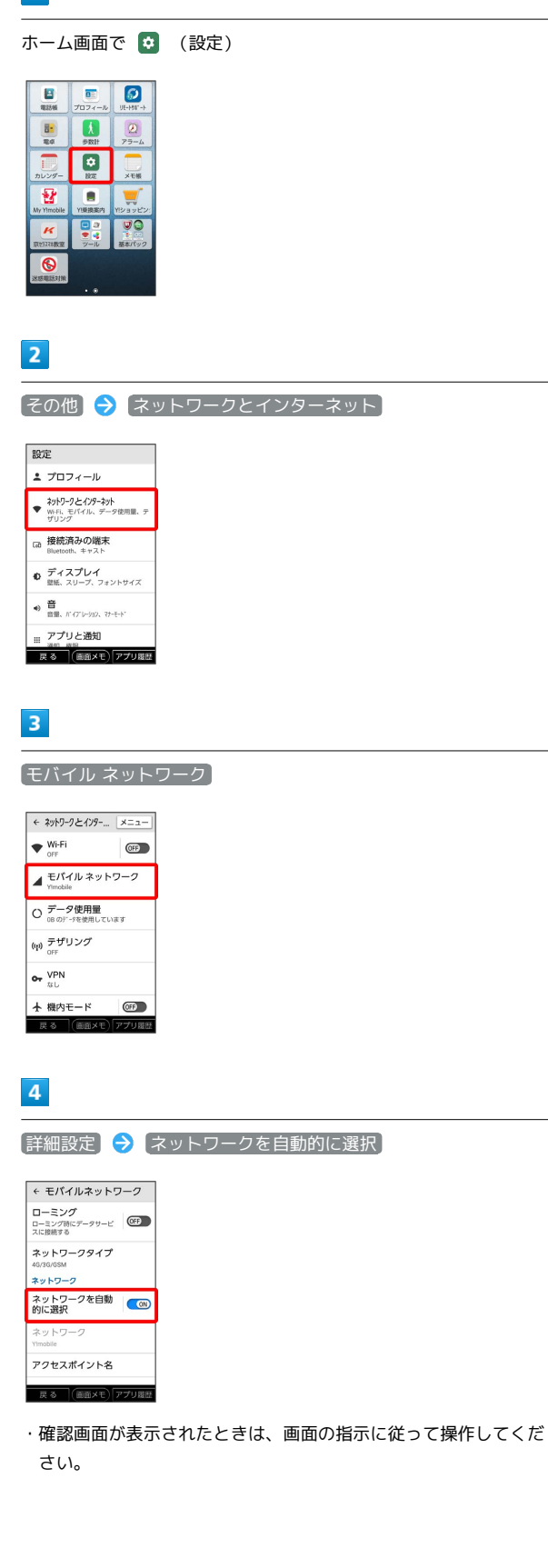

# $5\overline{5}$

接続するネットワークをタップ

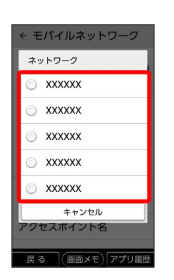

※3 選択した通信事業者が設定されます。

- ・自動的に適切な通信事業者に接続する場合は、 ネットワークを自 動的に選択 をONにします。
- ・日本国内でお使いの場合、 ネットワークを自動的に選択 をON ( ON 表示)にしてください。それ以外に設定した場合、接続 することができません。

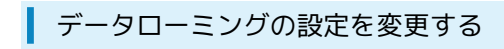

海外でのデータ通信の設定を切り替えることができます。

### $\overline{1}$

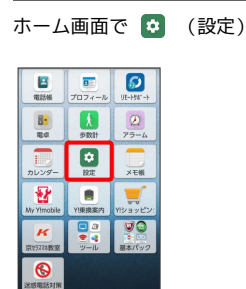

# $\overline{2}$

|その他 → ネットワークとインターネット

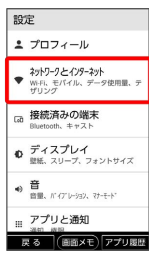

 $\overline{3}$ 

モバイル ネットワーク

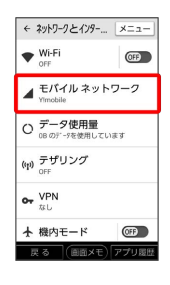

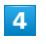

□一ミング ( OB ) 表示)

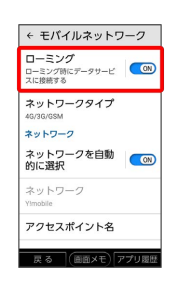

※ データローミングがOFFになります。

- · ローミング をタップするたびに、ON ( 
O ) / OFF ( OFP ) が切り替わります。
- ・確認画面が表示されたときは、画面の指示に従って操作してくだ さい。

# <span id="page-169-0"></span>海外で電話をかける

海外にお出かけになるときは、「世界対応ケータイ海外ご利用ガイ ド」を携帯してください。

海外から日本や日本以外の国へ国際電話を かける

# $\overline{1}$

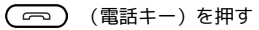

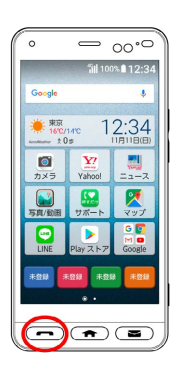

- ※ 電話番号発信画面が表示されます。
- ・着信履歴 / 発信履歴画面が表示された場合は、「ダイヤル」をタッ プします。

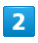

をロングタッチ

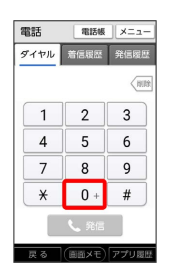

※ 「+」が表示されます。

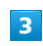

国番号のあとに相手の電話番号(先頭の「0」を除く)を入力

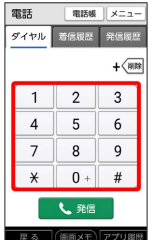

・イタリア(国番号:39)にかける場合は、「0」を除かずに入力 してください。

 $\overline{4}$ 

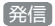

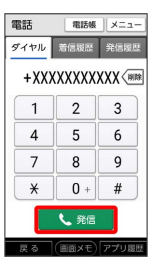

※3 電話がかかります。相手が電話を受けると、通話ができます。

• (二) (電話キー)を押しても電話をかけられます。

滞在国の一般電話/携帯電話にかける

日本国内で電話をかけるときと同じ操作で電話をかけることができ ます。

・国番号を入力したり、市外局番の先頭の「0」を省く必要はありま せん。

# $\overline{\mathbf{1}}$

(一) (電話キー)を押す

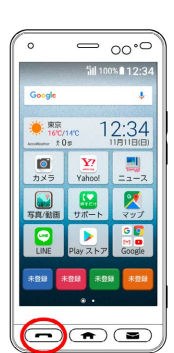

※3 電話番号発信画面が表示されます。

・着信履歴/発信履歴画面が表示された場合は、 ダイヤル をタッ プします。

### $\overline{2}$

ダイヤルキーをタップして相手の電話番号を入力

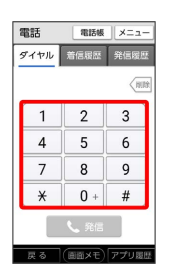

 $\overline{\mathbf{3}}$ 

発信

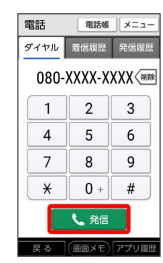

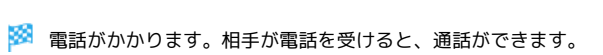

・ (電話キー)を押しても電話をかけられます。

# 端末設定

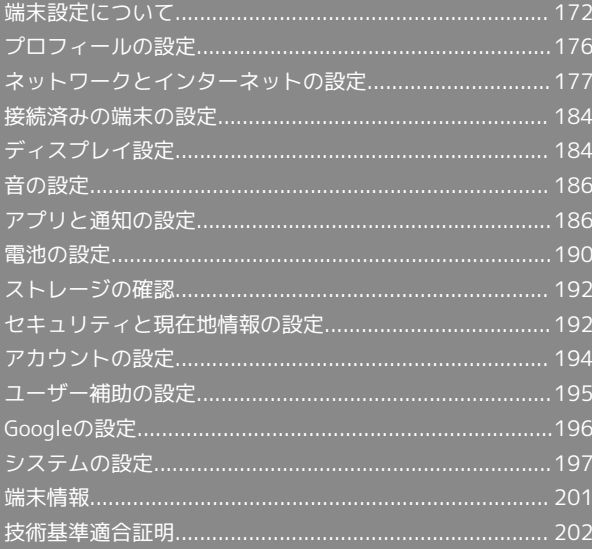

# <span id="page-173-0"></span>端末設定について

# 端末設定について

ホーム画面で 3 (設定)をタップすると、本機の各機能のはたら きをカスタマイズできます。 端末設定には次の項目があります。

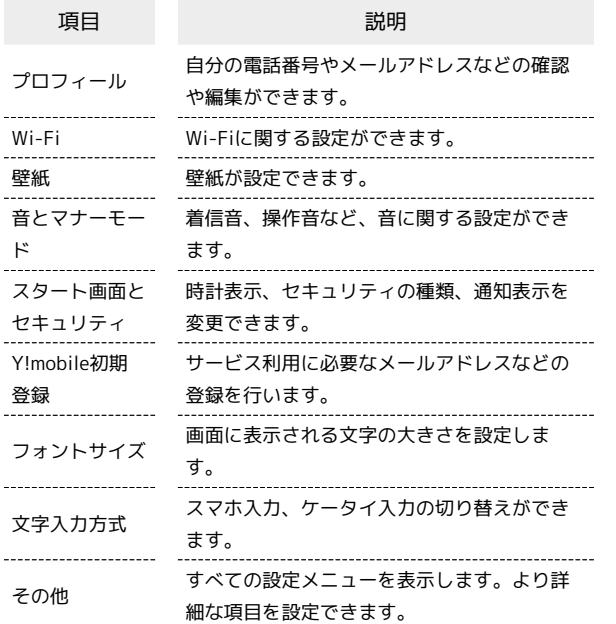

# $\boxed{1}$

ホーム画面で (3) (設定)

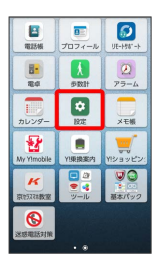

※3 端末設定画面が表示されます。

### $\overline{2}$

各項目を設定

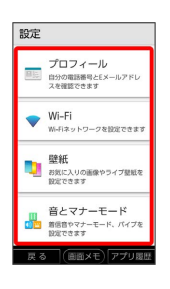

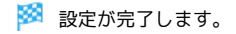

### プロフィールの設定

プロフィールの設定について詳しくは、「[自分の電話番号を確認す](#page-34-0) [る](#page-34-0)」を参照してください。

### Wi-Fiの設定

Wi-Fiの設定について詳しくは、「[Wi-Fiで接続する](#page-157-1)」を参照してく ださい。

# 壁紙の設定

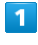

ホーム画面で ● (設定)

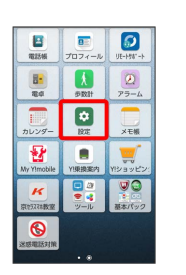

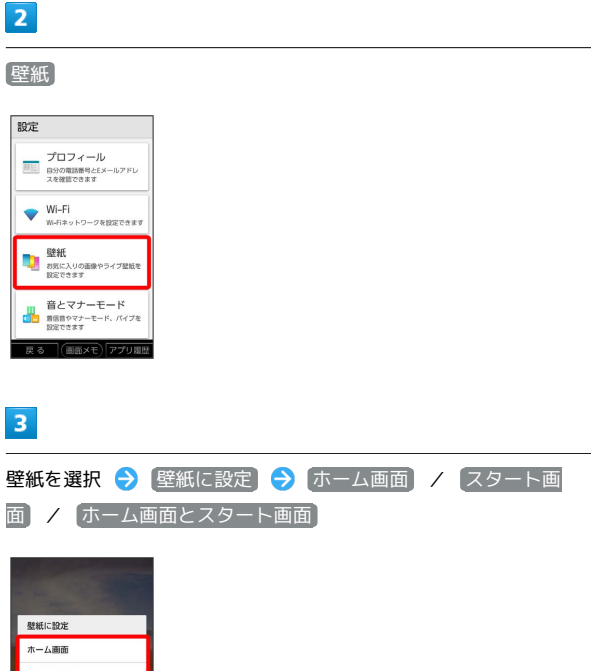

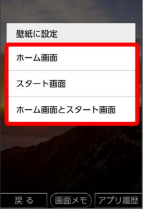

※ 壁紙が設定されます。

## 音とマナーモードの設定

着信音、操作音など、音に関する設定ができます。設定できる項目 は次のとおりです。

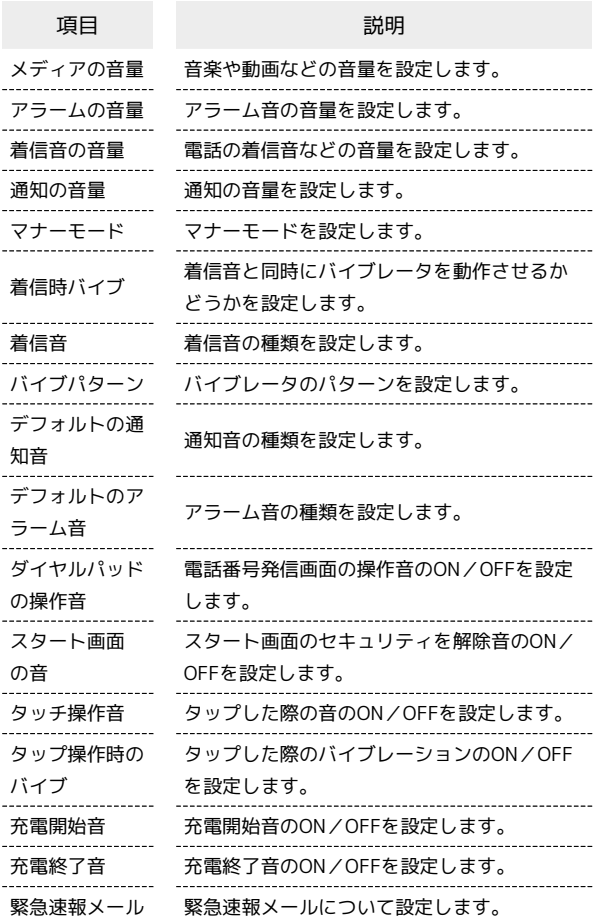

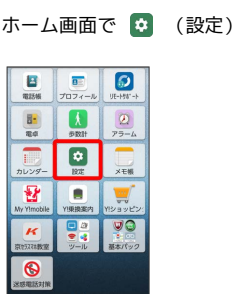

 $\overline{2}$ 

音とマナーモード

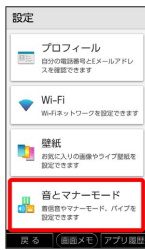

 $3<sup>1</sup>$ 

各項目を設定

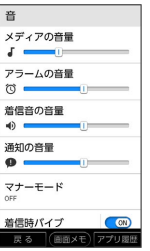

※ 設定が完了します。

■ 音とマナーモード利用時の操作

着信音を設定する

音とマナーモード設定画面で「着信音」●「プリセット」/ ■サウンド ● 設定する着信音をタップ ● OK

#### 着信音の音量を設定する

音とマナーモード設定画面で 着信音の音量 の 0 を左右に ドラッグ

**※3** 着信音が再生され、音量を確認します。 ・1 を右にスライドすると音量が大きく、左にスライドすると音 量が小さくなります。

#### 音楽や動画の音量を設定する

音とマナーモード設定画面で メディアの音量 の 1 を左右 にドラッグ

※3 サンプル音が再生され、音量を確認します。 ・16を右にスライドすると音量が大きく、左にスライドすると音 量が小さくなります。

#### アラームの音量を設定する

音とマナーモード設定画面で アラームの音量 の 1 を左右 にドラッグ

※ アラーム音が再生され、音量を確認します。 ・1 を右にスライドすると音量が大きく、左にスライドすると音 量が小さくなります。

#### バイブレーションのパターンを設定する

音とマナーモード設定画面で バイブパターン ● 設定するパ ターンをタップ ▶ OK

※※ バイブレーションのパターンが設定されます。

かんたんスマホ

かんたんスマホ

173

※2 音とマナーモード設定画面が表示されます。

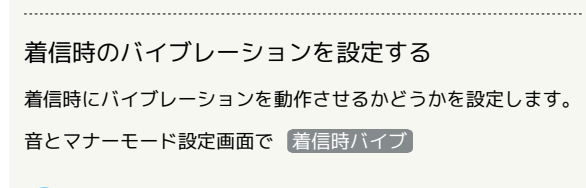

※3 着信時のバイブレーションの設定が変更されます。 · 着信時バイブ をタップするたびに、ON( ON)) /OFF ( OFP ) が切り替わります。

# スタート画面とセキュリティの設定

スタート画面とセキュリティの設定について詳しくは、「[スタート](#page-61-0) [画面をアレンジする](#page-61-0)」を参照してください。

#### Y!mobile初期登録の設定

Y!mobile初期登録の設定について詳しくは、[「初期設定について」](#page-7-0) を参照してください。

# ■ フォントサイズの設定

# $\blacksquare$

ホーム画面で 0 (設定)

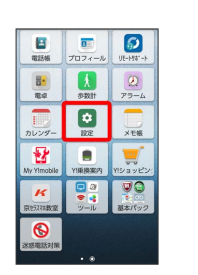

# $\overline{2}$

#### フォントサイズ

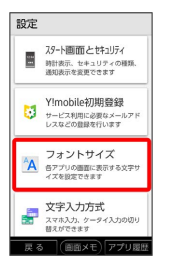

# $\overline{\mathbf{3}}$

フォントサイズをタップ

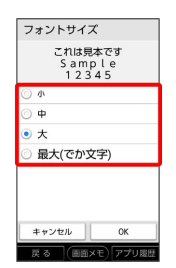

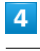

#### OK

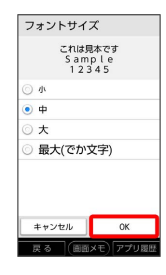

※ フォントサイズが設定されます。

#### $\begin{array}{|c|c|c|}\n\hline\n\text{O} & \text{O} & \text{O} \\
\hline\n\text{O} & \text{V} & \text{V} & \text{V} & \text{V} \\
\hline\n\end{array}$  $\begin{array}{c}\n\hline\n\end{array}$ uzu  $\begin{array}{c}\n\hline\n\text{B} \\
\hline\n\text{B} \\
\hline\n\text{B} \\
\hline\n\text{D} \\
\hline\n\end{array}$  $\begin{array}{c}\n\boxed{0} \\
\hline\n\end{array}$ P  $\times$  $\begin{array}{c}\n\hline\n\text{max} \\
\hline\n\text{max} \\
\hline\n\text{sum}\n\end{array}$  $\frac{1}{\sqrt{2}}$  $\frac{1}{2}$  $\kappa$  $\bullet$

ホーム画面で • (設定)

# $\overline{2}$

 $\overline{1}$ 

文字入力方式

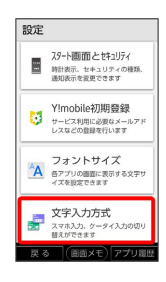

# $\overline{\mathbf{3}}$

[スマホ入力] / [ケータイ入力]

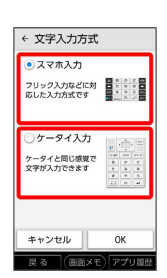

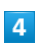

OK

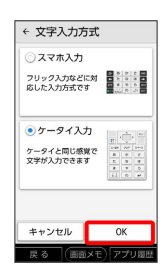

文字入力方式が設定されます。

# その他の設定について

すべての設定メニューを利用することができます。設定できる項目 は次のとおりです。

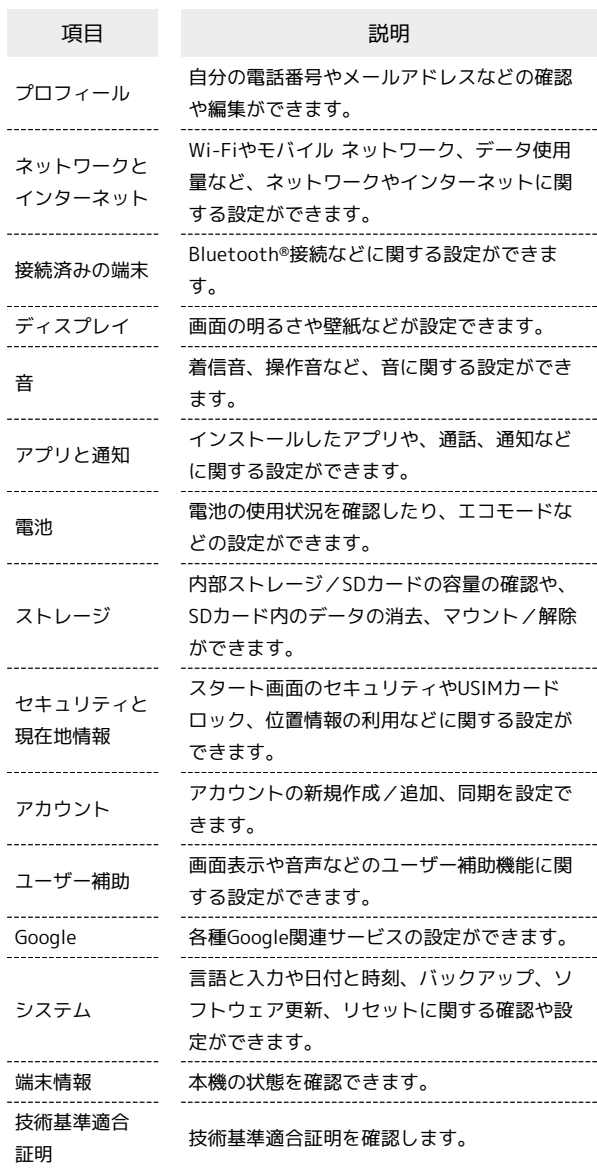

# $\overline{1}$

ホーム画面で (3) (設定)

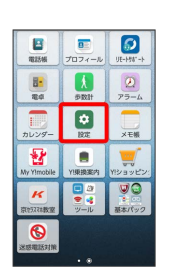

端末設定

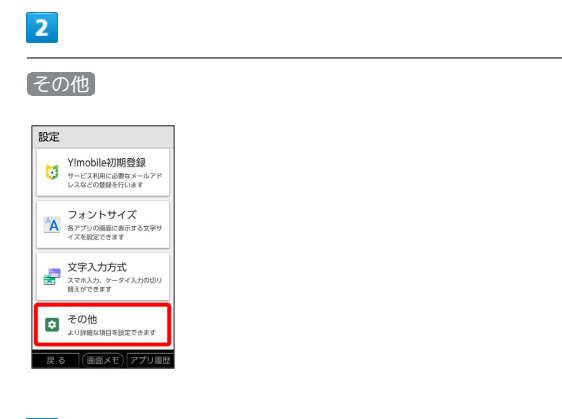

# $\overline{\mathbf{3}}$

各項目を設定

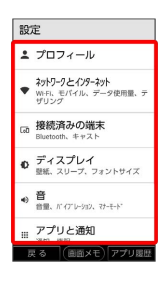

**※3** 設定が完了します。

# <span id="page-177-0"></span>プロフィールの設定

# プロフィールの設定

プロフィールの設定について詳しくは、「[自分の電話番号を確認す](#page-34-0) [る](#page-34-0)」を参照してください。

# <span id="page-178-0"></span>ネットワークとインターネットの設定

# ■ ネットワークとインターネットの設定

Wi-Fiやモバイル ネットワーク、データ使用量など、ネットワーク やインターネットに関する設定ができます。 設定できる項目は次のとおりです。

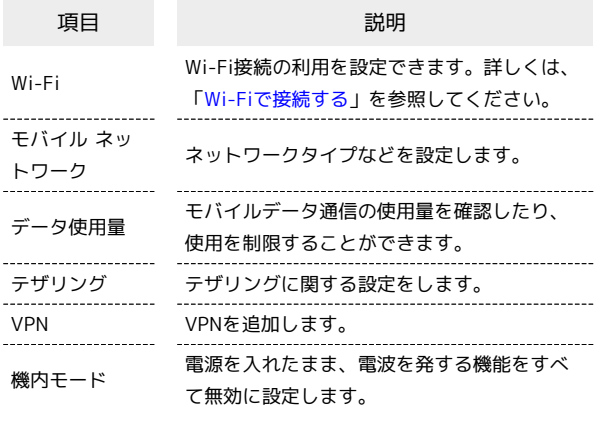

# $\overline{1}$

ホーム画面で 0 (設定)

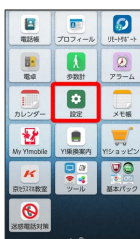

# $\overline{2}$

|その他 → ネットワークとインターネット 設定

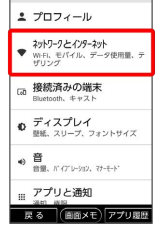

# $\overline{\mathbf{3}}$

各項目を設定

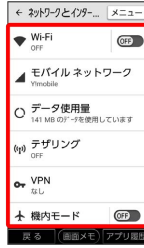

### ■ データ使用量の設定

モバイルデータ通信の使用量を確認したり、使用を制限することが できます。

# $\overline{1}$

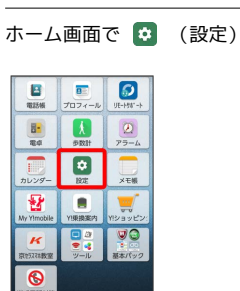

# $\overline{2}$

■その他 → ネットワークとインターネット

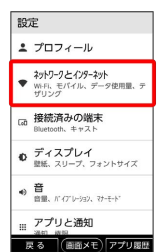

### $\overline{\mathbf{3}}$

「データ使用量」

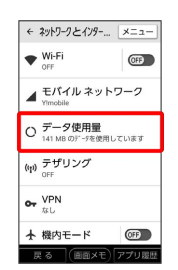

※ データ使用量画面が表示されます。

# エ データ使用量利用時の操作

データセーバー機能を設定する

データ使用量画面で データセーバー → ( ) ( ) ( ) ( ) 表示) · OF をタップするとONに、 (ON)をタップするとOFFに設

定されます。 

### データセーバー機能の対象外とするアプリを設定す る

データ使用量画面で データセーバー ● データ無制限アク セス → 対象外としたいアプリをタップ( ■ ) 表示)

·アプリをタップするたびに、ON( ( M)) /OFF ( OFF ) が切り替わります。

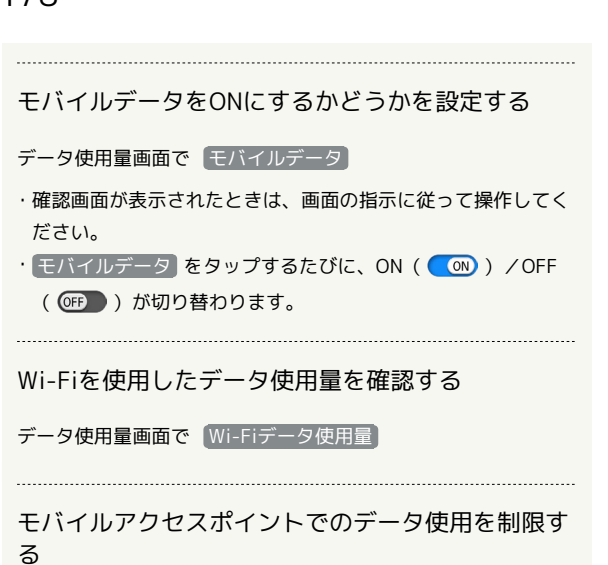

データ使用量画面で ネットワーク制限 → 制限するWi-Fi ネットワークをタップ → 自動 / 従量制 / 定額制

モバイルデータの使用量を確認する

#### $\boxed{1}$ ホーム画面で 0 (設定)  $\begin{array}{|c|c|c|c|}\hline \textbf{B} & \textbf{O} & \textbf{O} \\ \hline \textbf{C} & \textbf{H} & \textbf{O} & \textbf{O} \\ \hline \textbf{C} & \textbf{H} & \textbf{O} & \textbf{O} \\ \hline \textbf{H} & \textbf{H} & \textbf{O} & \textbf{O} \\ \hline \textbf{H} & \textbf{H} & \textbf{H} & \textbf{H} & \textbf{H} \\ \hline \end{array}$  $\begin{array}{|c|c|c|}\hline \textbf{1} & \textbf{0} \\ \hline \text{snit} & \text{r} \rightarrow \text{A} \\ \hline \end{array}$  $rac{1}{\pi a}$  $\boxed{0}$  $\frac{1}{x \pm \frac{1}{2}}$  $\overline{\mathbf{B}}$  $\blacksquare$  $\sqrt{2}$  $\overline{v}$  $\boldsymbol{\kappa}$ e.  $\odot$

# $\overline{2}$

■その他 → ネットワークとインターネット

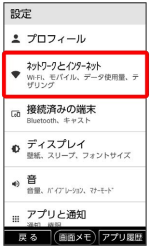

# $\overline{\mathbf{3}}$

データ使用量

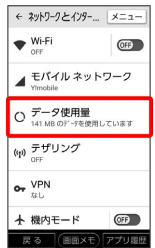

※ データ使用量画面が表示されます。

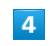

モバイルデータ使用

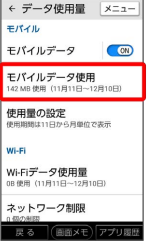

※ モバイルデータ使用画面が表示されます。
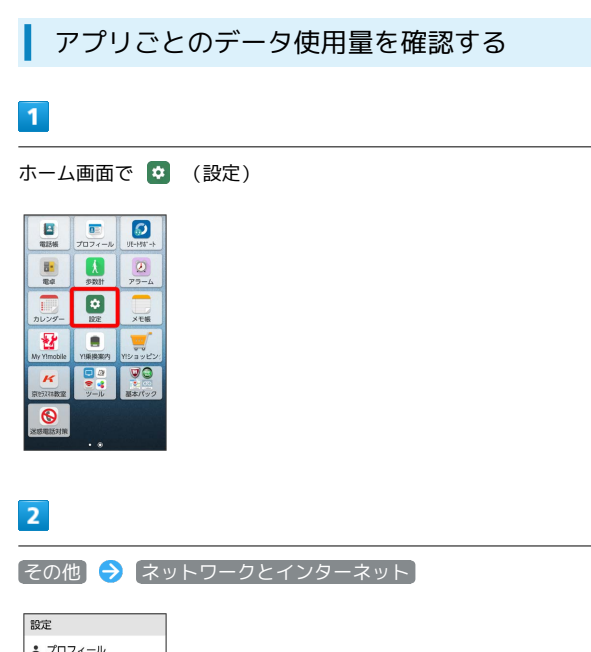

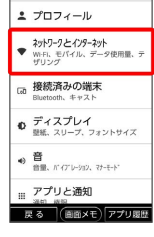

## $\overline{\mathbf{3}}$

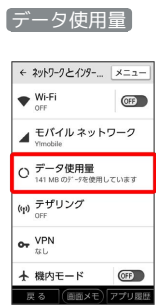

※ データ使用量画面が表示されます。

#### $\overline{4}$

#### モバイルデータ使用

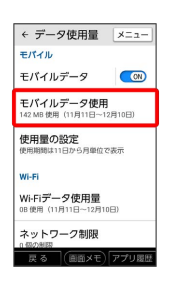

## $5\overline{5}$

アプリ名をタップ

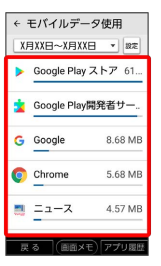

**※3** アプリごとのデータの使用量が表示されます。

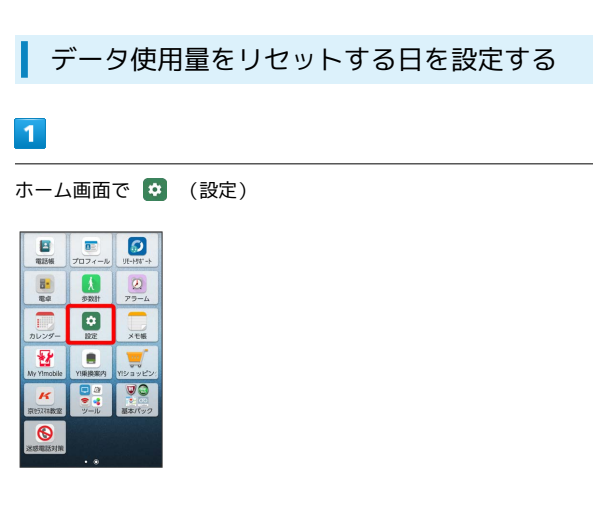

## $\overline{2}$

**その他 → ネットワークとインターネット** 

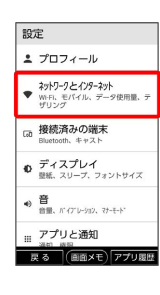

## $\overline{\mathbf{3}}$

データ使用量

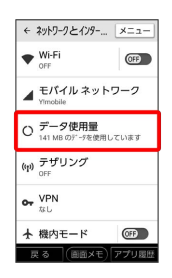

※2 データ使用量画面が表示されます。

 $\overline{4}$ 

#### 使用量の設定

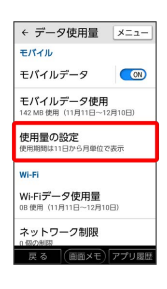

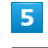

使用期間の設定

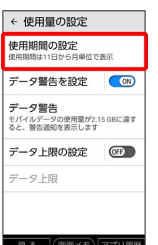

## $6\overline{6}$

毎月のリセット日を設定 → 設定

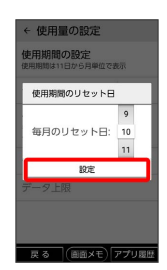

※3 リセットする日の設定が完了します。

# データ使用量が増加したときに警告する容 量を設定する

#### $\overline{\mathbf{1}}$

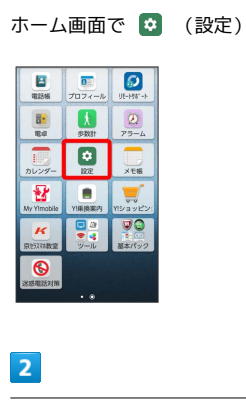

[その他] → ネットワークとインターネット]

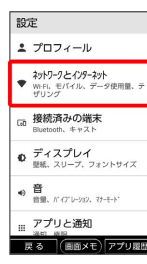

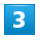

データ使用量

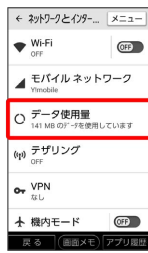

※ データ使用量画面が表示されます。

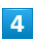

使用量の設定

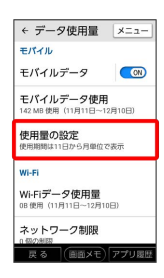

 $5\overline{5}$ 

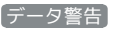

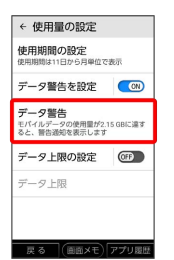

## $6\overline{6}$

警告する容量を入力 → 設定

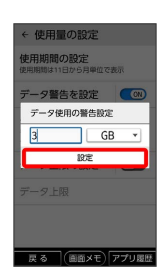

※ データ警告の容量の設定が完了します。

· データ警告を設定 がONのときに利用できます。

・データ使用量は目安です。実際の使用量とは異なる場合がありま す。

#### 自動通信・同期の設定変更について

設定を変更することで、自動通信による通信量を抑制できます。 設定変更の方法は次のとおりです。

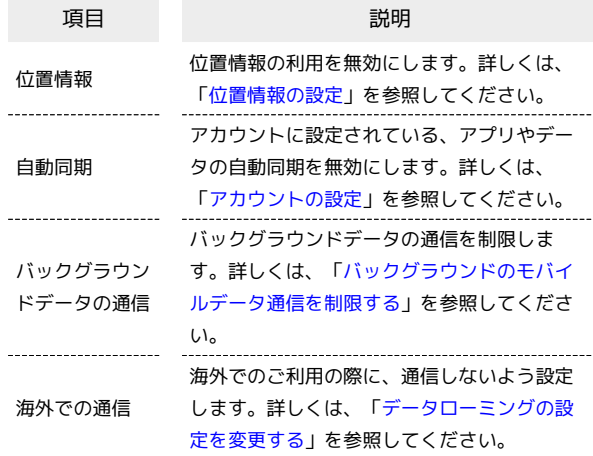

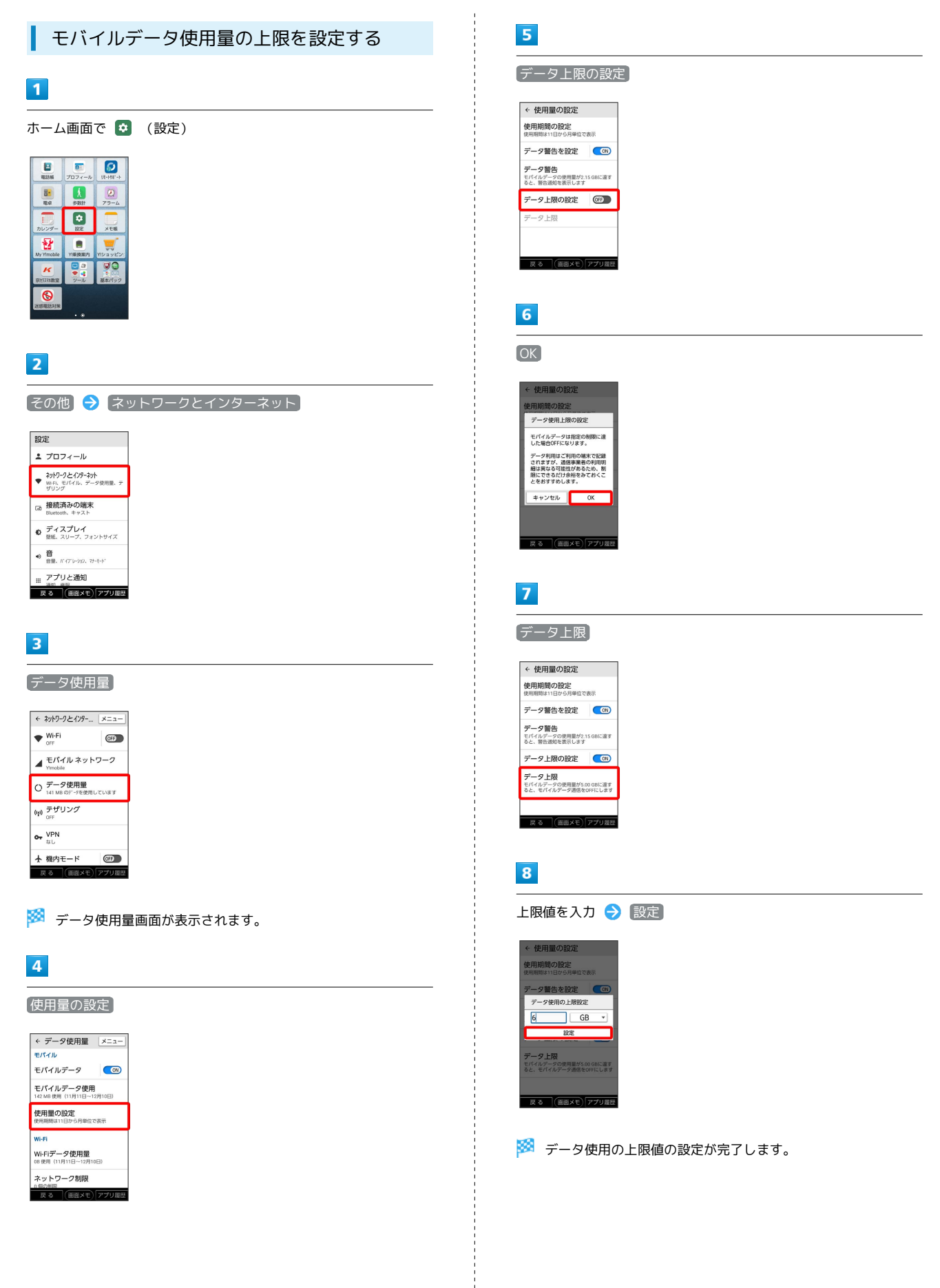

<span id="page-184-0"></span>バックグラウンドのモバイルデータ通信を 制限する

#### $\overline{\mathbf{1}}$

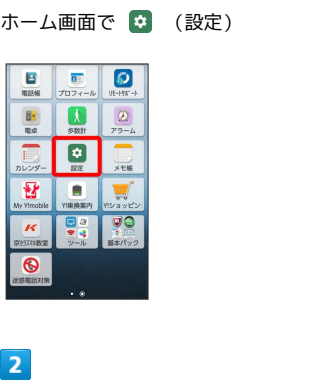

[その他] → ネットワークとインターネット]

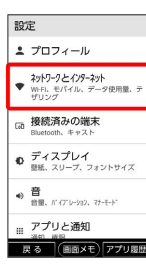

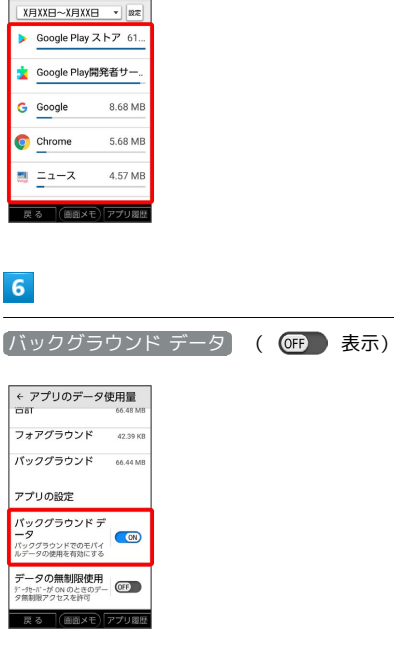

制限したいアプリをタップ

← モバイルデータ使用

 $5\overline{5}$ 

※3 バックグラウンド通信の制限の設定が完了します。

#### $\overline{\mathbf{3}}$

データ使用量

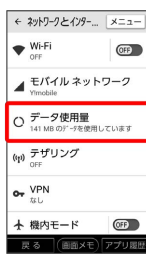

※ データ使用量画面が表示されます。

## $\overline{4}$

モバイルデータ使用

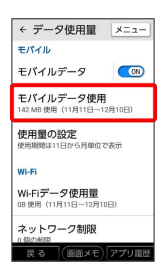

# <span id="page-185-0"></span>接続済みの端末の設定

#### 接続済みの端末の設定

Bluetooth®接続などに関する設定ができます。設定できる項目は次 のとおりです。

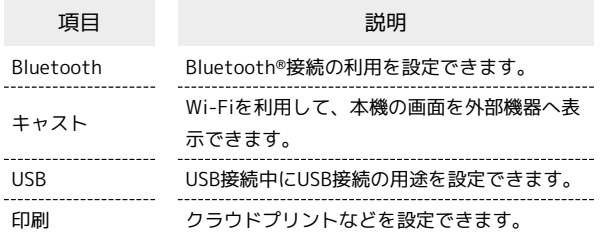

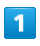

ホーム画面で (3) (設定)

#### $\frac{\Box}{\Box}$  $\begin{array}{c}\n\boxed{0:}\n\\ \n\end{array}$  $\Box$  $\begin{array}{c}\n\hline\n\end{array}$  $\blacksquare$  $\frac{8}{44}$  $\begin{tabular}{|c|c|c|c|} \hline \quad \quad & \quad \quad & \quad \quad \\ \hline \quad \quad & \quad \quad & \quad \quad \\ \hline \quad \quad & \quad \quad & \quad \quad \\ \hline \quad \quad & \quad \quad & \quad \quad \\ \hline \quad \quad & \quad \quad & \quad \quad \\ \hline \quad \quad & \quad \quad & \quad \quad \\ \hline \quad \quad & \quad \quad & \quad \quad \\ \hline \quad \quad & \quad \quad & \quad \quad \\ \hline \quad \quad & \quad \quad & \quad \quad \\ \hline \quad \quad & \quad \quad & \quad \quad \\ \hline \quad \quad & \quad \quad & \quad \quad \\ \hline \quad \$  $\pmb{\Psi}$ E **PS**  $\kappa$  $\overline{\bullet}$

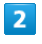

[その他] → [接続済みの端末]

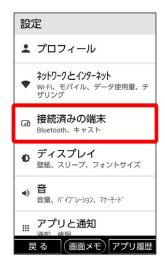

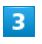

各項目を設定

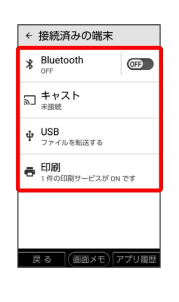

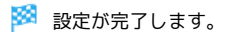

# <span id="page-185-1"></span>ディスプレイ設定

## ディスプレイ設定

画面の明るさや壁紙などが設定できます。設定できる項目は次のと おりです。

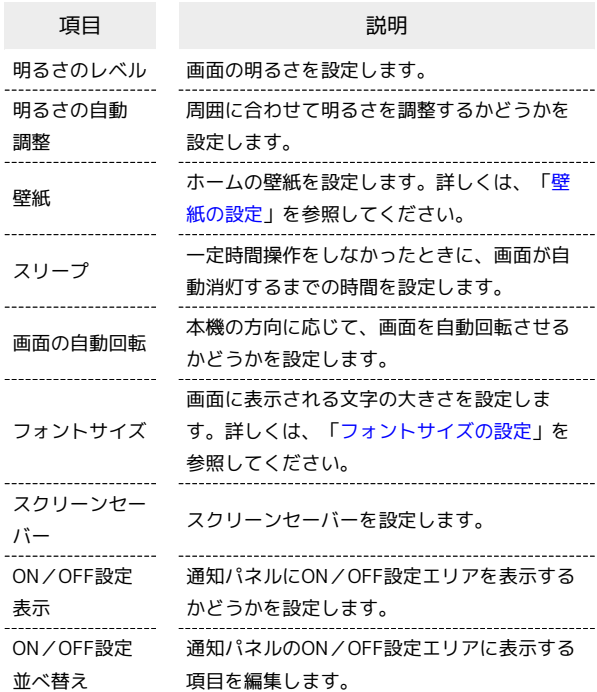

#### $\overline{1}$

ホーム画面で ● (設定)

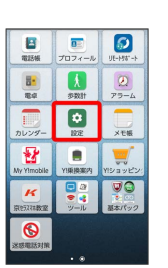

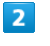

その他 ディスプレイ

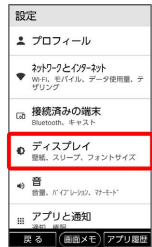

#### $\overline{\mathbf{3}}$

#### 各項目を設定

|         | ← ディスプレイ                               |
|---------|----------------------------------------|
|         | 明るさのレベル<br>临                           |
|         | 明るさの自動調整<br><b>CN</b><br>自動で明るさのレベルを閲覧 |
|         | 联纽                                     |
|         | スリープ<br>操作が行われない状態で1分経過後、面面<br>消灯      |
|         | 画面の自動回転<br>(OFF)                       |
| $\star$ | フォントサイズ                                |
|         | 戻る 「画面メモ                               |

※ 設定が完了します。

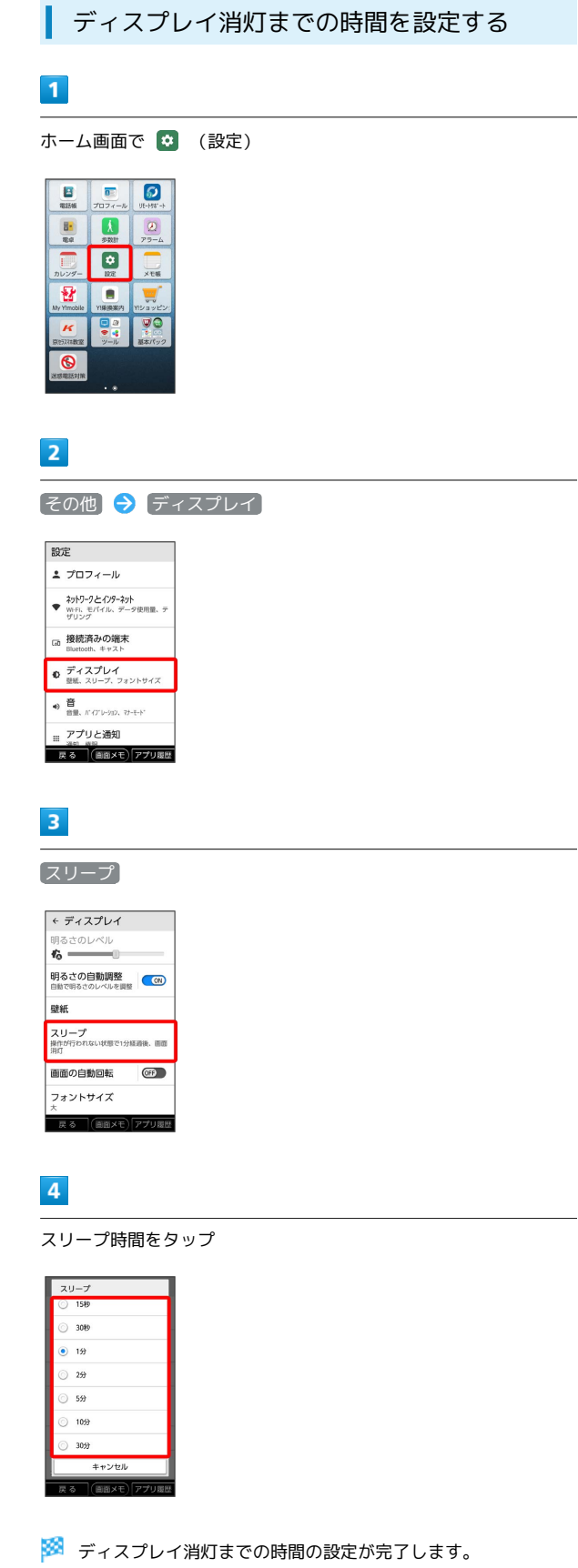

## <span id="page-187-1"></span>音の設定

## 音の設定

音の設定について詳しくは、[「音とマナーモードの設定](#page-174-0)」を参照し てください。

## <span id="page-187-0"></span>アプリと通知の設定

#### アプリと通知の設定

インストールしたアプリや、通話、通知などに関する設定ができま す。設定できる項目は次のとおりです。

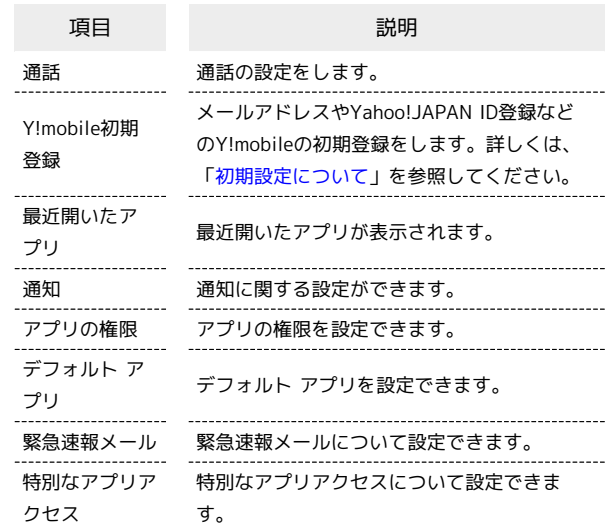

#### $\boxed{1}$

ホーム画面で ● (設定)

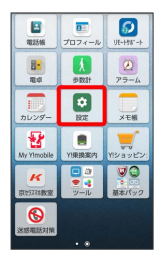

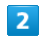

● マプリと通知

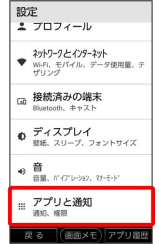

#### $\overline{\mathbf{3}}$

#### 各項目をタップ

|    | ← アプリと通知             |  |  |
|----|----------------------|--|--|
| 通話 |                      |  |  |
|    | Y!mobile初期登録         |  |  |
|    | 最近開いたアプリ             |  |  |
|    | マップ<br>16分前          |  |  |
|    |                      |  |  |
|    | 位置ナビLink<br>183間14分前 |  |  |
|    | 陆叶                   |  |  |
|    | 自由メモ<br>昆る<br>1回 1+3 |  |  |

**※3** アプリの設定を確認できます。

#### 通話の設定

通話に関する設定ができます。設定できる項目は次のとおりです。

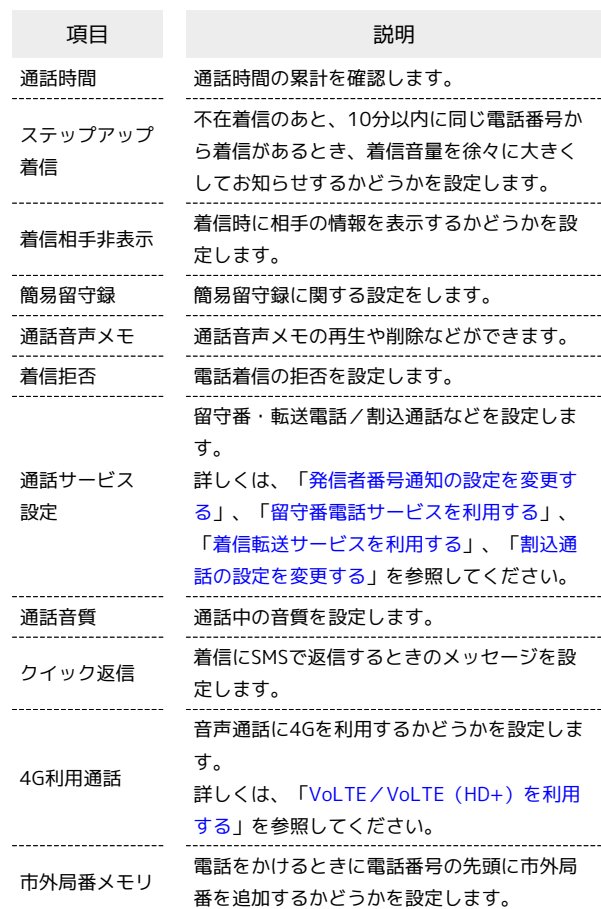

## $\boxed{1}$

 $\overline{2}$ 

← アプリと通知 通話<br>Y!mobile初期登録 最近開いたアプリ  $\left| \begin{array}{cc} \mathbf{Q} & \nabla \mathbf{U} \mathbf{J}^T \\ \nabla \mathbf{U} & \nabla \mathbf{U} \end{array} \right|$ G Google <u>● 位置</u>ナビLink<br>- 18間14分前 <mark>へ 時計</mark><br>スる (画面メモ)アプ

ホーム画面で (設定)

[その他] → アプリと通知] → 通話

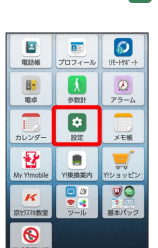

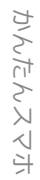

## $\overline{\mathbf{3}}$ 各項目を設定  $\leftarrow$  通話 通話時間 -<br>着信相手非表示<br><sub>着想時に相手の名前や画像を</sub> GGD<br><sub>表示しない</sub> 簡易留守録 通話音声メモ 着信拒否 **東る 「個面XE)」** ※ 設定が完了します。

#### ■ 通知の設定

通知に関する設定ができます。設定できる項目は次のとおりです。

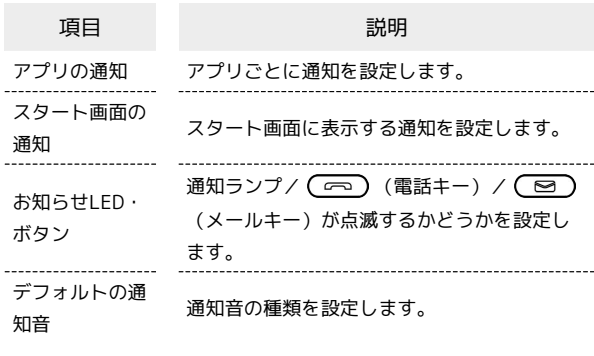

# $\boxed{1}$

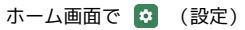

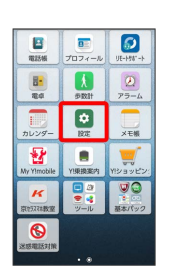

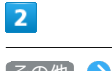

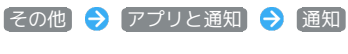

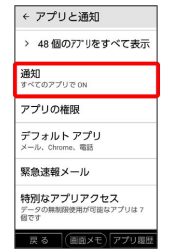

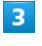

各項目を設定

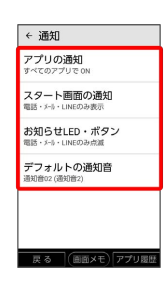

※ 設定が完了します。

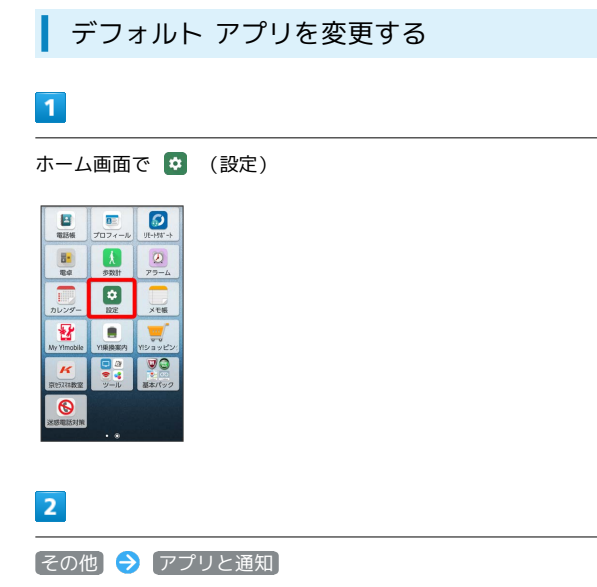

#### $5\overline{5}$

変更するアプリをタップ

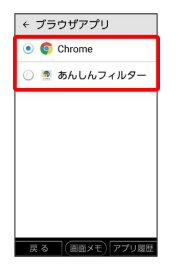

**※** デフォルト アプリが変更されます。

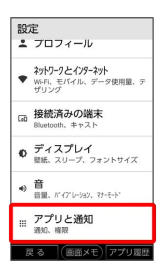

## $\overline{\mathbf{3}}$

デフォルト アプリ

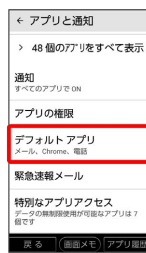

## $\overline{4}$

アプリをタップ

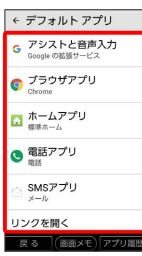

## <span id="page-191-0"></span>電池の設定

#### 電池の設定

電池の消費を抑える設定や、電池の使用状況を確認できます。設定 できる項目は次のとおりです。

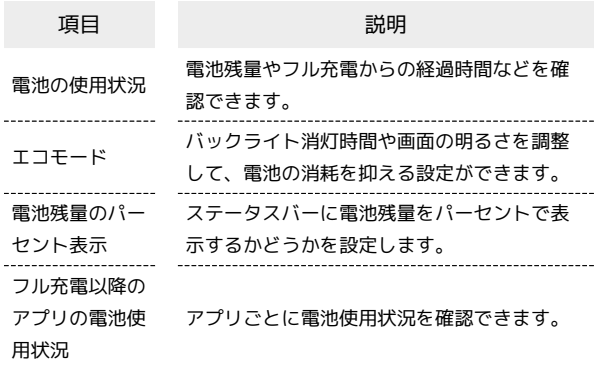

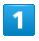

ホーム画面で 3 (設定)

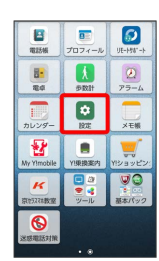

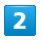

その他 → 電池

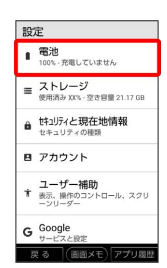

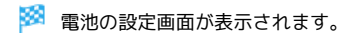

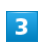

各項目をタップ

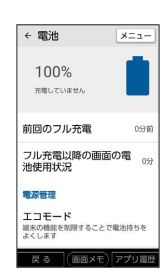

※2 電池の状態が確認できます。

#### ■ 電池の操作について

バッテリーケアモードを設定する

バッテリーケアモードをONにすると、電池残量が85%になると 充電が止まります。1回の充電での使用時間は短くなります。

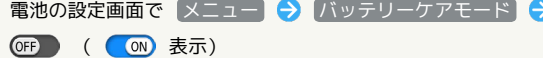

- ·タップするたびにON ( ON ) /OFF ( OF ) が切り替わ ります。
- ・バッテリーケアモードをONにすると、電池アイコンにハート マーク (■) が表示されます。
- ・電池残量が85%になると、充電ランプが赤色から緑色に変わり ます。
- ・電池残量が86%以上の状態でバッテリーケアモードをONにし た場合、85%に減るまで充電されません。

電池の最適化をしないアプリ/機能を設定する

電池の設定画面で メニュー ● 電池の最適化 ● 最適化 していないアプリ / すべてのアプリ → 電池の最適化をし ないアプリ/機能をタップ● 最適化しない ● 完了

・本機やアプリが、しばらく使用されないときは、電池消費を抑 えるため、アプリは動作を終了します。

フル充電以降の電池使用状況/アプリの使用状況の 表示を切り替える

電池の設定画面で メニュー → フル充電以降の電池使用状 況を表示】/ [アプリの使用状況を表示]

■ 電池の最適化に関する注意事項

電池の最適化を行った場合、画面消灯中(充電中を除く)はアプ リが動作せず、意図しない現象が発生することがあります。

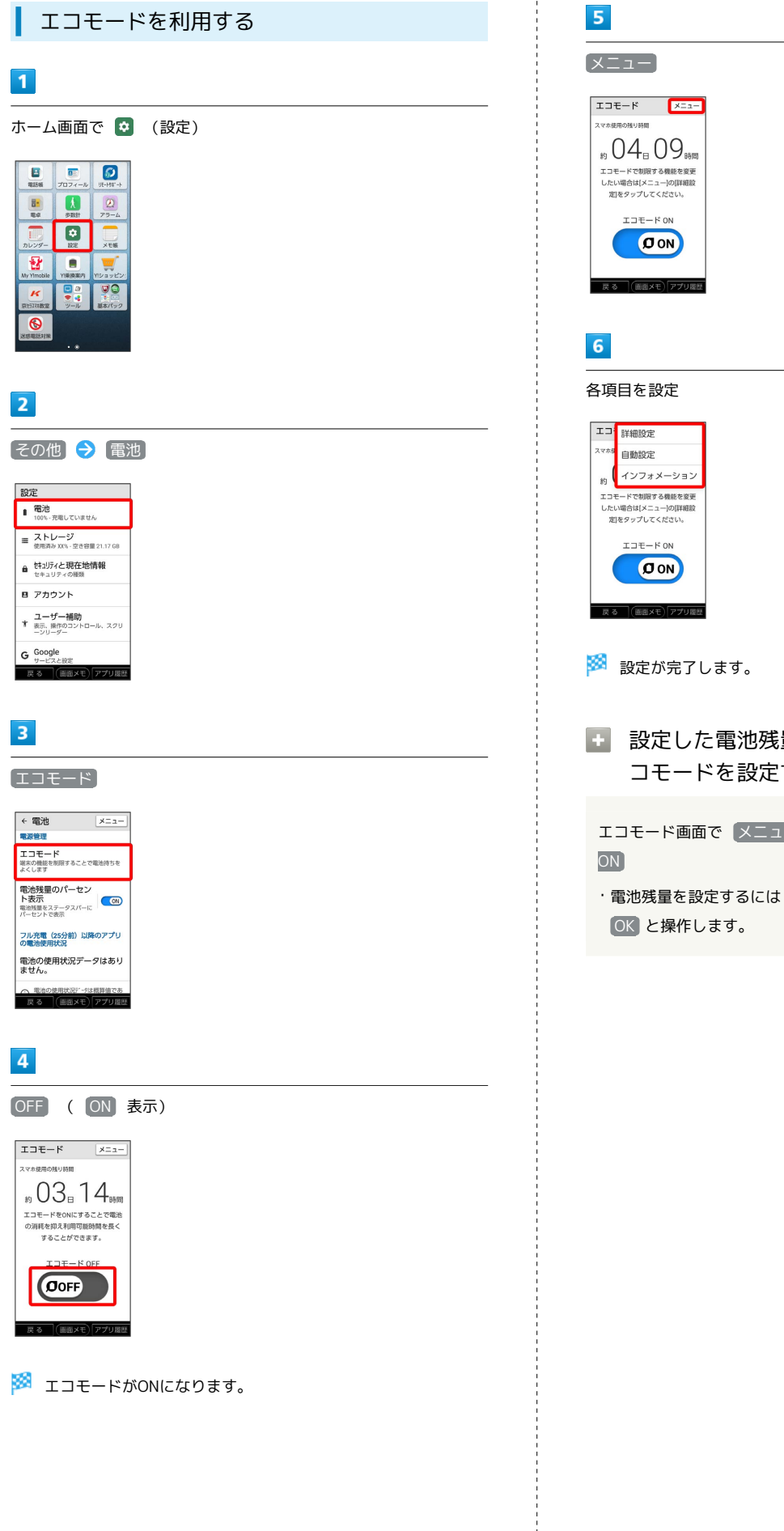

■ 設定した電池残量になったときに自動でエ コモードを設定する エコモード画面で メニュー → 自動設定 → 電池残量で

・電池残量を設定するには 設定 ● レバーをドラッグ ●

# <span id="page-193-0"></span>ストレージの確認

#### ストレージの確認

内部ストレージ/SDカードの容量の確認や、SDカード内のデータの 消去、マウント/マウント解除ができます。設定できる項目は次の とおりです。

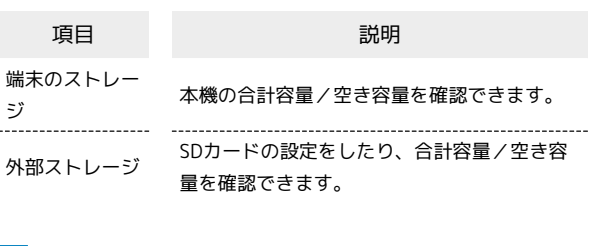

#### $\overline{1}$

ホーム画面で (設定)

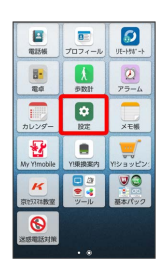

#### $\overline{2}$

その他 ストレージ

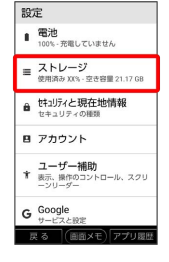

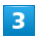

各項目をタップ

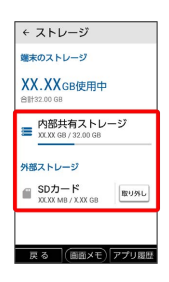

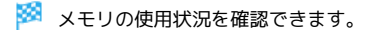

## <span id="page-193-1"></span>セキュリティと現在地情報の設定

#### セキュリティと現在地情報の設定

スタート画面のセキュリティや、USIMカードロックなどに関する設 定ができます。設定できる項目は次のとおりです。

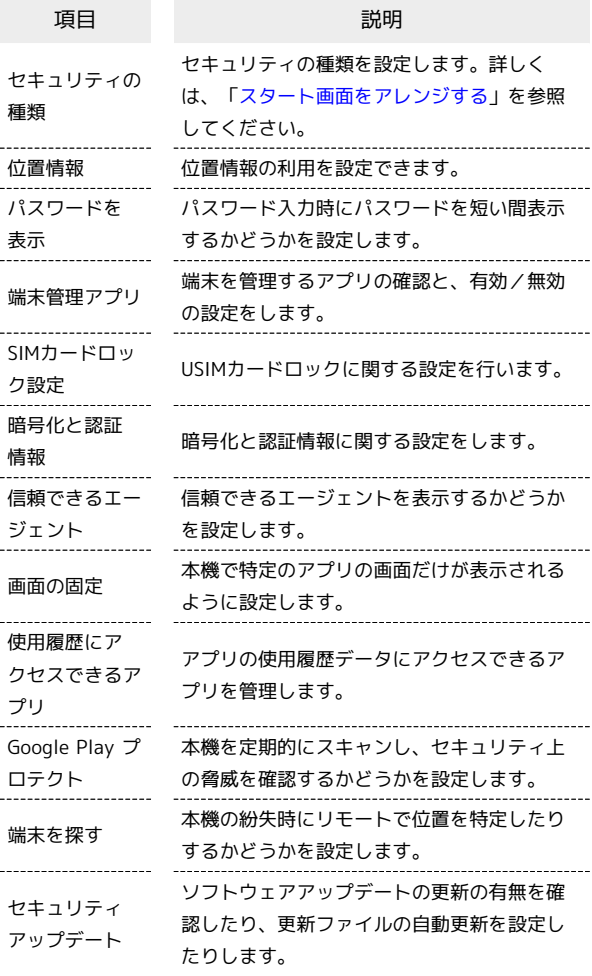

#### $\overline{1}$

ホーム画面で ● (設定)

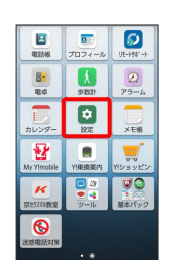

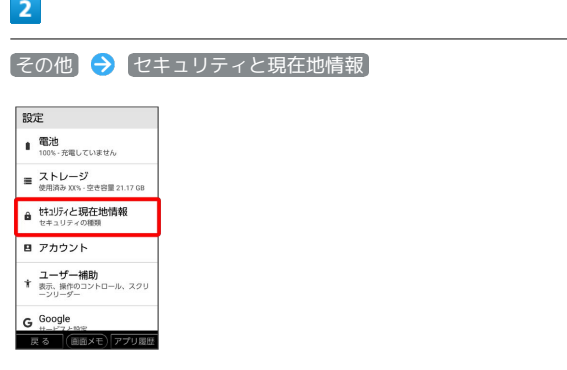

※2 セキュリティと現在地情報の設定画面が表示されます。

#### $\overline{\mathbf{3}}$

各項目を設定

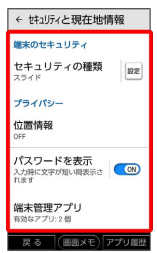

※ 設定が完了します。

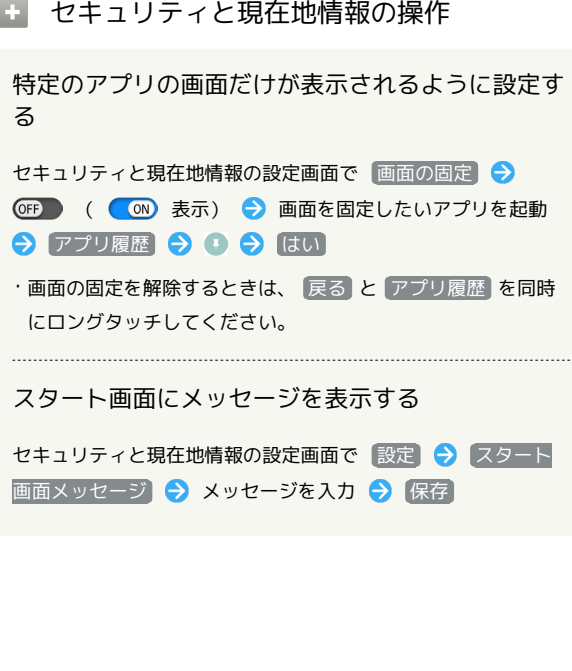

#### <span id="page-194-0"></span>位置情報の設定

位置情報の利用を設定できます。設定できる項目は次のとおりで す。

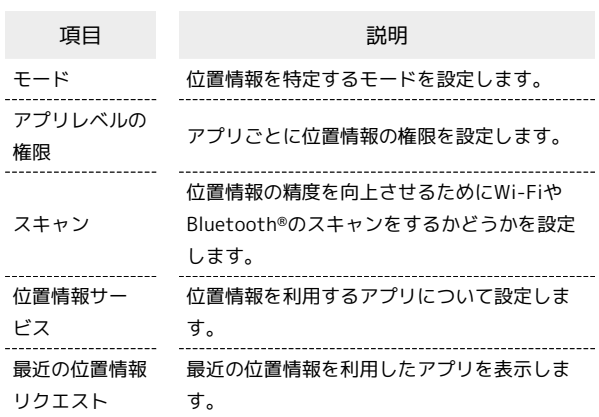

#### $\boxed{1}$

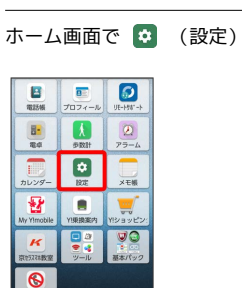

## $\overline{2}$

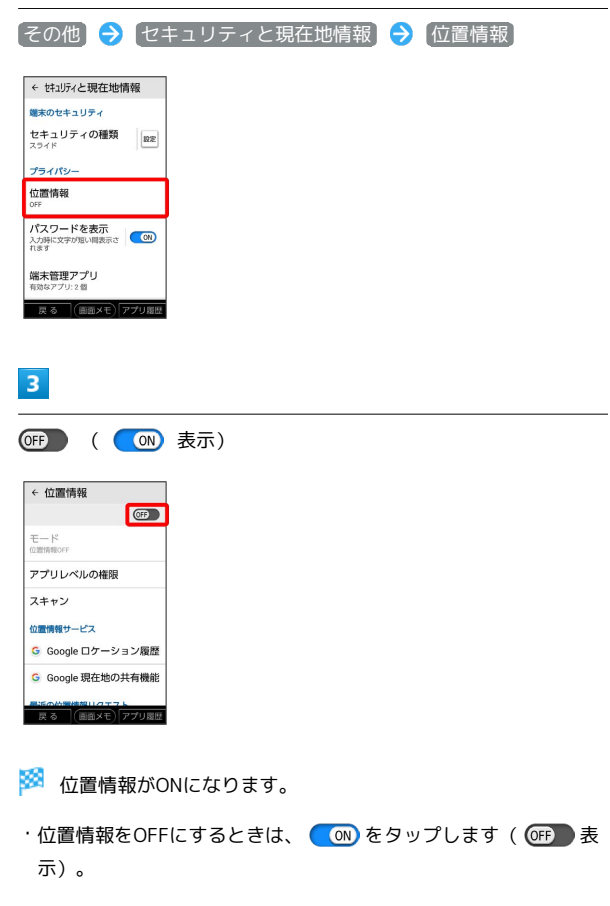

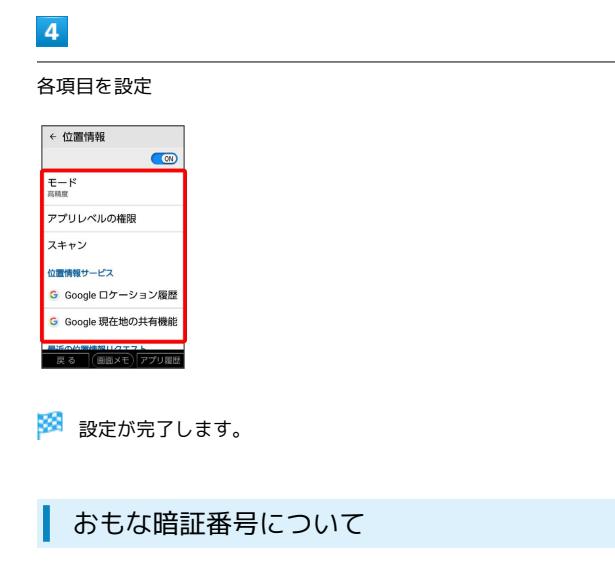

本機で使うおもな暗証番号は次のとおりです。

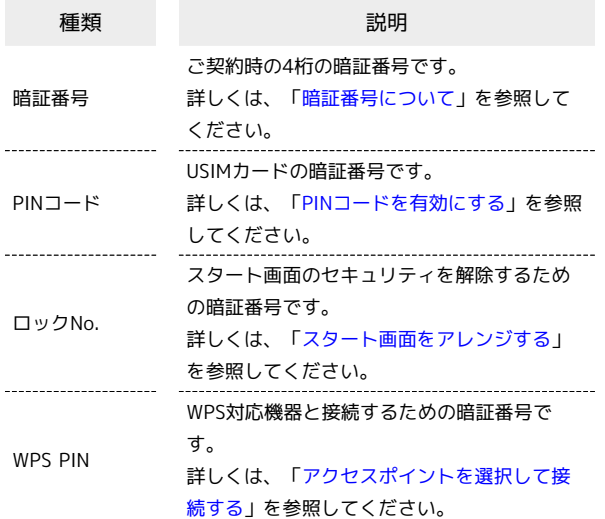

#### $\phi$ PINの種類について

USIMカードの暗証番号である「PINコード」のほかに、WPS対応 機器に接続する際に入力する「WPS PIN」があります。それぞれ 異なる暗証番号となりますので、お忘れにならないよう、ご注意 ください。

#### <span id="page-195-1"></span>暗証番号について

本機のご利用にあたっては、暗証番号が必要になります。ご契約時 の4桁の暗証番号で、オプションサービスを一般電話から操作する場 合などに必要な番号です。

- ・暗証番号はお忘れにならないようにご注意ください。万一お忘れ になった場合は、所定の手続きが必要になります。詳しくは[、お](#page-208-0) [問い合わせ先ま](#page-208-0)でご連絡ください。
- ・暗証番号は、他人に知られないようにご注意ください。他人に知 られ悪用されたときは、その損害について当社は責任を負いかね ますので、あらかじめご了承ください。

# <span id="page-195-2"></span>アカウントの設定

#### <span id="page-195-0"></span>アカウントの設定

アカウントの新規作成/追加、同期を設定できます。設定できる項 目は次のとおりです。

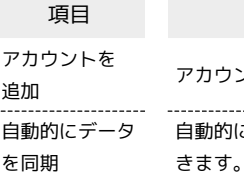

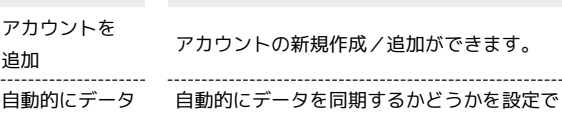

項目 説明

 $\overline{1}$ 

ホーム画面で (2) (設定)

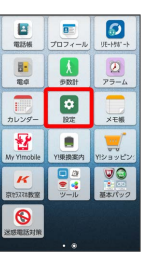

 $\overline{2}$ 

その他 アカウント

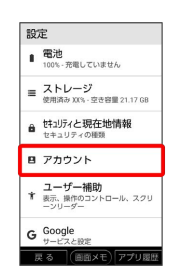

※ アカウントの設定画面が表示されます。

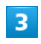

■アカウントを追加 → 追加するアカウントを選択 → 画面の指 示に従って操作

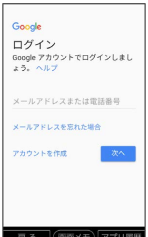

※3 アカウントの追加が完了します。

#### + アカウント利用時の操作

#### 自動的にデータを同期するかどうかを設定する

アカウントの設定画面で 自動的にデータを同期 → OK

· 自動的にデータを同期 をタップするたびに、ON( ON) /OFF (OF )が切り替わります。

#### 同期するアプリをアカウントごとに設定する

アカウントの設定画面で、同期するアカウントをタップ ● ア カウントの同期 ● 同期する項目をタップ

·同期する項目をタップするたびに、ON( ON)) /OFF ( OFF ) が切り替わります。

## <span id="page-196-0"></span>ユーザー補助の設定

#### ユーザー補助の設定

画面表示や音声などのユーザー補助機能に関する設定ができます。 設定できる項目は次のとおりです。

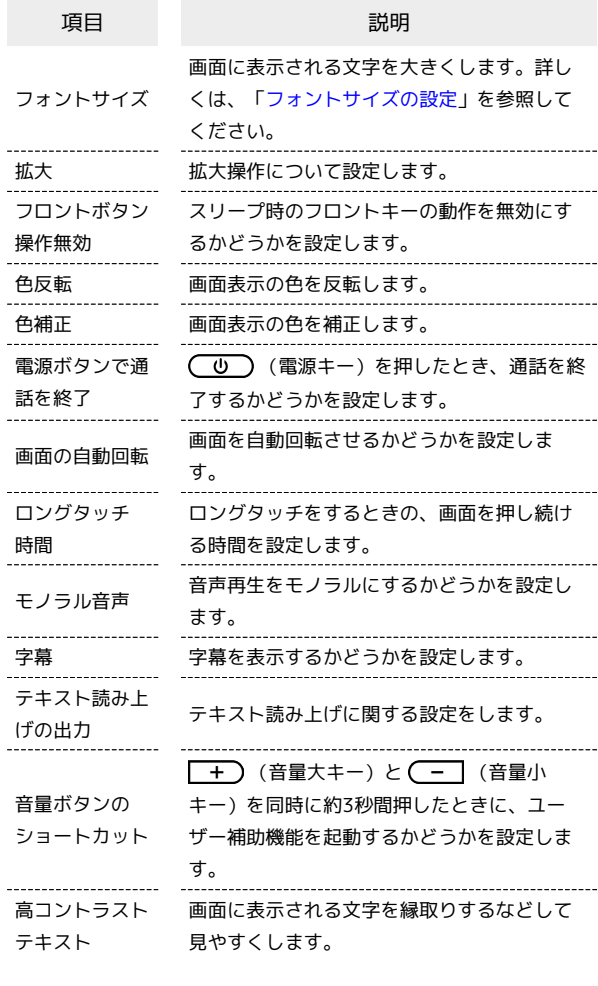

#### $\vert$  1

÷,

ホーム画面で (3) (設定)

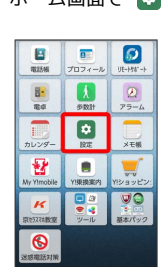

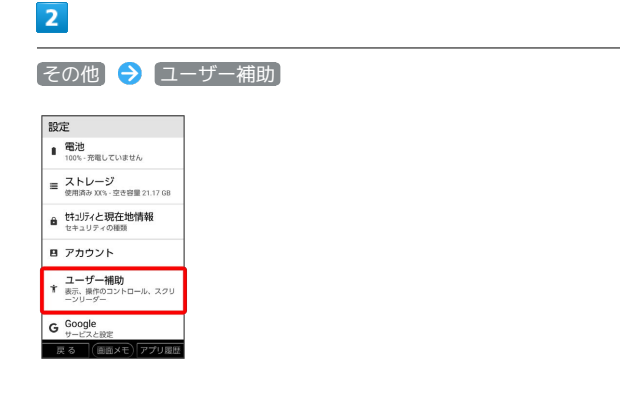

※2 ユーザー補助設定画面が表示されます。

## $\overline{\mathbf{3}}$

各項目を設定

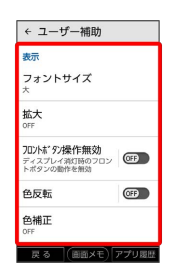

※ 設定が完了します。

## <span id="page-197-0"></span>Googleの設定

#### Googleサービスの設定

Googleの各種サービスの設定をまとめて行うことができます。設定 できる項目は次のとおりです。

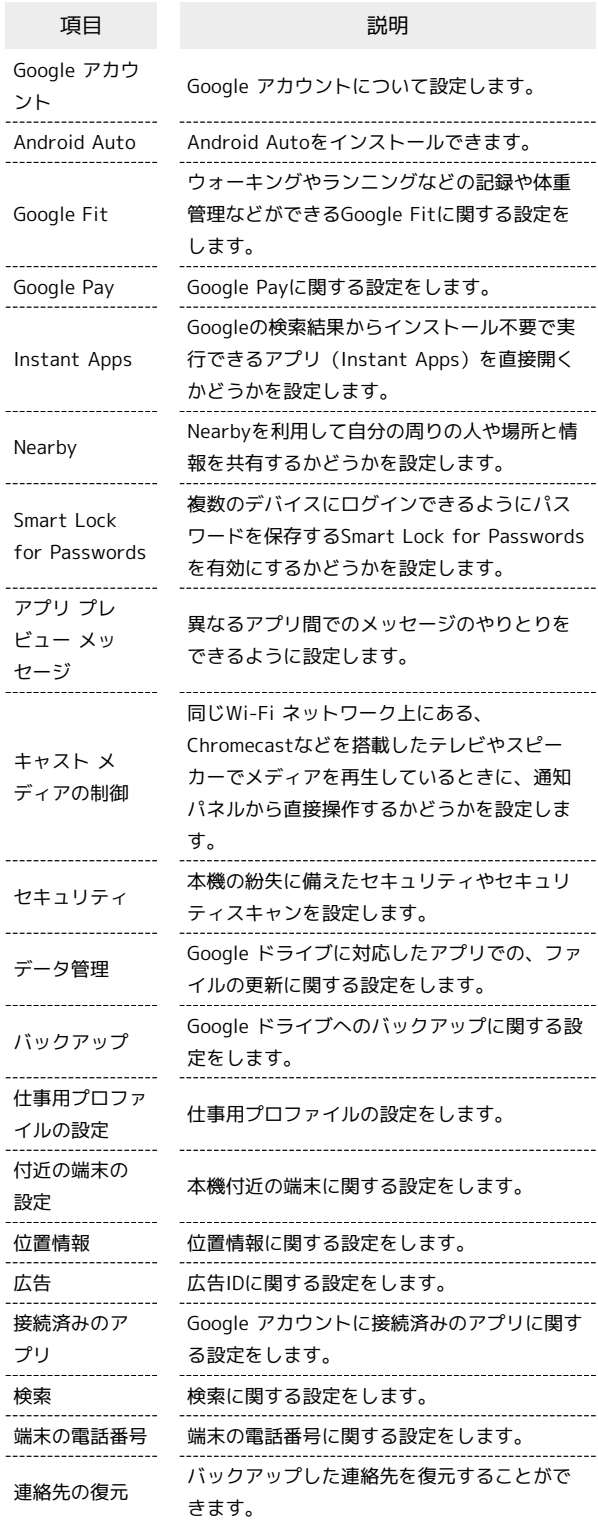

L.

# ホーム画面で 0 (設定) **その他 → Google**

Soogle画面が表示されます。

#### $\overline{\mathbf{3}}$

 $\overline{1}$ 

 $\frac{1}{\pi m}$  $\begin{array}{|c|}\n\hline\n\text{B} \\
\hline\n\text{J074}-\text{lb}\n\end{array}$  $\boxed{\circ}$ 

 $\begin{array}{c|c}\n\hline\n\text{B} & \text{B} \\
\hline\n\text{B} & \text{B} \\
\hline\n\text{B} & \text{B} \\
\hline\n\text{A} & \text{B} \\
\hline\n\end{array}$ 

 $\pmb{u}$ K  $\bullet$ 

 $\overline{2}$ 

設定<br>B アカワント **エーザー補助**<br>す <sub>表示、操作のコントロール、スクリ<br>ーンリーダー</sub> G Google ○ システム<br>◎ 言語、時間、パックアップ、ソフト<br>ウェア更新  $\begin{array}{cc}\n\mathbf{g} & \frac{\partial \mathbf{g}}{\partial \mathbf{g}} \mathbf{g} \\
\mathbf{g} & \frac{\partial \mathbf{g}}{\partial \mathbf{g}} \mathbf{g} \\
\mathbf{g} & \frac{\partial \mathbf{g}}{\partial \mathbf{g}} \mathbf{g} \\
\mathbf{g} & \frac{\partial \mathbf{g}}{\partial \mathbf{g}} \mathbf{g} \\
\mathbf{g} & \frac{\partial \mathbf{g}}{\partial \mathbf{g}} \mathbf{g} \\
\mathbf{g} & \frac{\partial \mathbf{g}}{\partial \mathbf{g}} \mathbf{g} \\
\mathbf{g} & \frac{\partial \mathbf{g}}{\partial$ ■ 技術基準適合証明

 $\begin{array}{c}\n\boxed{0} \\
\hline\n\end{array}$  $\qquad \qquad \blacksquare$  $\Box$  $\times$ 

各項目を設定

-<br>| 戻る (画面メモ) アプリ履歴

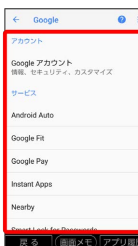

※ 設定が完了します。

# <span id="page-198-0"></span>システムの設定

#### システムの設定

言語と入力や日付と時刻、バックアップ、ソフトウェア更新、リ セットに関する確認や設定ができます。設定できる項目は次のとお りです。

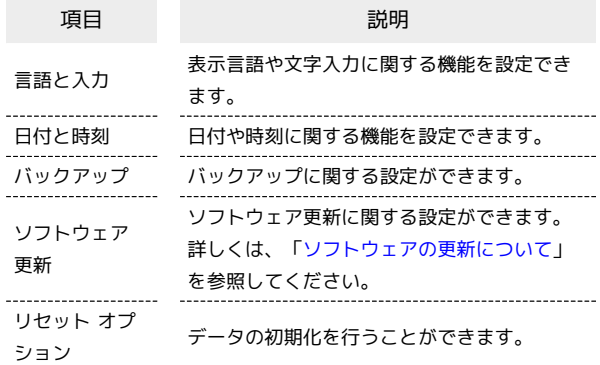

#### $\overline{\mathbf{1}}$

ホーム画面で (3) (設定)

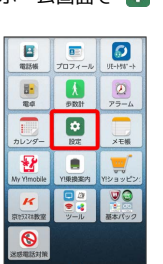

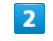

その他 システム

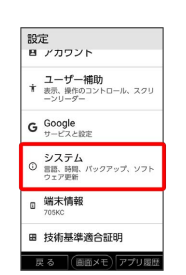

#### $\overline{\mathbf{3}}$

各項目を設定

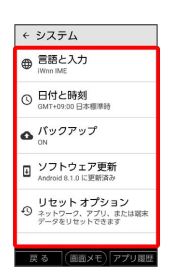

※ 設定が完了します。

## 言語と入力の設定

表示言語や文字入力に関する機能を設定できます。設定できる項目 は次のとおりです。

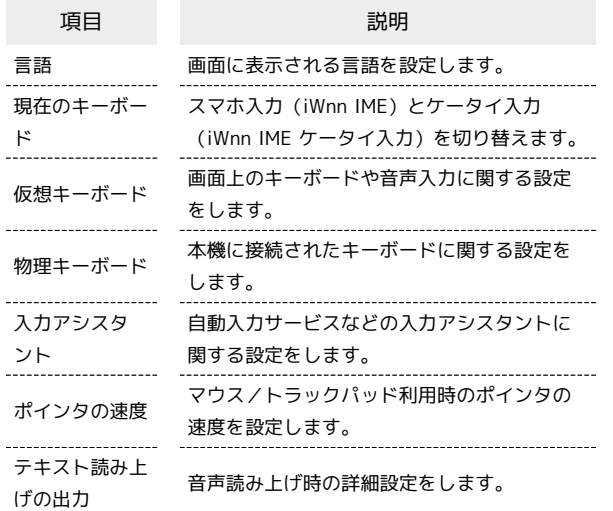

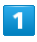

ホーム画面で ね (設定)

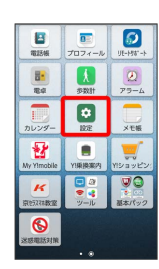

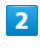

その他 システム 言語と入力

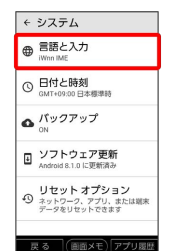

※ 言語と入力画面が表示されます。

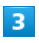

各項目を設定

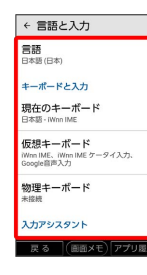

■ 言語と入力利用時の操作

表示する言語を設定する

言語と入力画面で 言語 ● 言語をタップ ● OK

スマホ入力とケータイ入力を切り替える

言語と入力画面で「現在のキーボード」→ iWnn IME / iWnn IME ケータイ入力

キーボード/音声入力を設定する

言語と入力画面で 仮想キーボード → 設定するキーボード /音声入力をタップ → 設定項目をタップ → 画面の指示に 従って操作

· キーボードを管理 ● 非表示にするキーボードをタップ ( OF ま示) と操作をすると、キーボードの一覧からキー ボードを非表示にできます。

マウス/トラックパッドのポインタの速度の設定を する

言語と入力画面で「ポインタの速度■→ バーをドラッグして速 度調整 ▶ OK

#### テキスト読み上げ時の出力を設定する

言語と入力画面で「テキスト読み上げの出力」→ 項目をタッ プ 画面の指示に従って操作

#### 日付と時刻の設定

日付や時刻に関する機能を設定できます。設定できる項目は次のと おりです。

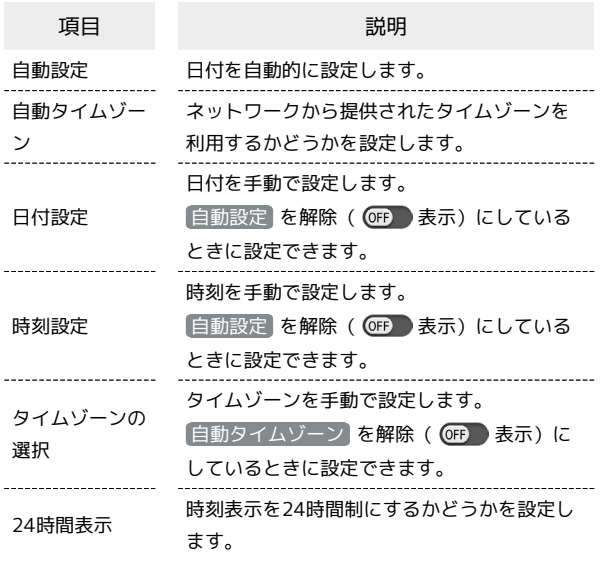

#### $\overline{\mathbf{1}}$

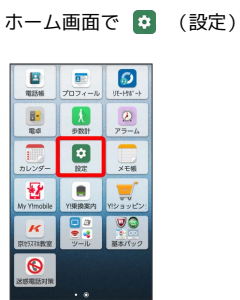

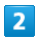

● その他 → システム → 日付と時刻

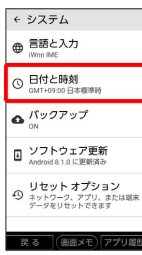

## $\overline{\mathbf{3}}$

#### 各項目を設定

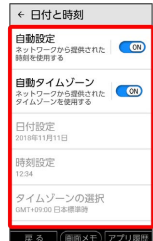

#### 24時間表示に設定する

#### $\vert$  1

ホーム画面で (設定)

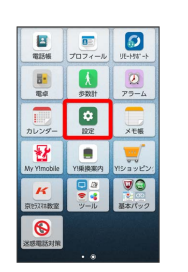

# $\overline{2}$

その他 → システム → 日付と時刻

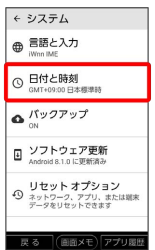

#### $\overline{\mathbf{3}}$

24時間表示

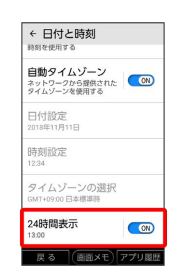

#### ※ 設定が完了します。

· 24時間表示 をタップするたびに、24時間表示( ( C ) /12 時間表示( OFF ) が切り替わります。

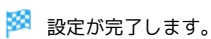

#### ■ バックアップ

バックアップに関する設定ができます。設定できる項目は次のとお りです。

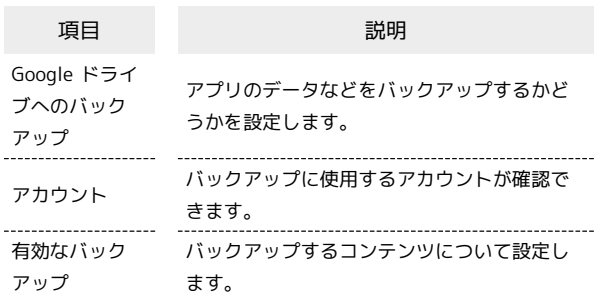

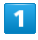

ホーム画面で ■ (設定)

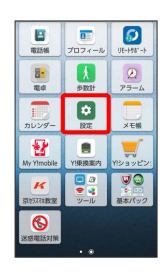

 $\overline{2}$ 

【その他】 ● システム ● バックアップ】

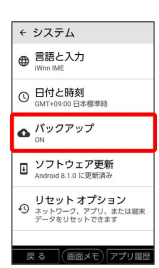

 $\overline{\mathbf{3}}$ 

各項目を設定

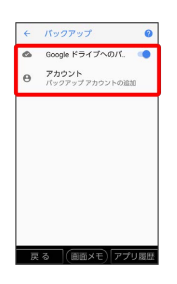

※ 設定が完了します。

リセット オプション

データの初期化を行うことができます。設定できる項目は次のとお りです。

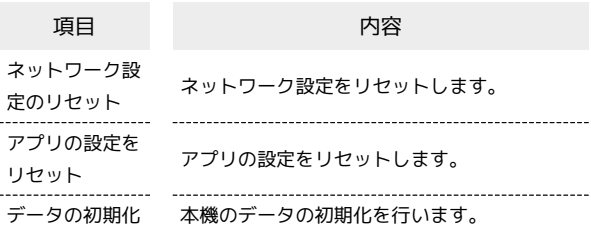

・初期化すると、本機内のすべてのデータが消去されます。事前に 必要なデータはバックアップをとることをおすすめします。

・消去された内容は元に戻せません。十分に確認したうえで操作し てください。

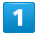

ホーム画面で 0 (設定)

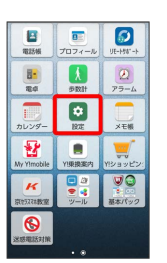

 $\overline{2}$ 

その他 システム リセット オプション ← システム ● 言語と入力 □ 日付と時刻<br>◎ 日付と時刻  $\Delta$  パックアップ

■ ソフトウェア更新<br>■ Android 8.1.0 に更新済み **リセットオプション**<br>① ネットワーク、アプリ、または潮<br>アータをリセットできます .<br>로주 (WWW) P

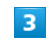

#### 各項目を設定

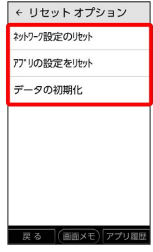

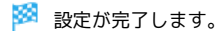

200

## <span id="page-202-0"></span>端末情報

#### 端末情報

本機の状態を確認できます。確認/設定できる項目は次のとおりで す。

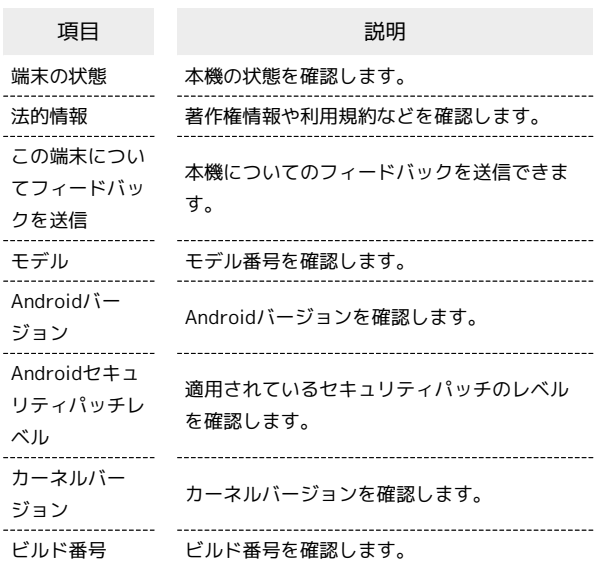

## $\overline{\mathbf{1}}$

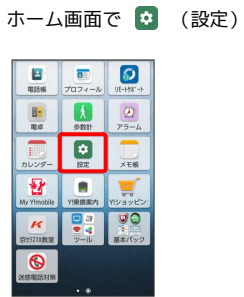

## $\boxed{2}$

● 【端末情報】

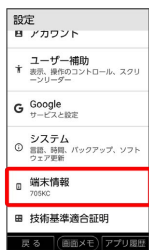

#### $\vert$  3

各項目を確認

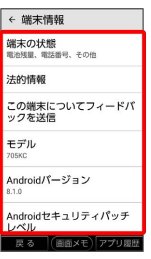

※<br>※ 端末情報が確認できます。

## <span id="page-203-0"></span>技術基準適合証明

#### 技術基準適合証明

技術基準適合証明やFCC IDなどの認証情報を確認できます。

#### $\boxed{1}$

ホーム画面で 0 (設定)

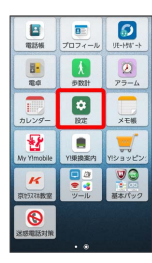

## $\overline{2}$

[その他] → 技術基準適合証明]

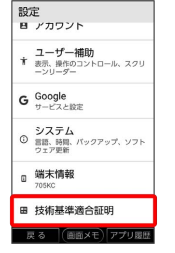

※2 認証情報が確認できます。

# 困ったときは

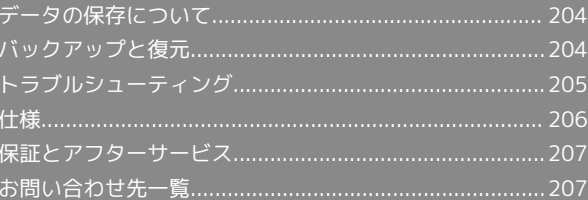

# <span id="page-205-0"></span>データの保存について

## データの保存先について

- ・データの保存先として、内部ストレージとSDカードを利用できま す。SDカードの取り付け/取り外しなどについては、[「SDカード](#page-15-0) [について](#page-15-0)」を参照してください。
- ・データによっては、作成時の保存先を変更できるものもありま す。保存先の変更は、そのデータを使うアプリから操作して行い ます。お買い上げ時、おもなデータの保存先は次のとおりに設定 されています。

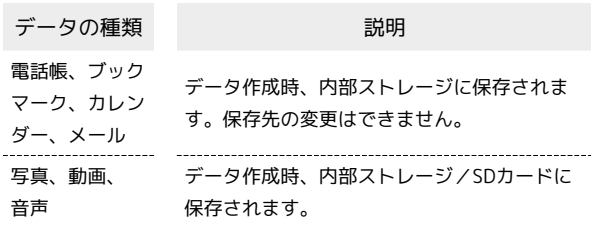

## <span id="page-205-1"></span>バックアップと復元

#### バックアップ/復元の方法について

バックアップ/復元の方法は次のとおりです。

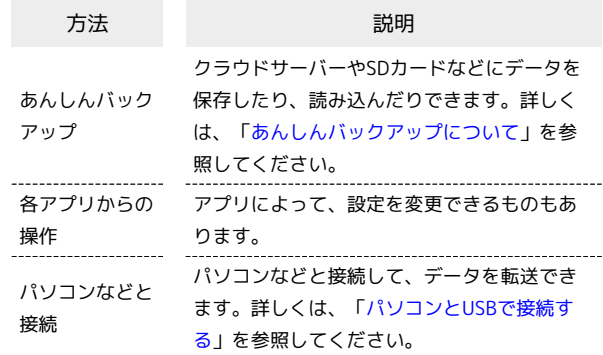

い。

205

<span id="page-206-0"></span>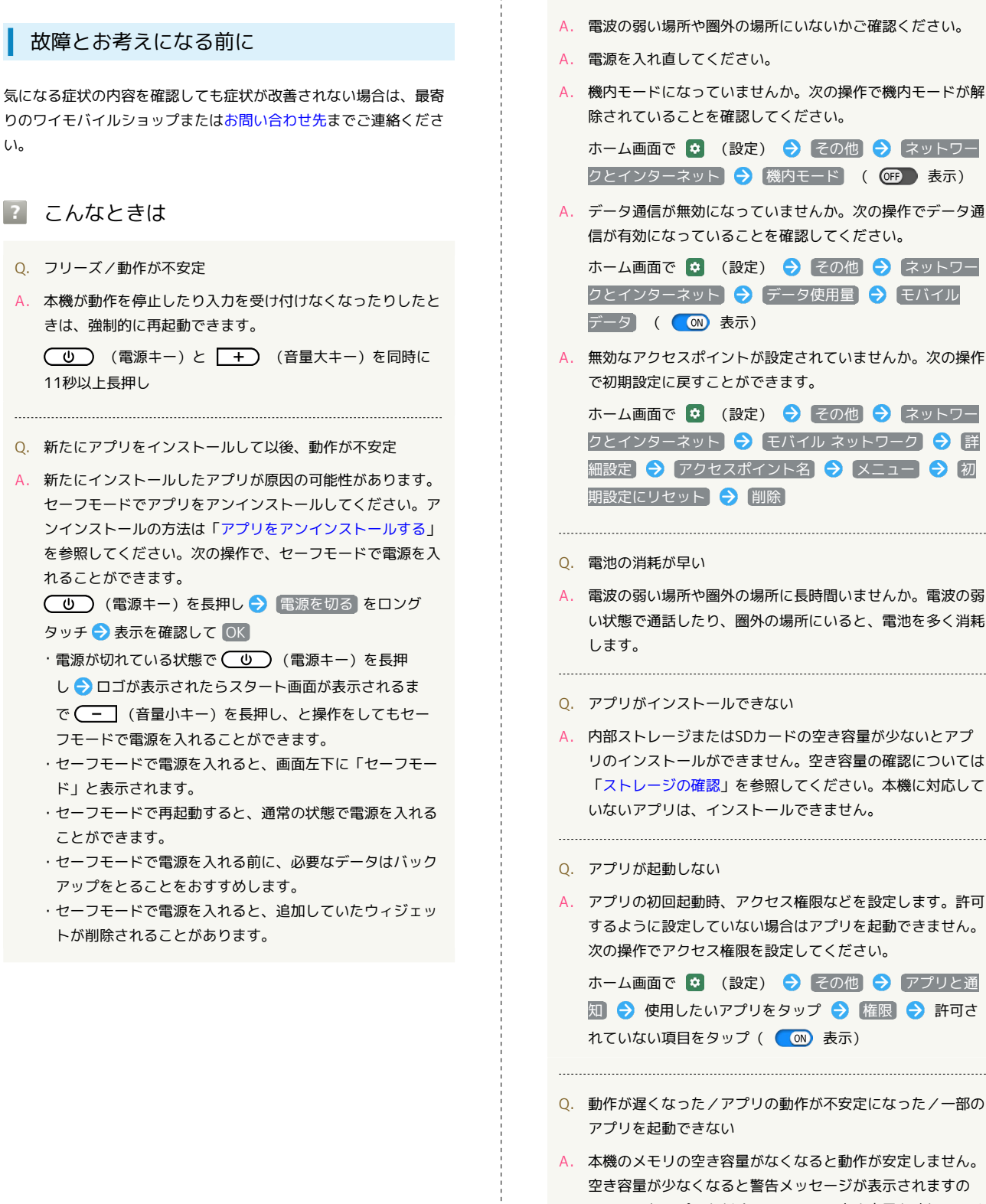

Q. 電話やメール、インターネットが利用できない A. 電波の弱い場所や圏外の場所にいないかご確認ください。 A. 機内モードになっていませんか。次の操作で機内モードが解 除されていることを確認してください。 ホーム画面で ☆ (設定) → その他 → ネットワー クとインターネット → 機内モード ( (B) 表示) A. データ通信が無効になっていませんか。次の操作でデータ通 信が有効になっていることを確認してください。 ホーム画面で ☆ (設定) → その他 → ネットワー クとインターネット → データ使用量 → モバイル A. 無効なアクセスポイントが設定されていませんか。次の操作 で初期設定に戻すことができます。 ホーム画面で ☆ (設定) → その他 → ネットワー クとインターネット ● モバイル ネットワーク ● 詳 細設定 → アクセスポイント名 → メニュー → 初 A. 電波の弱い場所や圏外の場所に長時間いませんか。電波の弱 い状態で通話したり、圏外の場所にいると、電池を多く消耗 A. 内部ストレージまたはSDカードの空き容量が少ないとアプ

- リのインストールができません。空き容量の確認については 「[ストレージの確認](#page-193-0)」を参照してください。本機に対応して いないアプリは、インストールできません。
- A. アプリの初回起動時、アクセス権限などを設定します。許可 するように設定していない場合はアプリを起動できません。 次の操作でアクセス権限を設定してください。

ホーム画面で ☆ (設定) → その他 → アプリと通 知 → 使用したいアプリをタップ → 権限 → 許可さ れていない項目をタップ ( (M) 表示)

- Q. 動作が遅くなった/アプリの動作が不安定になった/一部の
- A. 本機のメモリの空き容量がなくなると動作が安定しません。 空き容量が少なくなると警告メッセージが表示されますの で、不要なアプリを削除してメモリの空き容量を確保してく ださい。

Q. テレビが映らない/映像が止まる/音声が止まる/ノイズが 出る

- A. 地上デジタルテレビ放送の放送波は十分に届いていますか。 放送波が十分に届く場所まで移動してください。
- A. ワンセグアンテナ(試供品)を接続していますか。正しく接 続されていることを確認してください。ワンセグアンテナを 接続する方法については「ワンセグアンテナ (試供品)につ [いて」](#page-117-0)を参照してください。
- A. 視聴している地域が選択しているチャンネル設定と合ってい ますか。チャンネル設定については「[チャンネルを設定する](#page-118-0) [\(はじめてお使いになるとき\)」](#page-118-0)を参照してください。
- A. 本機が高温になっていませんか。温度によって機能を停止す る場合があります。
- Q. 本体が熱い
- A. 本体の内部温度を下げるために、しばらくの間、本機のご使 用をお控えください。
- A. 本体の内部温度を下げるために、同時に動作しているアプリ の数を減らしてください。
- Q. タッチパネルで意図したとおりに操作できない
- A. 以下の場合はタッチパネルが動作しない、もしくは誤動作の 原因となりますので、ご注意ください。
	- ・ディスプレイにシールや市販のシート類を貼った場合
	- ・ディスプレイ表面が汚れている場合

#### <span id="page-207-0"></span>仕様

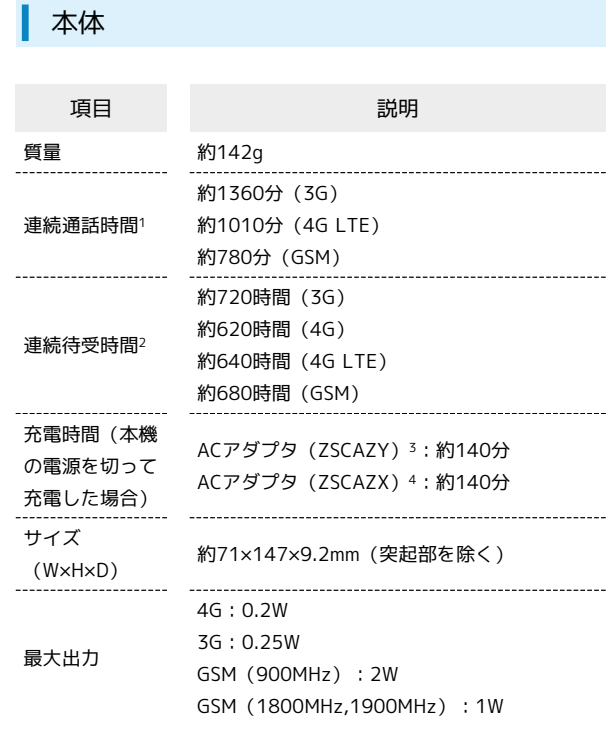

- 1 連続通話時間とは、充電を満たし、電波が正常に受信できる静止 状態から算出した平均的な計算値です。
- 2 連続待受時間とは、充電を満たし、通話や操作をせず、電波が正 常に受信できる静止状態から算出した平均的な計算値です。デー タ通信/緊急速報メールを無効に設定したときの数値です。また 使用環境(充電状況、気温など)や機能の設定状況などにより、 ご利用時間が変動することがあります。
- 3 Y!mobile Selection USB Type-C 急速充電ACアダプタ(Y1- AC17-TCQC)
- 4 SoftBank SELECTION USB Type-C 急速充電ACアダプタ(SB-AC17-TCQC)

## <span id="page-208-1"></span>保証とアフターサービス

#### 保証について

本機をお買い上げいただいた場合は、保証書が付いております。

- ・お買い上げ店名、お買い上げ日をご確認ください。
- ・内容をよくお読みのうえ、大切に保管してください。
- ・保証期間は、保証書をご覧ください。

#### 1 注意

#### 損害について

本製品の故障、誤作動または不具合などにより、通話などの機会 を逸したために、お客様、または第三者が受けられた損害につき ましては、当社は責任を負いかねますのであらかじめご了承くだ さい。

#### 故障・修理について

故障または修理により、お客様が登録/設定した内容が消失/変 化する場合がありますので、大切な電話帳などは控えをとってお かれることをおすすめします。なお、故障または修理の際に本機 に登録したデータ (電話帳/画像/サウンドなど)や設定した内 容が消失/変化した場合の損害につきましては、当社は責任を負 いかねますのであらかじめご了承ください。

#### 分解・改造について

本製品を分解/改造すると、電波法にふれることがあります。ま た、改造された場合は修理をお引き受けできませんので、ご注意 ください。

#### アフターサービスについて

修理を依頼される場合、最寄りのワイモバイルショップまたは[お問](#page-208-0) [い合わせ先](#page-208-0)へご相談ください。その際、できるだけ詳しく異常の状 態をお聞かせください。

- ・保証期間中は保証書の記載内容に基づいて修理いたします。
- ・保証期間後の修理につきましては、修理により機能が維持できる 場合は、ご要望により有償修理いたします。
- る ご不明な点について

アフターサービスについてご不明な点は、最寄りのワイモバイル ショップまた[はお問い合わせ先ま](#page-208-0)でご連絡ください。

## <span id="page-208-0"></span>お問い合わせ先一覧

お困りのときや、ご不明な点などございましたら、お気軽に下記お 問い合わせ窓口までご連絡ください。

かんたんスマホ カスタマーセンター

専用サポートセンター(受付時間:午前9 時から午後8時まで)

0800-170-0092(通話料無料)

#### ワイモバイル カスタマーセンター

・お問い合わせの際に、ワイモバイルのスマートフォン・ケータイ の電話番号と暗証番号(新規ご契約時にお客様にてお決めいただ いた4桁の番号)が必要となります。

・ウェブサイト <https://ymobile.jp/>

#### 総合窓口(受付時間:午前9時から午後8時 まで)

ワイモバイルのスマートフォン・ケータイから 151(通話料有 料)

一般電話、他社スマートフォン・ケータイから 0570-039-151 (通話料有料)

#### 各種お手続き(受付時間:24時間)

ワイモバイルのスマートフォン・ケータイから 116(通話料無 料)

一般電話、他社スマートフォン・ケータイから 0120-921-156 (通話料無料)

#### 海外から(受付時間:午前9時から午後8時 まで (日本時間))

+81-4-4382-0800(通話料有料)

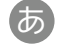

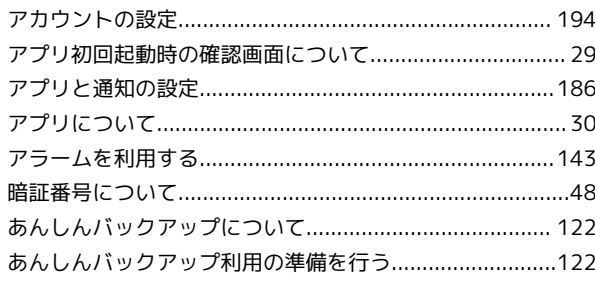

# $\bigcup$

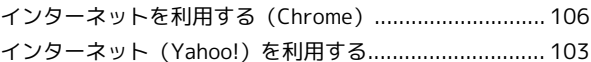

# $\bigoplus$

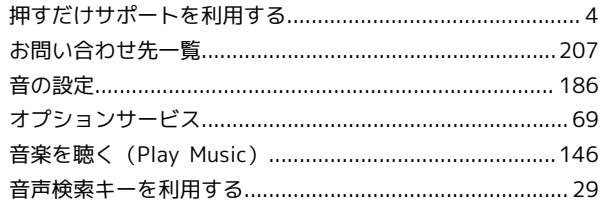

# $\bigoplus$

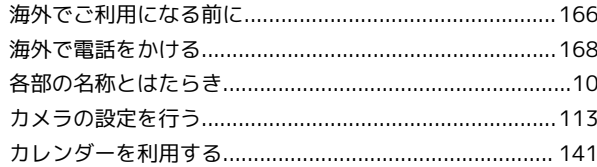

# 8

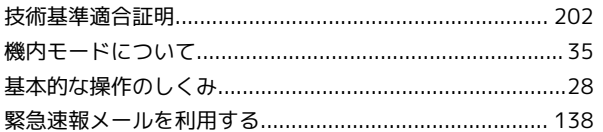

# $\bigcirc$

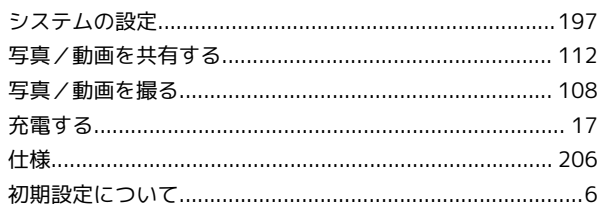

# G

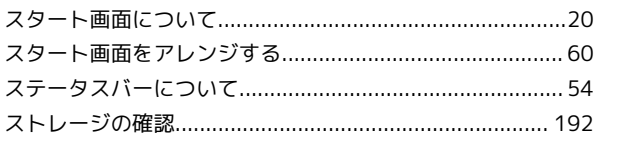

# かんたんスマホ 取扱説明書 索引

# $\ddot{\mathbf{C}}$

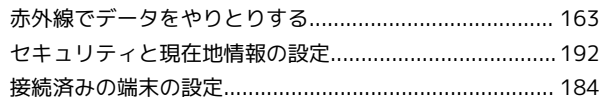

# 3

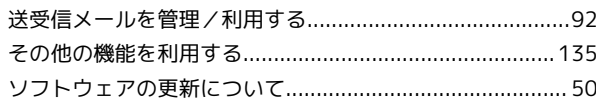

# E

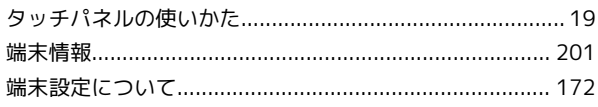

# $\bullet$

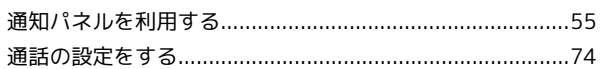

# $\bullet$

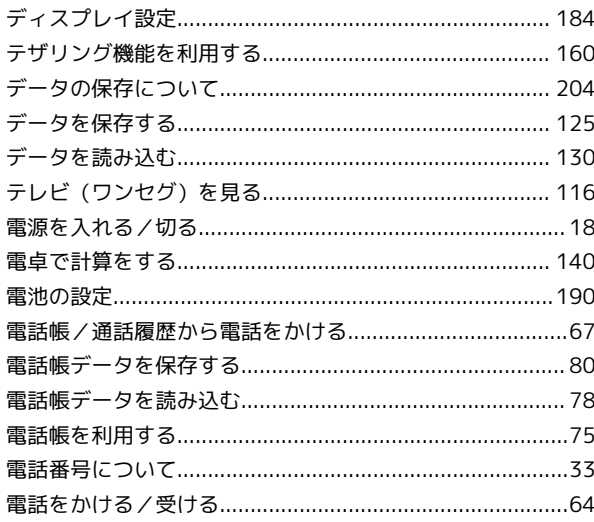

# 

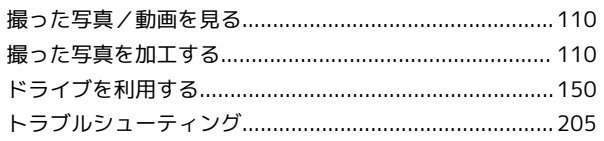

# $\overline{a}$

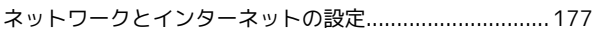

# 6

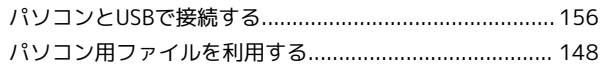

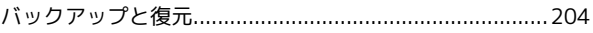

# $\sqrt{2}$

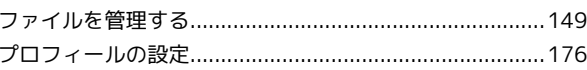

# 6

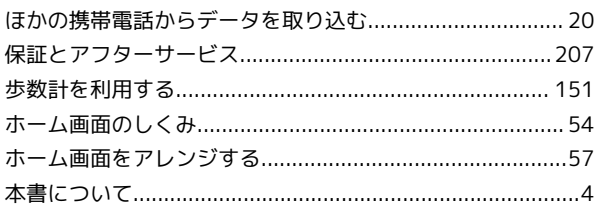

# 8

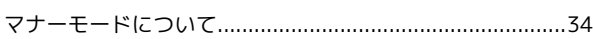

# $\bigoplus$

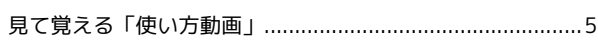

# $\bigcirc$

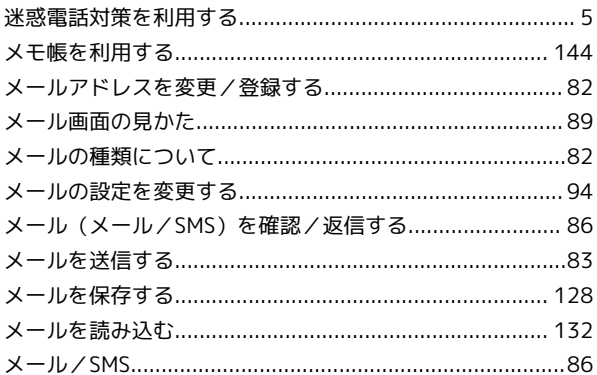

# $\bigodot$

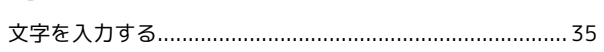

# $\bigcirc$

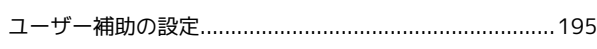

# $\bigoplus$

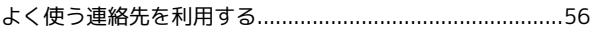

# わっと

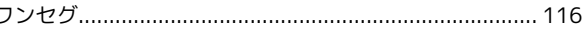

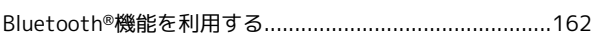

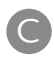

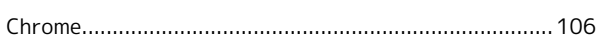

# $\bullet$

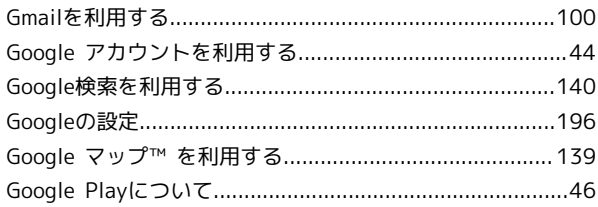

# $\bullet$

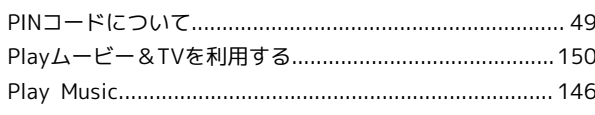

# $\bullet$

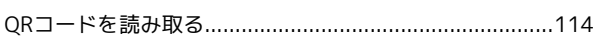

# S

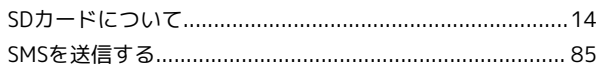

# $\bullet$

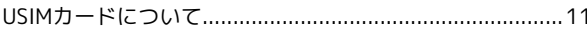

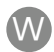

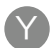

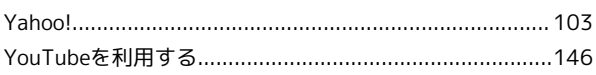

# かんたんスマホ 取扱説明書

2019 年 2 月 第 2 版 ソフトバンク株式会社

※ご不明な点はお求めになった ワイモバイル携帯電話取扱店にご相談ください。

機種名:かんたんスマホ 製造元:京セラ株式会社